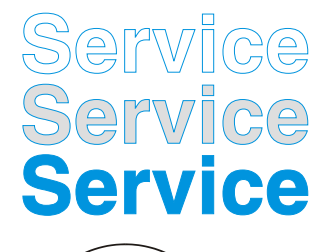

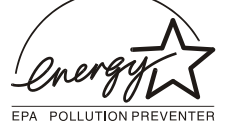

**DDC/Power saving/MPR II/TCO**

## **M36 107B3 GS\_3**

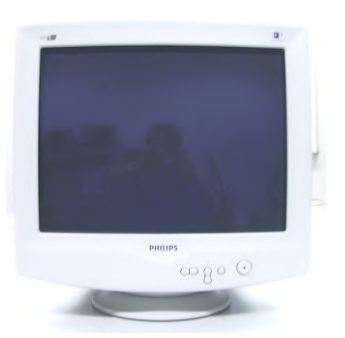

**107B30/40C**

**Horizontal frequencies 30 - 86 kHz**

# *v*ice Man

## **TABLE OF CONTENTS**

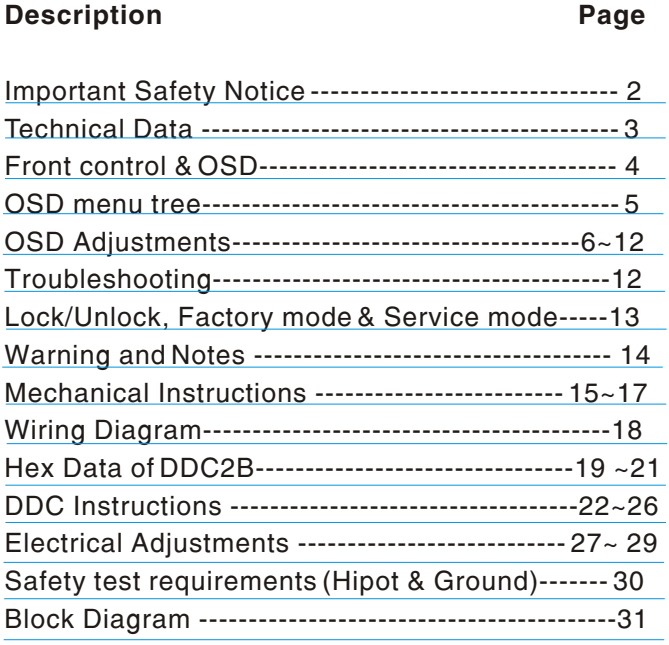

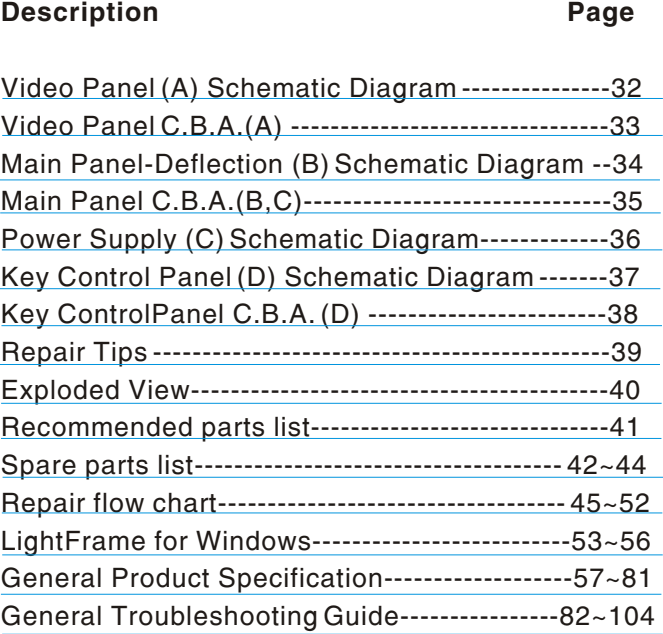

#### **SAFETY NOTICE**

ANY PERSON ATTEMPTING TO SERVICE THIS CHASSIS MUST FAMILIARIZE HIMSELF WITH THE CHASSIS AND BE AWARE OF THE NECESSARY SAFETY PRECAUTIONS TO BE USED WHEN SERVICING ELECTRONIC EQUIPMENT CONTAINING HIGH VOLTAGES.

CAUTION: USE A SEPARATE ISOLATION TRANSFORMER FOR THIS UNIT WHEN SERVICING.

REFER TO BACK COVER FOR IMPORTANT SAFETY GUIDELINES

飛利浦

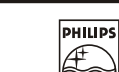

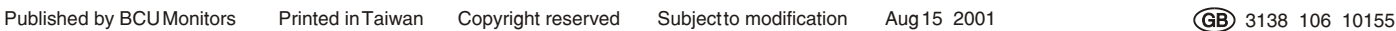

DS

DHII

## **Wiring Diagram**

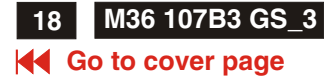

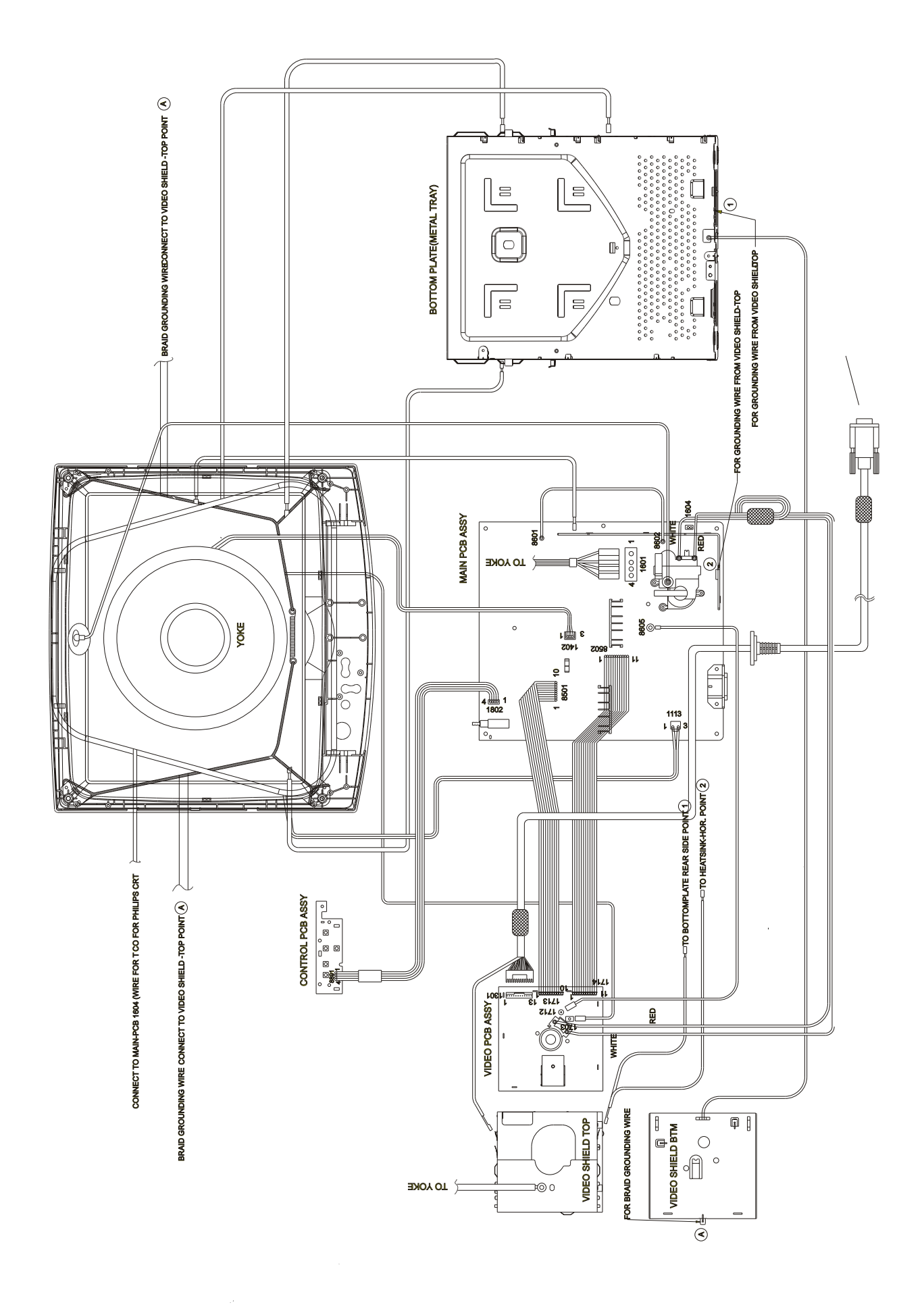

**M36 107B3 GS\_3**

## **Safety test requirements**

#### **K4 Go to cover page**

<span id="page-2-0"></span>**30**

All units that are returned for service or repair must pass the original manufactures safety tests. Safety testing requires both **Hipot** and **Ground Continuity** testing.

## **HI-POT TEST INSTRUCTION**

#### **1. Application requirements**

- 1.1 All mains operated products must pass the Hi-Pot test as described in this instruction.
- 1.2 This test must be performed again after the covers have been refitted following the repair, inspection or modification of the product.

#### **2. Test method**

- 2.1 Connecting conditions
- 2.1.1 The test specified must be applied between the parallelblade plug of the mainscord and all accessible metal parts of the product.
- 2.1.2 Before carrying out the test, reliable conductive connections must be ensured and thereafter be maintained throughout the test period.
- 2.1.3 The mains switch(es) must be in the "ON" position.
- 2.2 Test Requirements

All products should be HiPot and Ground Continuity tested as follows:

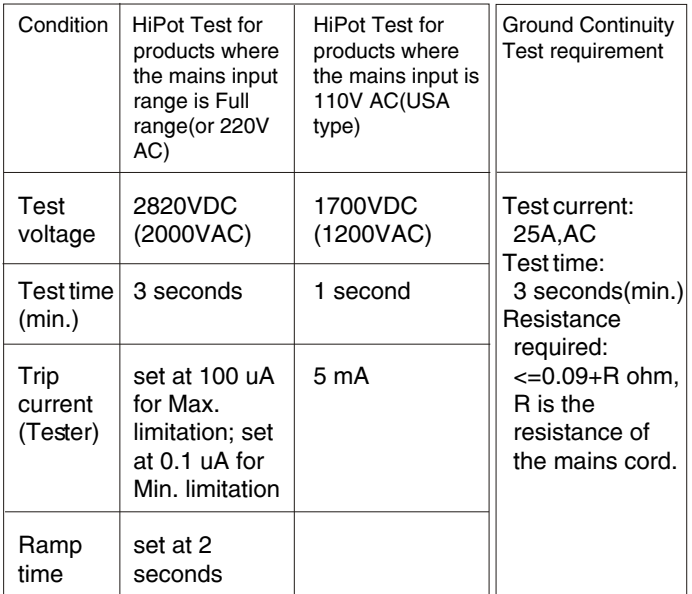

- 2.2.1 The test with AC voltage is only for production purpose, Service center shall use DC voltage.
- 2.2.2 The minimum test duration for Quality Control Inspector must be 1 minute.No breakdown during the test.
- 2.2.3 The test voltage must be maintained within the specified voltage  $+5%$ .
- 2.2.4 The grounding blade or pin of mains plug must be conducted with accessible metal parts.

#### **3. Equipments and Connection**

- 3.1. Equipments
- For example :
	- ChenHwa 9032 PROGRAMMABLE AUTO SAFETY TESTER
	- ChenHwa 510B Digital Grounding Continuity Tester
	- ChenHwa 901 (AC Hi-pot test), 902 (AC, DC Hi-pot test) Withstanding Tester
- 3.2. Connection

Turn on the power switch of monitor before Hipot and Ground Continuity testing.

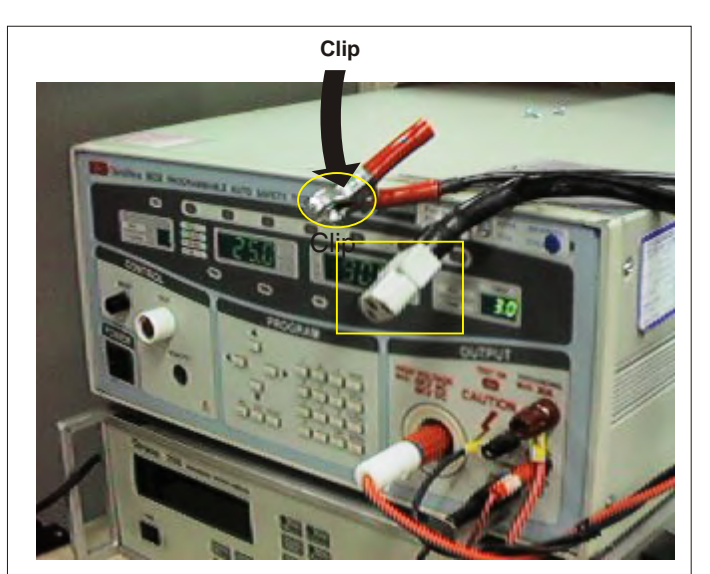

*(ChenHwa 9032 tester)*

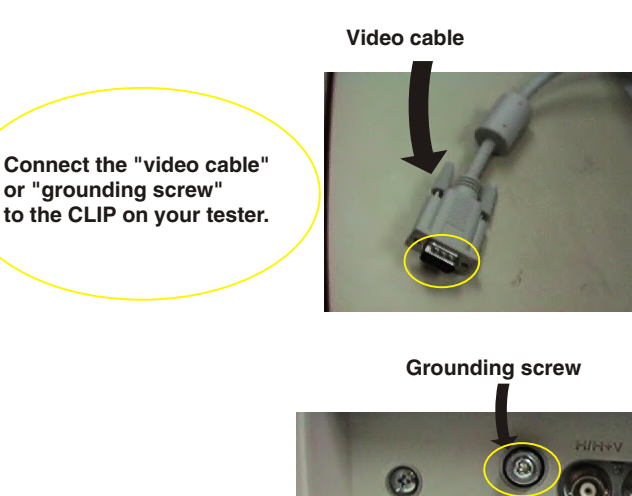

**Connect the power cord to the monitor.**

*(Rear view of monitor)* **Power outlet**

#### **4. Recording**

Hipot and Ground Continuity testing records have to be kept for a period of 10 years.

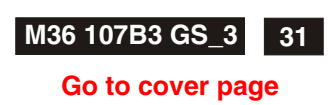

#### **Forward**

**Block diagram**

# **FUNCTION BLOCK OF COCA+ M36 107B3 GS\_3**

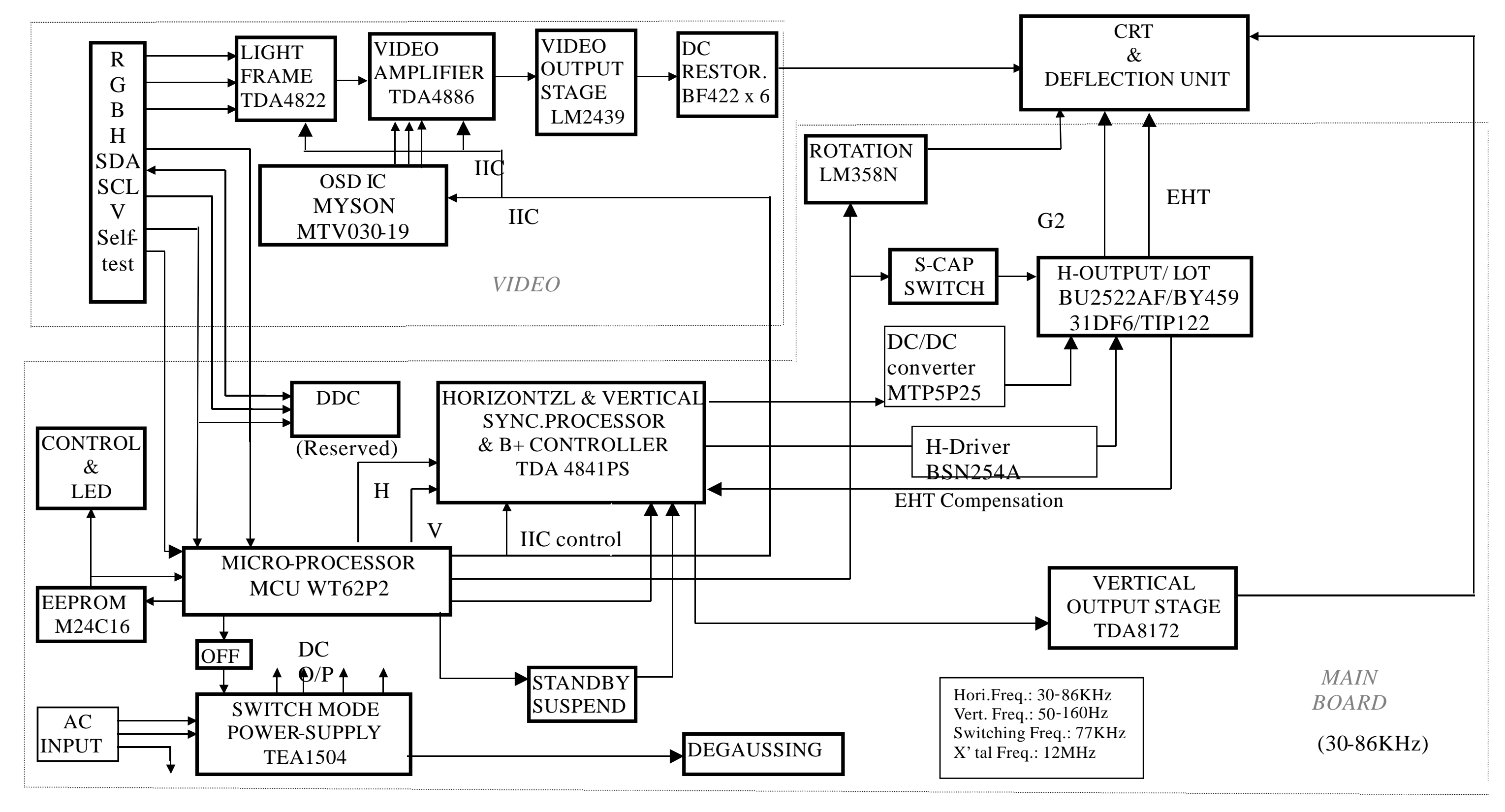

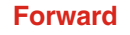

**32 M36 107B3 GS\_3**

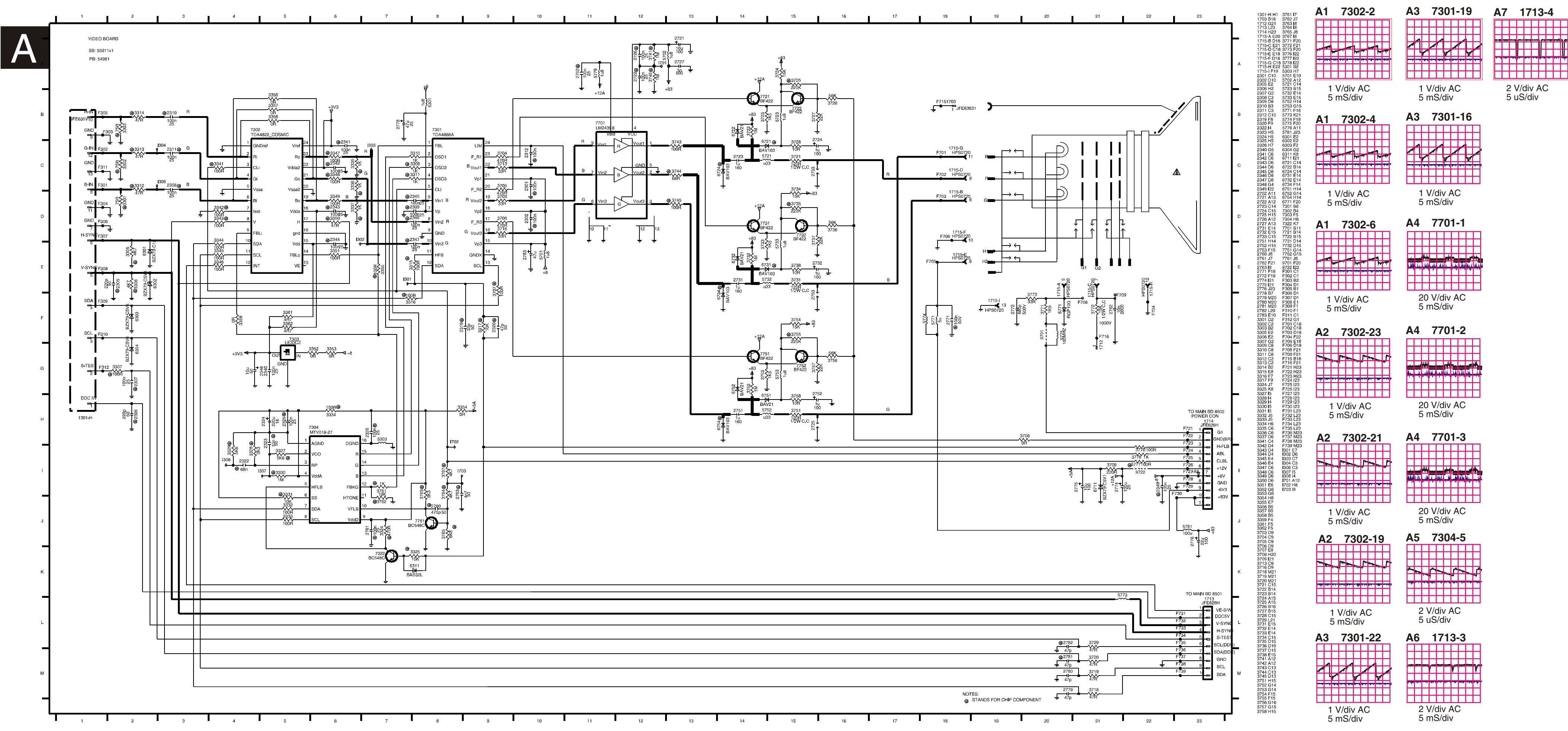

## **Deflection - Main Panel Schematic diagram**

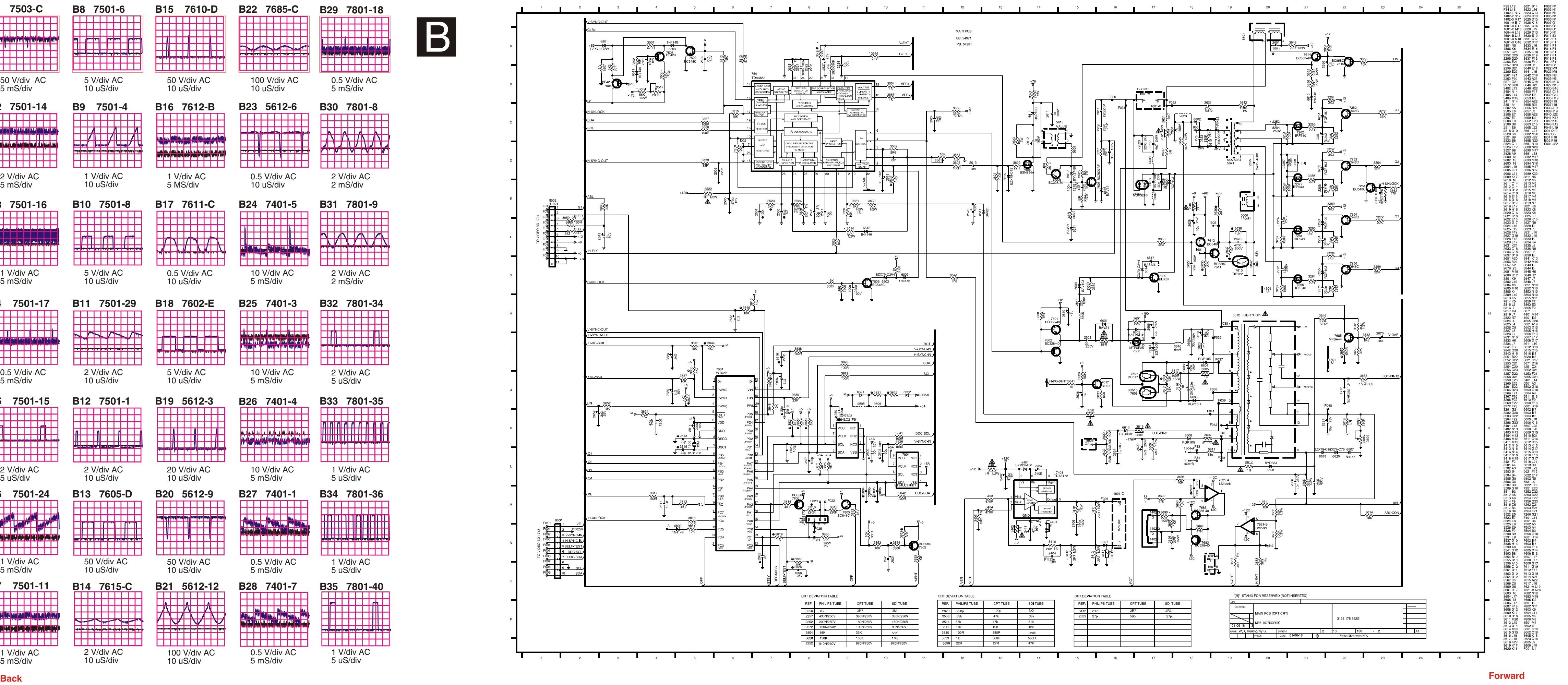

#### 9 **Go to cover page**

#### **34 M36 107B3 GS\_3**

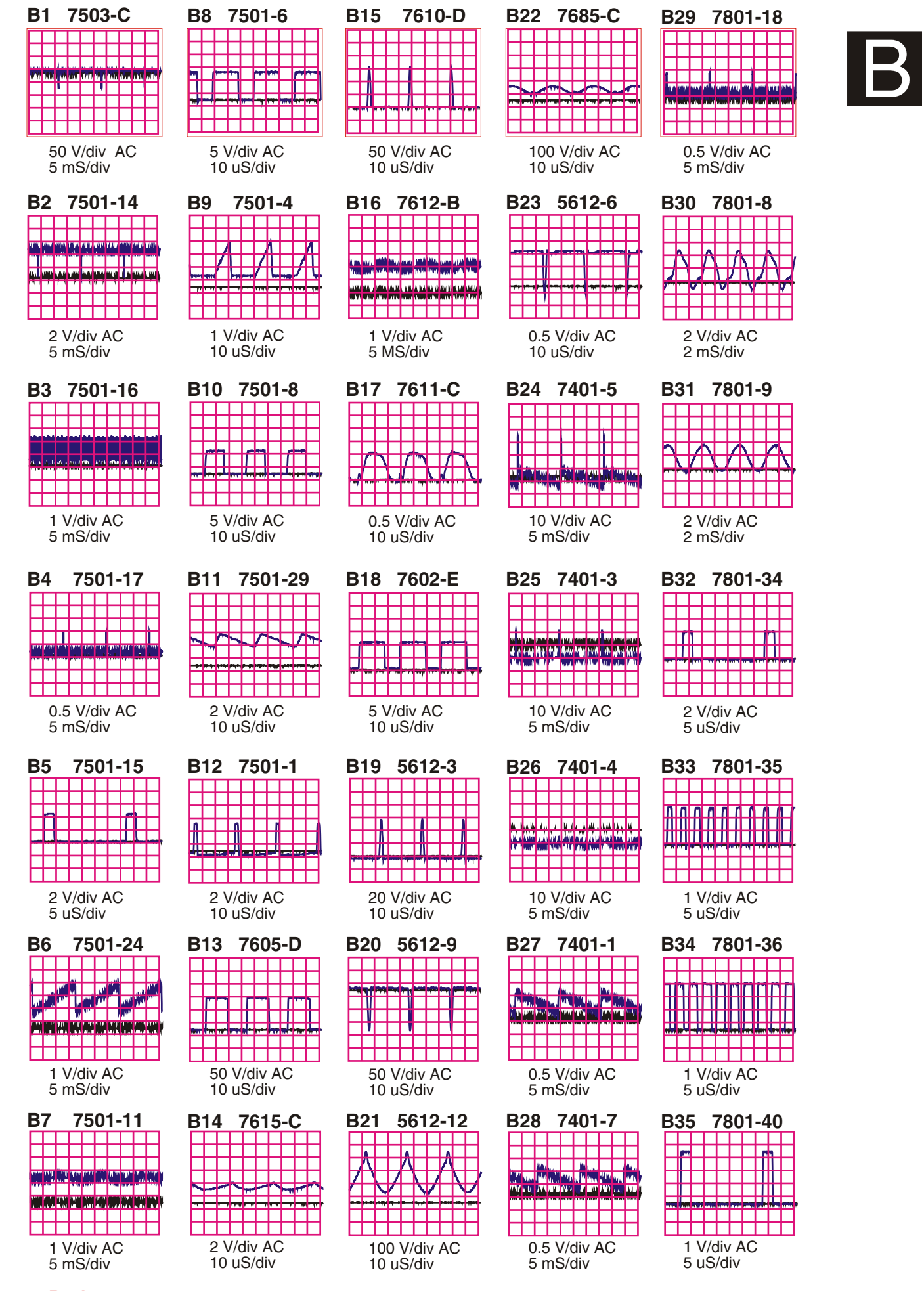

## **Key Control Schematic diagram M36 107B3 GS\_3 <sup>37</sup>**

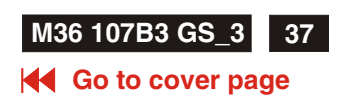

<span id="page-6-0"></span>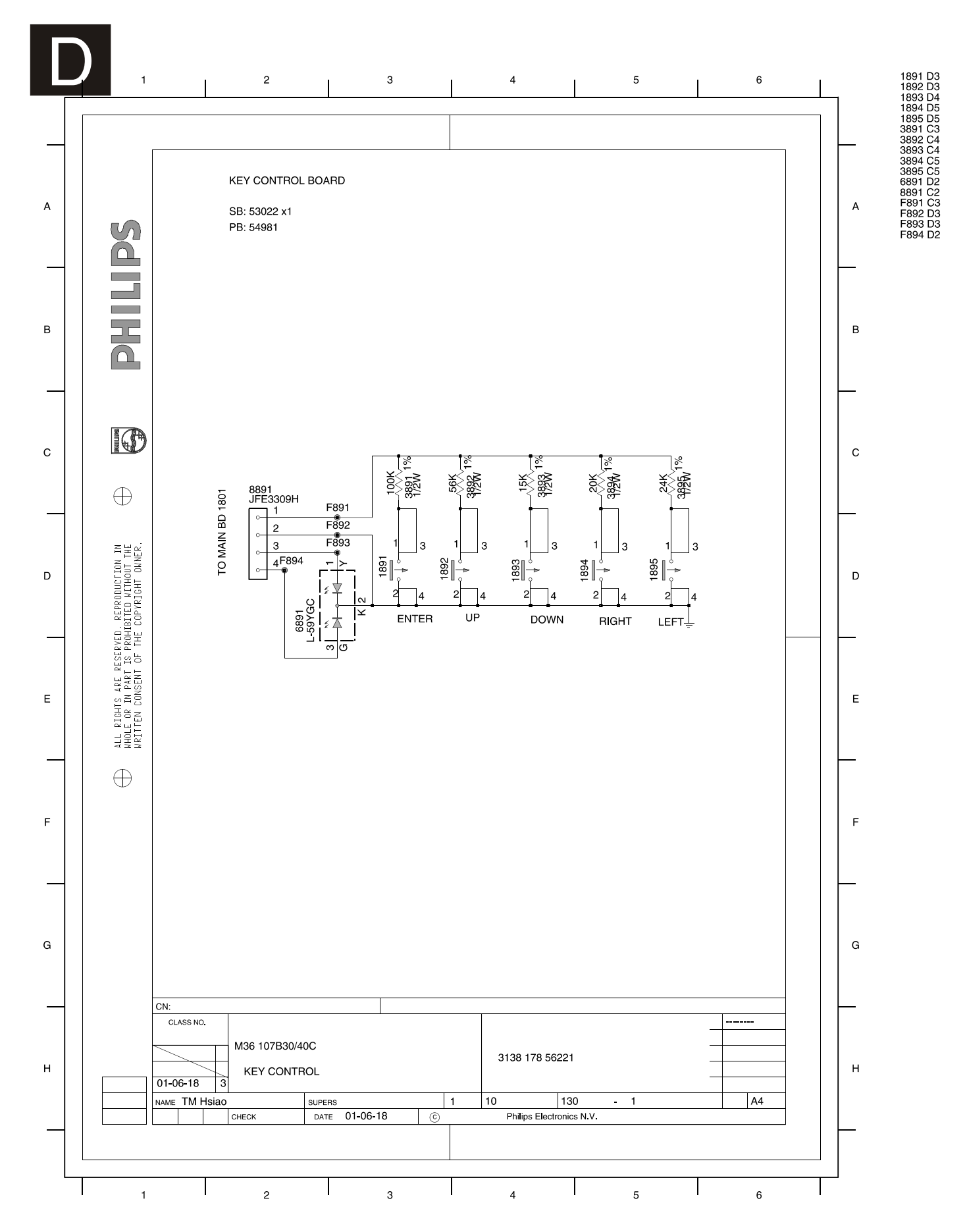

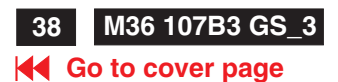

## **Key Control Panel C.B.A.(D)**

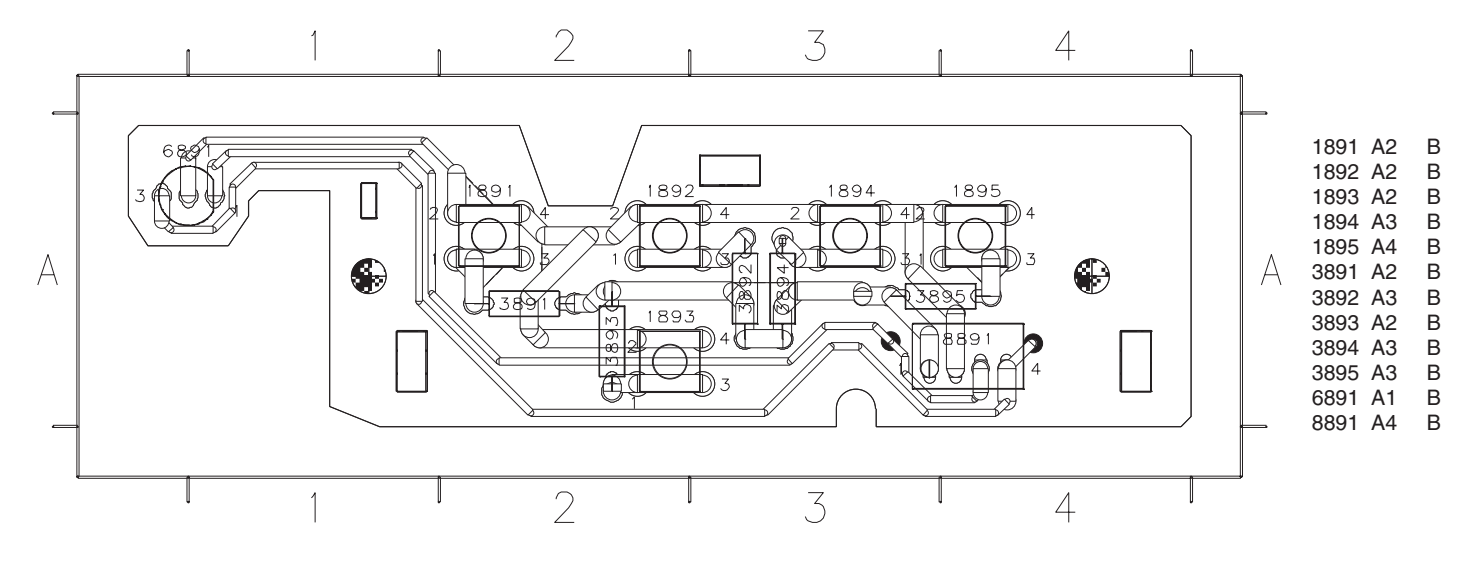

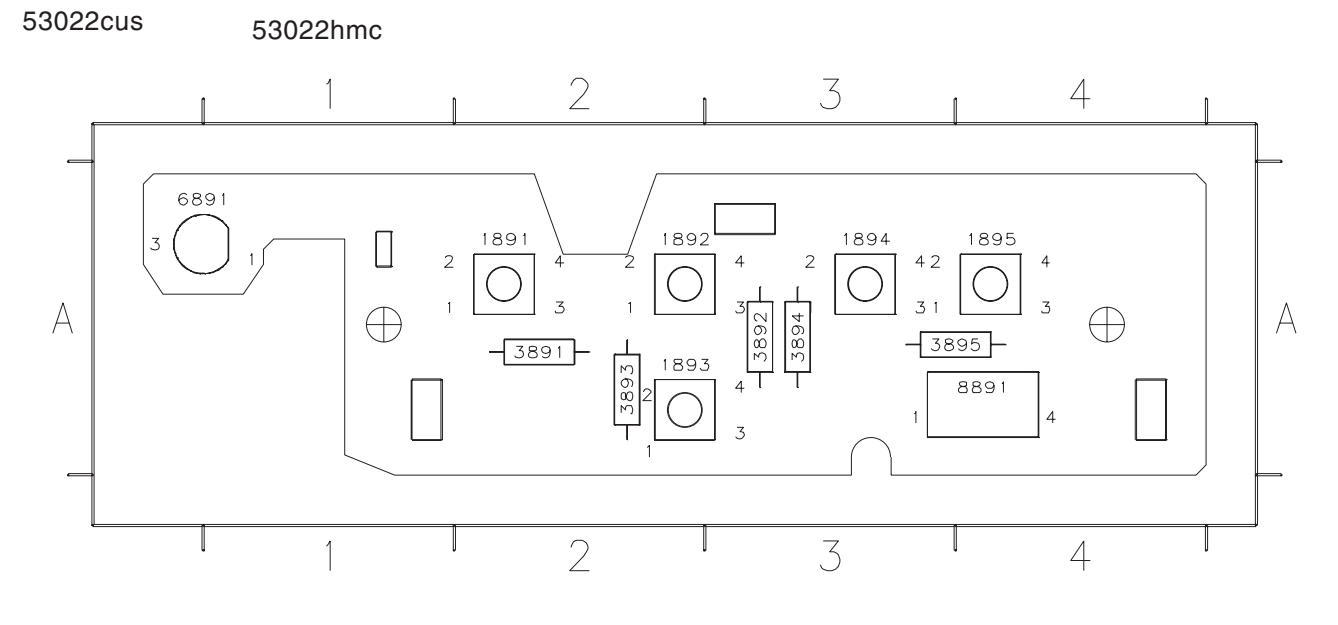

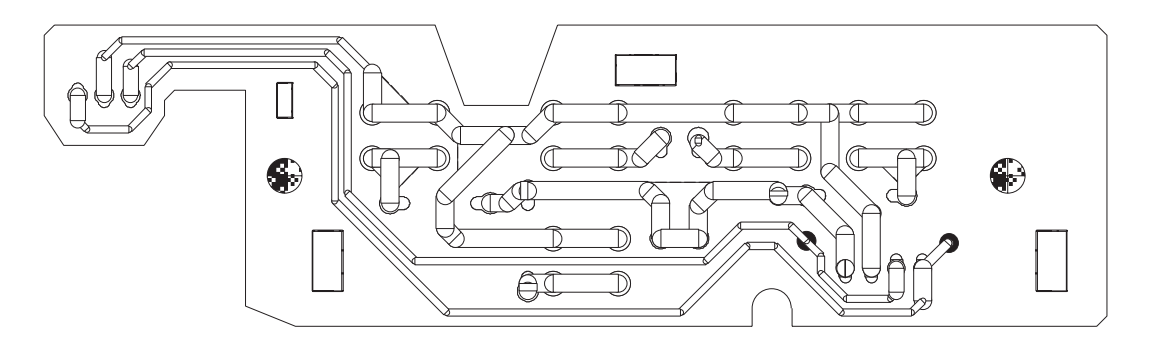

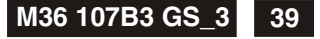

#### **K4 Go to cover page**

#### **0. Warning**

All ICs and many other semi-conductors are susceptible to electrostatic discharges (ESD). Careless handling during repair can reduce life drastically. When repairing, make sure that you are connected with the same potential as the mass of the unit via a wrist wrap with resistance. Keep components and tools also at the same potential !

#### **1. Servicing of SMDs (Surface Mounted Devices)**

#### **1.1 General cautions on handling and storage**

- Oxidation on the terminals of SMDs results in poor soldering. Do not handle SMDs with bare hands.
- Avoid using storage places that are sensitive to oxidation such as places with sulphur or chlorine gas, direct sunlight, high temperatures or a high degree of humidity. The capacitance or resistance value of the SMDs may be affected by this.
- Rough handling of circuit boards containing SMDs may cause damage to the components as well as the circuit boards. Circuit boards containing SMDs should never be bent or flexed. Different circuit board materials expand and contract at different rates when heated or cooled and the components and/or solder connections may be damaged due to the stress. Never rub or scrape chip components as this may cause the value of the component to change. Similarly, do not slide the circuit board across any surface.

#### **1.2 Removal of SMDs**

- Heat the solder (for 2-3 seconds) at each terminal of the chip. By means of litz wire and a slight horizontal force, small components can be removed with the soldering iron. They can also be removed with a solder sucker (see Fig. 1A)

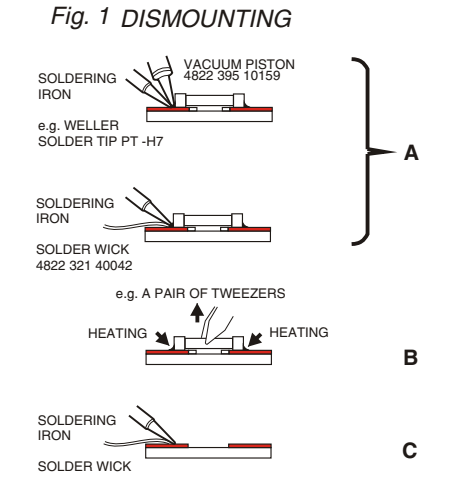

- While holding the SMD with a pair of tweezers, take it off gently using the soldering iron's heat applied to each terminal (see Fig. 1 B).
- Remove the excess solder on the solder lands by means of litz wire or a solder sucker (see Fig. 1C).

#### **1.3 Caution on removal**

- When handling the soldering.iron. use suitable pressure and be careful.
- When removing the chip, do not use undue force with the pair of tweezers.
- The soldering iron to be used (approx. 30 W) should

 preferably be equipped with a thermal control (soldering temperature: 225 to 250 °C).

- The chip, once removed, must never be reused.

#### **1.4 Attachment of SMDs**

- Locate the SMD on the solder lands by means of tweezers and solder the component on one side. Ensure that the component is positioned correctly on the solder lands (see Fig.2A).
- Next complete the soldering of the terminals of the component (see Fiq. 2B).

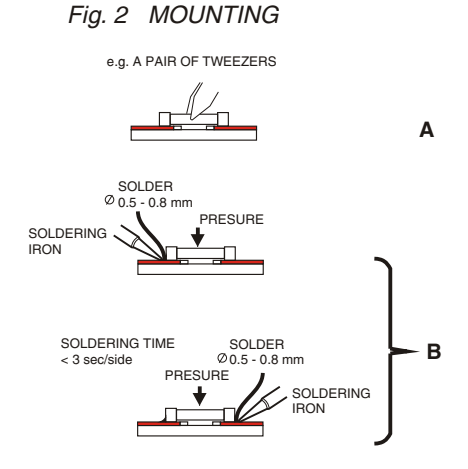

#### **2. Caution when attaching SMDs**

- When soldering the SMD terminals, do not touch them directly with the soldering iron. The soldering should be done as quickly as possible, care must be taken to avoid damage to the terminals of the SMDs themselves.
- Keep the SMD's body in contact with the printed board when soldering.
- The soldering iron to be used (approx. 30 W ) should preferably be equipped with a thermal control (soldering temperature: 225 to 250 °C).
- Soldering should not be done outside the solder land.
- Soldering flux (of rosin) may be used, but should not be acidic.
- After soldering, let the SMD cool down gradually at room temperature.
- The quantity of solder must be proportional to the size of the solder land. If the quantity is too great, the SMD might crack or the solder lands might be torn loose from the printed board (see Fig. 3).

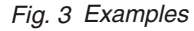

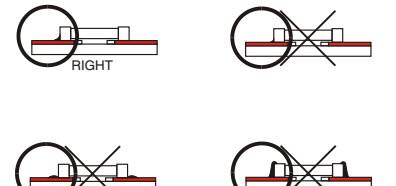

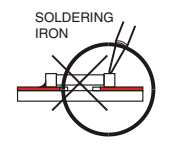

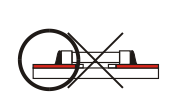

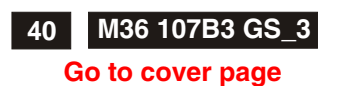

## **Exploded view**

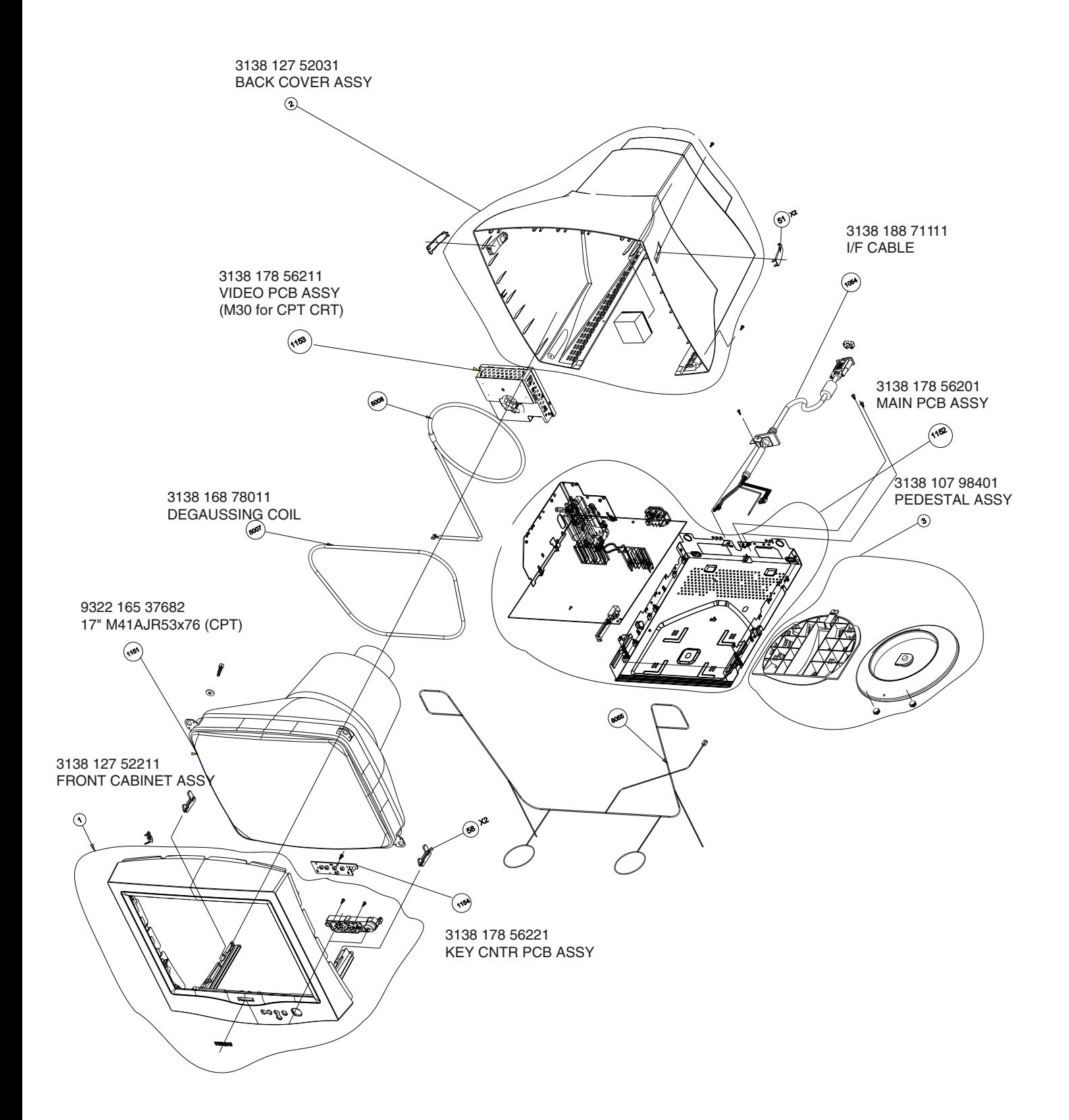

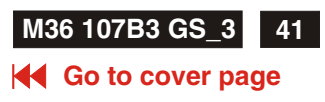

#### **Recommended parts list of 107B30/40C**

 313812752211 FRONT CAINET ASSY 313812752031 BACK COVER ASSY 313810798401 PEDESTAL ASSY 313810448612 BASE(CHEIL HR-1360) 313810454231 BUTTON-POWER 313810454211 BUTTON-FUNCTION 313810448602 SWIVEL(CHEIL HR-1360) 313810540291 SETTING UP GUIDE 313810660622 CARTON 313810656842 CUSHION - TOP 313810656852 CUSHION - BTM 313810656581 PE BAG 313811703211 E-D.F.U. ASSY (LIGHT FRAME) 243807098118 MAINS CORD (220V)-1.5M -CM300 313818871111 INTERFACE CABLE 242208600208 FUSE 5X20 HT 4A 250V IEC 242213207402 RELAY 1P 12V 10/80A SDT-SS 1106 243812800183 SWI SIGN 2P0.1A 30V SPUN19<br>1151 932216537682 CRT M41AJR53X76 (CPT) 1151 932216537682 CRT M41AJR53X76 313817856201 1152 MB-1 ASSY (CPT) 313817856211 1153 VB-1 ASSY 313817856221 1154 C/B ASSY 313817856291 HOR. T/R ASSY 313817858801 POWER TRANS ASSY -M30 (71 M3 313817855111 VERT IC ASSY -M30(7401) 313817856281 VIDEO IC ASSY 243854300061 RES XTL 12MHZ 30P HC49U B 313816878011 DEGAUSSING COIL 313817879161 BAR COIL 7U5H PM10 313812871291 LINE FILTER 313818871321 SMPS TRANSFORMER 313816878191 LINEARITY COIL 313812871701 BRIDGE COIL 110UH 823827443021 L.O.T.DFBTPH0100D56P 313818870421 HOR. DRIVER XFMR (54A-003) 313818871121 DRUM CHOKE COIL 932205814682 BRIGE GBU4K 932213500687 MOS TRANSTER SSP7N60A 935264503112 IC TEA1504AP/N2 14P 932214014667 PHOTOCOUPLER TCET1103G 4P 933771100686 IC TL431CLPRP 3P 933510720686 IC MC78L05ACPRP 3P 935266857112 IC TDA4886/V2 24P 935267938112 V/E IC TDA4822PS/V1/M5 932210611676 IC LE33CZ-AP 3P 932216297682 OSD IC MTV030N-19 933922940682 IC TDA8172 935267455112 IC TDA4841PS/V3 32P 932214679682 FET POW 2SJ512 934003960126 TRANS BSN254A 934026300127 TRANSTER BU2527AF 931101033687 TRA MOW TIP122 933393510602 IC LM358N

<span id="page-11-0"></span>

## **<sup>6</sup> M36 107B3 GS\_3 OSD Adjustments**

#### **Go to cover page**

#### The OSD Controls

#### **BRIGHTNESS**

To adjust your screen's brightness, follow the steps below. Brightness is the overall intensity of the light coming from the screen. A 50% brightness is recommended.

1) Press the  $\bullet$  or  $\bullet$  button on the monitor. The BRIGHTNESS window appears.

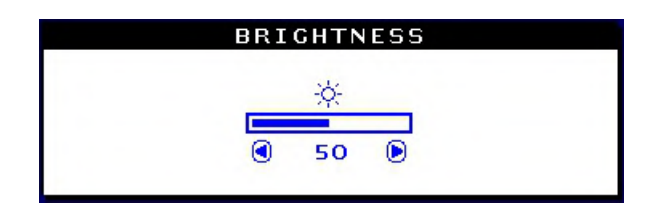

2) Press the  $\bullet$  or  $\bullet$  button to adjust the brightness.

3) When the brightness is adjusted to the level desired, stop pressing the or  $\odot$  button and after three seconds the BRIGHTNESS window will disappear with the new adjustment saved.

Smart Help After the BRIGHTNESS window has disappeared, to continue to the CONTRAST window, follow the steps under CONTRAST.

#### CONTRAST

To adjust your screen's contrast, follow the steps bellow. Contrast is the difference between the light and dark areas on the screen. A 100% contrast is recommended.

1) Press the  $\bullet$  or  $\bullet$  button on the monitor. The CONTRAST window appears.

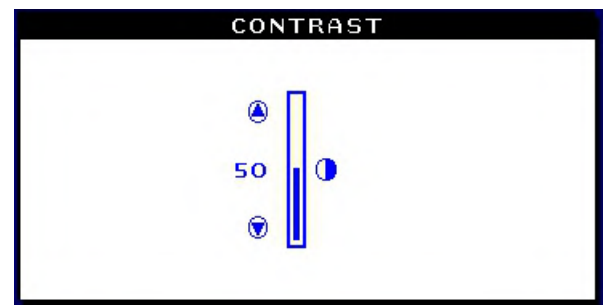

2) Press the  $\bullet$  or  $\bullet$  button to adjust the contrast.

3) When the contrast is adjusted to the level desired, stop pressing the O or C button and after three seconds the CONTRAST window will disappear with the new adjustment saved.

Smart Help After the CONTRAST window has disappeared, to continue to the MAIN CONTROLS, follow the steps under LANGUAGE

#### LANGUAGE

The ON SCREEN DISPLAY shows its settings in one of five languages. The default is English, but you can select French, Spanish, German, or Italian.

1) Press the **co**button on the monitor. The MAIN CONTROLS window appears. LANGUAGE should be highlighted.

2) Press the **button again. The LANGUAGE window appears.** 

|                          | MAIN CONTROLS                    |
|--------------------------|----------------------------------|
|                          |                                  |
| $30^{\circ}$             | LANGUAGE                         |
|                          |                                  |
| Đ                        | <b>ZOOM</b>                      |
| $\overline{\mathbf{t}}$  | ADJUST HORIZONTAL                |
| $\vert \downarrow \vert$ | <b>ADJUST VERTICAL</b>           |
| け                        | <b>ADJUST SHAPE</b>              |
| Ø                        | ADJUST COLOR                     |
| m                        | <b>RESET TO FACTORY SETTINGS</b> |
| E                        | <b>EXTRA CONTROLS</b>            |
|                          |                                  |
| $^{\circ}$               | <b>CLOSE MAIN CONTROLS</b>       |
|                          |                                  |
| œ                        | [6R]<br>MOVE SELECTION THEN      |

3) Press the  $\bullet$  or  $\bullet$  button until the desired language is highlighted.

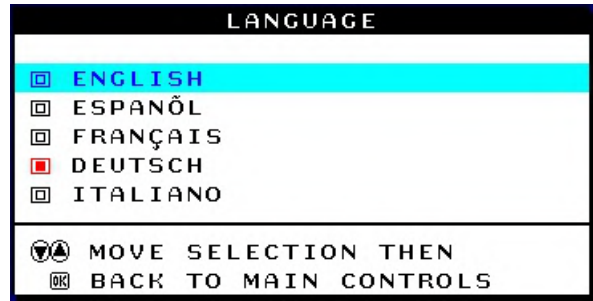

4) Press the **ca**button to confirm your selection and return to MAIN CONTROLS window. CLOSE MAIN CONTROLS will be highlighted...

#### Smart Help After returning to MAIN CONTROLS . . .

... to continue to INPUT SIGNAL SELECTION, press the **button until** INPUT SIGNAL SELECTION is highlighted. Next, follow steps 3 - 5 under INPUT SIGNAL SELECTION.

... to exit completely, press the **button** 

## **OSD Adjustments (Continued) <sup>7</sup>**

#### **M36 107B3 GS**

#### **Go to cover page**

#### <span id="page-12-0"></span>**ZOOM**

ZOOM increases or decreases the size of the images on your screen. To adjust the ZOOM follow the steps below.

- 1) Press the **button on the monitor. The MAIN CONTROLS window** appears.
- 2) Press the **b**utton until ZOOM is highlighted.

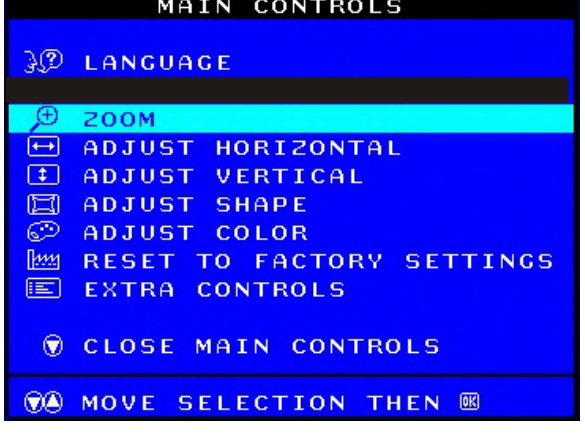

3) Press the **<sup>cod</sup>** button. The ZOOM window appears.

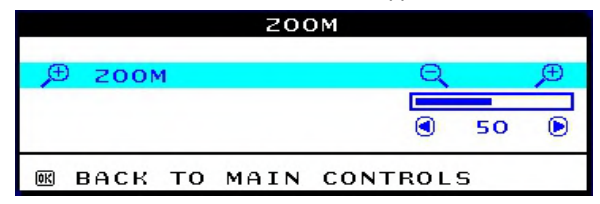

4) Press the  $\bigcirc$  or  $\bigcirc$  button to adjust ZOOM.

5) Press the **ca** button to confirm your selection and return to the MAIN CONTROLS window. CLOSE MAIN CONTROLS will be highlighted.

Smart Help After returning to MAIN CONTROLS . . .

. to continue to ADJUST HORIZONTAL, press the **button until** ADJUST HORIZONTAL is highlighted. Next, follow steps 3 - 7 under ADJUST HORIZONTAL.

... to exit completely, press the **button** 

#### **ADJUST HORIZONTAL**

ADJUST POSITION under ADJUST HORIZONTAL shifts the image on your screen either to the left or right. Use this feature if your image does not appear centered. ADJUST SIZE under ADJUST HORIZONTAL expands or controls the image on your screen, pushing it out toward the left and right sides or pulling it in toward the center.

1) Press the **button on the monitor.** The MAIN CONTROLS window appears.

2) Press the **button until ADJUST HORIZONTAL is highlighted.** 

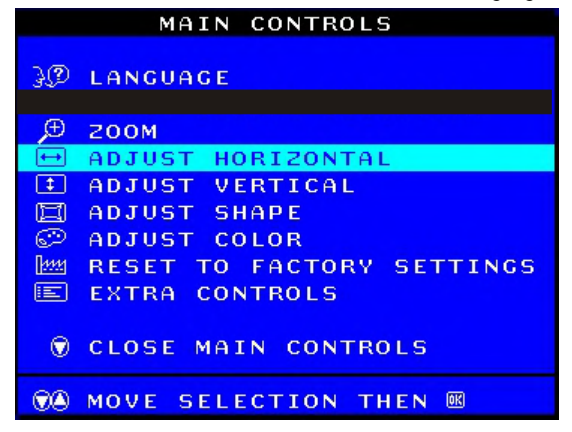

3) Press the **button**. The ADJUST HORIZONTAL window appears. ADJUST POSITION should be highlighted.

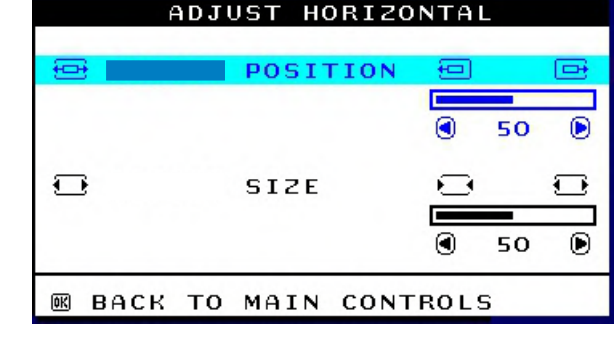

4) Press the  $\bigcirc$  or  $\bigcirc$  button to move the image to the left or right.

5) When the position is adjusted, press the **button to return to MAIN** CONTROLS window, or press the  $\bullet$  to highlight ADJUST SIZE.

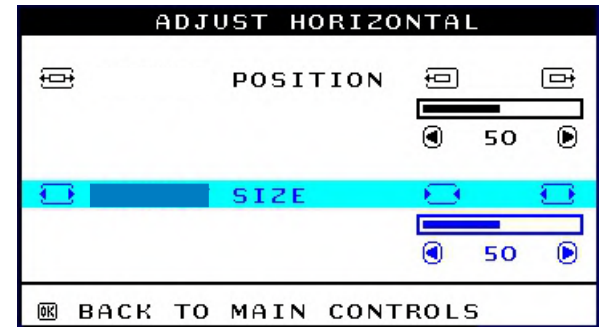

6) To adjust the horizontal size, press the  $\bigcirc$  or  $\bigcirc$  button.

7) When the size is adjusted, press the **the station** to return to MAIN CONTROLS window. CLOSE MAIN CONTROLS will be highlighted.

Smart Help

After returning to MAIN CONTROLS . . .

... to continue to ADJUST VERTICAL, press the **button until** ADJUST VERTICAL is highlighted. Next, start with step 3 under ADJUST VERTICAL and follow the directions.

... to exit completely, press the **DO** button

#### **ADJUST VERTICAL**

ADJUST POSITION under ADJUST VERTICAL shifts the image on your screen either up or down. Use this feature if your image does not appear centered. ADJUST SIZE under ADJUST VERTICAL expands or controls the image on your screen, pushing it out toward the top or bottom or pulling it in toward the center.

1) Press the **<sup>co</sup>** button on the monitor. The MAIN CONTROLS window appears.

## **M36 107B3 GS\_3 OSD Adjustments (Continued)**

#### **Go to cover page**

2) Press the **D** button until ADJUST VERTICAL is highlighted.

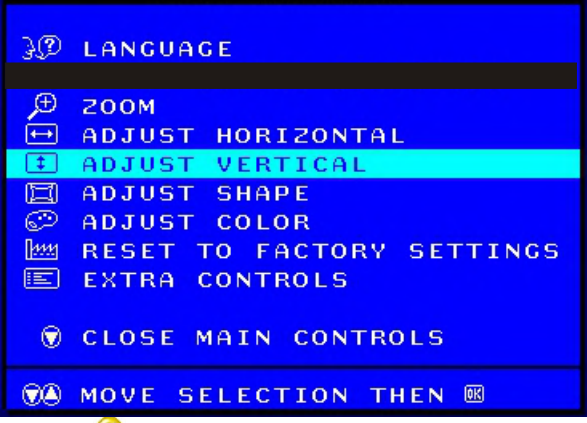

3) Press the **button.** The ADJUST VERTICAL window appears. ADJUST POSITION should be highlighted.

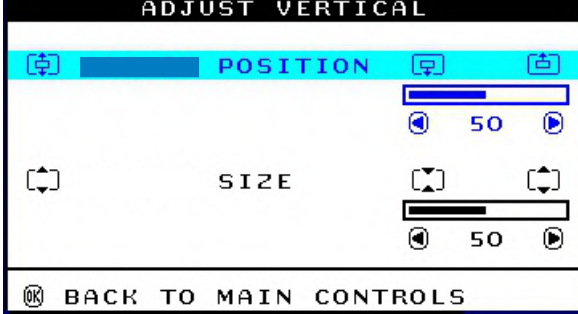

4) Press the  $\bullet$  or  $\bullet$  button to move the image up or down.

5) When the position is adjusted, press the **[60]** button to return to MAIN CONTROLS window, or press the  $\blacktriangledown$  button to highlight ADJUST SIZE.

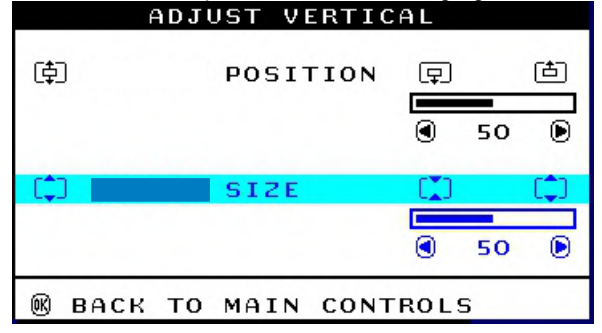

6) To adjust the vertical size, press the  $\bigcirc$  or  $\bigcirc$  button.

7) When the size is adjusted, press the **[89]** button to return to MAIN CONTROLS window. CLOSE MAIN CONTROLS will be highlighted.

Smart Help After returning to MAIN CONTROLS . . .

... to continue to ADJUST SHAPE, press the **button until ADJUST** SHAPE is highlighted. Next, start with step 3 under ADJUST SHAPE and follow the directions.

... to exit completely, press the **button** 

#### **ADJUST SHAPE**

#### ADJUST SIDE CURVE

ADJUST SIDE CURVE under ADJUST SHAPE allows you to adjust two of the five preset options. These two options are PINCUSHION and BALANCED pincushion. Note: use these features only when the picture is not square.

1) Press the **button on the monitor. The MAIN CONTROLS window** appears.

2) Press the **button until ADJUST SHAPE is highlighted.**<br>MAIN CONTROLS **AD LANGUAGE ZOOM** ADJUST HORIZONTAL  $\overline{1}$  $\sqrt{1}$ **ADJUST VERTICAL ADJUST SHAPE ADJUST COLOR RESET TO FACTORY SETTINGS**  $\mathbb{R}$ **EXTRA CONTROLS** 医 CLOSE MAIN CONTROLS **MOVE SELECTION THEN 66**  $G(1)$ 3) Press the **button**. The ADJUST SHAPE window appears. ADJUST SIDE CURVE should be highlighted.<br>ADJUST SHAPE

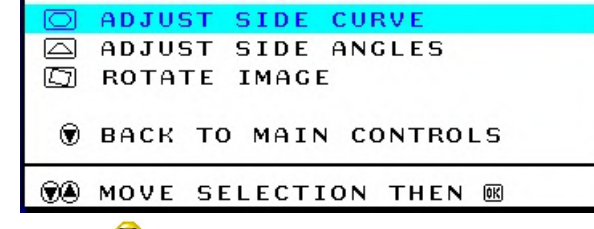

4) Press the **Exa** button. The SIDE CURVE window appears. PINCUSHION should be highlighted.

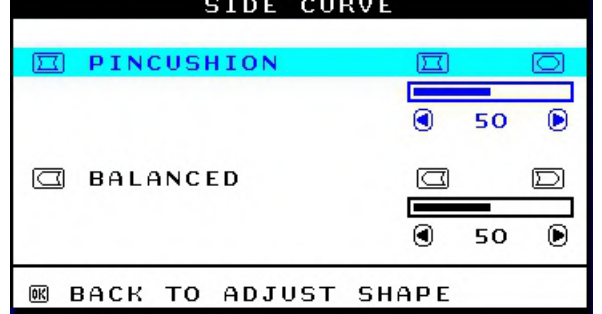

5) To adjust the pincushion, press the  $\bigcirc$  or  $\bigcirc$  button.

6) When the pincushion is adjusted, press the **button to highlight** BALANCED or press the **button** to return to the ADJUST SHAPE window.

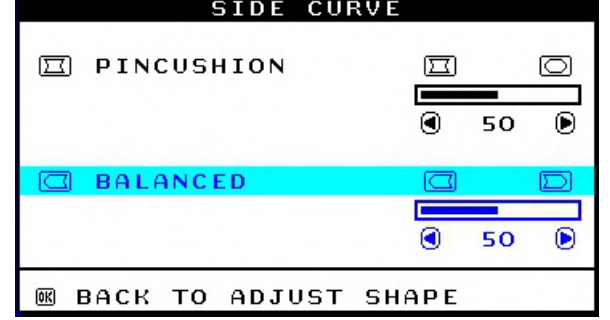

7) To adjust the balanced pincushion, press the  $\bigodot$  or  $\bigodot$  button.

8) When the balanced pincushion is adjusted, press the **button to** return to the ADJUST SHAPE window. BACK TO MAIN WINDOWS will be highlighted.

9) Press the **button to return to the MAIN CONTROLS window**, or

press the **button until ADJUST SIDE ANGLES** is highlighted.

<span id="page-13-0"></span>**8**

## **OSD Adjustments (Continued)** M36 107B3 GS

#### **9**

#### **Go to cover page**

<span id="page-14-0"></span>Smart Help After returning to MAIN CONTROLS . . .

...to continue to ADJUST SIDE ANGLES, start with step 5 under ADJUST SIDE ANGLES and follow the directions.

...to exit completely, press the **station** button twice.

...to adjust only the BALANCED pincushion, follow steps 1 - 4 above,  $\frac{1}{100}$  then press the button, and follow steps  $7 - 9$ .

#### **ADJUST SIDE ANGLES**

ADJUST SIDE ANGLES under ADJUST SHAPE allows you to adjust two of the five preset options. These two options are TRAPEZOID and PARALLELOGRAM. Note: use these features only when the picture is not square.

1) Press the **ca** button on the monitor. The MAIN CONTROLS window appears.

2) Press the  $\blacktriangledown$  button until ADJUST SHAPE is highlighted.

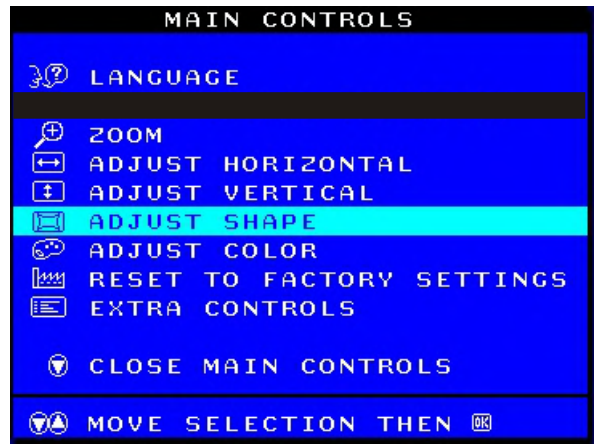

3) Press the **button. The ADJUST SHAPE window appears.** ADJUST SIDE CURVE should be highlighted.

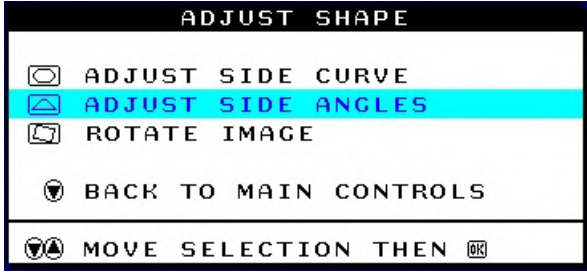

4) Press the  $\blacktriangledown$  button to highlight ADJUST SIDE ANGLES. 5) Press the **60** button. The SIDE ANGLES window appears. TRAPEZOID should be highlighted.

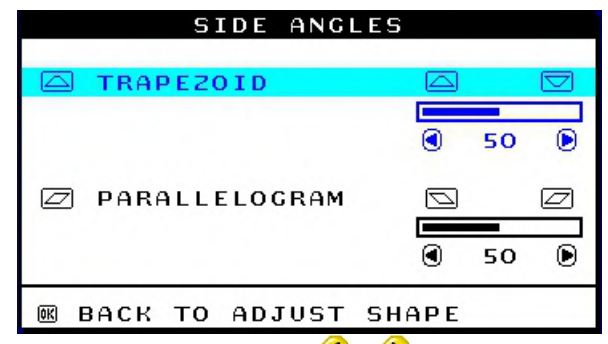

6) To adjust the trapezoid, press the  $\bigcirc$  or  $\bigcirc$  button.

7) When the trapezoid is adjusted, press the **v** button to highlight PARALLELOGRAM or press the **button** to return to the ADJUST SHAPE window.

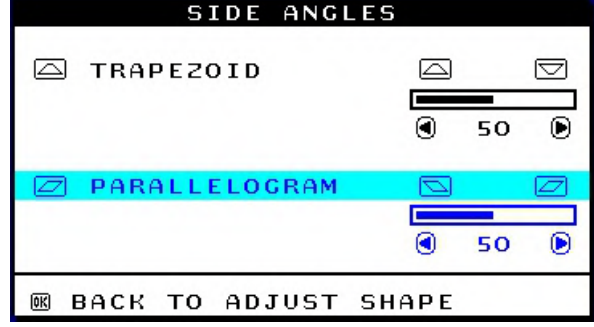

8) To adjust the parallelogram, press the  $\bigcirc$  or  $\bigcirc$  button.

9) When the parallelogram is adjusted, press the **[89]** button to return to the ADJUST SHAPE window. BACK TO MAIN WINDOWS will be highlighted.

10) Press the **<sup>63</sup>** button to return to the MAIN CONTROLS window, or

press the **button until ROTATE IMAGE** is highlighted.

Smart Help After returning to MAIN CONTROLS . . .

...to continue to ROTATE IMAGE, start with step 5 under ROTATE IMAGE and follow the directions.

...to exit completely, press the **lag** button twice.

...to adjust only the PARALLELOGRAM, follow steps 1 - 4 above, then press the **b**utton, and follow steps  $7 - 9$ 

#### **ROTATE IMAGE**

ROTATE IMAGE under ADJUST SHAPE allows you to adjust one of the five preset options. These two options are PINCUSHION and BALANCED pincushion. Note: use this feature only when the picture is not square.

1) Press the **button on the monitor.** The MAIN CONTROLS window appears.

2) Press the  $\bullet\bullet$  button until ADJUST SHAPE is highlighted.

MAIN CONTROLS

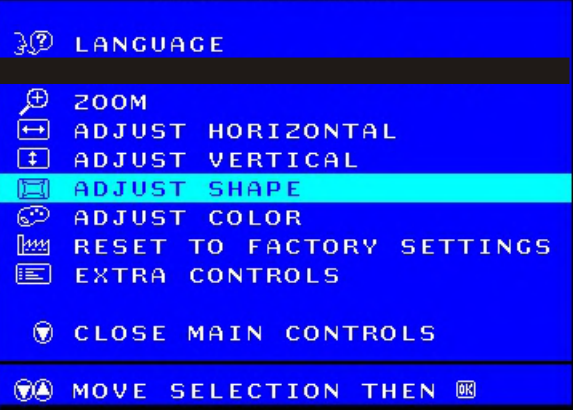

3) Press the **button.** The ADJUST SHAPE window appears. ADJUST SIDE CURVE should be highlighted.

4) Press the  $\bigtriangledown$  arrow until ROTATE IMAGE is highlighted.

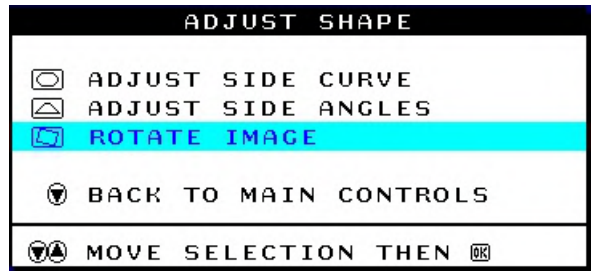

<span id="page-15-0"></span>**10**

## **M36 107B3 GS\_3 OSD Adjustments (Continued)**

#### **Go to cover page**

5) Press the **button.** The ROTATE IMAGE window appears. ROTATE should be highlighted.

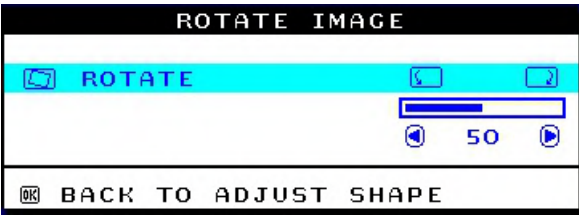

6) To adjust the rotation, press the  $\bigcirc$  or  $\bigcirc$  button.

7) When the rotation is adjusted, press the **cau** button to return to the ADJUST SHAPE window. BACK TO MAIN CONTROLS should be highlighted.

8) Press the **com** button to return to MAIN CONTROLS.

Smart Help After returning to MAIN CONTROLS . . .

... to continue to ADJUST COLOR, press the button until ADJUST COLOR is highlighted. Next, start with step 3 under ADJUST COLOR and follow the directions.

...to exit completely, press the **say** button twice.

#### ADJUST COLOR

Your monitor has two preset options you can choose from. The first option is for GENERAL USE, which is fine for most applications. The second option is for GAMES, which is for playing computer games. When you select one of these options, the monitor automatically adjusts itself to that option. There is also a third option, USER PRESET, which allows you to adjust the colors on your screen to a setting you desire.

1) Press the **button on the monitor.** The MAIN CONTROLS window appears.

2) Press the **b**utton until ADJUST COLOR is highlighted.

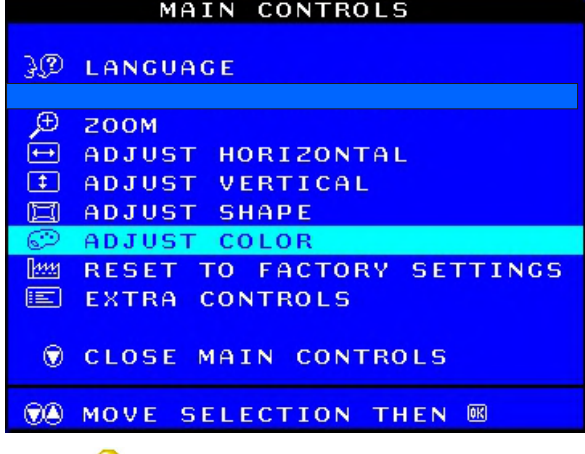

3) Press the **button.** The ADJUST COLOR window appears.

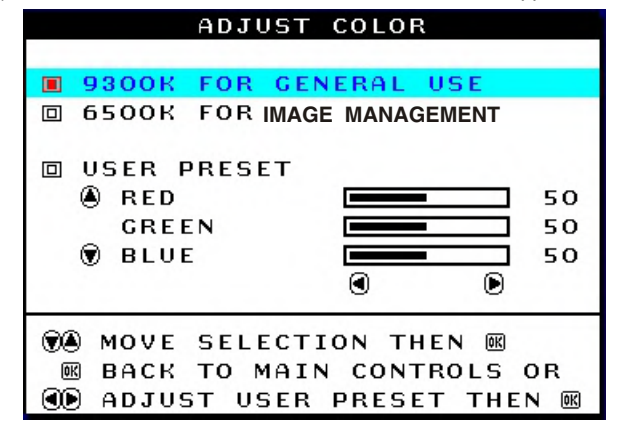

4) Press the  $\bigodot$  or  $\nabla$  button to highlight 9300K for GENERAL USE, 6500K for GAMES, or USER PRESET.

5) Once you have highlighted GENERAL USE or GAMES, press the button to confirm you selection and return to the MAIN CONTROLS window. CLOSE MAIN CONTROLS will be highlighted.

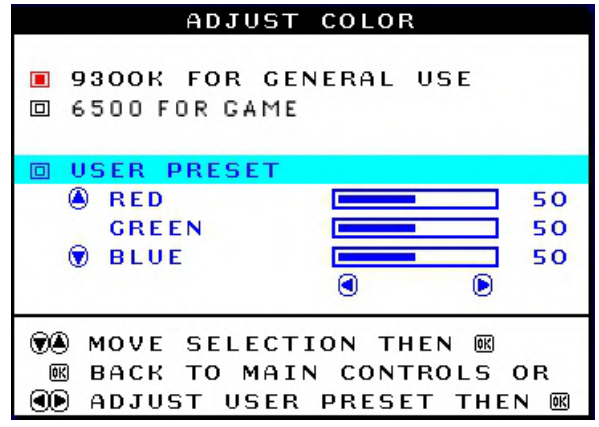

6a) If USER PRESET is highlighted, press the **button to highlight** RED. Next, press the LEFT CURSOR or RIGHT CURSOR button to adjust the color red.

6b) When finished with RED, press the **b**utton to highlight GREEN. Next, press the  $\bigcirc$  or  $\bigcirc$  button to adjust the color green.

6c) When finished GREEN, press the **button to highlight BLUE.** 

Next, press the  $\bigcirc$  or  $\bigcirc$  button to adjust the color blue.

6d) When all adjustments are complete, press the **button to confirm** your adjustments and return to the MAIN CONTROLS window. CLOSE MAIN CONTROLS will be highlighted.

Smart Help After returning to MAIN CONTROLS. . .

... to continue to RESET TO FACTORY SETTINGS, press the button until RESET TO FACTORY SETTINGS is highlighted. Next, start with step 3 under RESET TO FACTORY SETTINGS.

... to exit completely, press the **completely** button.

#### **RESET TO FACTORY SETTINGS**

RESET TO FACTORY SETTINGS returns everything in all the windows to factory presets.

1) Press the **<sup>cal</sup>** button on the monitor. The MAIN CONTROLS window annears.

2) Press the  $\bullet$  button until RESET TO FACTORY SETTINGS is highlighted.

ATH CONTROL

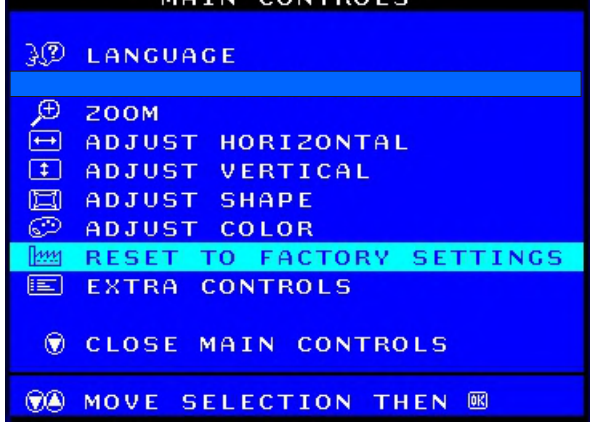

3) Press the **button.** The RESET TO FACTORY SETTINGS window appears.

## **OSD Adjustments (Continued) <sup>11</sup>**

 **M36 107B3 GS\_3**

**Go to cover page**

<span id="page-16-0"></span>4) Press the  $\bullet$  or  $\bullet$  button to select YES or NO. NO is the default. YES returns all settings to their original factory adjustments.

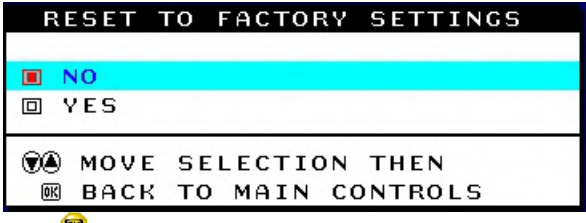

5) Press the **button to confirm your selection and return to the MAIN** CONTROLS window. CLOSE MAIN CONTROLS will be highlighted.

#### Smart Help After returning to MAIN CONTROLS ...

... to continue to EXTRA CONTROLS, press the button until EXTRA CONTROLS is highlighted. Next, start with step 3 under EXTRA CONTROLS.

... to exit completely, press the **same button**.

## **EXTRA CONTROLS**

#### **ADJUST MOIRE**

EXTRA CONTROLS is a set of three features, including ADJUST MOIRE. Moire is a fringe pattern arising from the interference between two superimposed line patterns. To adjust your moire, follow the steps below. Note: Use only if necessary. By activating ADJUST MOIRE, sharpness can be affected.

1) Press the **button on the monitor.** The MAIN CONTROLS window appears.

2) Press the DOWN CURSOR button until EXTRA CONTROLS is highlighted.

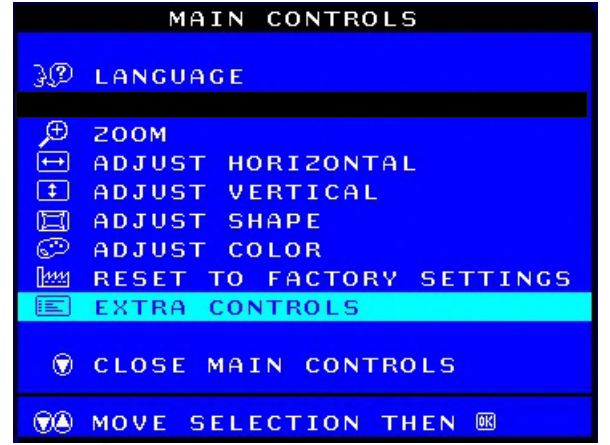

3) Press the **button.** The EXTRA CONTROLS window appears. will ADJUST MOIRE will be highlighted.

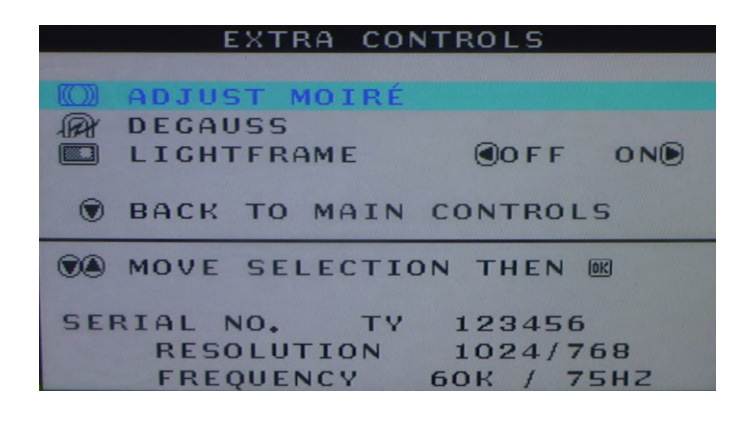

4) Press the **button.** The ADJUST MOIRE window appears. HORIZONTAL will be highlighted.

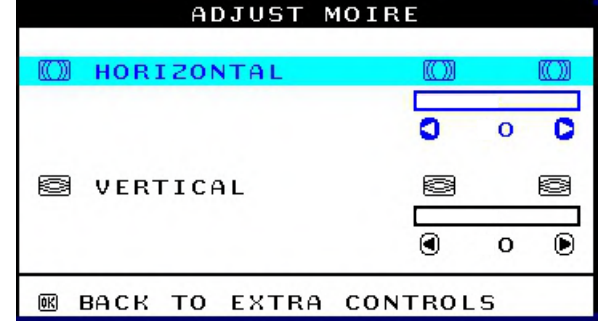

5) To adjust the horizontal moire, press the  $\bigcirc$  or  $\bigcirc$  button. 6) When the horizontal moire is adjusted, press the  $\blacktriangledown$  button to highlight VERTICAL.

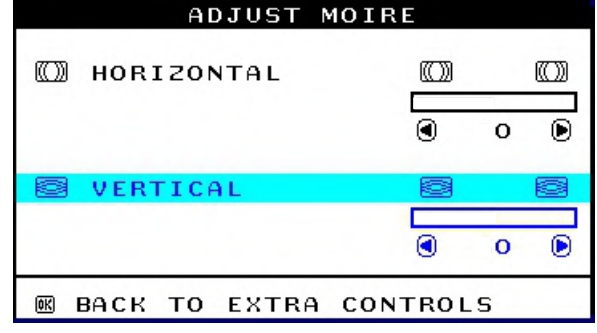

7) To adjust the vertical moire, press the  $\bigodot$  or  $\bigodot$  button.

8) When the vertical moire is adjusted, press the **button to return to** the EXTRA CONTROLS window. BACK TO MAIN CONTROLS will be highlighted.

#### Smart Help After returning to MAIN CONTROLS . . .

. . . to continue to DEGAUSS, press the  $\blacktriangledown$  button until DEGAUSS is highlighted. Next, start with step 3 under EXTRA CONTROLS, DEGAUSS.

... to exit completely, press the **and** button.

#### <span id="page-17-0"></span>**<sup>12</sup> OSD Adjustments (Continued), Troubleshooting M36 107B3 GS\_3**

#### **Go to cover page**

#### **DEGAUSS**

EXTRA CONTROLS is a set of three features, including DEGAUSS. Degaussing removes electromagnetic build up that may distort the color on your screen.

1) Press the **button on the monitor.** The MAIN CONTROLS window appears.

#### 2) Press the **b**utton until EXTRA CONTROLS is highlighted.

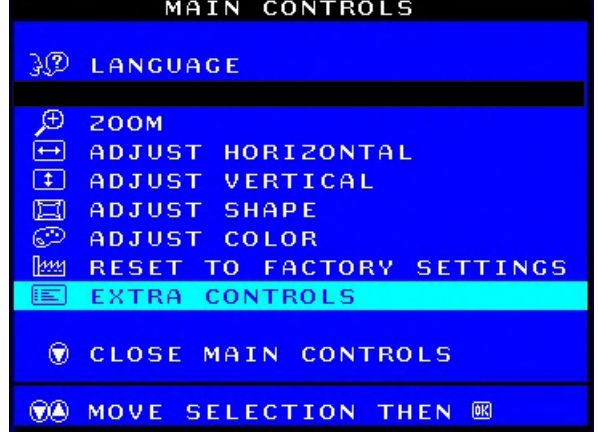

3) Press the **Button.** The EXTRA CONTROLS window appears. ADJUST MOIRE will be highlighted.

#### 4) Press the **button until DEGAUSS** is highlighted.

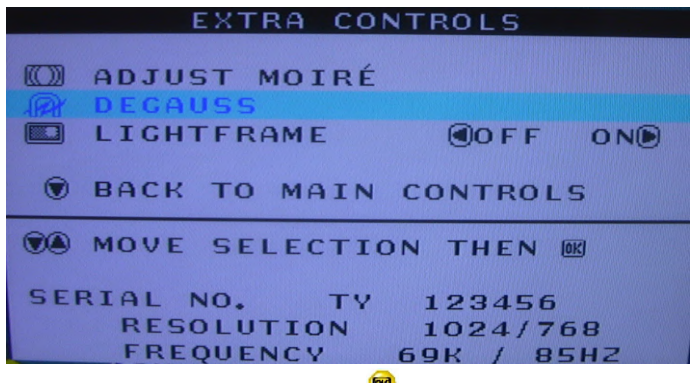

5) To degauss your screen, press the **[80]** button. Your screen will be degaussed, then the MAIN CONTROLS window will reappear. CLOSE MAIN CONTROLS will be highlighted.

Smart Help After returning to MAIN CONTROLS . . .

... to exit completely, press the **completely** button.

#### CLOSE MAIN CONTROLS

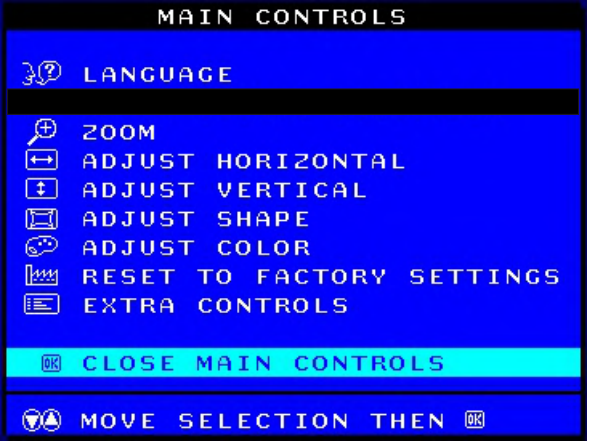

#### **Monitor Specific Troubleshooting Self-Test Feature Check (STFC)**

Your monitor provides a self-test feature that allows you to check whether your monitor is functioning properly. If your monitor and computer are properly connected but the monitor screen remains dark, run the monitor self-test by performing the following steps:

- 1. Turn off both your computer and the monitor.
- 2. Unplug the video cable from the back of the computer.
- 3. Turn on the monitor.

 If the monitor is functioning properly, you will see a OSD message as shown in the following illustration:

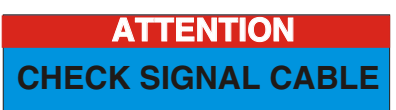

This box also appears during normal system operation if the video cable becomes disconnected or damaged. This box will remain on for one minute, go off five seconds, then on for one minute, and will repeat cycle.

- 1. Turn off your monitor and reconnect the video cable; then turn on both your computer and the monitor.
- 2. While in self-test mode, the LED remains green and the pattern remains on and stationary.

If your monitor screen still remains dark after you use the previous procedure, check your video controller and computer system; your monitor is functioning properly.

#### **NO SIGNAL INPUT**

If there is something wrong with the input signal, a message appears on the screen although the power indicator LED is still on. The message may indicate that the monitor is NO SIGNAL INPUT or that you need to check the signal cable.

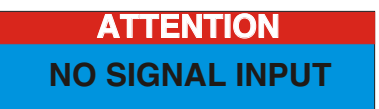

## **<sup>15</sup> Mechanical Instructions**

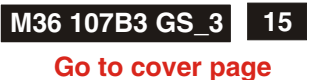

#### <span id="page-18-0"></span>**0. General**

To be able to perform measurements and repairs on the "circuit boards", these unit should placed in the service position first. **1.Remove the rear cover**

-Remove right and left lib (screw cover) on the back cover as shown in Fig. 1.

-Remove 4 screws as shown in Fig. 2.

-Remove back cover as shown in Fig. 3.

#### **2. Remove pedestal as shown in Fig. 4.**

#### **3. Video panel**

- Disconnect the wire between metal shield of Video panel and CRT neck as shown in Fig. 5.
- Disconnect the CRT ground "1703" from Video panel.

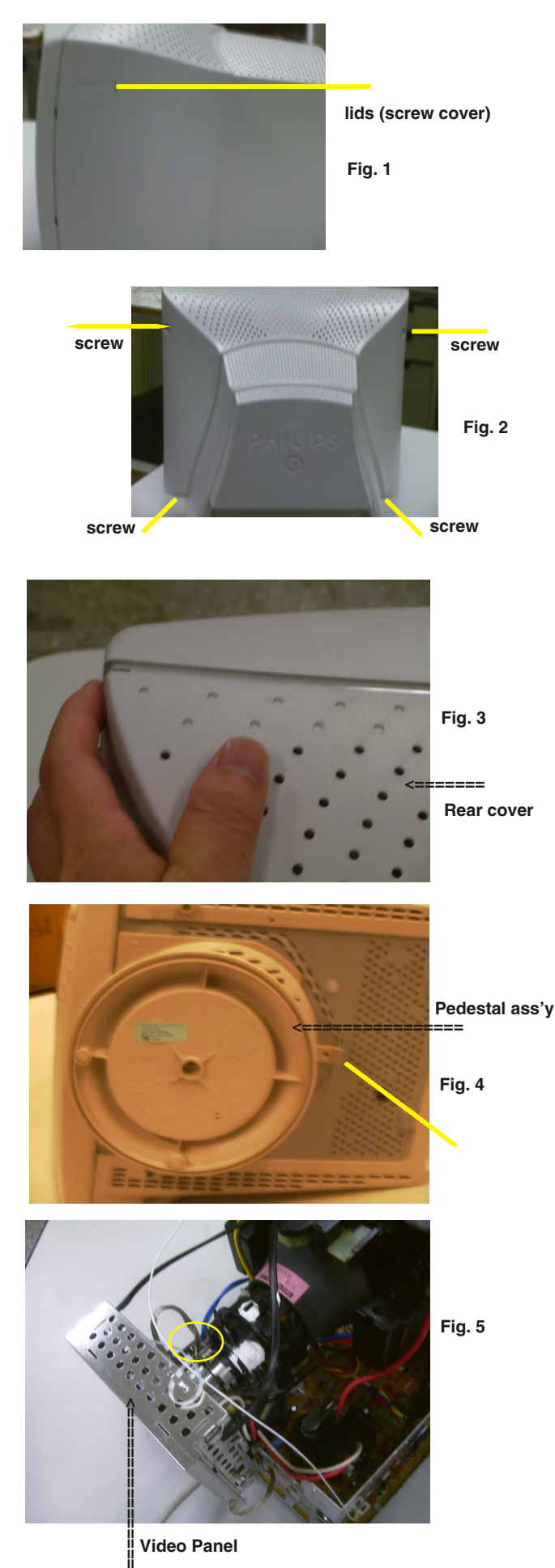

**Video Panel** H

**M36 107B3 GS\_3**

## <span id="page-19-0"></span>16 M<sub>36</sub> 107B<sub>3</sub> GS<sub>\_3</sub> Mechanical Instructions

#### **K4 Go to cover page**

#### **4. Main panel with Bottom Tray**

- Disconnect the degaussing coil (1113)from Main panel as shown in Fig. 6.
- Remove the video panel from CRT neck.
- Remove the "screw" of I/F cable from Main panel, grounding screw , wire as shown in Fig. 7..
- Disconnect the CRT ground "1703" from Video panel.
- Disconnect the Hi-Pot cap from CRT as shown in Fig. 8..
- Disconnect yoke wire from "1601"(on Main Panel).
- Disconnect concellation connector "1402" (on Main Panel).
- Disconnect connector "1604" and all the wires as shown in Fig. 9.
- Disconnect connector of "1802".

**(1113)**

**=======>**

**=======>**

- Remove main panel with bottom tray as shown in Fig. 10 to Fig. 14.

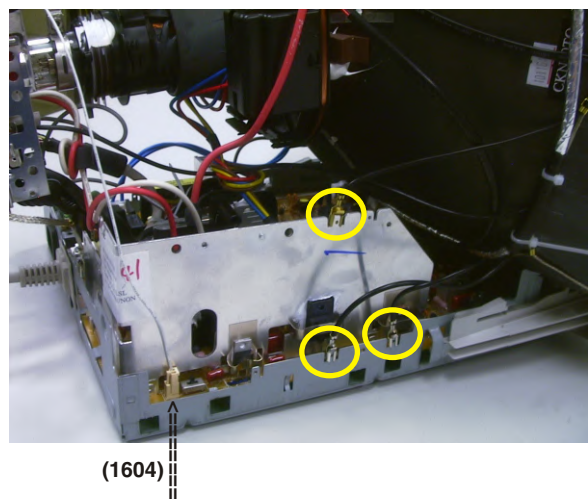

**(1604)**

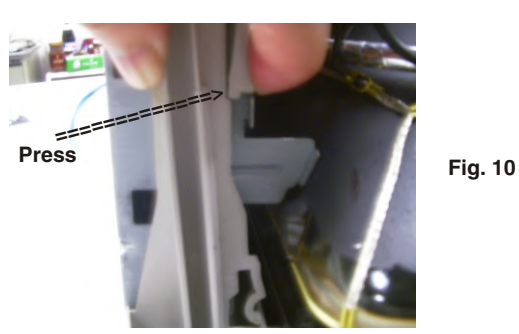

**Pull-up a little bit**

**Fig. 6**

**Fig. 7**

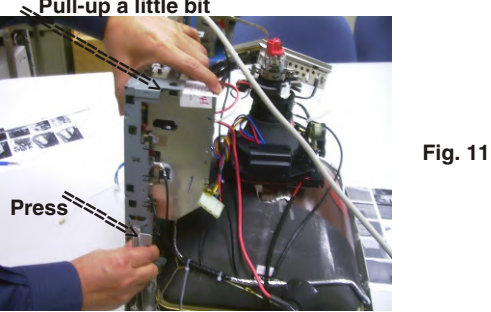

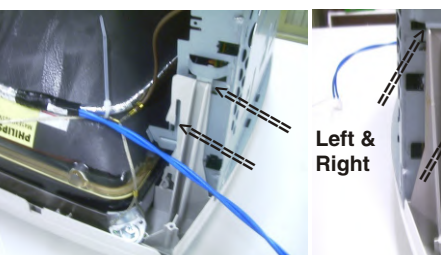

**======>**

**Fig. 9**

**Fig. 12 Fig. 13**

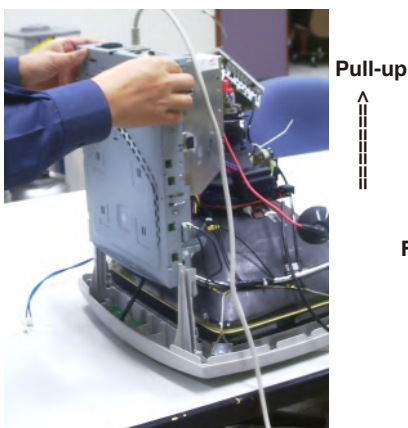

**Fig. 14**

**Fig. 8 Hi-Pot cap >===============**

**screw - grounding**

**===============>**

## **<sup>17</sup> Mechanical Instructions**

#### 9 **Go to cover page M36 107B3 GS\_3**

#### <span id="page-20-0"></span>**5. How to remove Main Panel (Chassis)**

- After remove "Main panel with bottom tray":
- Remove a screw from back of bottom tray as shown in Fig. 15.
- Remove Interface cable from bottom tray as shown in Fig. 16.
- Remove a screw from Main panel as shown in Fig. 16.
- Remove 2 screws from Main panel as shown in Fig. 17.
- Remove a screw from Main panel as shown in Fig. 18.
- Remove Main panel from bottom tray.

#### **6. How to remove Front Control Panel (Chassis)**

- Release 3 plastic claws as shown in Fig. 19.
- Remove Front control panel from Front Cabinet.

#### **7. SERVICE POSITION**

Reconnect connectors, some wires and panels (chassis), service position can be available for DC/AC measurement as shown in Fig. 22.

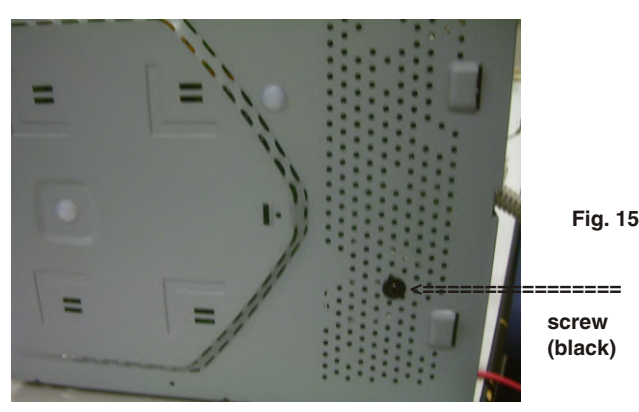

**Rear view of Bottom Tray**

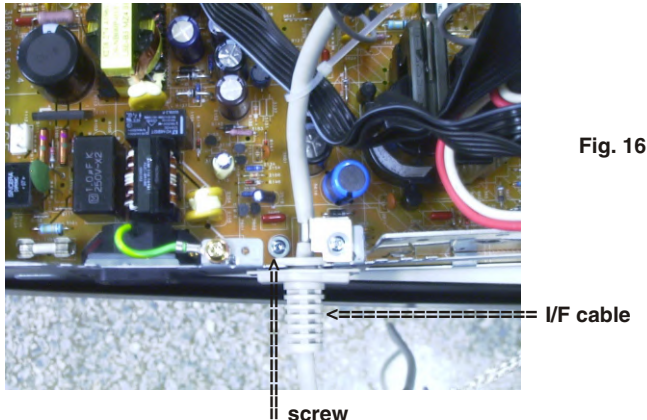

**screw**

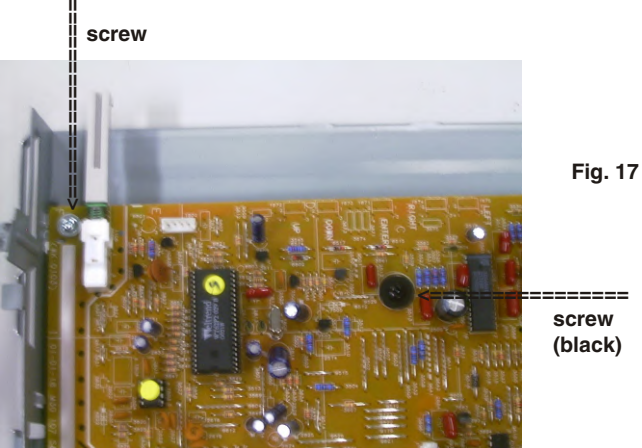

**Fig. 17**

**screw (black)**

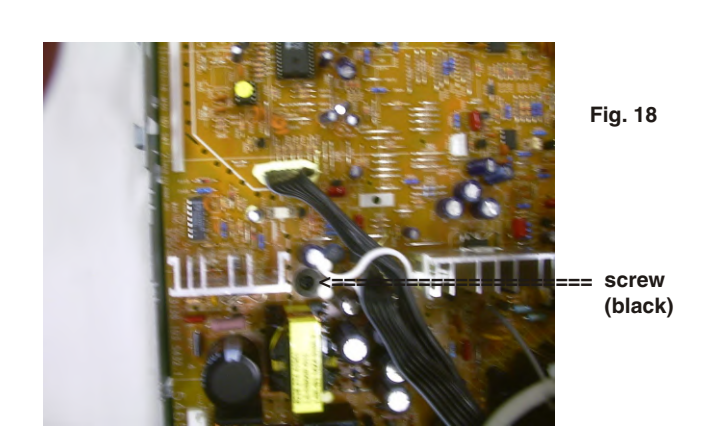

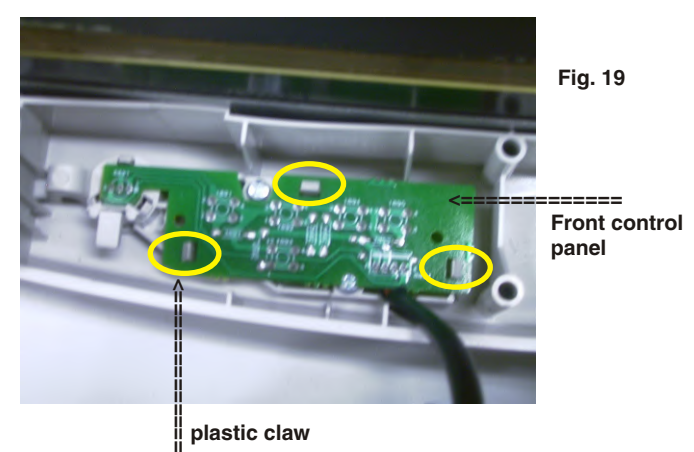

**plastic claw**

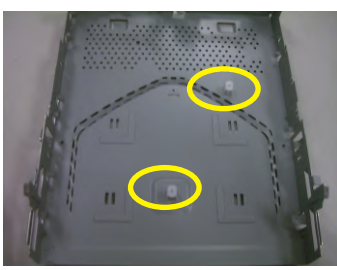

**Fig. 20 (plastic on bottom tray)**

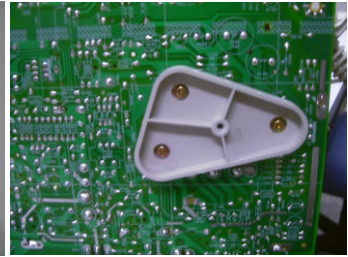

**Fig. 21 (copper track side view on Main panel)**

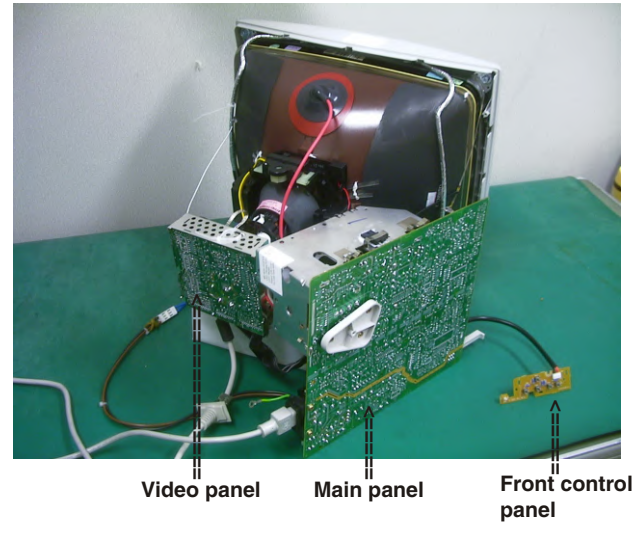

**Fig. 22 SERVICE POSITION**

## **Hex Data of DDC2B**

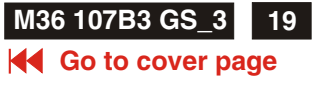

<span id="page-21-0"></span>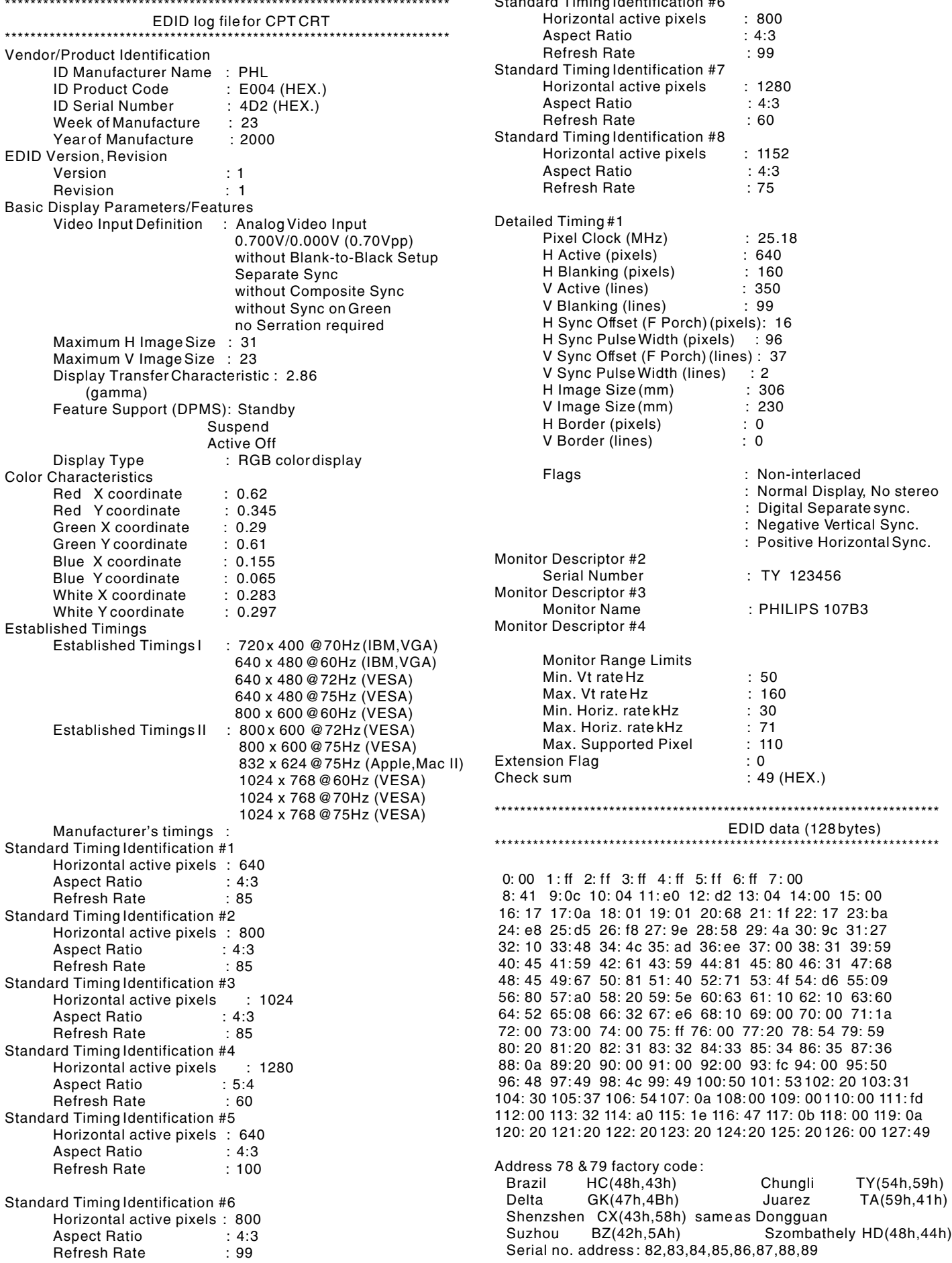

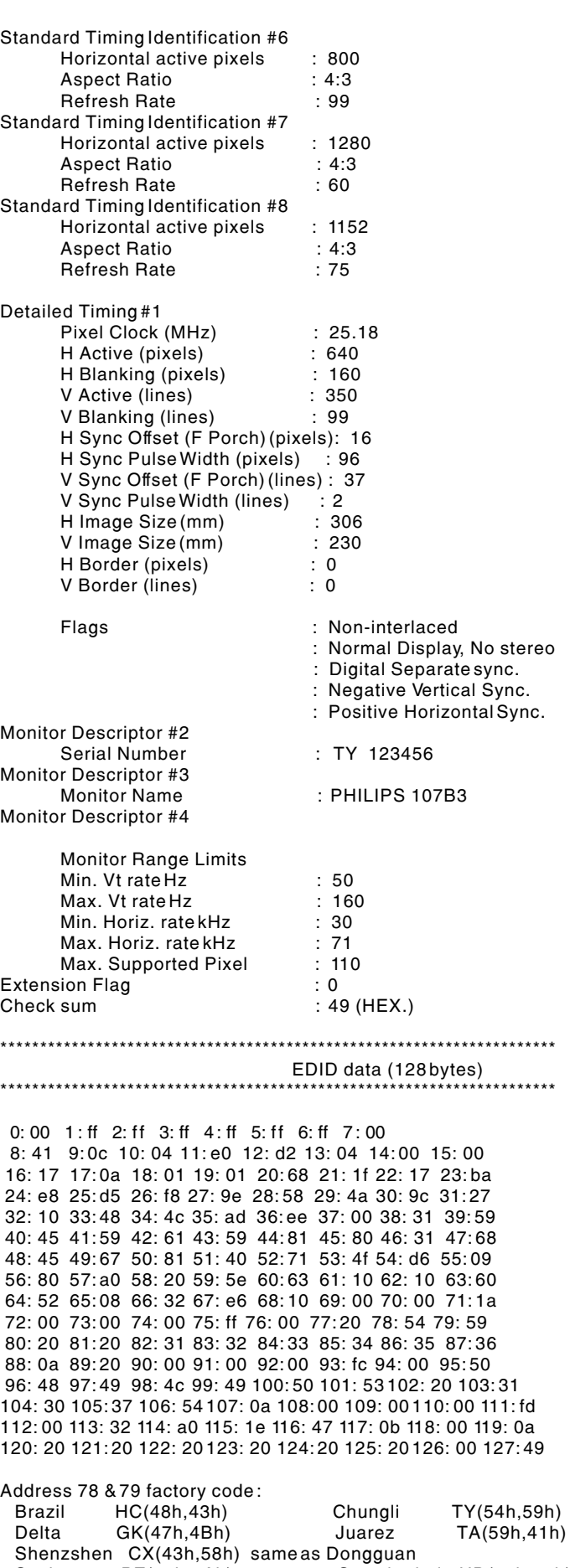

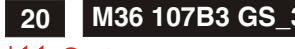

## <span id="page-22-0"></span>**<sup>20</sup> M36 107B3 GS\_3 Hex Data of DDC2B**

**K4 Go to cover page** 

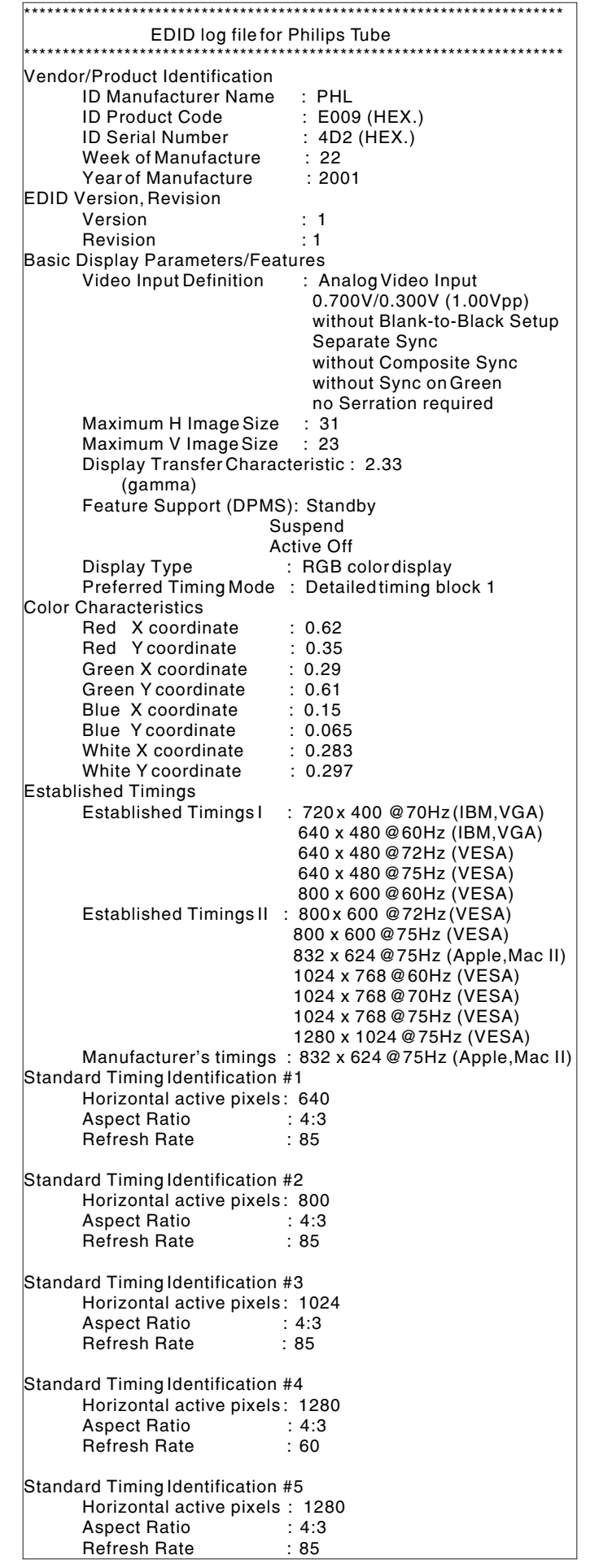

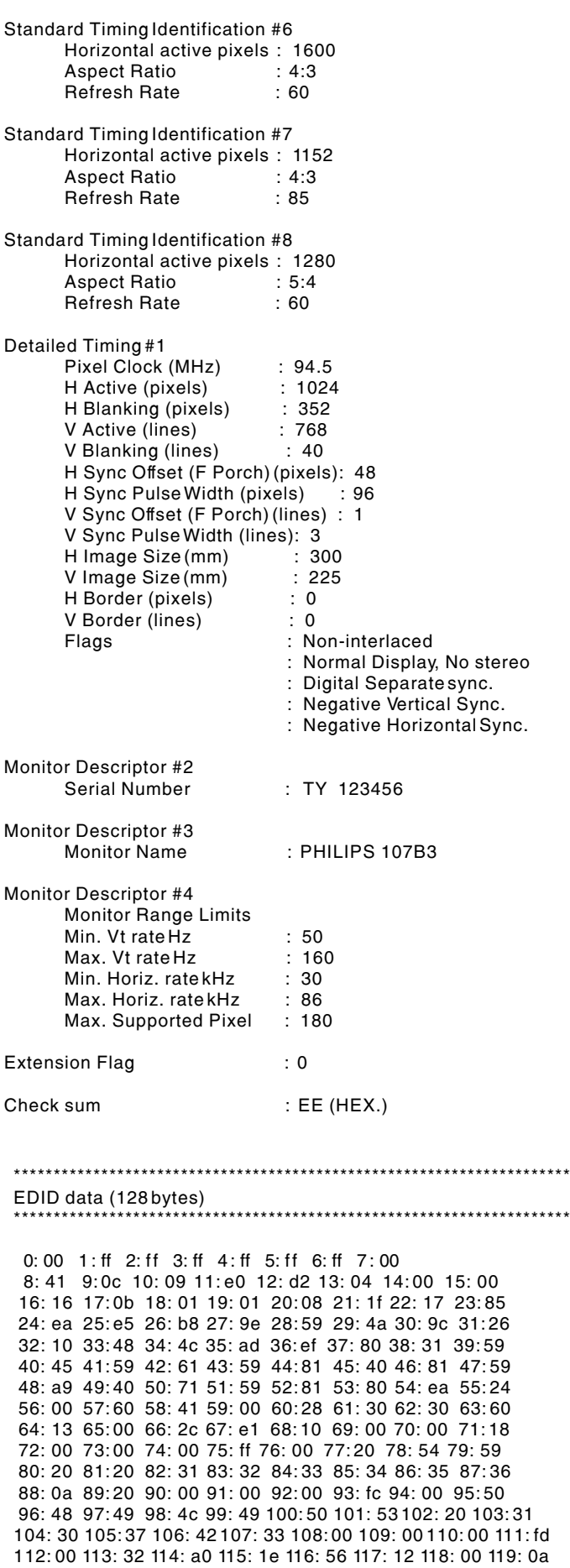

120: 20 121: 20 122: 20 123: 20 124: 20 125: 20 126: 00 127: ee

## **Hex Data of DDC2B M36 107B3 GS\_3**

Check

 $0:00$  $8: 41$ 16: 17

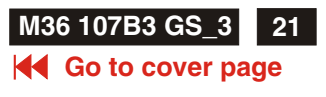

<span id="page-23-0"></span>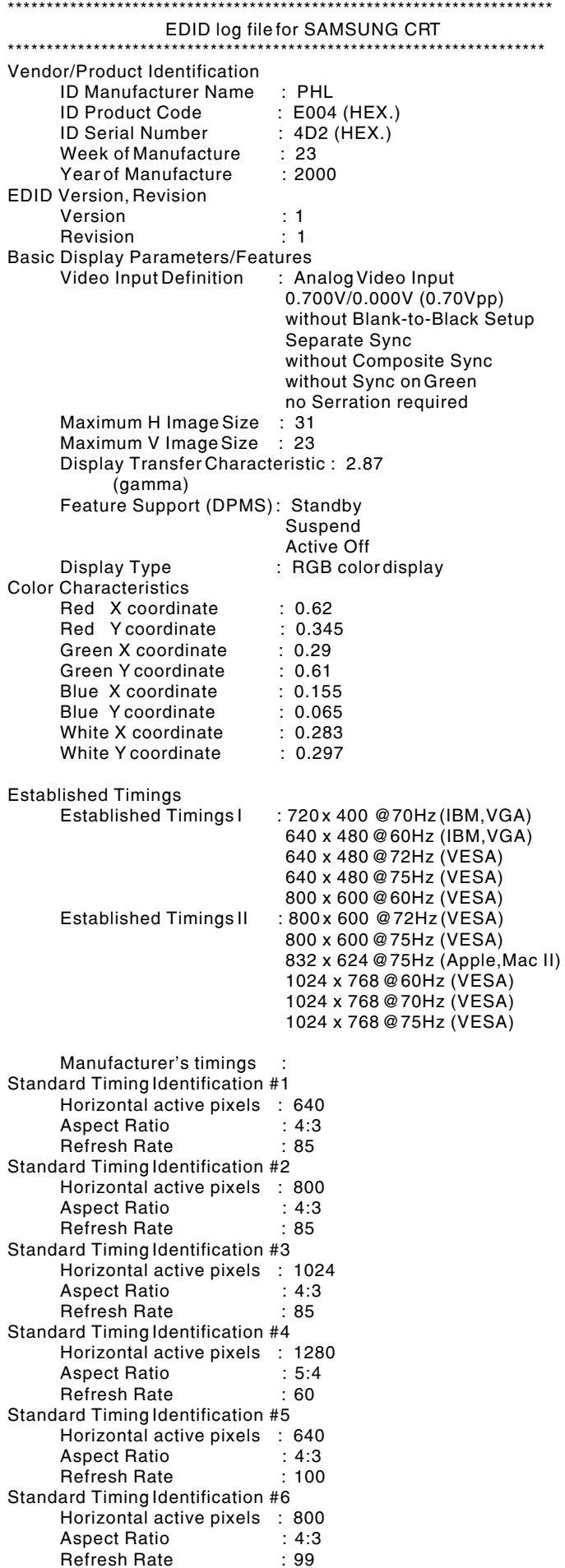

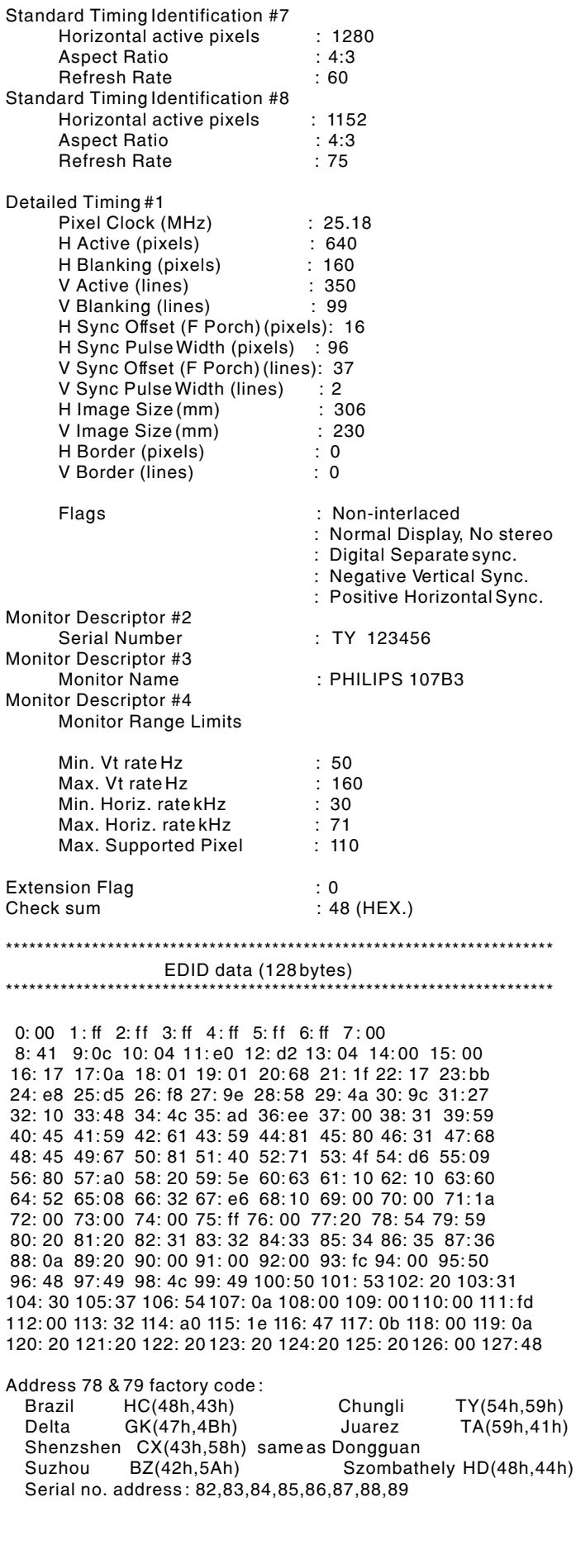

<span id="page-24-0"></span>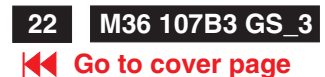

## **<sup>22</sup> M36 107B3 GS\_3 DDC Instructions**

DDC Data Re-programming

In case the main EEPROM with Software DDC which store all factory settings were replaced because a defect, repaired monitor the serial numbers have to be re-programmed.

It is advised to re-soldered the main EEPROM with Software DDC from the old board onto the new board if circuit board have been replaced, in this case the DDC data does not need to be re-programmed.

#### Additional information

Additional information about DDC (Display Data Channel) may be obtained from Video Electronics Standards Association (VESA). Extended Display Identification Data(EDID) information may be also obtained from VESA.

DDC EDID structure For the monitor : Standard Version 3.0

Structure Version 1.2

#### 2. System and equipment requirements

- 1. An i486 (or above) personal computer or compatible.<br>2. Microsoft operation system Windows 95/98.
- 2. Microsoft operation system Windows 95/98.
- 3. EDID301.EXE program (3138 106 10103) shown as Fig. 1
- 4. Software DDC Alignment kits (4822 310 11184) shown as Fig. 2.
- The kit contents: a. Alignment box x1
	- b. Printer cable x1<br>c. D-Sub cable x1
	- c. D-Sub cable

Note: The EDID301.EXE (Release Version 1.58, 20000818)is a windows-based program, which cannot be run in MS-DOS.

1. General 2. Pin assignment

A. 15-pin D-Sub Connector

The 15-pin D-sub connector (male) of the signal cable on the 3rd row for DDC feature :

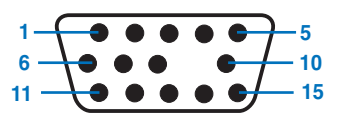

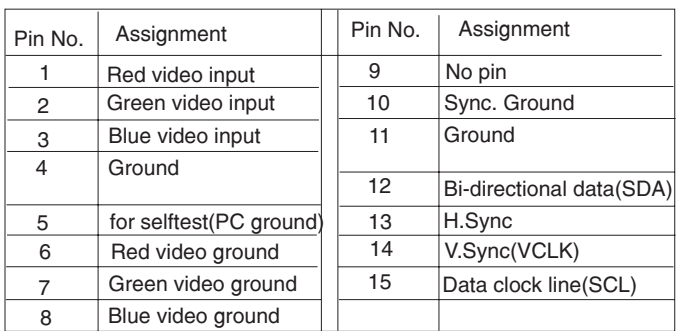

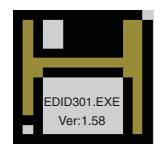

Figure 1 Diskette with EDID301.EXE

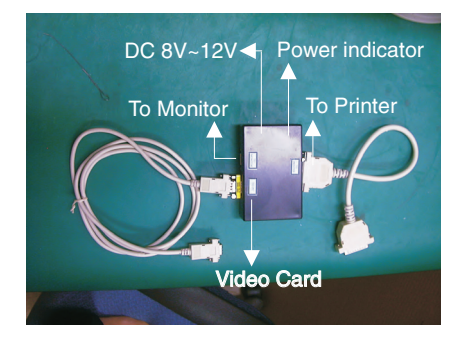

Fig. 2 Alignment Kits

## **DDC Instructions (Continued) M36 107B3 GS\_3 <sup>23</sup>**

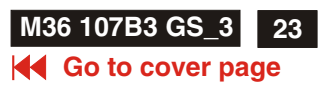

#### <span id="page-25-0"></span>**4. Configuration and procedure**

There is no Hardware DDC (DDC IC) anymore. Main EEPROM stores all factory settings and DDC data (EDID code) which is so called Software DDC. The following section describes the connection and procedure for Software DDC application. The main EEPROM can be reprobrammed by enabling "factory memory data write" function on the DDC program (EDID301.EXE).

#### **\*\*\* INITIALIZE ALIGNMENT BOX \*\*\***

**In order to avoid that monitor entering power saving mode due to sync will cut off by alignment box, it is necessary to initialize alignment box before re-programming DDC Data. Following steps show you the procedures and connection.**

- **Step 1**: Supply 8~12V DC power source to the Alignment box by plugging a DC power cord or using batteries.
- **Step 2**: Connecting printer cable and video cable of monitor as shown in Fig.3.

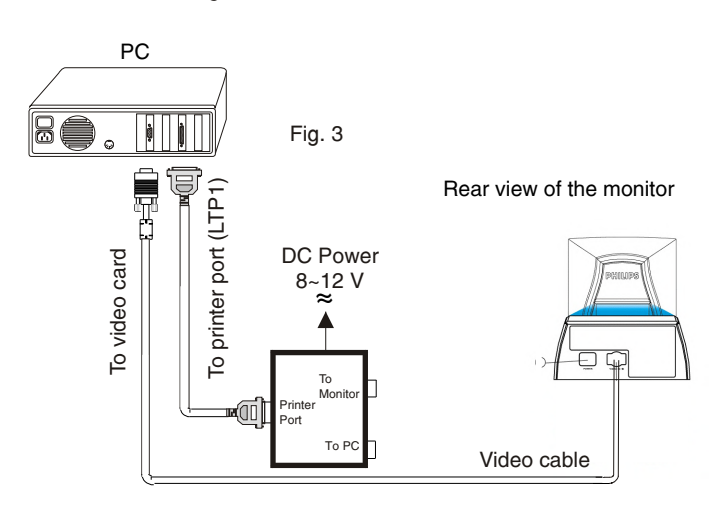

#### **Step 3: Installation of EDID301.EXE**

#### **Method 1: Start on DDC program**

Start Microsoft Windows.

- 1. Insert the disk containing EDID301.EXE program into floppy disk drive.
- 2. Click **A Start**, choose Run at start menu of Windows 95/98 as shown in Fig. 4.

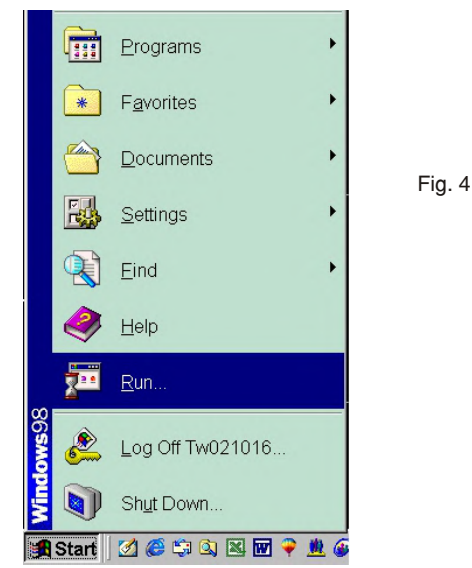

3. At the submenu, type the letter of your computer's floppy disk drive followed by :EDID301 (for example, A:\EDID301, as shown in Fig. 5).

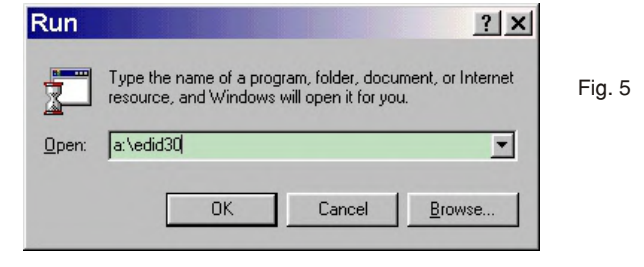

4. Click **OK** button. The main menu appears (as shown in Fig. 6).

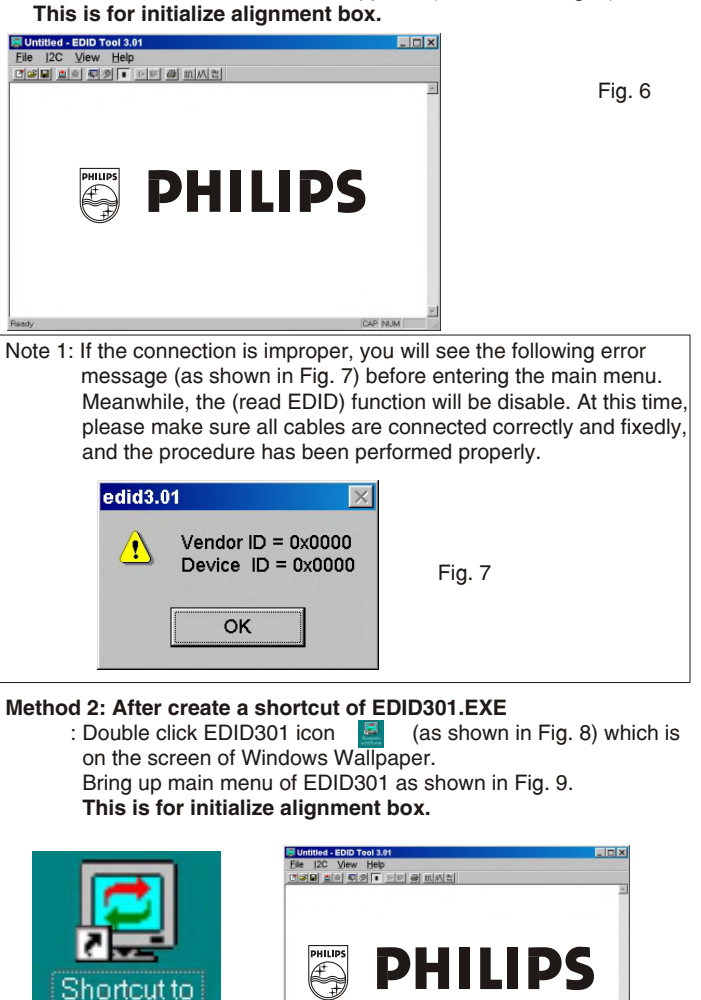

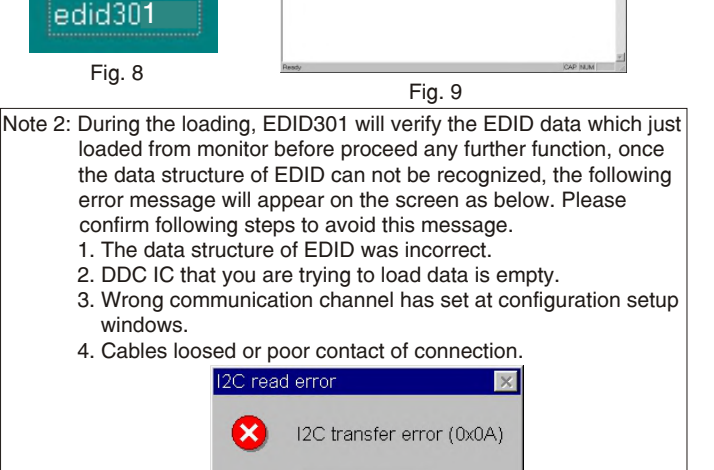

ōK

<span id="page-26-0"></span>**24 M36 107B3 GS\_3**

## **DDC Instructions (Continued)**

**K4 Go to cover page** 

#### **Re-programming EEPROM (Software DDC) Step 1: After initialize alignment box, connecting all cables and**

 **box as shown in Fig. 10**

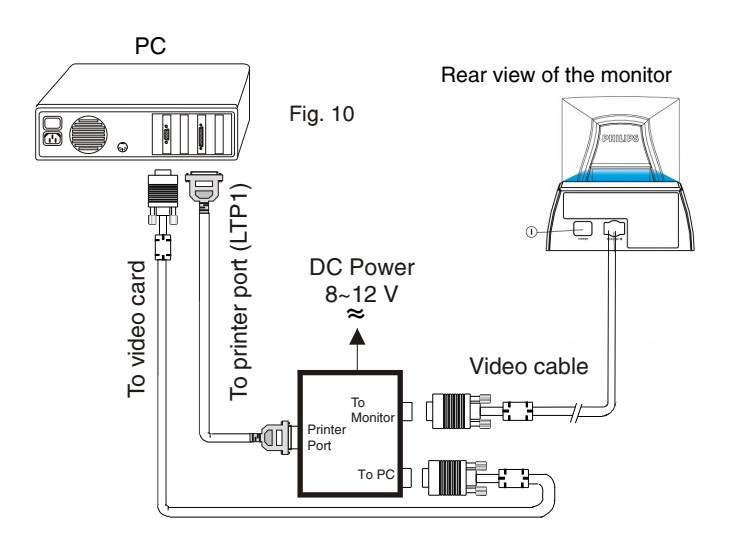

#### **Step 2: Read DDC data from monitor**

- 1-1 Click the left key of Mouse, or hit any key on the keyboard, then the characters disappear from the screen.
- 1-2 Click  $\mathcal{P}$  icon as shown if Fig. 11 from the tool bar to bring up the "Configuration Setup" windows as shown in Fig. 12.

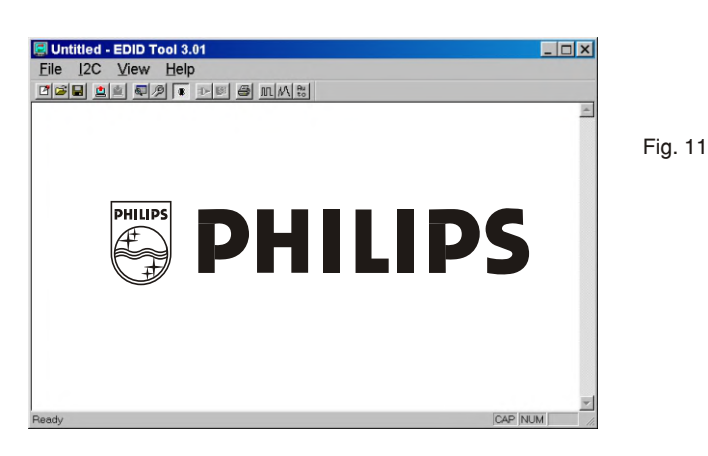

2. Select the DDC2B as the communication channel. Select "**Enable**" & fill out "**F0**" for Mapped EDID page address as shown in Fig. 12.

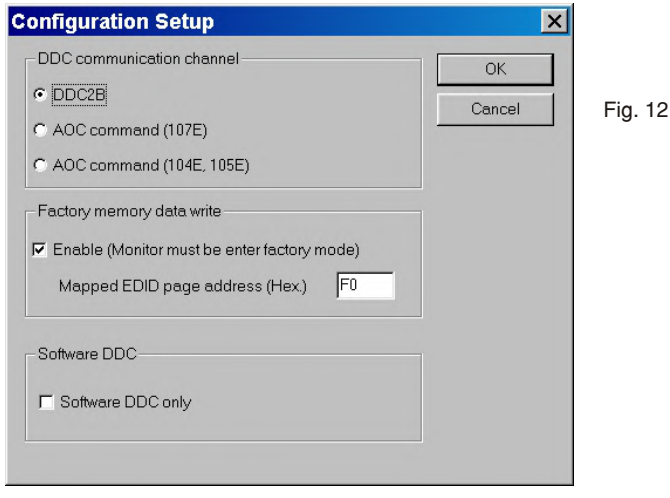

3. Click OK button to confirm your selection.

4. Click **C** icon (Read EDID function) to read DDC EDID data from monitor. The EDID codes will display on screen as shown in Fig. 13.

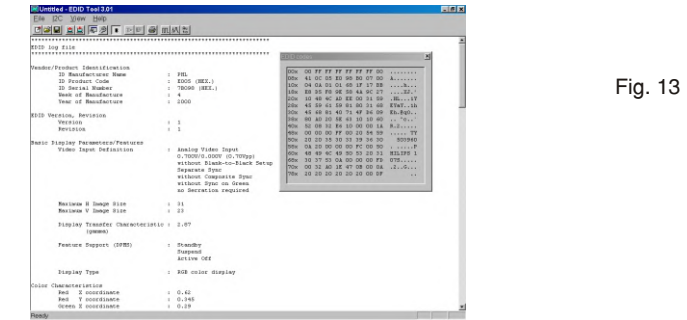

#### **Step 3: Modify DDC data (verify EDID version, week, year)**

1. Click  $\boxed{2}$  (new function) icon from the tool bar, bring up Step  $\overline{1}$  of 9 as shown in Fig. 14. EDID301 DDC application provides the function selection and

text change (select & fill out) from Step 1 to Step 9.<br>Step 1 of 9 : EDID Structure version / Production Identification EDID Structure Version<br>
C 1.0 G 1.1 C 1.2 C 1.3 Load VID / Vendor ID-ID Manufacturer Name **PHL** Fig. 14 PID / vendor assigned Product ID **ID Product Code** Fons G Hex C Dec E Byte swar SNO / Serial Number ID **ID Serial Number** 78098 G Hex C Dec C ARCH  $\Box$  Unused Date Code Week of Manufacture (0 - 53), use 0 if unused. Year of Manufacture (1990 - 2053)  $Next$ Cancel

**Step 4: Modify DDC data (Monitor Serial No.)**

- 1. Click **Next** till the Step 7 of 9 window appears as shown in Fig. 15.
- 2. Fill out the new Serial No. (for example, TY 503960, TY 123456).<br>3. Click Next till the last step window appears, then click Finish to ex
- 3. Click **Next** till the last step window appears, then click **Finish** to exit the Step window.

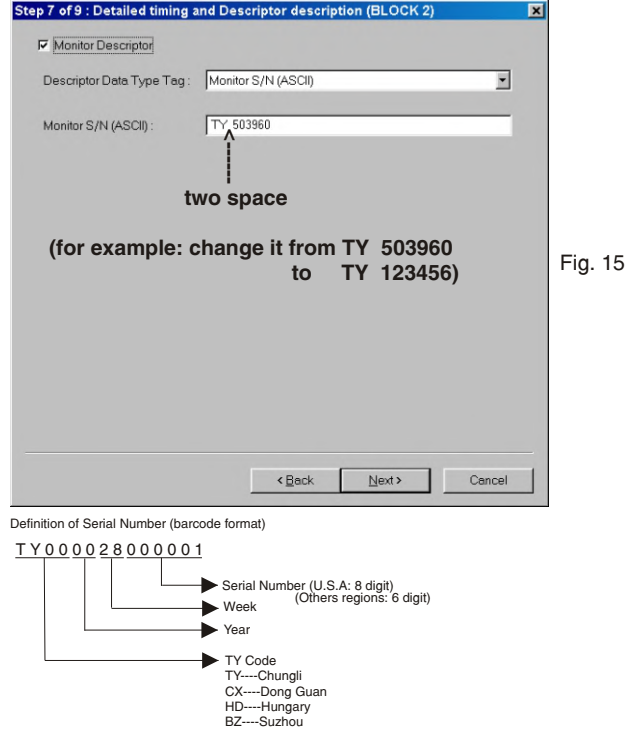

## **DDC Instructions (Continued)**

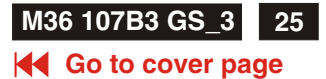

#### <span id="page-27-0"></span>**Step 5: \*\*Configuration Setup & Enter Factory Mode \*\* for "write EDID data"**

1. Click  $\mathcal{P}$  icon from the tool bar to bring up the Configuration Setup windows again. Then, select "Software DDC only" as shown in Fig. 16. Click "OK".

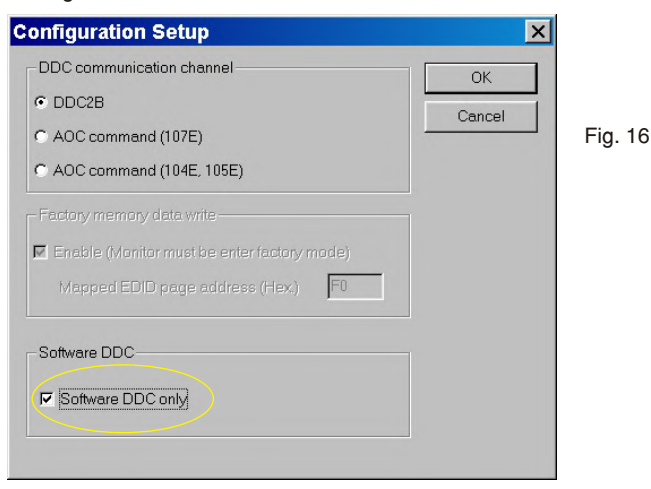

**If you do not select "Software DDC only", when you execute "write EDID", it will bring up an error message as below.**

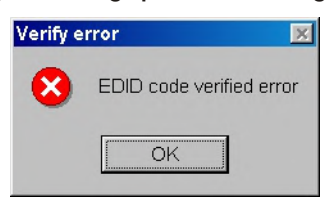

#### **To access factory mode**

- 1. Turn off monitor (don't turn off PC)
- 2. Press " (● " and " © " simultaneously on the front control panel,then press "  $\color{red} \blacksquare$  ",wait till the OSD menu with characters M30 107S P V0.82 20010207 (below OSD menu)" come on the screen of monitor.

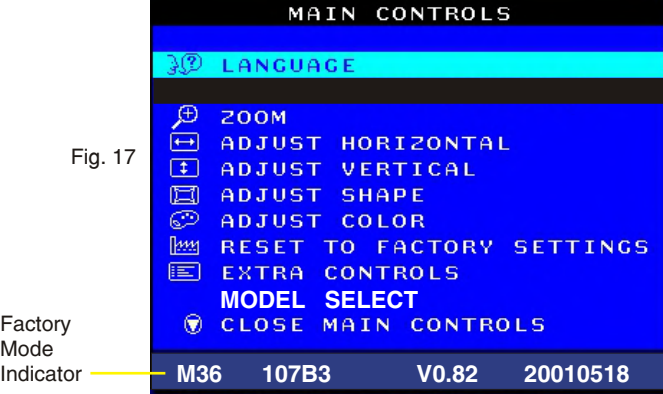

If OSD menu disappears on the screen of monitor, press " **[89]** again (anytime), then the OSD menu comes on the screen again.

#### **If you do not access "Factory mode", when you execute "write EDID", it will bring up an error message as below.**

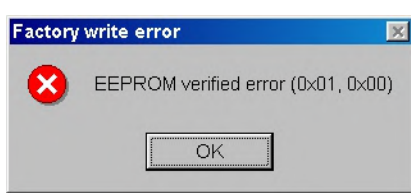

## **Step 6: Write DDC data**<br>1. Click **b** (Write EDI

- 1. Click (Write EDID) icon from the tool bar to write DDC data. Bring up "Writing 0%~100%, ready" a progressing bar on the left down corner.
- 2. Click  $\left| \underline{\bullet} \right|$  (Read EDID) to confirm it.

#### **Step 7: Confirm Serial Number in User Mode**

- **1**. Press the **button to turn off the monitor. Press the <b>button** again to turn on the monitor.
- 2. Press the  $\bigcirc$  button to bring up the OSD Main Menu.<br>3. Press the  $\bigcirc$  button to select Extra Controls, press the
- Press the  $\bigcirc$  button to select Extra Controls, press the  $\bigcirc$ button to confirm your selection.
- 4. Confirm the Serial Number "123456" is updated as shown in Fig. 18.

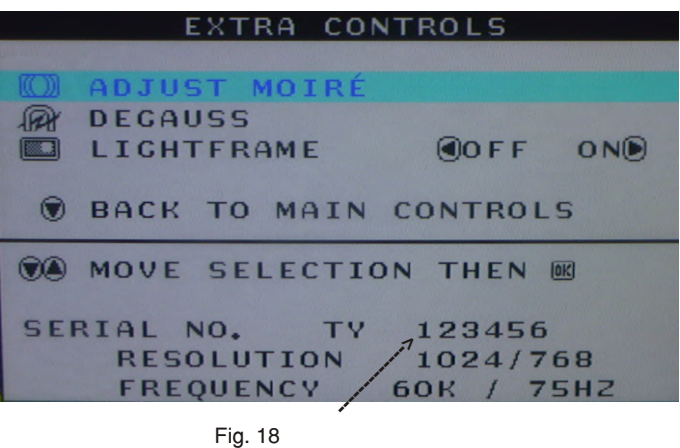

#### **Step 8: Save DDC data**

Sometimes, you may need to save DDC data as a text file for using in other IC chip. To save DDC data, follow the steps below:

1. Click  $\boxed{\blacksquare}$  (Save) icon (or click "file"-> "save as") from the tool bar and give a file name as shown in Fig. 19. The file type is EDID301 file (\*.ddc) which can be open in WordPad. By using WordPad, the texts of DDC data & table (128 bytes, hex code) can be modified. If DDC TEXTS & HEX Table are completely correct, it can be saved as .ddc flie to re-load it into EEPROM for DDC Data application.

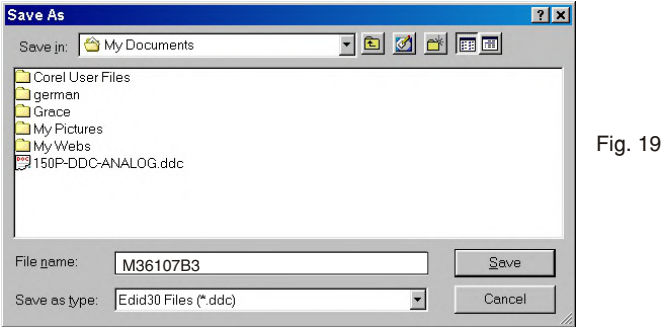

2. Click **Save**.

<span id="page-28-0"></span>**26 M36 107B3 GS\_3**

# **DDC Instructions (Continued)**

#### **K4 Go to cover page**

#### **Step 9: Load DDC data**

- 
- 1. Click  $\mathbf{E}$  from the tool bar. 2. Select the file you want to open as shown in Fig. 20.<br>3. Click Open.
- 3. Click **Open**.
- 4. Access "Factory Mode" and enable "Software DDC only" as shown in Fig. 17 & Fig. 16.
- 5. Write EDID (click |호 ).

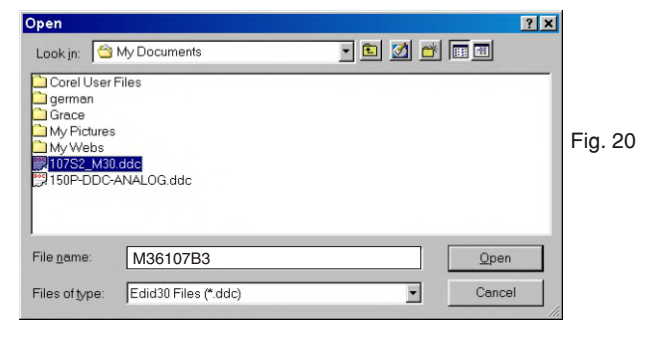

#### **Note 2 : In Factory Mode: Read/Write DDC data** Before Read/Write EDID code, please confirm that the **Software DDC only was enabled** as shown in Fig. 23.

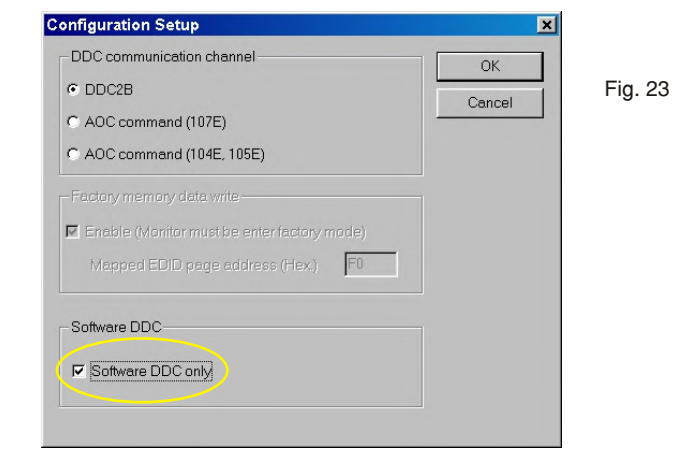

#### **Step 10: Exit DDC program**

 Pull down the File menu and select Exit as shown in Fig. 21. (EDID Tool 3.01)

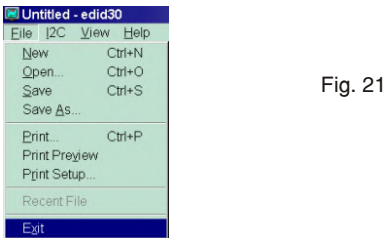

**Note1 : In User Mode: Read DDC data only** Before read EDID code, please confirm that the **Software DDC only was disabled** as shown in Fig. 22.

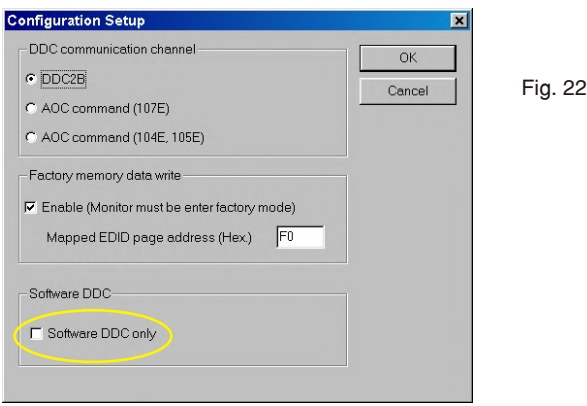

**If you do not disable "Software DDC only", when you execute "read EDID", it will bring up an error message as below.**

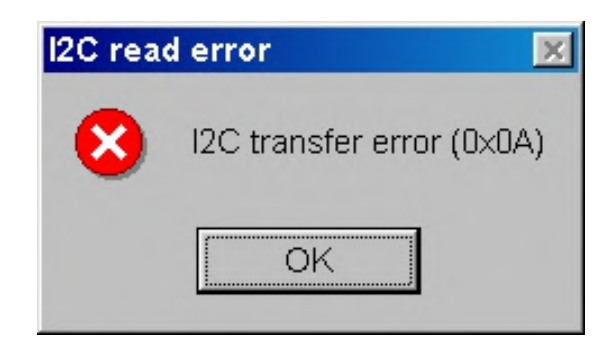

## **Electrical Adjustments**

<span id="page-29-0"></span>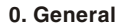

When carry-out the electrical settings in many cases a video signal must be applied to the monitor. A computer with :

- ATI GPT-1600 (4822 397 10065), Mach 64 (up to 107kHz)

are used as the video signal source. The signal patterns are selected from the "service test software" package, see user guide 4822 727 21046 (GPT-1600).

0.1 This monitor has **8 factory-preset modes** as below.

 1. 720 x 400 31.5 kHz/70 Hz 5. 1024x768 60.0 kHz/75 Hz 2. 640 x 480 37.5 kHz/75 Hz 6. 1024 x 768 68.7 kHz/85 Hz 3. 7. 800 x 600 46.9 kHz/75 Hz 1280 x 1024 80.0kHz/75Hz 4. 800 x 600 53.6 kHz/85 Hz 8. 640 x 480 43.3 kHz/85 Hz

21 factory-preload modes as below

9.640 x 350 37.8 kHz/85 Hz 20. 1024 x 768 48.36 kHz/60 Hz 10. 640 x 480 50.6 kHz/100 Hz 21. 1024 x 768 56.47 kHz/70 Hz 11. 640 x 480 31.6 kHz/60 Hz 22. 1152 x 864 67.5 kHz/75 Hz 12. 640 x 480 37.9 kHz/72.8 Hz 23. 1152 x 864 77.1 kHz/85 Hz 13. 1280 x 960 85.9 kHz/85 Hz 24. 1152 x 870 68.68 kHz/75 Hz 14. 720 x 400 31.469 kHz/70 Hz 25. 1152 x 900 71.8 kHz/76 Hz 15. 720 x 400 37.92 kHz/85Hz 26. 1280 x 1024 63.98 kHz/60 Hz 16. 800 x 600 63.9 kHz/100Hz 27. 1280 x 960 60kHz/60Hz 17. 800 x 600 37.8 kHz/60.3Hz 28. 1600 x 1200 75 kHz/60 Hz 18. 800 x 600 48.07 kHz/72.1Hz 29. 1600 x 1200 81.25 kHz/65Hz 19. 832 x 624 49.7 kHz/74.6Hz

1. With normal VGA card:

If not using the ATI card during repair or alignment, The service engineer also can use this service test software adapting with normal standard VGA adaptor and using standard VGA mode 1024 x768, 68.7 kHz/85 Hz (only) as signal source.

2. AC/DC Measurement:

The measurements for AC waveform and DC figure is based on 1024 x 768 68.7kHz/85 Hz resolution mode with test pattern "gray scale". Power input: 110V AC

#### **3.Monitor the following auxiliary voltages.**

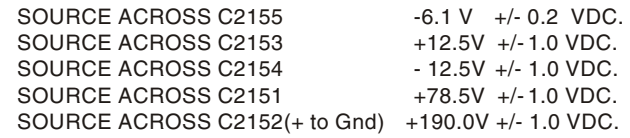

#### **4. General conditions for alignment**

- 4.1 During all alignments, supply a distortion free AC mains voltage to set via an isolating transformer with low internal impedance.
- 4.2 Align in pre-warmed condition, at least 30 minutes warm-up with nominal picture brightness.
- 4.3 Purity, geometry and subsequent alignments should be carried out in magnetic cage with correct magnetic field.

 Northern hemisphere : H=0, V=450 mG, Z=0 Southern hemisphere : H=0, V=-500 mG, Z=0 Equatorial Support : H=0, V=0 mG, Z=0

- 4.4 All voltages are to be measured or applied with respect to ground. **Note: Do not use heatsink as ground.**
- 4.5 Adjust brightness controls to center position except for contrast control which should be setto MAX.

#### **5. To access factory mode**

- 5.1 Turn off monitor (don't turn off PC)
- 5.2 Press " $\bigcirc$  " and "  $\bigcirc$  " simultaneously on the front control panel,then press " **[23]** ",wait till the OSD menu with characters
- M30 107S P V0.82 20010207 (below OSD menu)" come on the screen of monitor.

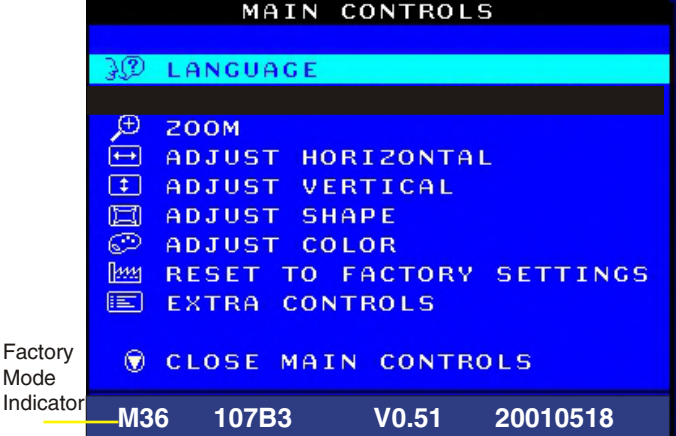

5.3 If OSD menu disappears on the screen of monitor, press " again (anytime), then the OSD menu comes on the screen again. 5.4 Using " **OD** " : to select OSD menu.

5.5 Using "  $\bigcirc$  " : to increase or decrease the setting.<br>5.6 Using "  $\bigcirc$  " to access/confirm the selection. 5.6 Using " " to access/confirm the selection.

#### **To leave factory mode**

5.7 After alignment of factory mode, turn off monitor (if you do not turn off monitor, the OSD menu is always at the factory mode), then turn on monitor again (at this moment, the OSD menu goes back to user mode).

#### **6. Picture geometry setting**

- Apply a video signal with cross-hatch pattern.
- Apply a video signal in the 1024 x 768 with 68.7 kHz/85 Hz mode.
- Set contrast control at Max. position, and brightness control in the mid-point.
- 6.4 Alignment of horizontal geometry and vertical geometry
- 6.4.1 Adjust the H-width to 306 mm
- 6.4.2 Adjust the H-phase to center position.
- 6.4.3 Adjust V-size to 230mm.
- 6.4.4 Adjust V-Position to center.
- Adjust/Trapezoid/pincushion/balance pincushion/paralleogram
- 6.4.5 Adjust picture tilt via l<sup>2</sup>C BUS for correct top/bottom lines. 6.4.6 Adjust the top and bottom corner by  $f^2C$  to get optimum
- corner geometry.
- 6.4.7 Adjust the parallelogram by  $I^2$ CBUS to get optimum vertical line.
- 6.4.8 Adjust the balance pincushion by I<sup>2</sup>C BUS to get optimum vertical line.
- 6.4.9 Adjust the trapezoid to get optimum vertical line.
- 6.5 Adjust size/centering/trapezium/pincushion/parallelogram of all other preset modes via l<sup>2</sup>C bus.
- (to repeat from step 6.4.1 to step 6.4.9)

<span id="page-30-0"></span>**28 M36 107B3 GS\_3**

## **Electrical Adjustments (Continued)**

#### **Go to cover page**

#### **7. Alignment of Vg2 cut-off point, white tracking**

 Equipment : 1. Video Test Generator-801GC (Quantum Data) 2. Color-analyzer (Minolta CA-100)

VG2 [(screen), at the bottom of the L.O.T.].

- 7.1 Apply a video signal in the 1024 x 768 with 68.7 kHz/85 Hz mode, select the "full white pattern" (sizes 306 x 230 mm).
- \* Use color-analyzer (Minolta CA-100) to adjust R/G/B cutoff and Gain.

 OSD R/G/B cut-off and R/G/B gain can be accessed (for Philips CRT), with initial data:

9300 °K 2 R cutoff = 62%, R gain = 71% (I C) 2 G cutoff = 62%, G gain = 71% (I C) B cutoff = 62%, B gain = 71% ( $f$  C) 6500 °K 2 R cutoff = 62%, R gain = 71% (I C) 2 G cutoff = 62%, G gain = 71% (I C) B cutoff =  $62\%$ , B gain =  $71\%$  ( $\ln$  C) 5500 °K R cutoff = 62%, R gain = 71% ( $\mathsf{f}$  C) G cutoff = 62%, G gain = 71% (f<sup>°</sup> C) B cutoff =  $62\%$ , B gain =  $71\%$  ( $\ln$  C)

Brightness = 50%, Sub-Contrast = 88%, ABL = 58% ( $I^2$  C)

#### **Step 1: To access factory mode**

- Turn off monitor (don't turn off PC)

- Press  $^{\circ}$   $^{\circ}$  and  $^{\circ}$   $^{\circ}$  simultaneously on the front control panel, then press "  $\Box$ ", wait till the OSD menu with characters M30 107S P V0.82 20010207 (below OSD menu)" comes on the screen of monitor as shown in Fig. 2.1.

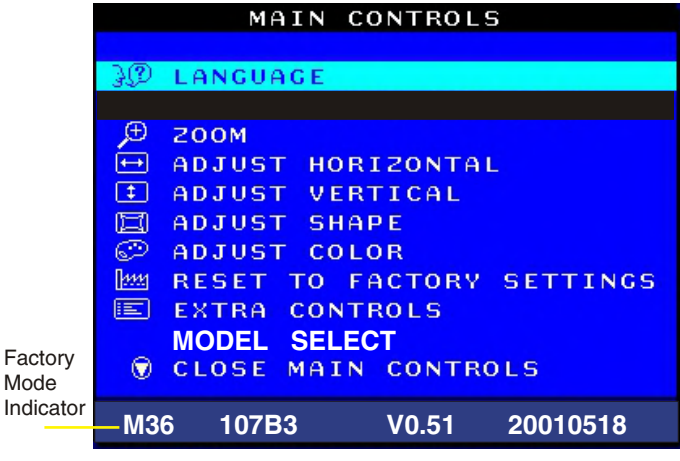

- Fig. 2.1
- If OSD menu disappears on the screen of monitor, press " again (anytime), then the OSD menu comes on the screen again.
- Using " ♥ " to select \_ M30 107S P V0.82 20010207.
- Press " **[80]** " button to access/confirm the selection.
- Bring up the "function adjustment" as shown in Fig. 2.2.
- Press " $\bigcirc$ " or " $\bigcirc$ " button for function selection as shown in Fig. 2.2.
- Press "  $\boxed{60}$  " button to access/confirm each item selection (The cursor indicator will be changed from yellow colour to red colour.)
- Using " $\bigcap$ " or " $\bigcap$ " : to increase or decrease the value.

9300 BIAS <mark>R</mark> G B GAIN R G B<br>6500 BIAS R G B GAIN R G B 6500 BIAS R G B GAIN R G B<br>5500 BIAS R G B GAIN R G B 5500 BIAS R G B GAIN R G B<br>FOCUS(H V) VLINBAL USER FOCUS(H V) VLINBAL RASTER(H V) LIN ( H V ) SUB V(OFFSET GAIN) SUB CORNER(T B) ABL SUB VG<sub>2</sub> BPLUS H ( EHT REGU) LF (BRIGH SHARP) 48K SUB EXIT 152

( for ref. 152, 38,71,242,202,226) (for ref. 160,41,75,238,174,153) ( for ref. 0,120,95,70) (for ref. 127,127,255,41,80) ( for ref. 170,170,220) (for ref. 70,65,152,255) ( for ref. 183,152) (for ref. 96,96)  $($  for ref. 4,4) (for ref. 230)

Fig. 2.2 ↑ (for example: 152 is value of "BIAS R") BIAS R G B : R(red) G(green) B(blue) cutoff GAIN R G B : R(red) G(green) B(blue) gain V FOCUS : Vertical Focus VLIN BAL : Vertical Linearity Balance USER  $\Box$ : Horizontal size range RASTER H: Horizontal DC (raster) Shift RASTER V: Vertical DC (raster) Shift<br>HLIN : Horizontal Linearity : Horizontal Linearity V LIN : Vertical Linearity<br>SUB  $\ell$  : Zoom range SUB  $\sqrt{p}$  : Zoom range<br>SUB **0** : Sub Contras SUB **0** : Sub Contrast<br>SUB  $\overline{Q}$  : Sub Brigntne SUB : Sub Brigntness V OFFSET : Vertical offset<br>V GAIN : Vertical Gain V GAIN : Vertical Gain<br>ABI : Auto Beam Li : Auto Beam Limit T CORNER: Corner Correctionof TOP B CORNER: Corner Correctionof BOTTOM H (EHT REGU): Horizontal Extensive High Tension<br>  $IF = 1$  ight Frame : Light Frame 48K SUB : H-Size limit

7.2 Connect the video input, set brightness control at center, and contrast control at maximum

7.3 Set R,G,B bias at 90 for CPT CRT ,at 160 for BGDCCRT,SDI CRT R,G,B gain at 180 9300<sup>0</sup>k ,6500<sup>0</sup>K & 5500<sup>0</sup>K

- (EEPROM preload value) 0 0 0 ABL at 150 9300 k ,6500 K & 5500 K
	- (EEPROM preload value) SUB-CON at 225 (EEPROM preload value)
- 7.4 Adjust 9300K Color:
- Adjust R3517 until raster appear to reach 0.1 FL With color analyzer CA 100,
- set R,G,B cut-off x=0.283, y=0.297, Y=0.10
- 7.5 Set R,G,B gain Y= 40+/- 1FL, x=0.283, y=0.297
- 7.6 Repeat 7.4,7.5 until RGB three guns get x=0.283, y=0.297, readings on low  $Y=0.10+/0.05FL$  and high  $Y=40+/1FL$ brightness of 9300.

7.7 Adjust 6500K color: With color analyzer CA 100, set R,G,B cut-off x=0.313, y=0.329, Y=0.10FL

- 7.8 Adjust 5500K color: With color analyzer CA 100, set R,G,B cut-off x=0.332, y=0.347, Y=0.10FL
- 7.9 Apply full white pattern of 9300 mode, adjust ABL to reach 32 +/- 1FL(at 9300 high brightness of R/G/B gain, contrast at 100%)
- 7.10 Check full white at contrast and brightness at minimum

## **Electrical Adjustments (Continued)**

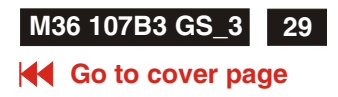

#### <span id="page-31-0"></span>**8. Focus adjustment**

 Apply a signal of " @ " character. at 64 kHz/60 Hz mode set the brightness to mid-position , contrast to max - position and adjust the focus for optimal sharpness in the area within 2/3 from the screen center.

#### **9. Loading DDC code**

 The DDC HEX data should be written into the EEPROM (7803) by EDID301.EXE Program(3138 106 10103) and software DDC Alignment kits (4822 310 11184).

#### **10. Purity adjustment**

- Make sure the monitor is not exposed to any external magnetic field.
- Produce a full red pattern on the screen, adjust the purity magnet rings on the PCM assy (on CRT) to obtain a complete field of the color red. This is done by moving the two tabs (2-pole) in such a manner that they advance in an opposite direction but at the same time to obtain the same angle between the two tabs, which should be approximately 180 degree.
- Check by full green pattern and full blue pattern again to observe their respective color purity.

#### **11. Static convergence**

#### Introduction

 Slight deviation in the static convergence can be corrected by using two permanent pairs of magnets which are fitted around the neck of the CRT. These are the 4-pole magnet and the 6-pole magnet. The 4-pole magnet move the outermost electron beams (R and B) parallel in the opposite direction from the other. The 6-pole magnet moves the outermost electron beam (R, B and G) parallel in the opposite direction from the other. The magnetic field of the above magnets do not affect the center of the CRT neck.

#### Setting

- Before the static convergence setting can be made, the monitor must be switched on for 30 minutes.
- The focus setting must be made correctly.
- Signal: 640 \* 480, 31.5 kHz/60 Hz mode.
- Set the tabs of the 4-pole magnet in the neutral position. This is when the tabs are opposite one another. In this position the magnets do not affect the deflection of the R and B electron beams.
- Set the tabs of the 6-pole magnet in the neutral position. This is when the tabs are opposite one another. In this position the magnets do not affect the deflection of the R, B, and G electron beams.
- First set the 4-pole magnet optimally.
- Then set the 6-pole magnet optimally.
- If the convergence is not now optimal, then adjust to the optimal setting with the 4-pole magnet and then with the 6- Pole magnet again.
- Set the tabs of the 6-pole magnet in the neutral position. This is when the tabs are opposite one another. In this position the magnets do not affect the deflection of the R, B, and G electron beams.
- First set the 4-pole magnet optimally.
- Then set the 6-pole magnet optimally.
- If the convergence is not now optimal, then adjust to the optimal setting with the 4-pole magnet and then with the 6- pole magnet again.

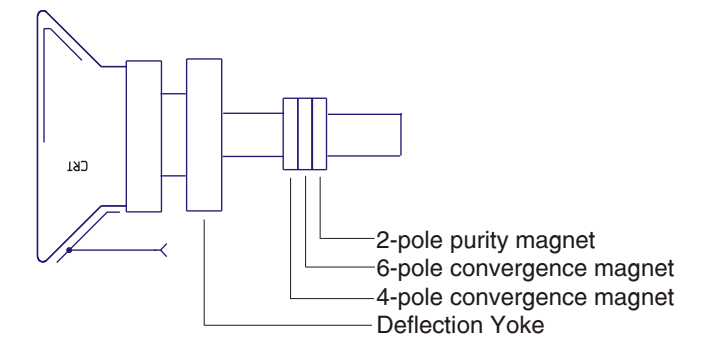

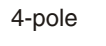

4-pole Beam motion producced by the 4-pole convergence magnet

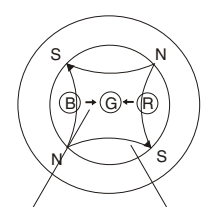

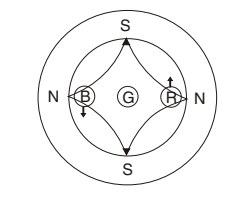

Beam displacement direction

Magnetic flux lines

6-pole Beam motion producced by the 6- pole convergence magnet

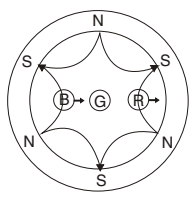

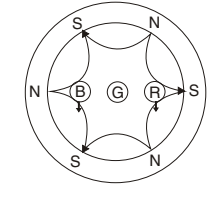

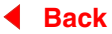

**M36 107B3 GS\_3**

## **Spare Parts List**

#### **Go to cover page**

### **Parts List**

**CTV : 107B30/40C**

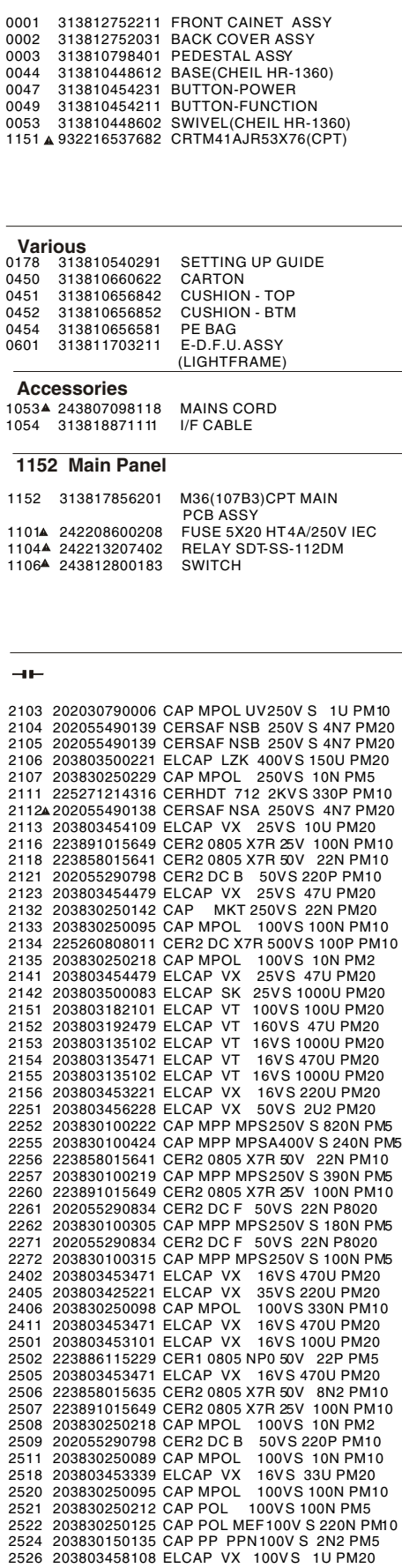

2527 203803456228 ELCAP VX 50VS 2U2 PM20<br>2528 202055290821 CER2 DC B 50VS 10N PM10 2600 203803192003 ELCAP VT 250VS 33U PM20 2602 203830250142 CAP MKT 250VS 22N PM20<br>2603 203803145229 ELCAP VT 25VS 22U PM20<br>2604 203803145229 ELCAP VT 25VS 22U PM20 2605 203830250166 CAP POL 400VS 10N<br>2606 203830150301 CAP PP PPN250VS 10N PM5 2606 203830150301 CAP PP PPN250V S 10N PM5<br>2609 203803550209 ELCAP SH 250VS 3U3 PM20<br>2610 203803195007 ELCAP VT 250VS 10U PM20<br>2611 203803522801 ELCAP NK 160VS 1U PM20<br>2612 203803195005 ELCAP VT 160VS 1U PM20 2613 202055290821 CER2 DC B 50V S 10N PM10 202055890561 CERHDT RR 2KV S 220P PM10 2615 203830250095 CAP MPOL 100V S 100N PM10 203830150191 CAP PP PPN 100V S 3N3 PM2 2617 222237590634 CAP PP-MPOL 2KV5S 4N7 PM5<br>2618 222237590727 CAP PP-MPP 630VS 3N3 PM5 2619 203803454109 ELCAP VX 25VS 10U PM20<br>2620 202055890561 CERHDT RR 2KVS 220P PM10 2621 225260114416 CER2 DCX7R 1KV S470P PM10 A<br>2622 203830250094 CAP MPOL 100VS 47N PM10 2622 203830250094 CAP MPOL 100VS 47N PM10<br>2623 202055890604 CERHDT RR 2KVS 100P PM10<br>2624 225271214026 CERHDT 712 2KVS 1N PM10 2625 203803458108 ELCAP VX 100VS 1UPM20<br>2626 202055790146 CER2 DC B 500VS 470PPM10 202055290834 CER2 DC F 50V S 22N P8020 2628 203803454109 ELCAP VX 25V S 10U PM20 203803526301 ELCAP LL 25V S 10U PM10 2633 225256108406 CER1 DC SL 1KV S 47P PM10A 202055790151 CER2 DC B 500V S 1N PM10 202055890561 CERHDT RR 2KV S 220P PM10 223891015649 CER2 0805 X7R 25V 100N PM10 2656 203803454109 ELCAP VX 25VS 10UPM20<br>2657 203803456228 ELCAP VX 50VS 2U2PM20 2676 203803454109 ELCAP VX 25VS 10U PM20<br>2681 223858015641 CER2 0805 X7R50V 22N PM10<br>2686 203803500101 ELCAP SEK 250VS 22U PM20 223891015649 CER2 0805 X7R 25V 100N PM10 2721 203803185109 ELCAP VT 100VS 10U PM20<br>2722 222258015649 CER2 0805 X7R50V 100N PM10 2723 203803522801 ELCAP NK 160VS 1UPM20<br>2724 203803458108 ELCAP VX 100VS 1UPM20 2725 242254944346 SURGE PROTECT DSP-201M-D04F 222258015649 CER2 0805 X7R 50V 100N PM10 2727 202055790151 CER2 DC B 500V S 1N PM10 2731 203803522801 ELCAP NK 160V S 1U PM20 2732 203803458108 ELCAP VX 100V S 1U PM20 242254944346 SURGE PROTECT DSP-201M-D04F 2751 203803522801 ELCAP NK 160VS 1UPM20<br>2752 203803458108 ELCAP VX 100VS 1UPM20 242254944346 SURGE PROTECT DSP-201M-D04F 2760 223886115471 CER1 0805 NP0 50V 470P PM5<br>2761 223891015649 CER2 0805 X7R25V 100N PM1 223891015649 CER2 0805 X7R 25V 100N PM10 223555900099 CER2 DC 2KV S 10N PM20 2763 223858016623 CER2 0805 X7R50V 4N7 PM10<br>2771 222258015649 CER2 0805 X7R50V 100N PM10<br>2772 225260116416 CER2 DCX7R 1KV S470P PM10 A<br>2774 203803145101 ELCAP VT 25VS 100U PM20<br>2775 203803155229 ELCAP VX 25VS 10U PM20<br>2776 2779 202055290598 CER1 DC NP0 50VS 47P PM5<br>2780 202055290598 CER1 DC NP0 50VS 47P PM5<br>2781 223886115479 CER1 0805 NP050V 47P PM5<br>2782 223886115479 CER1 0805 NP050V 47P PM5 2783 203803145479 ELCAP VT 25VS 47U PM20<br>2801 223891015649 CER2 0805 X7R25V 100N PM10 2802 223886115101 CER1 0805 NP050V 100P PM5<br>2804 223886115101 CER1 0805 NP050V 100P PM5 2805 223886115101 CER1 0805 NP050V 100P PM5<br>2806 203803454479 ELCAP VX 25VS 47U PM20 2809 223891015649 CER2 0805 X7R 25V 100N PM10 223886115229 CER1 0805 NP0 50V 22P PM5 2814 203803453221 ELCAP VX 16V S 220U PM20 223886115229 CER1 0805 NP0 50V 22P PM5 223886115221 CER1 0805 NP0 50V 220P PM5 2817 203830250212 CAP POL 100VS 100N PM5<br>2819 223886115229 CER1 0805 NP050V 22P PM5<br>2822 202055290835 CER2 DC F 50VS 47N P8020<br>2824 203803456228 ELCAP VX 50VS 2U2 PM20<br>2825 203803456228 ELCAP VX 50VS 2U2 PM20 2826 223891015649 CER2 0805 X7R 25V 100N PM10 202055290603 CER1 DC NP0 50V S 100P PM5 202055290603 CER1 DC NP0 50V S 100P PM5 2831 203803456228 ELCAP VX 50VS 2U2 PM20<br>2832 203803456228 ELCAP VX 50VS 2U2 PM20<br>2834 203803456228 ELCAP VX 50VS 2U2 PM20 203803458108 ELCAP VX 100VS 1U PM20 2842 203803300008 ELCAP BP 63V S 3U3 PM20 203830250125 CAP POL MEF 100V S 220N PM10

 $\overline{a}$ 

**Back Forward** 232224213684 METGLAZ RST A VR37 680K PM5 3101 232224213684 RST MGL VR37 A 680K PM5 213866000027 NTC DC SCK-104 S 10R PM15 232224213105 RST MGL VR37 A 1M PM5 212010592452 RST MOX 3W RSS S 27K PM5 232220533228 RST FUSE NFR25 A 2R2 PM5 213810113103 RST CRB CFR-12 A 10K PM5 3108 213811273477 RST CRB CFR-25 A 0R47 PM5 213811273477 RST CRB CFR-25 A 0R47 PM5 81104232220533221 RST FUSE NFR25 A 220R PM5<br>8112 213811604228 RST MFLM MF-50S A 2R2 PM5<br>8113 213811273477 RST CRB CFR-25 A 0R47 PM5<br>8114 213810113221 RST CRB CFR-12 A 220R PM5<br>8115 213810113103 RST CRB CFR-12 A 10K PM5<br>811 3119 232220733109 RST FUSE NFR25H A 10R PM5<br>3120▲232220533221 RST FUSE NFR25 A 220R PM5 213811604278 RST MFLM MF-50S A 2R7 PM5 213811604225 RST MFLM MF-50S A 2M2 PM5 213866000036 PTC DBL-MONO 270V S 9R PM20 213810113154 RST CRB CFR-12 A 150K PM5 213810113102 RST CRB CFR-12 A 1K PM5 3127 213811612703 RST MFLM MFR-5S A 27K PM1<br>3128 319802152220 RST SM 0805 2K2 PM5 COL<br>3135 213810113562 RST CRB CFR-12 A 5K6 PM5<br>3138 232273061124 RST SM 0805RC11 120KPM5 R 232224213224 RST MGL VR37 A 220K PM5 213810113222 RST CRB CFR-12 A 2K2 PM5 232224181004 RST MGL VR25 A 100K PM1 A 213810113152 RST CRB CFR-12 A 1K5 PM5 .<br>3145 213811612702 RST MFLM MFR-5S A 2K7 PM1<br>3145 213836500077 RTRM CER LIN500R H VG067TL1 3145 213836500077 RTRM CER LIN500R H VG067TL1<br>3146 213810113471 RST CRB CFR-12 A 470R PMS<br>3147 319802151010 RST SM 0805 100R PMS COL<br>3148 319802151020 RST SM 0805 1K PMS COL<br>3153 212010592364 RST MOX 1W RSS S 10K PMS<br>3154 213811611002 RST MFLM MFR-5S A 1K PM1 213810113332 RST CRB CFR-12 A 3K3 PM5 213810113333 RST CRB CFR-12 A 33K PM5 3253 213810113229 RST CRB CFR-12 A 22R PM5 213810113154 RST CRB CFR-12 A 150K PM5 3256 213810113223 RST CRB CFR-12 A 22K PM5 213810113332 RST CRB CFR-12 A 3K3 PM5 3258 213810113229 RST CRB CFR-12 A 22R PM5<br>3259 213810113154 RST CRB CFR-12 A 150K PM5 213810113154 RST CRB CFR-12 A 150K PM5 213810113223 RST CRB CFR-12 A 22K PM5 3261 213810113333 RST CRB CFR-12 A 33K PM5 213810113223 RST CRB CFR-12 A 22K PM5 3266 213810113229 RST CRB CFR-12 A 22R PM5 3267 213810113154 RST CRB CFR-12 A 150K PM5 213810113333 RST CRB CFR-12 A 33K PM5 3269 213810113332 RST CRB CFR-12 A 3K3 PM5 213810113223 RST CRB CFR-12 A 22K PM5 213810113229 RST CRB CFR-12 A 22R PM5 3282 213810113154 RST CRB CFR-12 A 150K PM5 3283 213810113333 RST CRB CFR-12 A 33K PM5 3284 213810113332 RST CRB CFR-12 A 3K3 PM5 213810113223 RST CRB CFR-12 A 22K PM5 3401 232220733108 RST FUSE NFR25H A 1R PM5 232220733108 RST FUSE NFR25H A 1R PM5 3403 213810113471 RST CRB CFR-12 A 470R PM5 213810113471 RST CRB CFR-12 A 470R PM5 3406 213811612202 RST MFLM MFR-5S A 2K2 PM1 213811612201 RST MFLM MFR-5S A 220R PM1 3412 213811604278 RST MFLM MF-50S A 2R7 PM5 213811604228 RST MFLM MF-50S A 2R2 PM5 3416 213811612202 RST MFLM MFR-5S A 2K2 PM1 823827434971 NTC RESISTORS 500R 213811604108 RST MFLM MF-50S A 1R PM5 3421 213810113221 RST CRB CFR-12 A 220R PM5 3501 213810113681 RST CRB CFR-12 A 680R PM5 213810113223 RST CRB CFR-12 A 22K PM5 3503 213811614703 RST MFLM MFR-5S A 47K PM1 213811612203 RST MFLM MFR-5S A 22K PM1 213810113183 RST CRB CFR-12 A 18K PM5 3506 213810113183 RST CRB CFR-12 A 18K PM5 213810113102 RST CRB CFR-12 A 1K PM5 3508 213810113102 RST CRB CFR-12 A 1K PM5 213810113472 RST CRB CFR-12 A 4K7 PM5 3512 213810113103 RST CRB CFR-12 A 10K PM5 213810113471 RST CRB CFR-12 A 470R PM5 3514 213811614703 RST MFLM MFR-5S A 47K PM1 3515 213810113153 RST CRB CFR-12 A 15K PM5 213836500101 RTRM CER LIN 200K V RVM08VP0 3518 319802151040 RST SM 0805 100K PM5 COL<br>3522 232220533108 RST FUSE NFR25 A 1R PM5<br>3523 319802153320 RST SM 0805 3K3 PM5 COL<br>3524 213811618201 RST MFLM MFR-5S A 820R PM1 213811612702 RST MFLM MFR-5S A 2K7 PM1 3526 213811611003 RST MFLM MFR-5S A 10K PM1 213810113822 RST CRB CFR-12 A 8K2 PM5 3530 213810113681 RST CRB CFR-12 A 680R PM5 213811612702 RST MFLM MFR-5S A 2K7 PM1 3537 319802151520 RST SM 0805 1K5 PM5 COL

## **Spare Parts List (Continued) M36 107B3 GS\_3 <sup>43</sup>**

 213810113101 RST CRB CFR-12 A 100R PM5 319802151030 RST SM 0805 10K PM5 COL 3828 213810113101 RST CRB CFR-12 A 100R PM5

213810113101 RST CRB CFR-12 A 100R PM5 3831 319802151010 RST SM 0805 100R PM5 COL 3832 319802151010 RST SM 0805 100R PM5 COL 3833 319802154720 RST SM 0805 4K7 PM5 COL

213810113472 RST CRB CFR-12 A 4K7 PM5 3835 319802154720 RST SM 0805 4K7 PM5 COL 3836 213811613303 RST MFLM MFR-5S A 33K PM1 3837 213810113103 RST CRB CFR-12 A 10K PM5 3838 213810113101 RST CRB CFR-12 A 100R PM5

 213810113101 RST CRB CFR-12 A 100R PM5 3842 213810113101 RST CRB CFR-12 A 100R PM5 213810113103 RST CRB CFR-12 A 10K PM5 3844 319802154720 RST SM 0805 4K7 PM5 COL 3845 319802151030 RST SM 0805 10K PM5 COL 3846 213810113472 RST CRB CFR-12 A 4K7 PM5<br>3847 319802154720 RST SM 0805 4K7 PM5 COL

3847 319802154720 RST SM 0805 4K7 PM5 COL<br>3848 213810113103 RST CRB CFR-12 A 10K PM5<br>3851 213810113103 RST CRB CFR-12 A 10K PM5<br>3852 319802156830 RST SM 0805 68K PM5 COL<br>3853 213810113103 RST CRB CFR-12 A 10K PM5<br>3854 3198

 213810113333 RST CRB CFR-12 A 33K PM5 3865 213810113101 RST CRB CFR-12 A 100R PM5 213810113472 RST CRB CFR-12 A 4K7 PM5

5007 313816878011 COI DEGAUS 313817876731 ROTATION COIL MARKING : 8423

 $\overline{m}$ 

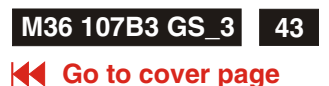

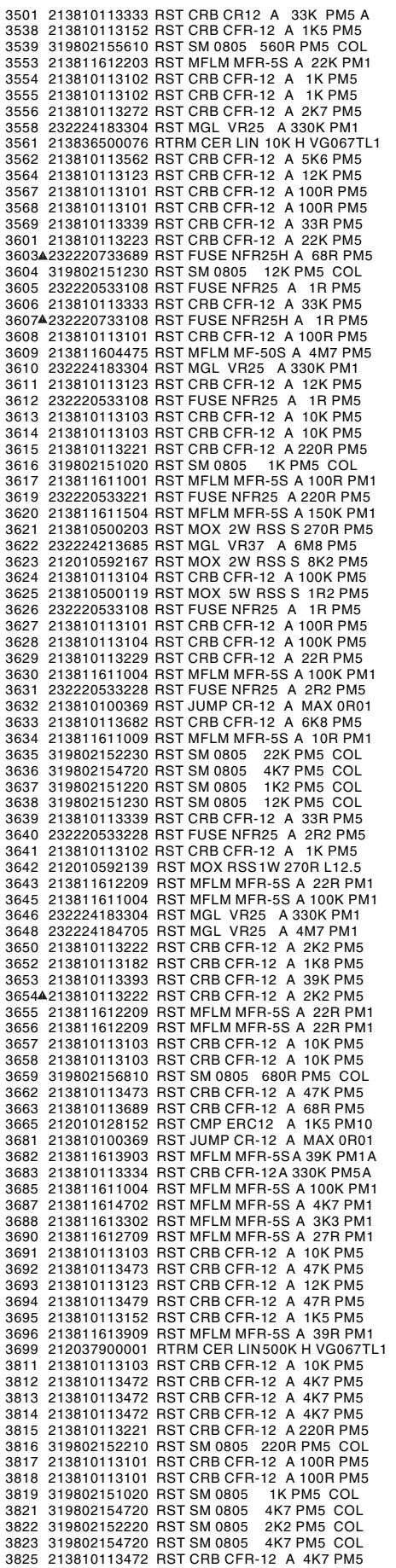

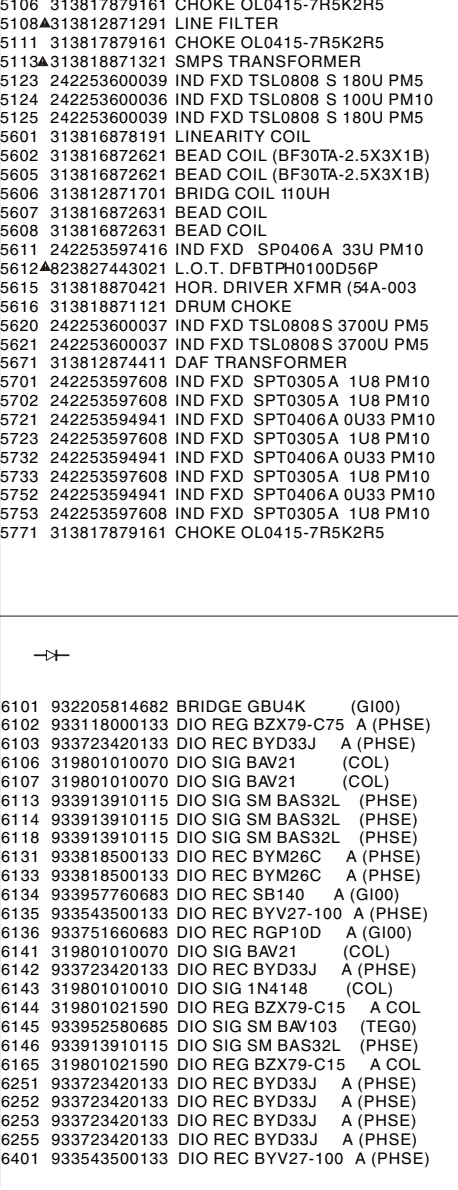

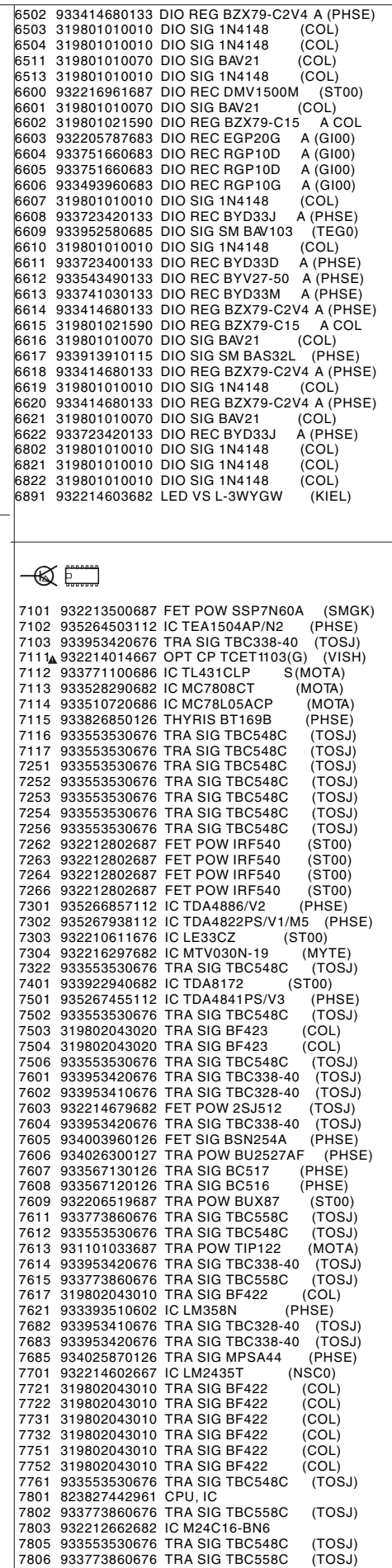

**Back Forward**

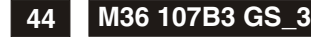

## **Spare Parts List (Continued)**

319802151010 RST SM 0805 100R PM5 COL

#### **Go to cover page**

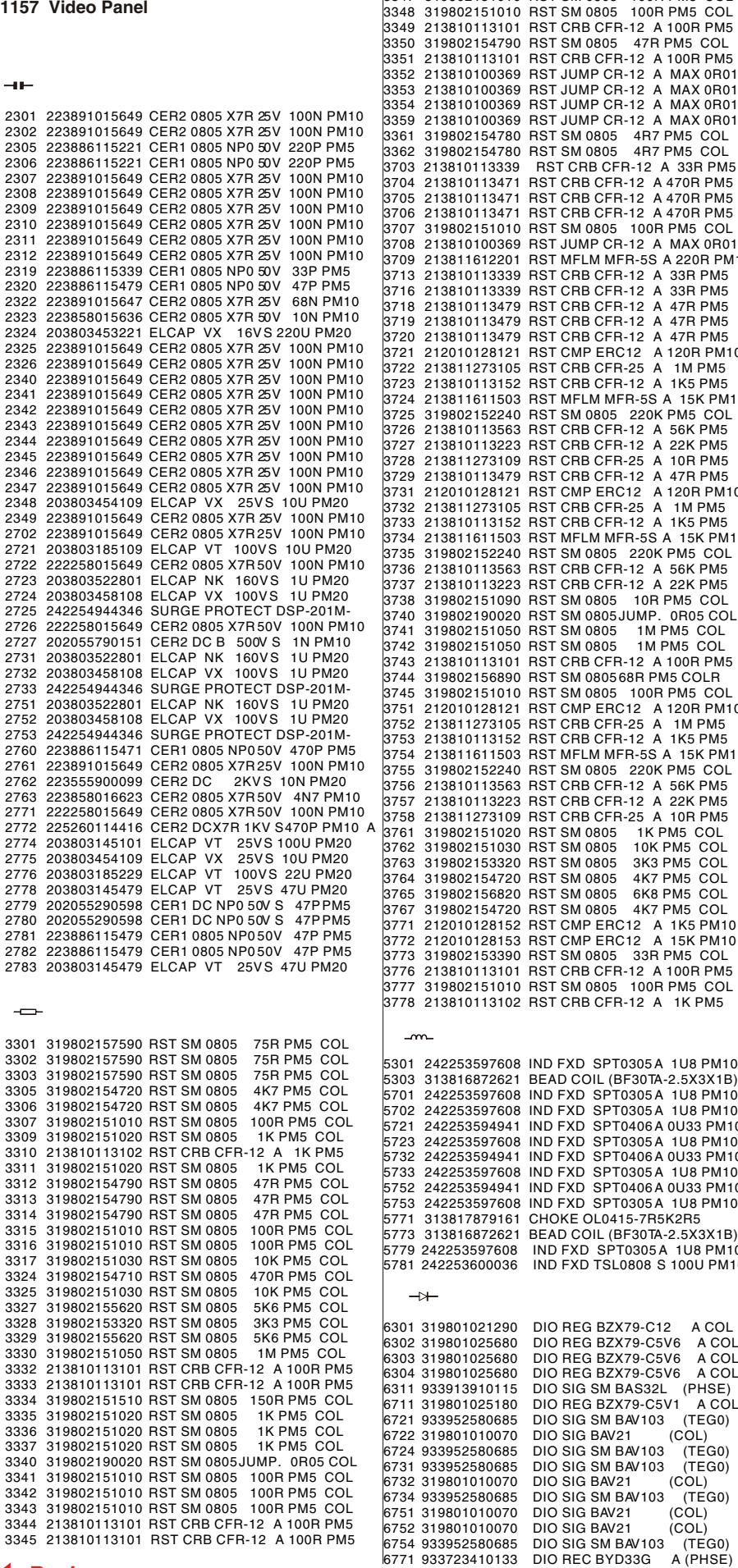

3354 213810100369 RST JUMP CR-12 A MAX 0R01<br>3359 213810100369 RST JUMP CR-12 A MAX 0R01<br>3361 319802154780 RST SM 0805 4R7 PM5 COL<br>3362 319802154780 RST SM 0805 4R7 PM5 COL<br>3703 213810113339 RST CRB CFR-12 A 470R PM5<br>3705 2 319802151010 RST SM 0805 100R PM5 COL 3708 213810100369 RST JUMP CR-12 A MAX 0R01 213811612201 RST MFLM MFR-5S A 220R PM1 213810113339 RST CRB CFR-12 A 33R PM5 3716 213810113339 RST CRB CFR-12 A 33R PM5 213810113479 RST CRB CFR-12 A 47R PM5 3719 213810113479 RST CRB CFR-12 A 47R PM5 213810113479 RST CRB CFR-12 A 47R PM5 3721 212010128121 RST CMP ERC12 A 120R PM10 3722 213811273105 RST CRB CFR-25 A 1M PM5 33 HST CHD CFH-23 A TIM FM3<br>52 RST CRB CFR-12 A 1K5 PM5<br>03 RST MFLM MFR-5S A 15K PM1 3724 213811611503 RST MFLM MFR-5S A 15K PM1<br>3725 319802152240 RST SM 0805 220K PMS COL<br>3726 213810113563 RST CRB CFR-12 A 56K PMS<br>3726 213810113223 RST CRB CFR-12 A 22K PMS<br>3728 213810113223 RST CRB CFR-25 A 10R PMS<br>3729 2 213810113563 RST CRB CFR-12 A 56K PM5 213810113223 RST CRB CFR-12 A 22K PM5 319802151090 RST SM 0805 10R PM5 COL 319802190020 RST SM 0805 JUMP. 0R05 COL 319802151050 RST SM 0805 1M PM5 COL 3742 319802151050 RST SM 0805 1M PM5 COL 3743 213810113101 RST CRB CFR-12 A 100R PM5<br>3744 319802156890 RST SM 080568R PM5 COLR<br>3751 212010128121 RST CMP ERC12 A 120R PM10<br>3751 212010128121 RST CMP ERC12 A 120R PM10<br>3752 213811273105 RST CRB CFR-25 A 1M PM5 213810113152 RST CRB CFR-12 A 1K5 PM5 3754 213811611503 RST MFLM MFR-5S A 15K PM1 319802152240 RST SM 0805 220K PM5 COL 3756 213810113563 RST CRB CFR-12 A 56K PM5 3757 213810113223 RST CRB CFR-12 A 22K PM5<br>3758 213811273109 RST CRB CFR-25 A 10R PM5<br>3761 319802151020 RST SM 0805 1K PM5 COL<br>3763 319802153030 RST SM 0805 3K3 PM5 COL<br>3764 319802153720 RST SM 0805 4K7 PM5 COL 319802156820 RST SM 0805 6K8 PM5 COL 3767 319802154720 RST SM 0805 4K7 PM5 COL 212010128152 RST CMP ERC12 A 1K5 PM10 3772 212010128153 RST CMP ERC12 A 15K PM10 319802153390 RST SM 0805 33R PM5 COL 3776 213810113101 RST CRB CFR-12 A 100R PM5 319802151010 RST SM 0805 100R PM5 COL 213810113102 RST CRB CFR-12 A 1K PM5 242253597608 IND FXD SPT0305 A 1U8 PM10 313816872621 BEAD COIL (BF30TA-2.5X3X1B) 242253597608 IND FXD SPT0305 A 1U8 PM10 5702 242253597608 IND FXD SPT0305 A 1U8 PM10 5721 242253594941 IND FXD SPT0406 A 0U33 PM10 242253597608 IND FXD SPT0305 A 1U8 PM10 5732 242253594941 IND FXD SPT0406 A 0U33 PM10 242253597608 IND FXD SPT0305 A 1U8 PM10 242253594941 IND FXD SPT0406 A 0U33 PM10 242253597608 IND FXD SPT0305 A 1U8 PM10 CHOKE OL0415-7R5K2R5 313816872621 BEAD COIL (BF30TA-2.5X3X1B) 242253597608 IND FXD SPT0305 A 1U8 PM10 242253600036 IND FXD TSL0808 S 100U PM10 DIO REG BZX79-C12 A COL 319801025680 DIO REG BZX79-C5V6 A COL 319801025680 DIO REG BZX79-C5V6 A COL 319801025680 DIO REG BZX79-C5V6 A COL 6311 933913910115 DIO SIG SM BAS32L (PHSE)<br>6711 319801025180 DIO REG BZX79-C5V1 A COL<br>6721 933952580685 DIO SIG SM BAV103 (TEG0)<br>6722 319801010070 DIO SIG BMV21 (COL)<br>6724 933952580685 DIO SIG SM BAV103 (TEG0) BIO SIG BAVZI (COL)<br>DIO SIG SM BAV103 (TEG0)<br>DIO SIG BAV21 (COL) DIO SIG BAV21 (COL)<br>DIO SIG SM BAV103 (TEG0)<br>DIO SIG BAV21 (COL) DIO SIG SM BAV103

DIO SIG BAV21 (COL)<br>DIO SIG BAV21 (COL)

 $\ll 1$ 

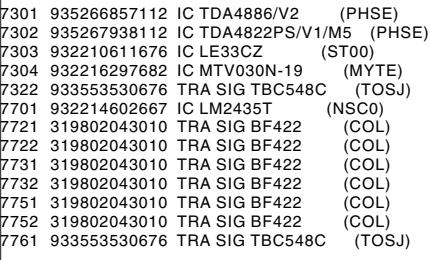

#### 1158 KEY CNTR PANEL

3891 213811611004 RST MFLM MFR-5S A 100K PM1 213811615603 RST MFLM MFR-5S A 56K PM1 3893 213811614702 RST MFLM MFR-5S A 4K7 PM1 213811611503 RST MFLM MFR-5S A 15K PM1 213811612403 RST MFLM MFR-5S A 24K PM1

 $\rightarrow$ 

6891 932214603682 LED L-3WYGW

## **Repair Flow Chart 1996** M36 107B3 GS\_3 45

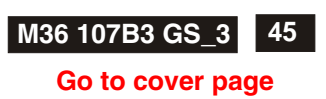

*A. Power Supply Failure 1. Sympton : check 7102 pin1 check 7102 check 7102 check 7102 Ok*   $\frac{P}{P}$  or  $\frac{P}{P}$  on  $14 > 2V$  *no startup sound Ok pin4 output ? 100V<pin1<380V pin 8=2.4V LED light off NO NO NO Ok NO check check check replace 7102 6165/3107/ 1101/6101/ 1106 3105/7101 7101/2106 3123/3125 check check replace 7102 6107 pin6>8V Turn power off 2. Sympton : check the resistance for hicup mode with check 7102 OK check 7102 all output voltages+180, pin 6 < 13.5V pin 5 startup sound or 83,13,-13,+6.3,+5,+8 V blinking LED check 6131~6136 short? No No*   $\downarrow$ ↓ *OCP possibly active check check 7111 OVP possibly active No check 3112 7112/7115/7116 open circuit check 6107 3108,3109 OK Ok replace 5113 replace 5113 7102 pin14 OOB possibly active short 7116 pinC* 

*check CPU pin 20 and 7805 emitter Ok*
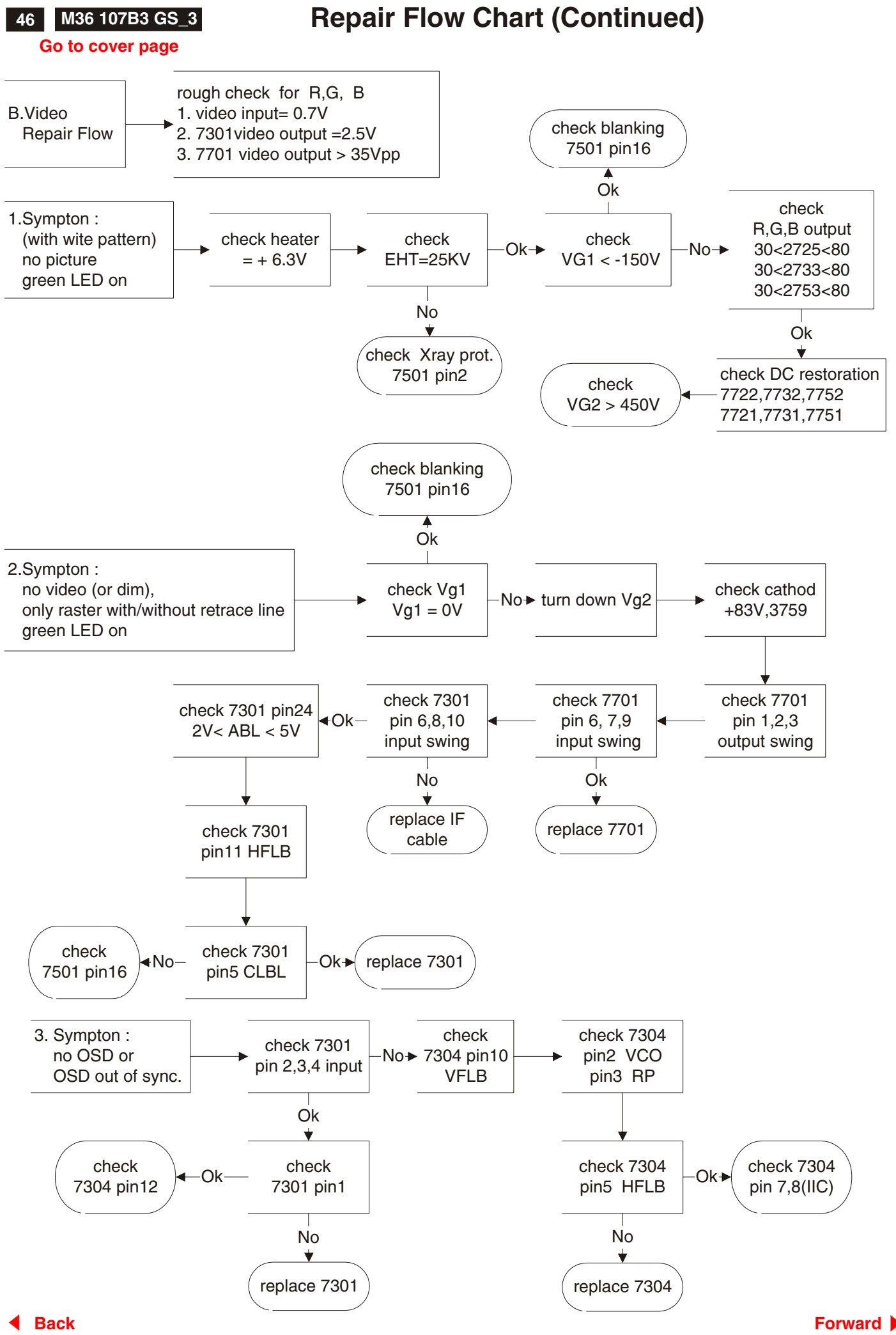

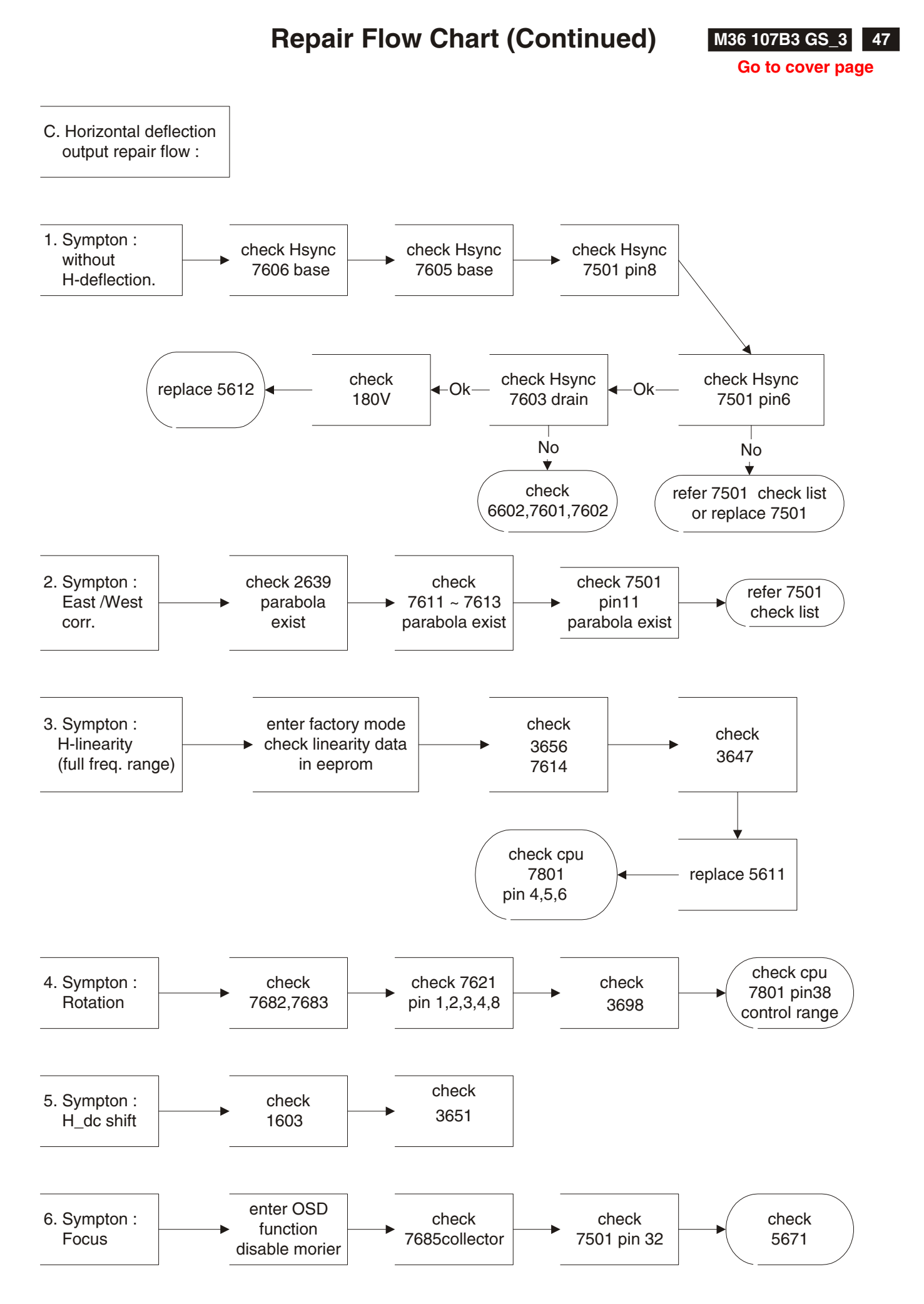

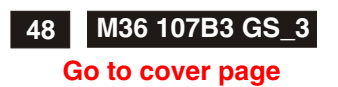

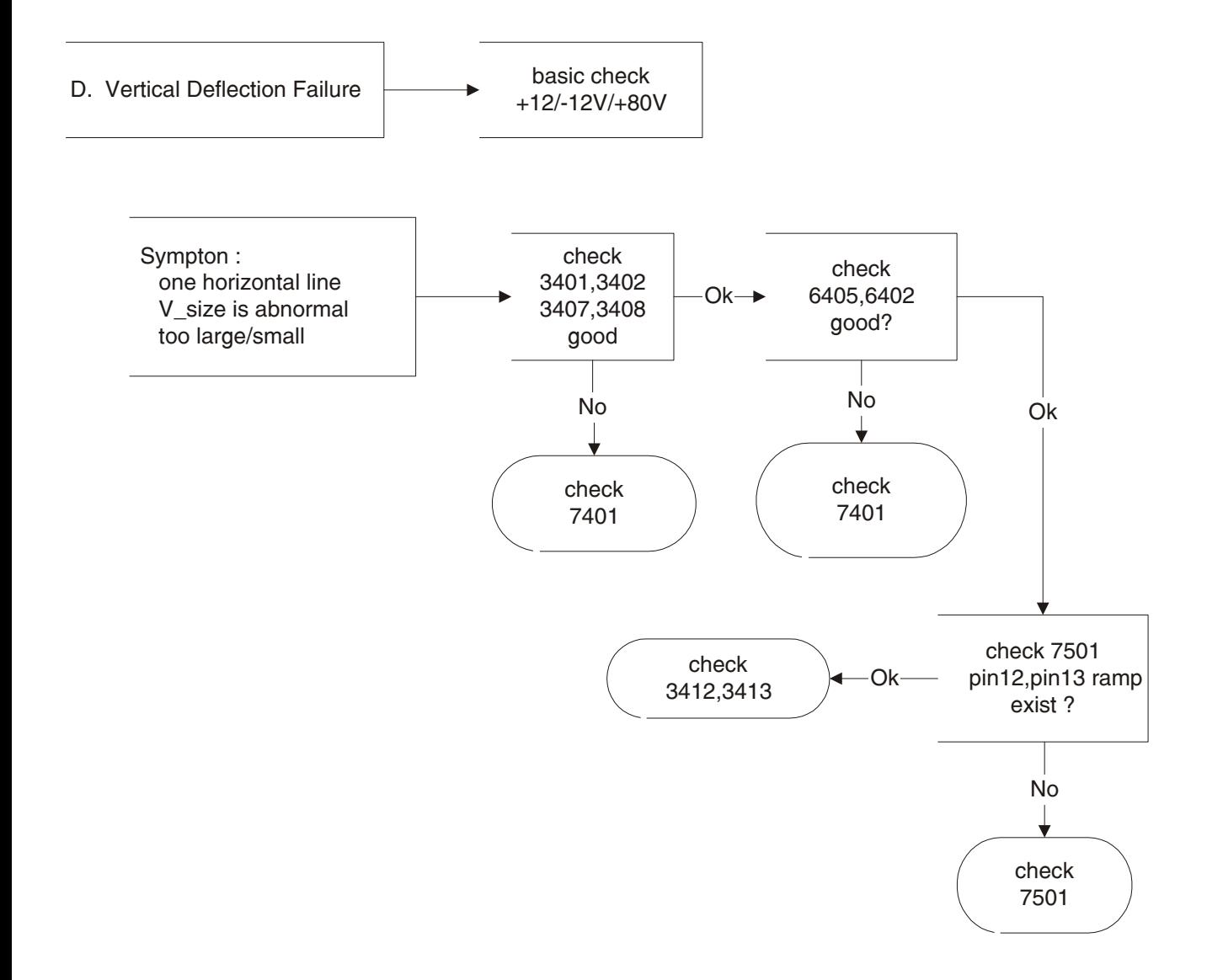

# **Repair Flow Chart (Continued)** M36 107B3 GS\_3

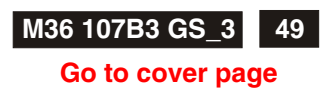

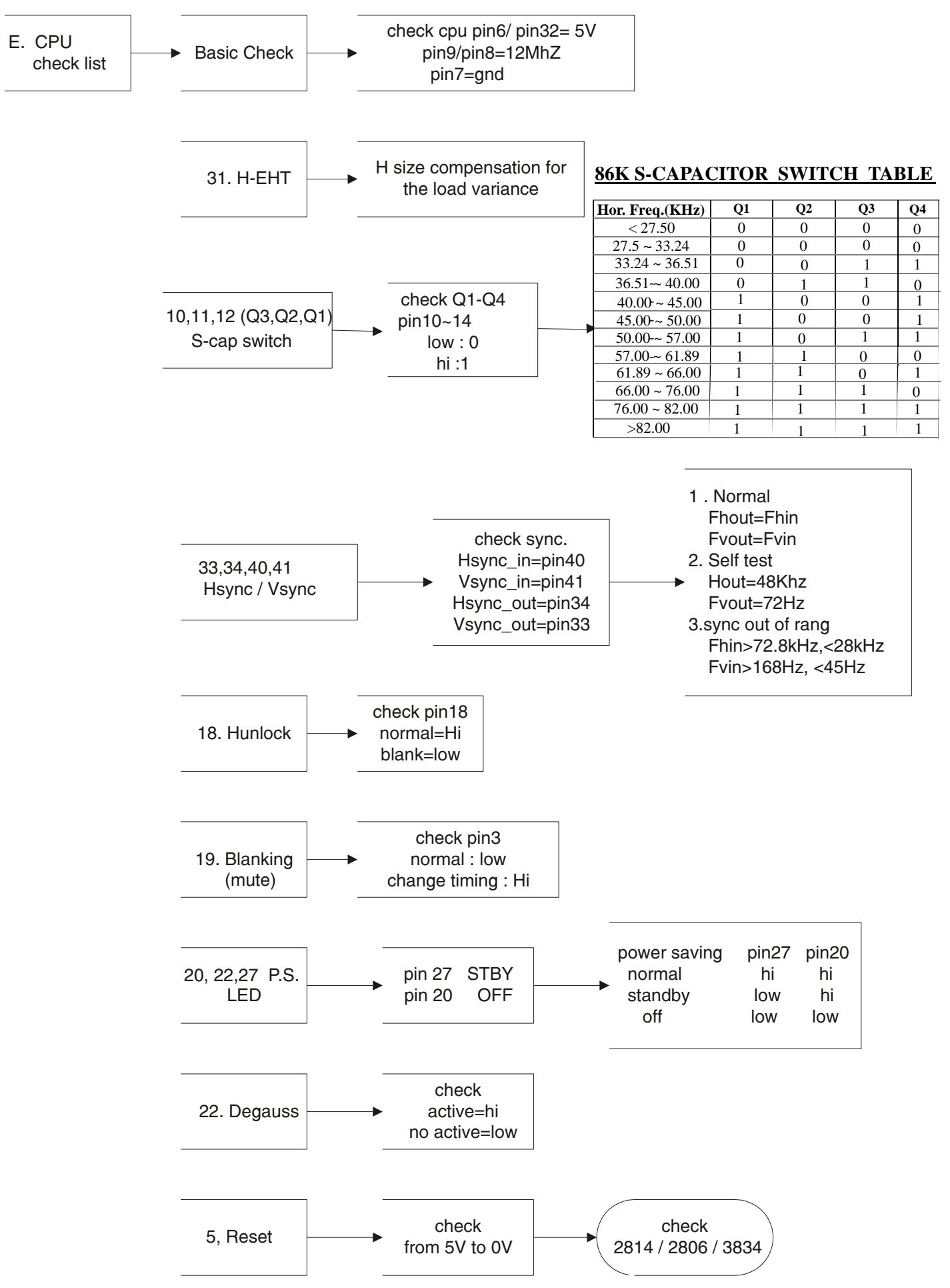

**M36 107B3 GS\_3**

**Repair Flow Chart (Continued)**

## **Go to cover page**

**50**

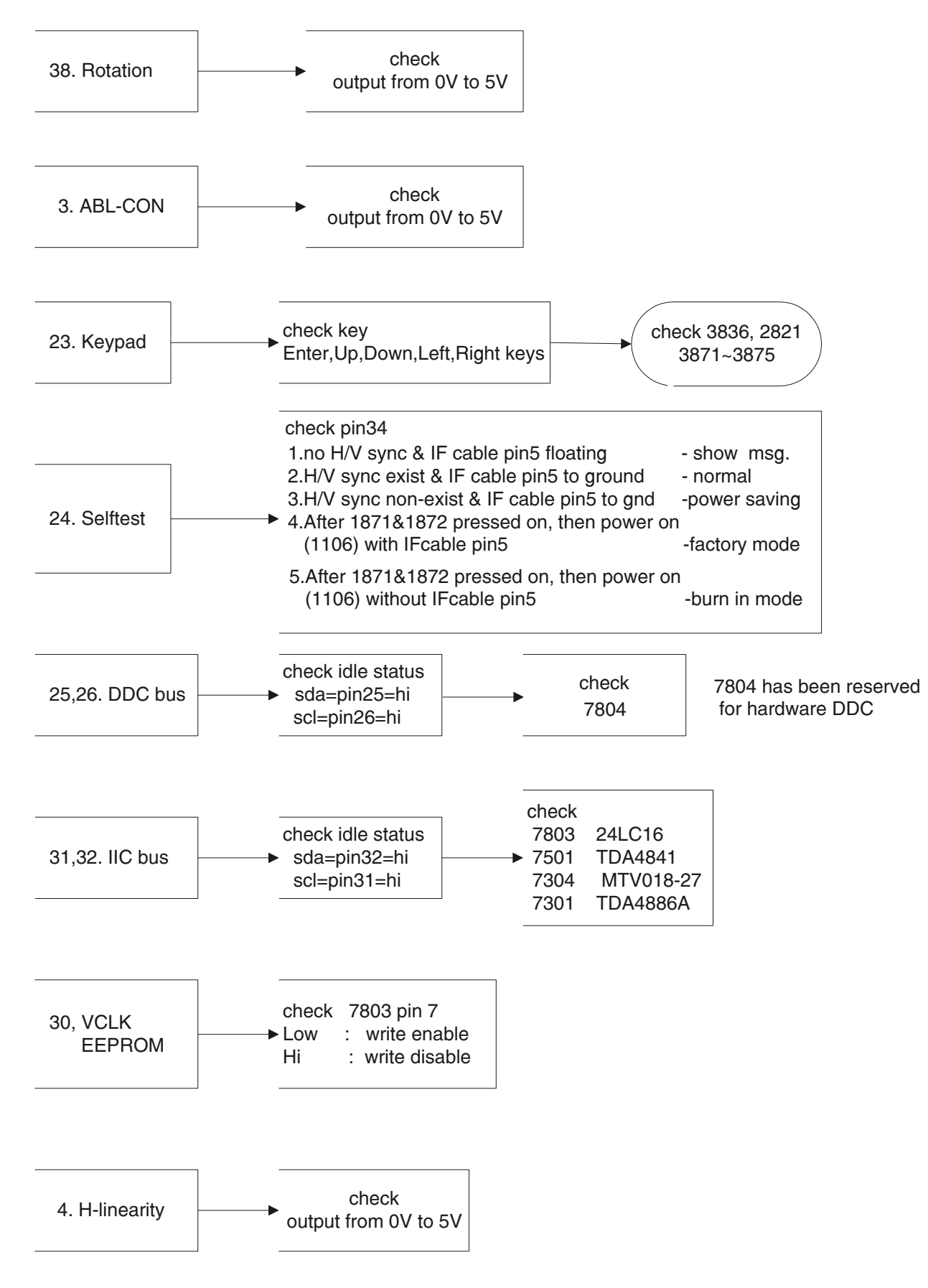

# **Repair Flow Chart (Continued)** M36 107B3 GS\_3

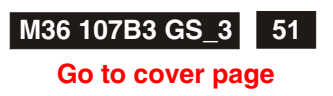

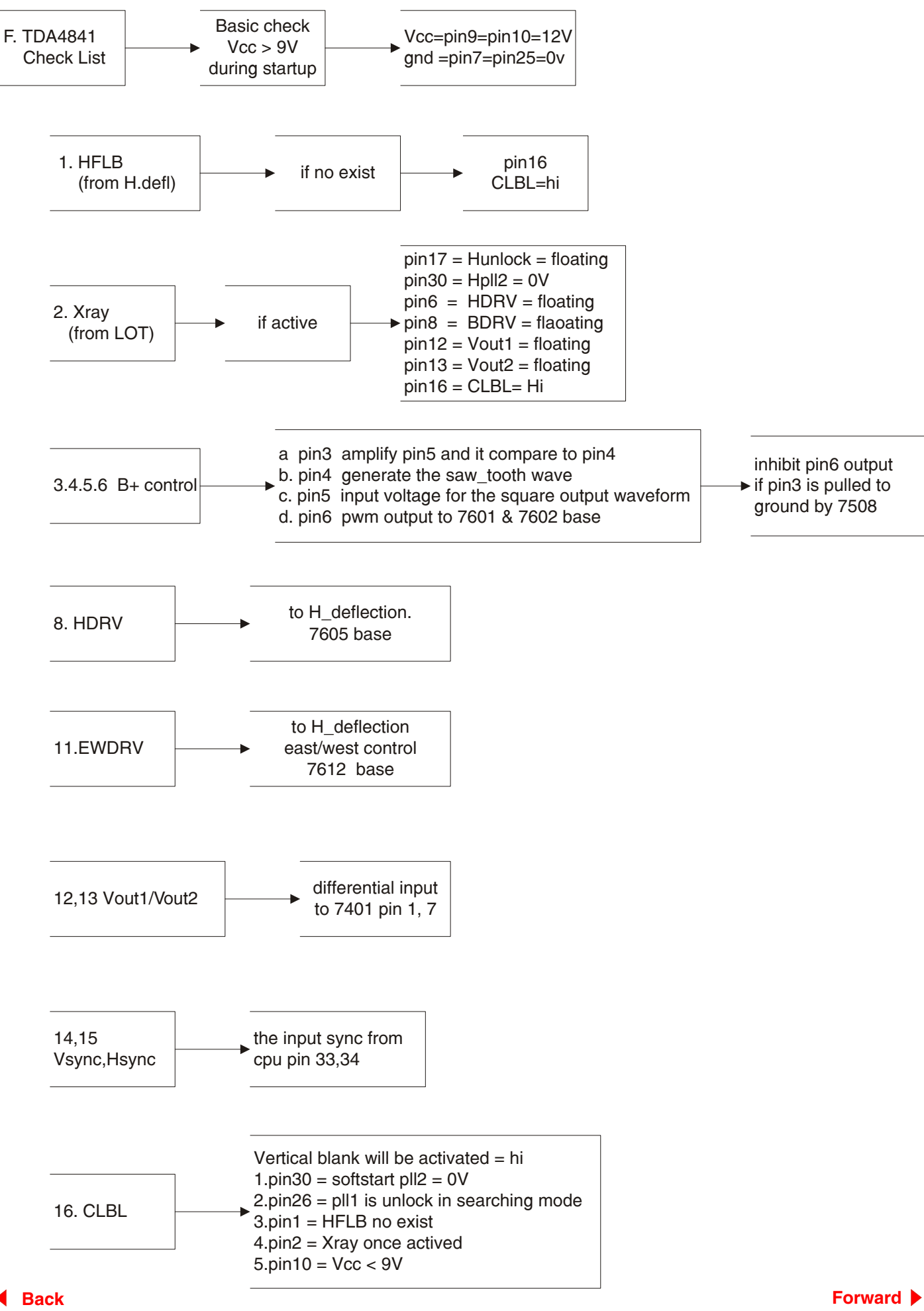

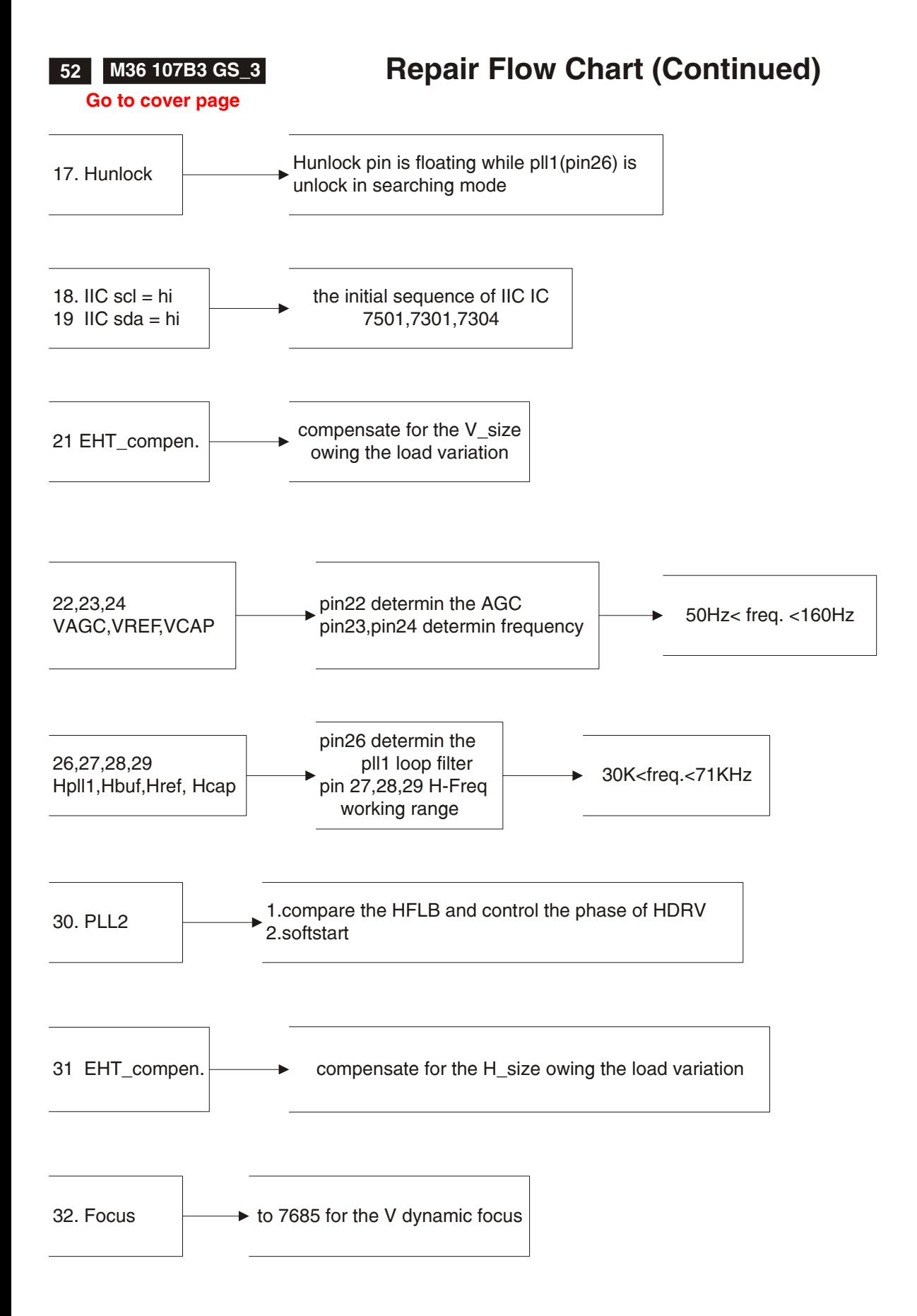

# **LightFrame for Windows**

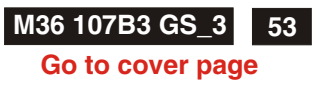

#### **Introduction**

Philips LightFrame feature enriches the experience of pictures and video on a Philips CRT (picture tube) monitor. This highlighting is done by boosting the brightness and sharpness on a selected region of the monitor screen. Since high brightness and sharpness are not preferred for most standard Windows applications, this special feature will only be active in certain circumstances. So that you can control these circumstances, a special program and icons will be installed in your Windows operating systems.

#### *Notes*

Philips LightFrame will only work with monitors that have been built to use this software. Earlier Philips monitors or other manufacturers' monitors will not work with this special software. It is recommended that you install this software only on a Philips monitor designed to use it.

These monitors can be identified by the LightFrame logo on the front of the monitor.

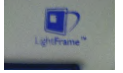

This software is not designed for use with LCD flat screen monitors.

LightFrame will work with true Windows-based programs and DOSbased programs that operate in a Window's environment. It will not work with DOS-based programs operating only in a DOS environment.

#### **Definitions**

The following list contains definitions for frequently used words. **Highlighted window:**The selected window on which LightFrame

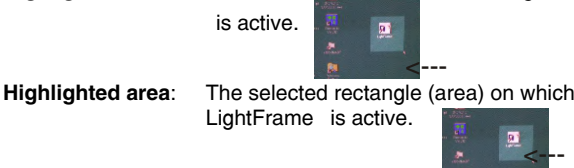

#### **Compatibility**

This version of LightFrame is compatible with Windows 95 Windows 98 Windows NT Windows 2000 Professional Edition.

#### **Language Selection**

While English is the default language of LightFrame, the User Interface can be set up to operate in Dutch, French, German, Italian, Portuguese, or Spanish.

#### **Installation**

- 1) To install LightFrame, place the CD in the CD-ROM drive.
- 2) Next, when the menu of items on the CD appears on your screen, click on 'Install LightFrame '.
- 3) Now, follow the on-screen prompts to properly install the program. The software checks to see if you have a compatible monitor. You must say yes to the license agreement for the software to install.
- 4) After installation, LightFrame automatically loads and the icon appears in the taskbar.

#### *Notes*

LightFrame is installed in the Start menu, under Programs. Unless otherwise selected during installation, LightFrame is installed in C:\Program Files\Philips\LightFrame. A shortcut is installed in the StartUp folder and on the desktop. (If needed, LightFrame can be operated manually from the StartUp folder.)

If LightFrame detects that your monitor is not LightFrame compatible, an message appears on the monitor screen. See Error Message number 1 under the heading Error Messages. If you see this message, you can select to abort or continue the installation. However, if you continue the installation, LightFrame will probably not work on

#### the monitor.

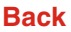

1. Put CD-ROM into CD-ROM Drive, bring up Fig 1.

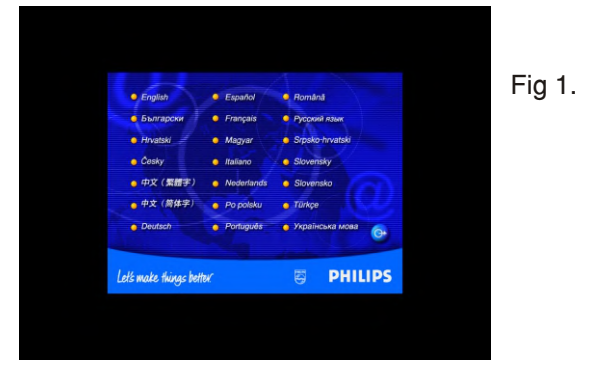

2. Click one of languages (for example : English) on the screen,bring up Fig.2

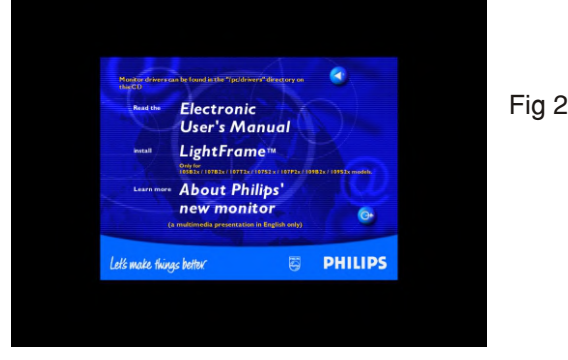

3. Click LightFrame, bring up Fig.3

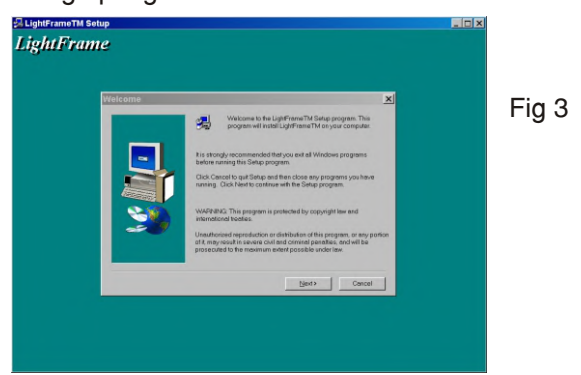

4. Click Next, bring up Fig.4

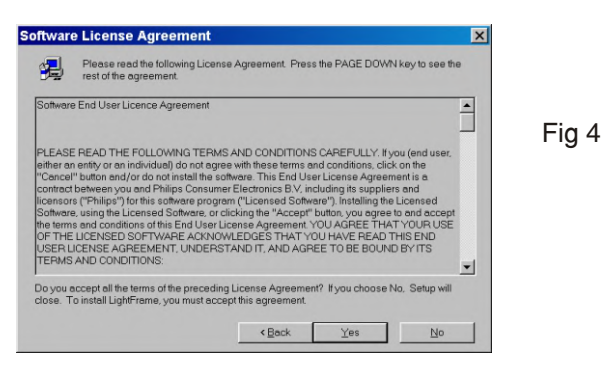

**54 M36 107B3 GS\_3**

**Go to cover page**

5. Click Yes, bring up Fig.5

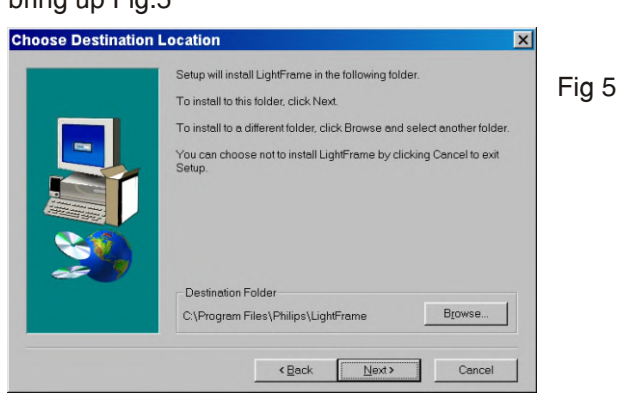

6. Click Next, bring up Fig.6

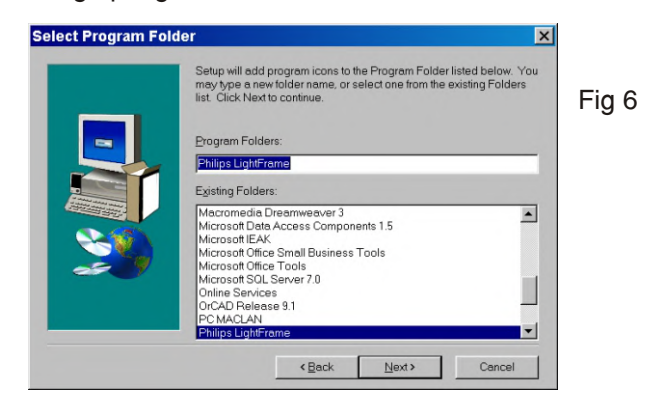

7. Click Next,

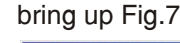

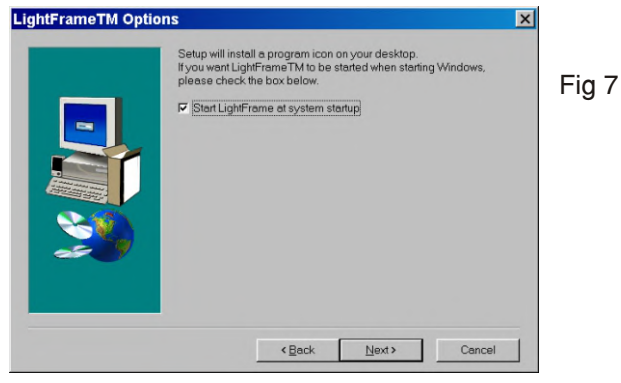

8. Click Next,

bring up Fig8 & Fig 9

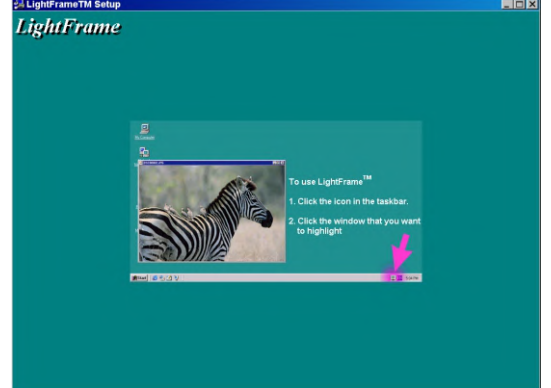

(waiting)

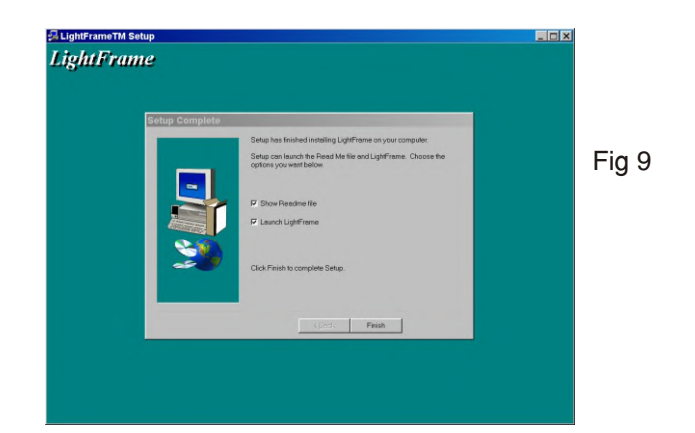

9. Click Finish, bring up Fig. 10 & Fig 11 on the desktop.

**LightFrame for Windows (Continued)**

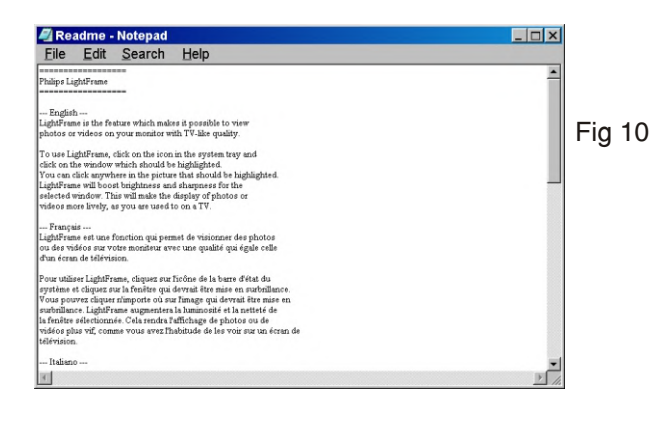

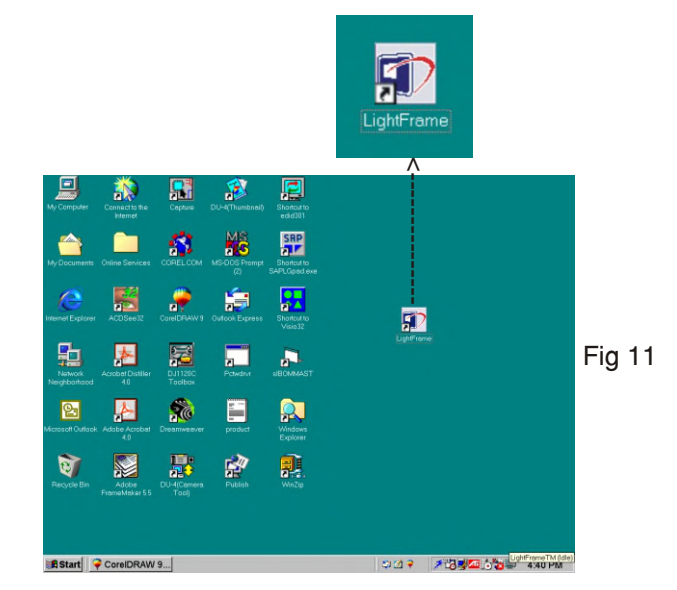

# Fig 8

## **Uninstall**

Should you need to remove the LightFrame software, please follow these steps.

- 1) First, click on the Start Menu.
- 2) Next, highlight Settings.
- 3) Then, click on Control Panel.
- 4) Now, click on Add/Remove Programs
- 5) Finally, select LightFrame from the list and then click on the Add/Remove button.

# **LightFrame for Windows (Continued)**

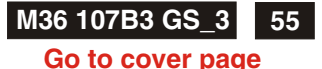

#### **Operating LightFrame**

After installation, LightFrame starts up automatically whenever the computer is started. At system start up, LightFrame checks the selected resolution of the monitor and if the monitor is LightFrame capable.

#### **Icon and Colors**

An icon of a monitor represents LightFrame on your desktop. This icon appears as a shortcut on the Windows desktop. LightFrame has three (3) modes of operation: Active, Inactive, and Suspended. The same icon with a different color in its center represents each mode.  $Active = The LightFrame$  icon has bright green center.

Inactive = The icon has a gray center.

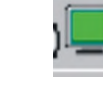

Suspended = The icon has a yellow  $ce$  in a red cross.

#### *Notes*

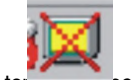

An active window must be 100% visible, i.e. it must be on top or all other windows or areas. If any part of another window or area overlaps a highlighted window, LightFrame automatically suspends operation. That means the icon goes from a green center to a yellow on with a red cross and the feature ceases. Once that window or area is removed and the original highlighted window is on top again, LightFrame automatically re-engages and the icon regains its bright green center.

An active window must also be 100% on the monitor s viewing area. If part of a highlighted window moves off the monitor s viewing area, LightFrame automatically goes into the Suspended mode. If part of a window is off the viewing area, you will not be able to use LightFrame on that window.

Only one window or area at a time can be highlighted.

#### **How To Activate LightFrame**

1) Click on the LightFrame icon in the systemtray (the area to the far right in the taskbar). . The icon will turn from gray to a green center.

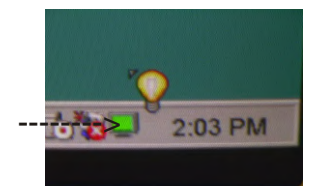

2) Guide the mouse to the window you want displayed. As you move the mouse, the cursor changes to a small arrow with a light bulb.

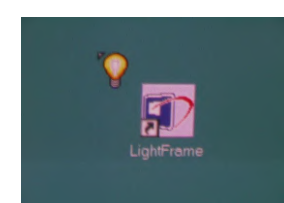

3a) Click on the window you want to have highlighted. The brightness and sharpness are automatically adjusted.

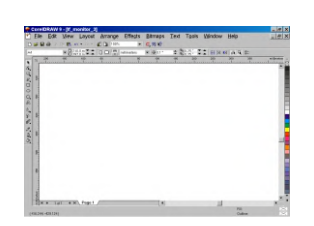

3b) If you want to highlight only an area of a window, click on the left mouse button and drag the cursor over the area to be highlighted while holding the mouse button. A rectangle forms around the area. When the area is encompassed by the rectangle, release the mouse button and the area becomes highlighted.

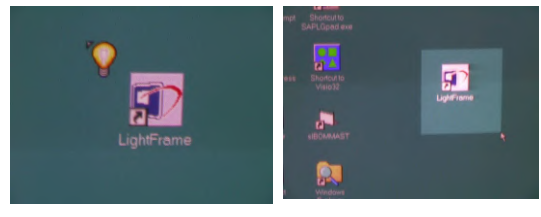

#### **How to Deactivate LightFrame**

To deactivate, click on the LightFrame icon in the System Tray of the Taskbar. The light in the middle of the icon turns gray and LightFrame is deactivated.

-------<u>--|-</u>>

*Note*

If a highlighted window is closed before LightFrame is deactivated, LightFrame is automatically deactivated.

#### Right-Click Features

On the LightFrame icon in the taskbar, click the right-side mouse button to bring up a menu from which you can select:

About...which tells you something about LightFrame

Help which takes you to the Help screen where you can find additional information

Exit which exits the LightFrame Program.

If you select exit and the color in the center of the icon is green, it will turn gray and LightFrame is deactivated. If you select exit an Exit message appears asking you if are sure you want to exit. Select "Yes" to exit or No to abort the exit. If you select Yes, you can always restart LightFrame by clicking on the desktop shortcut icon.

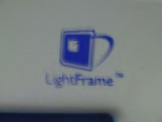

LightFrame is Suspended When

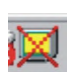

Screensaver, Sleep mode, Deep Sleep (Power Off) mode is Activated

LightFrame goes into the Suspended mode as soon as a screensaver becomes active on your computer. This is true even though the monitor icon may still have a green center. LightFrame becomes active again as soon as the screen is reawakened and the screensaver quits.

The same is true when the computer goes into Sleep mode or Deep Sleep (Power Off) mode. LightFrame goes into Suspended mode and reawakens when the monitor is reawakened.

#### Screen or Area is Minimized

LightFrame suspends when a highlighted window is minimized. LightFrame reactivates when the highlighted window is again maximized or restored to its previous size.

Another Window or Area Overlaps Highlighted Window or Area

LightFrame suspends if a window that is not highlighted overlaps a highlighted window. LightFrame reactivates once the highlighted window is again on top.

**56 M36 107B3 GS\_3**

**Go to cover page**

Miscellaneous

Monitor Turned Off

If the monitor is hard powered off while a window or area is highlighted and then hard powered on again, LightFrame is no longer active. The icon may still show the feature as still active. In this case, you have to exit LightFrame and restart it via the icon on the desktop or the Start menu.

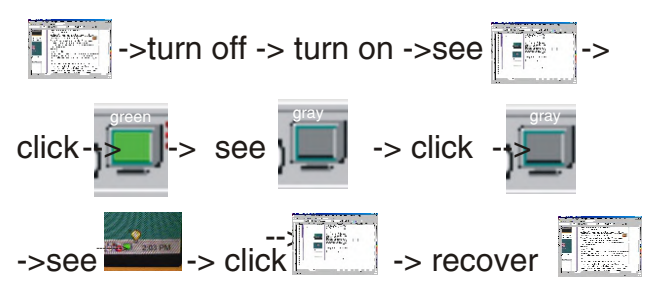

If the Monitor is Detached and Another Monitor is Attached

If the monitor is detached from the computer while a highlighted window or area is displayed and then another monitor is attached, the system will have to be rebooted so that Philips' LightFrame can detect the monitor's LightFrame capabilities and store the setup information about the new monitor. If the monitor is not LightFrame capable, an Error message appears. See Error Message 2 under the heading Error Messages. You can abort or continue the set up. However, if you continue, LightFrame may not work with the monitor.

#### **Error Messages**

You may see this message when you install LightFrame.

#### **Error Message 1 dialog box here**

LightFrame cannot detect a monitor which supports this feature. You can still proceed with the software installation but LightFrame might not run on your system.

You may see this message when you try to switch monitors.

## **Error Message 2 dialog box here**

LightFrame cannot detect a monitor which supports this feature. You can still start the software but LightFrame may not work.

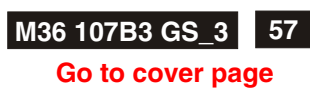

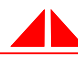

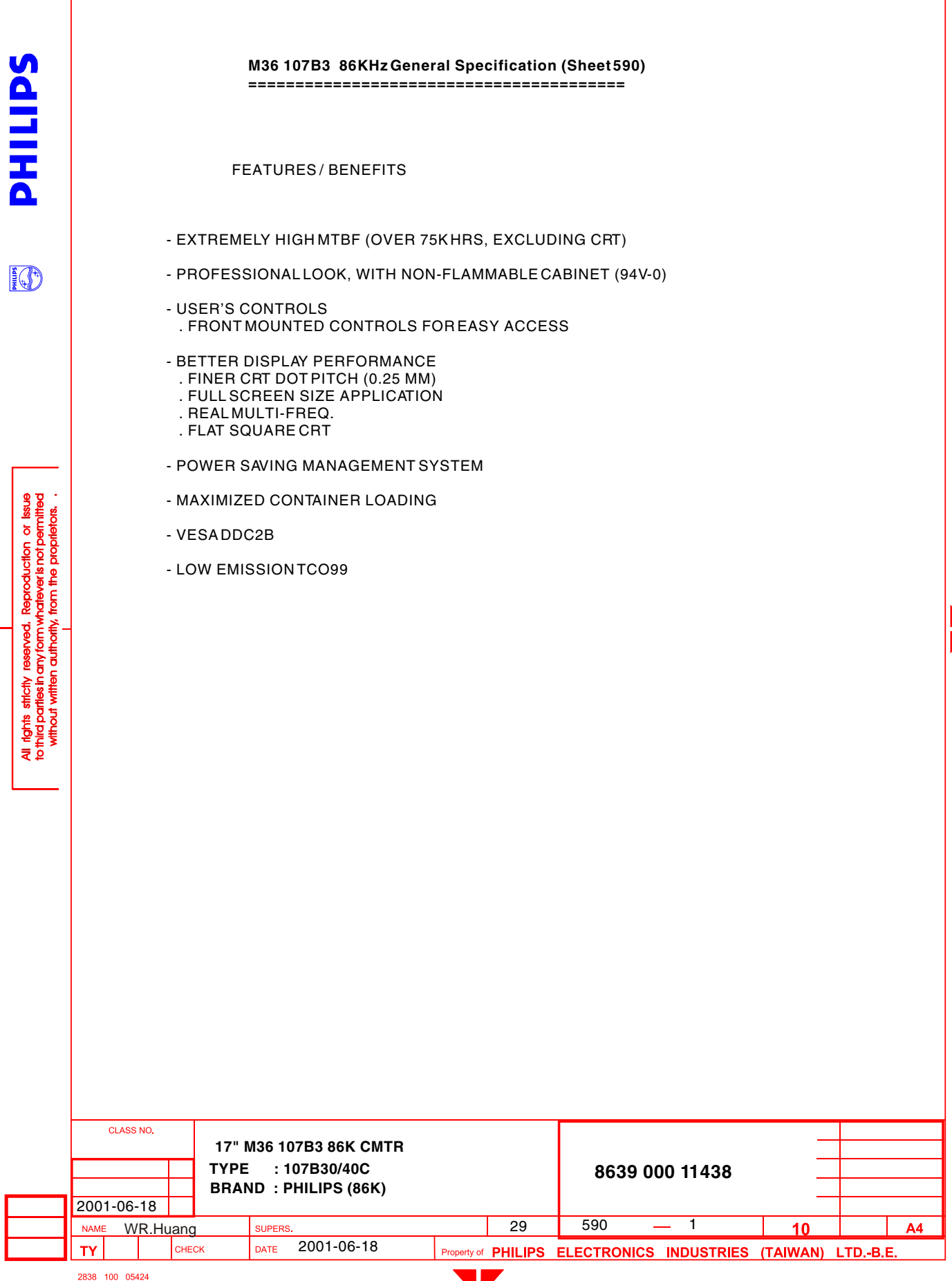

**Go to cover page**

## SdITIH INDEX ========= 1.0 Introduction 2.0 General description<br>2.1 General condition General condition 3.0 Electrical characteristics 3.1 Signal interface 3.1.1 Input requirements 3.1.2 Signals input **IO**  3.1.3 Factory preset modes 3.2 Timing requirements 3.2.1 Horizontal scanning 3.2.2 Vertical scanning 3.3 Power supply<br>3.4 Power saving 3.4 Power saving management system<br>3.5 CRT description CRT description 3.6 RGB amplifier 3.6.1 Video amplifier 3.6.2 Brightness and Contrast 3.7 Variation of image size<br>3.8 Degaussing 3.8 Degaussing erved. Reproduction or issue<br>formwhatever is not permitted<br>uthority, from the proprietors. Phosphor protection 3.10 Low emission requirements (TCO99) 3.11 Display data channel : DDC2B (VESA STANDARD) 4.0 Display 4.1 Display resolution<br>4.2 Image size 4.2 Image size<br>4.3 Image cent 4.3 Image centering deviation<br>4.4 Picture shift control range eserved. 4.4 Picture shift control range<br>4.5 Picture tilt 4.5 Picture tilt<br>4.6 Geometric n<br>S<br>S<br>S<br>S 4.6 Geometrical distortion<br>4.7 Image non-linearity 4.7 Image non-linearity<br>4.8 Mis-covergence 4.8 Mis-covergence Focus check 4.10 Luminance uniformity 4.11 White color adjustment 4.12 Color tracking on full white pattern 4.13 Purity 4.14 Moire 4.15 Blemish

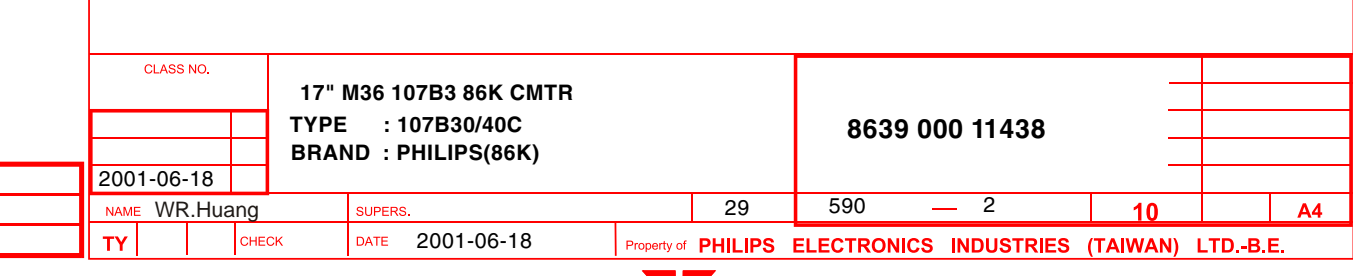

UZ

5.0 Mechanical characteristics<br>5.1 User controls (at front) 5.1 User controls (at front)<br>5.2 Connector and cables Connector and cables

6.0 Environmental characteristics

7.2 Resistance for protective earthing<br>7.3 Leakage current

Fulfil approbation requirements

Mean time between failures 10.0 Quality assurance requirements

Susceptibility of display to external environment

6.2 Display disturbance from external environment

6.3 Display disturbance to external environment

 5.2.1 Power Cord 5.2.2 Signal Cable 5.3 Tilt and swivel base

> 6.1.1 Operation limits 6.1.2 Transportation packages

6.2.1 ESD disturbances

 6.3.1 Radiation 6.3.2 EMI

7.0 Safety tests<br>7.1 Dielectric st 7.1 Dielectric strength<br>7.2 Resistance forprot

7.3 Leakage current<br>7.4 Grounding Grounding

8.0 Certifications<br>8.1 Safety Safety<br>EMI

9.0 Reliability<br>9.1 Mean time

 10.1 Acceptance test 11.0 Service ability

 $8.2$ <br> $8.3$ 

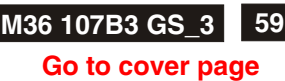

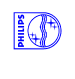

erved. Reproduction or issue<br>formwhatever is not permitted<br>uthority, from the proprietors. nanyto<br>mautr

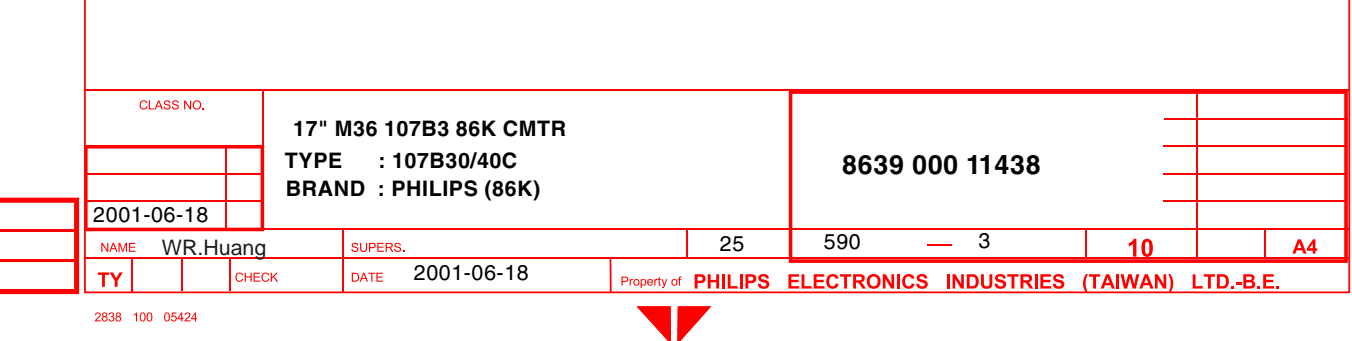

Sainh

IGF

**and.** Reproduction or issue<br>formwhatever is not permitted<br>thortly, from the proprietors.

#### **1.0 Introduction**

 This document is related to the 17" AUTOSCAN (VGA above and Max. resolution 1600X1200 by 65HZ refresh) color monitor for world-wide destination.

#### **2.0 General description**

The AUTOSCAN analog color monitor is specified as a display peripheral within an IBM PC, PS/2 ,VGA and advance VGA compatible system.

 The AUTOSCAN analog color monitor is to operate at horizontal line rates between 30 to 86 KHz and refreshment rate between 50 to 160 Hz, can be applied to all RGB analog computers within this scanning frequencies.

 The AUTOSCAN analog color monitor is intended to be a finished product, basically a display device mounted inside a plastic enclosure which provides the aesthetic mechanical, ergonomic and safety requirements.

#### 2.1 General condition

 The unit will produce a usable image after switching-on, measurements are to be carried out with a full stabilized set after 30 minutes warm-up at room temperature of 25 C. Repetitive power on/off cycles are allowed though should be avoided within 4 sec.

#### **3.0 Electrical characteristics**

#### 3.1 Signal interface

 The AUTOSCAN analog color display has an analog video interface to operates at a multi-frequencies timing in several display modes.

#### 3.1.1 Input requirements

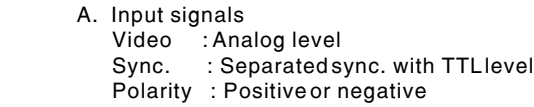

#### B. Signal input level

- Video : 0.7 Vp-p 75 ohms (for individual of R,G and B signals must not
	- deviate 0.015 Vp-p from each other for balance of white pattern)
- Sync : TTL level
	- (between 0 and 0.6 V to be considered as low level ,between 2.3 and 5.0 V as

#### high level)

#### C. Impedance

- Video : Terminated with 75 ohms
- Sync : Terminated with 4.7K ohms pull down resistors.

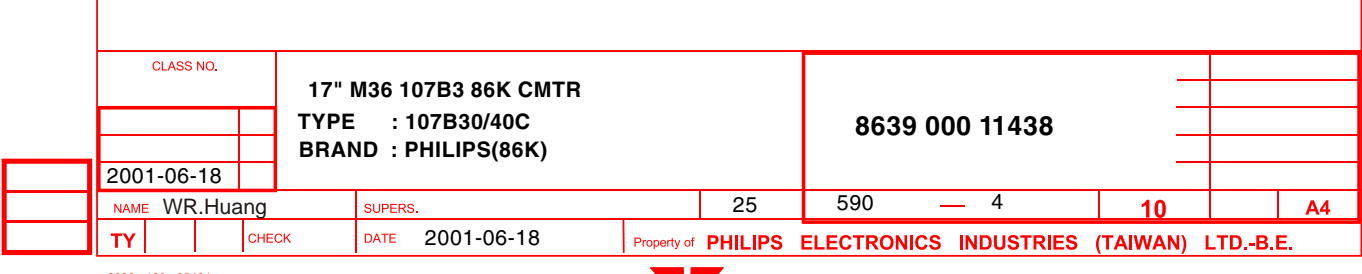

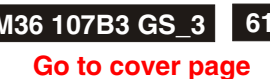

SdiTIH 3.1.2 Signals input The input video signals are applied to the display device through a video cable which is fixed to the monitor (standard cable length 1.5M). Video input cable : 15 pin D-shell male connector type AMP 211350-1(3 rows) or equivalent, with pin assignment as follows : Pin assignment of 15P D-SUB connector Pin nbr. **Assignment IO** P1 Red video input<br>P2 Green video inp P2 Green video input<br>P3 Blue video input P3 Blue video input<br>P4 GND P4 GND<br>P5 Fors P5 | For selftest (PC Ground)<br>P6 | Red video ground P6 Red video ground<br>P7 Green video groun P7 Green video ground<br>
P8 Blue video ground P8 Blue video ground<br>P9 Not connected -- N P9 Not connected -- No pin<br>P10 Sync ground  $P10$  Sync ground<br>P11 GND P11 GND<br>P12 Bi-di erved. Reproduction or issue<br>form whatever is not permitted<br>thortly, from the proprietors. P12 | Bi-directional Data (SDA)<br>P13 | H SYNC  $P13$  H SYNC<br>P14 V SYNC P14 | V SYNC (VCLK)<br>P15 | Data clock (SCL) Data clock (SCL) 3.1.3 Factory preset modes: eserved. the r Factory preset modes : 8 Resolution H. freq. V. freq. H. V. 1. 720 x 400 31.5 KHz 70Hz (VGA) - +<br>2. 640 x 480 37.5 KHz 75Hz (VGA) - -2.  $640 \times 480$  37.5 KHz 75Hz (VGA) 3 800 x 600 46.9 KHz 75Hz (VES 3. 800 x 600 46.9 KHz 75Hz (VESA)<br>4. 800 x 600 53.7 KHz 85Hz (VESA) 4. 800 x 600 53.7 KHz 85Hz (VESA) + +<br>5. 1024 x 768 60.0 KHz 75Hz (VESA) + + 5. 1024 x 768 60.0 KHz 75Hz (VESA) + + 6. 1024 x 768 68.7 KHz 85Hz (VESA) + +<br>7. 1280 x 1024 80.0 KHz 75Hz (VESA) + + KHz 75Hz (VESA) 8. 640 x 480 43.3 KHz 85Hz (VESA) CLASS NO. **17" M36 107B3 86K CMTR TYPE : 107B30/40C 8639 000 11438 BRAND : PHILIPS (86K)** 2001-06-18  $25 \t 590 \t -5$ WR.Huang SUPERS  $10$  $A<sub>4</sub>$ 2001-06-18 CHECK DATE of PHILIPS ELECTRONICS INDUSTRIES (TAIWAN) LTD.-B.E T٧

**Go to cover page**

**SdiTIHd** 

**IO** 

r reserved. Reproduction or Issue<br>ranyform whatever is not permitted<br>in authoitly, from the propiteinss.

ã

Factory preload modes : 21(please see sheet 168 for detail content)

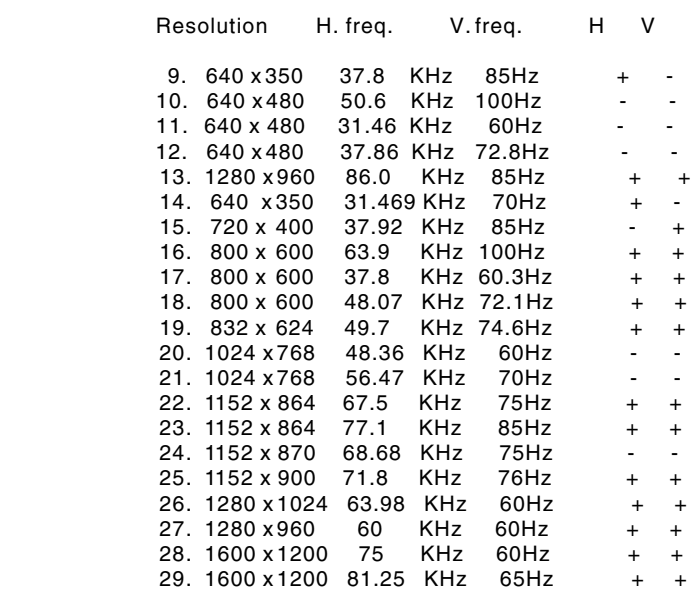

3.2 Timing requirements

 The AUTOSCAN color monitor must be capable of displaying standard resolutions within the vertical(refresh) frequency range of 50 to 160 Hz and horizontal scan range of 30 - 86KHz.

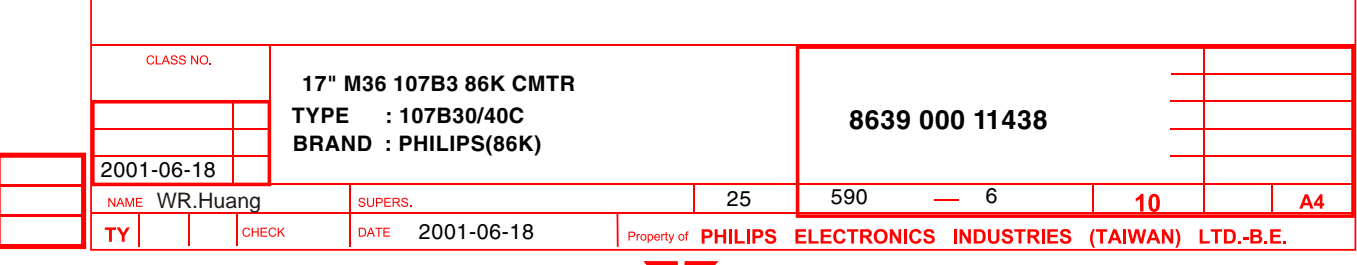

#### **TIMING FOR 107B3 model:**

**SdiTIHd** 

**IO** 

I. Reproduction or Issue<br>Whatever is not permitted<br>If from the propitetors.

REFERENCE PATTERN GENERATOR : CHROMA 2250

\* According VESA version 1.0 release 0.6p

#### **Factory preset modes**

TABLE 1: 31.469 KHz/70.087 Hz, 720 X 400, pixel=28.325 MHz

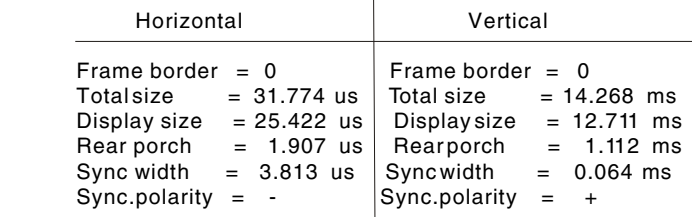

TABLE 2: 37.5KHz/75 Hz, 640 X 480, pixel=31.5 MHz

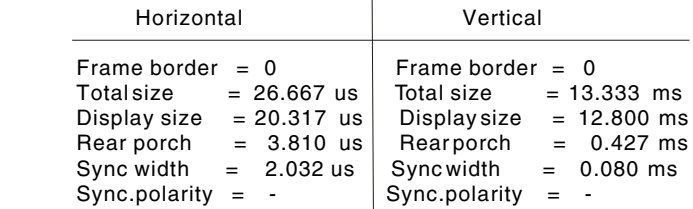

 $\sim$ 

TABLE 3: 46.875 KHz/75 Hz, 800 X 600, pixel=49.500 MHz

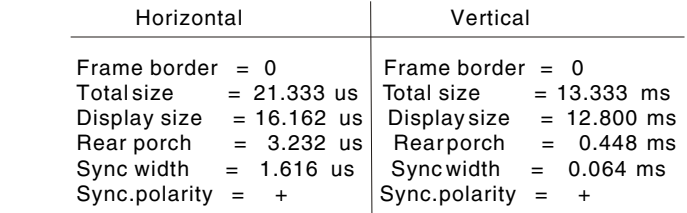

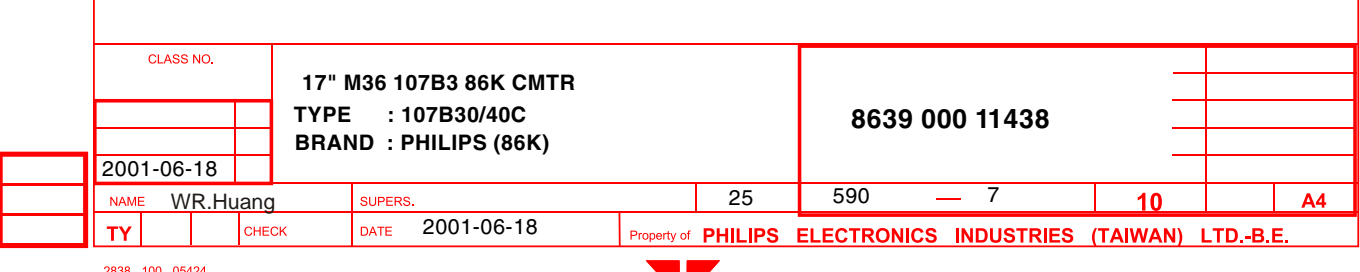

#### TABLE 4: 53.674 KHz/85.061 Hz, 800 X 600, pixel=56.250 MHz

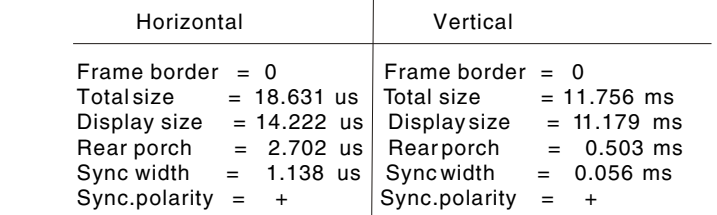

#### TABLE 5: 60.03 KHz/75.029 Hz, 1024 X 768, pixel=78.750 MHz

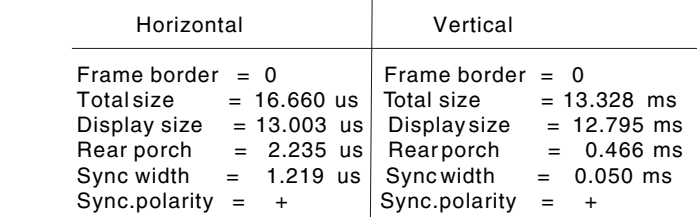

# TABLE 6: 68.677 KHz/84.997 Hz, 1024 X 768, pixel=94.500 MHz

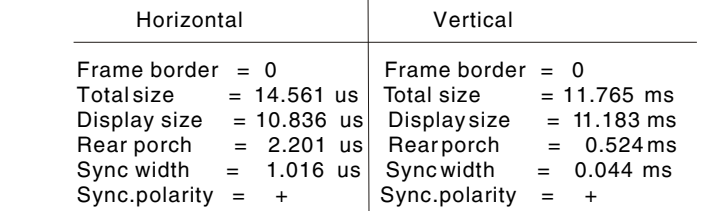

#### TABLE 7: 79.953 KHz/75.003 Hz, 1280 X 1024, pixel=135.600 MHz

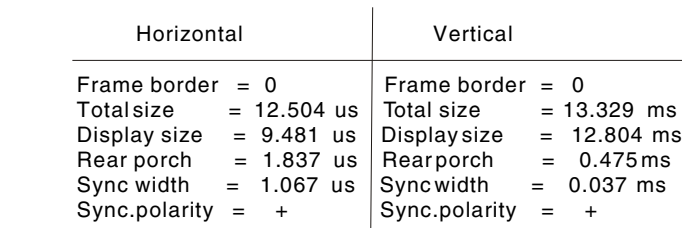

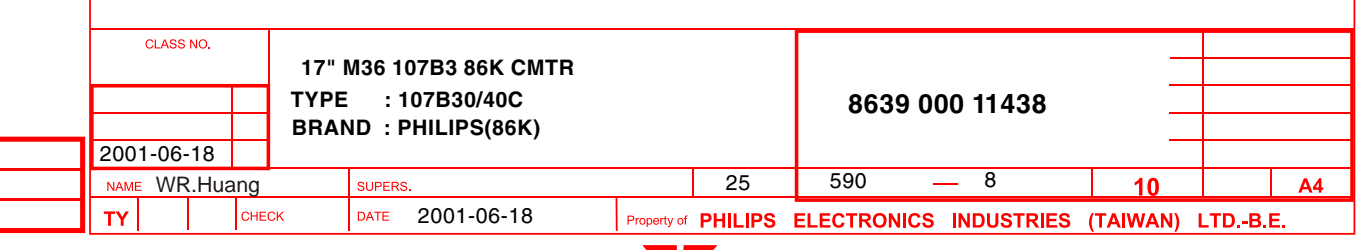

2838 100 05424

**PHILIPS** 

IO

arved. Reproduction or issue<br>form whatever is not permitted<br>thorily, from the propietors.

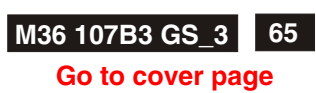

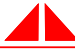

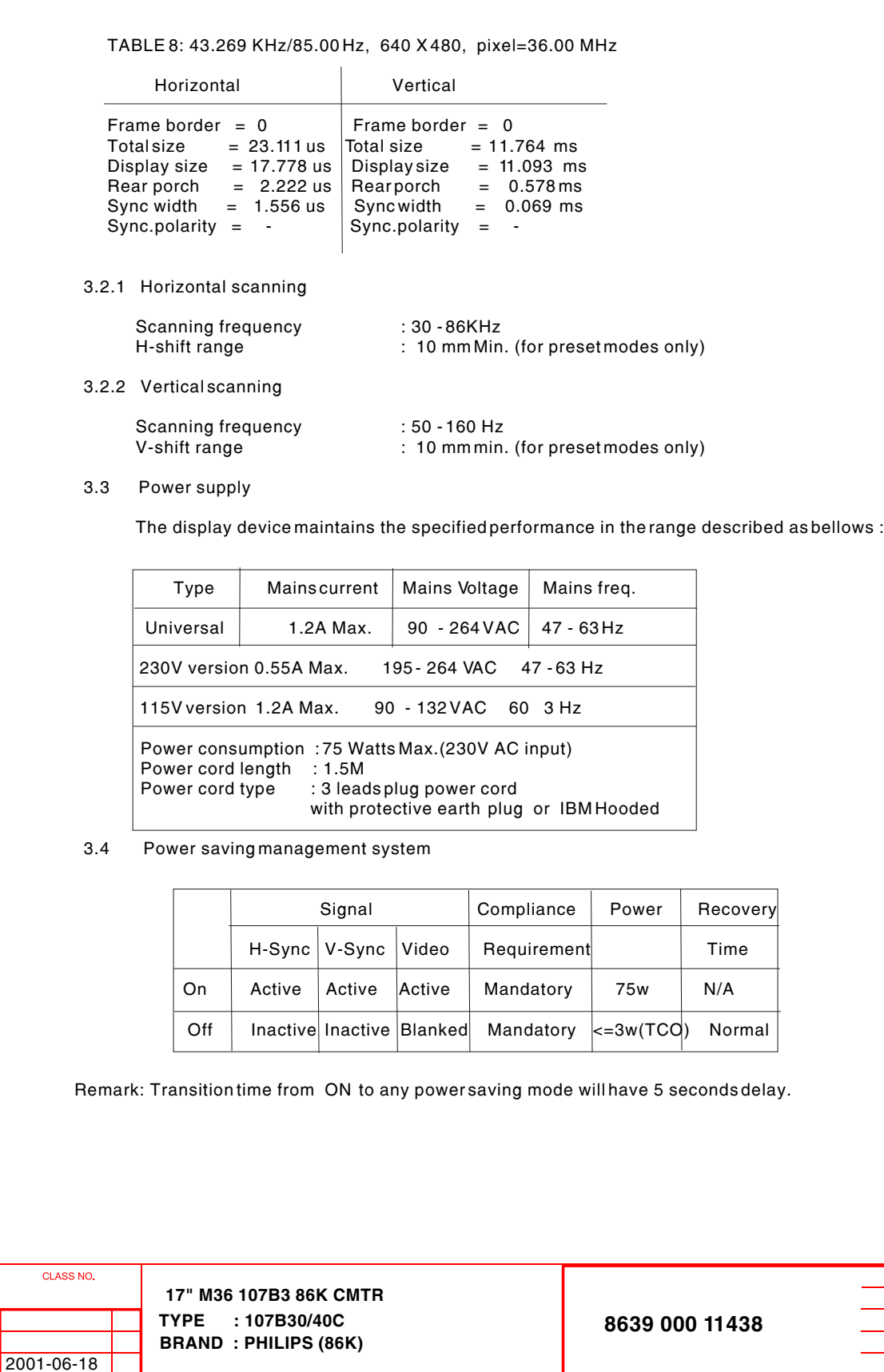

2001-06-18

SUPERS.

DATE

 $25$  590  $-$  9

Property of PHILIPS ELECTRONICS INDUSTRIES (TAIWAN) LTD.-B.E.

ty reserved. Reproduction or Issue<br>Inanyformwhatever is not permitted<br>ien authority, from the proprietors.

ਤ ਦੇ

**SdITIHd** 

**I**O

**Back Forward**

**NAME** 

**TY** 2838 100 05424

WR.Huang

CHECK

 $\overline{A4}$ 

 $\overline{10}$ 

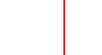

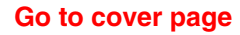

# $\blacktriangle$

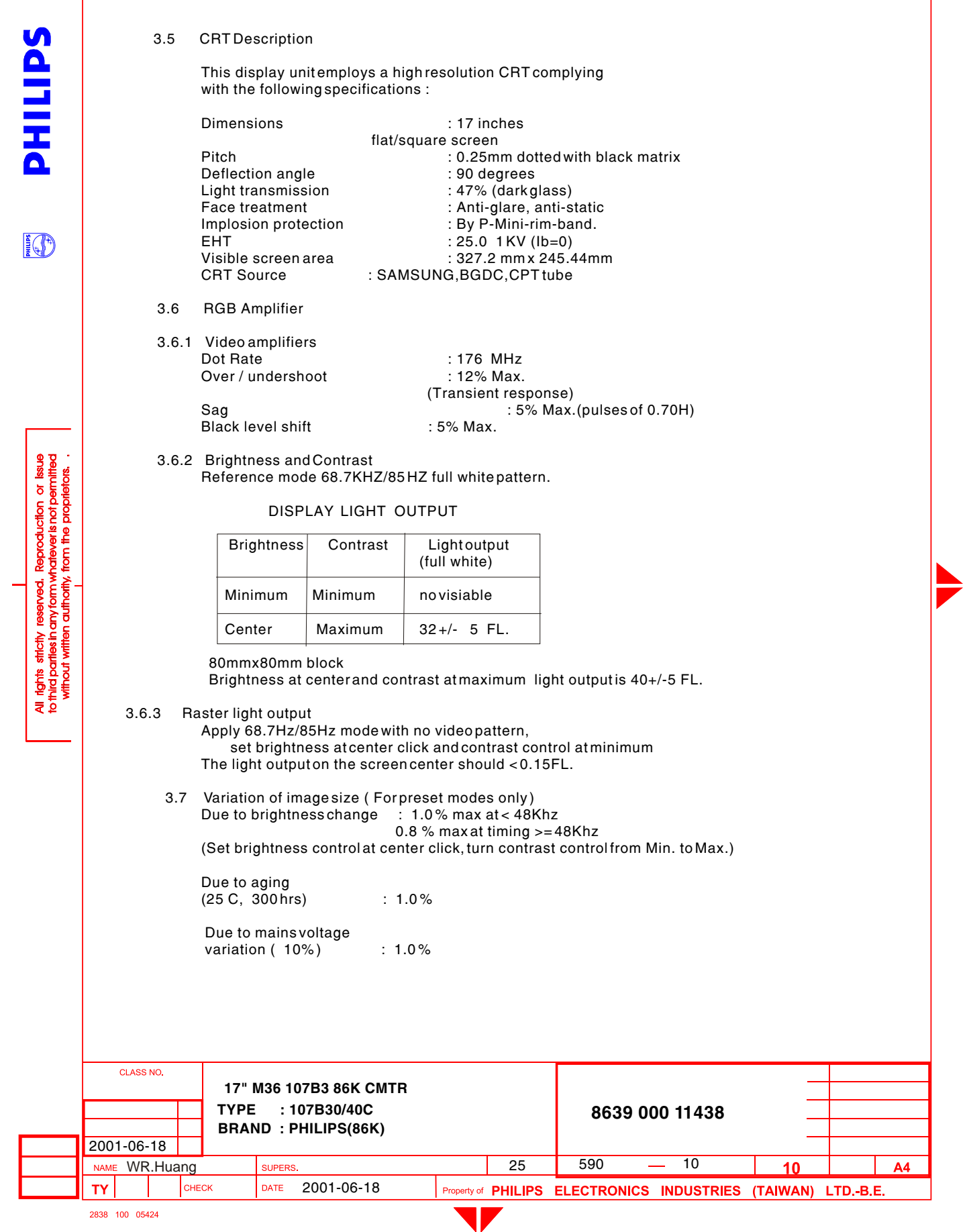

#### 3.8 Degaussing

SditiH

**IGP** 

**and.** Reproduction or issue<br>formwhatever is not permitted<br>thortly, from the proprietors.

 An automatic degaussing circuit is provided which requires no intervention. The degaussing activated at the time of switch on or switch on again after switching off degaussing circuits for longer than 30 minutes.

#### 3.9 Phosphor protection

 The display device is sufficiently protected against the burning of phosphors in case of repetitive power cycling or absence of horizontal deflection.

#### 3.10 Low emission requirements TCO

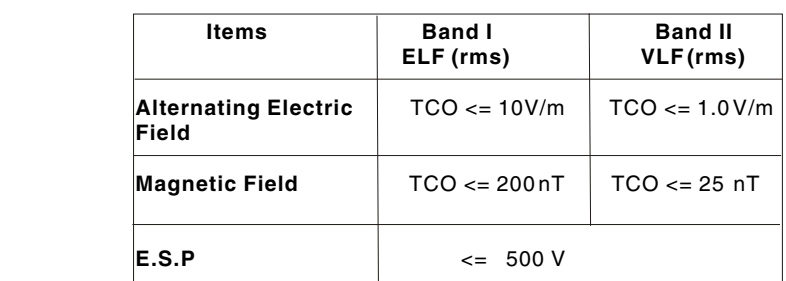

Band I: 5 to 2KHz. Band II: 2K to 400KHz.

Test procedure according to Low emission and E.S.P. test method.

#### 3.11 Display data channel: DDC2B (VESASTANDARD)

 The DDC HEX Data (refer sheet 190) should be written into the DDC IC (24LC21 or equivalent)

#### **4.0 Display image (CRT facing east)**

 The monitor is aligned in a magnetic cage having the following magnetic field components : Northern Hemisphere :  $H = 0$ ,  $V = 450$  mG,  $Z = 0$ Southern Hemisphere :  $H = 0$ ,  $V = -500$  mG,  $Z = 0$ 

Conditions for visual testing, unless otherwise stated:<br>
Input video signal
stated:
The Vpp cross hatch - 700 mVpp cross hatch<br>- center position Brightness control<br>Contrast control - maximum position

 4.1 Display resolutions See 3.1.3

#### 4.2 Image size (For preset modes only) The dimensions of guaranteed display area to be measured along the picture center of horizontal and vertical axis of the screen as listed below: (preset modes only, refer to fig. 1)

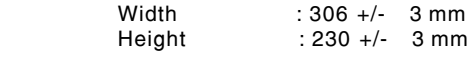

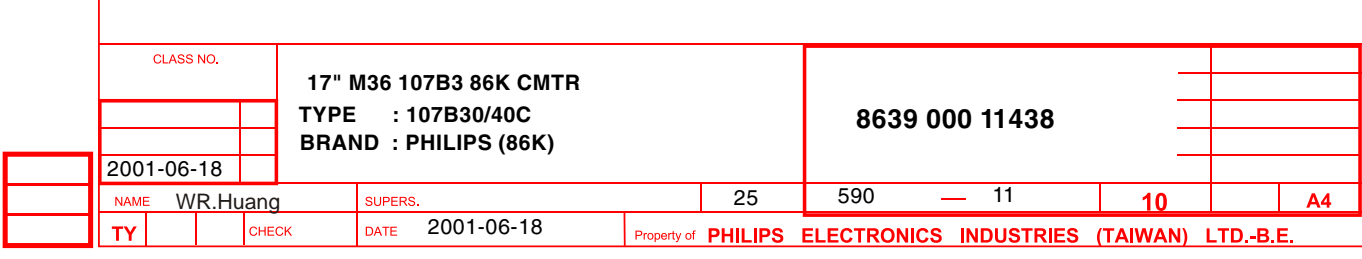

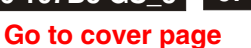

## **68 M36 107B3 GS\_3**

**GENERAL PRODUCT SPECIFICATION Go to cover page**

## SdiTiH 4.3 Image centering deviation (For preset modes only) With respect to fig. 2, the target relationships are the following :  $|A - B| \leq 5$  mm  $|C - D| \leq 5$  mm Note : This centering is adjustable by the end-user. 4.4 Picture shift control range (For preset modes only) H-shift range : +/- 10 mm min. V-shift range : +/-10 mm min. LA 4.5 Picture tilt With respect to Fig. 3, Tilt to be measured on extremes of center line from bezel. |A- B| : <=2 mm 4.6 Geometrical distortions (For preset modes only) It is acceptable that pincushion, trapezoid, rhomboid, rotation and various waves distortions must remain within the limits of tolerance as in fig. 4, erved. Reproduction or issue<br>formwhateverishot permitted<br>thortly, from the proprietors. where  $A = B = 2.0$  mm.  $C = D = 2.0$  m m. The waviness of any vertical or horizontal shall be less than 1.0 mm over a 50 mm distance. 4.7 Image non-linearity pattern with 12 equal blocks along horizontal axis, 9 equal blocks along vertical axis. (see Fig. 1) (For preset modes only) Overall : <=10% (each horizontal and vertical) Deviation of Two adjacent block  $:= 7\%$  X. Max. - X. min. H. non-linearity =  $\frac{3.00}{x}$  x 100% X. Max. Y. Max. - Y. min.  $V.$  non-linearity =  $\frac{V.}{V}$  x 100% Y. Max. 4.8 Mis-convergence The maximum convergence error to be measured on a white spot or white display line to represents the maximum distance between the energy centers of any two primary colors. (See Fig. 6) **CLASS NO. 17" M36 107B3 86K CMTR TYPE : 107B30/40C 8639 000 11438 BRAND : PHILIPS(86K)**  2001-06-18 WR.Huang supers. 25 590 - 12  $10$  $A<sub>4</sub>$ **NAME** CHECK DATE 2001-06-18 **TY** Property of PHILIPS ELECTRONICS INDUSTRIES (TAIWAN) LTD.-B.E.

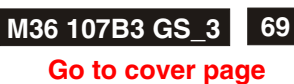

 CONVERGENCE SPEC.  $Zones$  0.25 mm CRT Zone C  $\vert$  0.15 mm Zone A  $\vert$  0.25 mm Zone B | 0.35 mm (31K:0.4 mm) 4.9 Focus check (80.0 KHZ/ 75 HZ) IG<sup>®</sup> Adjust brightness control to center click and contrast control to get 25 FL at full white pattern , then generate @ characters to cover entire of the picture the characters should be clearly identified in all display area. (See Fig. 7) 4.10 Luminance uniformity condition : With full white pattern, set contrast control at maximum position and brightness control at center click position. The center of the display is 32 FL+/-5. the Max. deviation of the screen should not exceed 25% . wed. Reproduction or issue<br>communatever is not permitted<br>thortly, from the proprietors. 4.11 White color adjustment Based on the 1931 CIE chromatic diagram (x,y) coordinates of white display on screen center should be: For  $9300 K$   $x = 0.283 +/- 0.015$  $y = 0.297 +/- 0.015$ <br>For 6500 K  $x = 0.313 +/- 0.015$  $X = 0.313 + (-0.015)$  $y = 0.329$ +/- 0.015<br>For 5500 K  $x = 0.332$ +/- 0.015  $x = 0.332 +/- 0.015$  $y = 0.347 + (-0.015)$  Check conditions : Set brightness control at center click position and contrast at maximum position. 4.12 Color tracking on full white pattern To adjust the luminance output from 3 FL to 30FL By turning the contrast control (brightness control at center click position), the color co-ordinates should not deviate more than the following tolerance when compare to display center:  $X = X$  (center) +/- 0.015 Y= Y (center) +/- 0.015 4.13 Purity Test patterns : Full white / Red / Green / Blue. Conditions : As stated in item 4.0, the purity must be checked under specific destinations of earth magnetic environments and the monitor to be well degaussed. After warming-up time of 30 min., no color stains may occur in above four patterns. **CLASS NO. 17" M36 107B3 86K CMTR TYPE : 107B30/40C 8639 000 11438 BRAND : PHILIPS (86K)** 2001-06-18  $25$  590 - 13 WR.Huang SUPERS  $10$  $A<sub>4</sub>$ 

2001-06-18

DATE

CHECK

T٧ 2838 100 05424 of PHILIPS ELECTRONICS INDUSTRIES (TAIWAN) LTD.-B.E

## **GENERAL PRODUCT SPECIFICATION**

#### **Go to cover page**

**SAITIH** 

**IO** 

reserved. Reproduction or Issue<br>anyform.whatever.is.not.permitted<br>n.authority, from the proprietors.

4.14 Moire'e

 Condition: Displaying a full white pattern, at any preset mode , the display size to be set as Fig.1

 The moire area should < 1/3 area of the screen with luminance setting from 15 to 30 FL.

#### 4.15 Blemish

Blemish shall be in accordance with CRT specification.

#### **5.0 Mechanical characteristics**

- 5.1 User controls
	- Power ON/OFF switch - 5 Key digital user control
	-
- 5.2 Connectors and cables

 5.2.1 Power cord type : 3 leads plugable power cord with protective earthed plug or IBM Hooded

Length : 1.5 m +/- 50 mm (exc. connector) Safety requirements : See following.

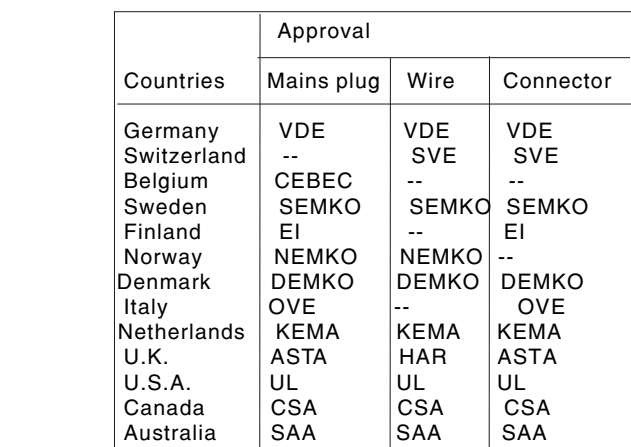

#### 5.2.2 Signal cable

Length of video : 1.5 m +/- 50 mm flying with 15 pin PS/2 D-shell socket

5.3 Tilt and swivel base<br>5 : Tilt angle Tilt angle : 5 forward and 15 backward<br>Swivel rotation : 90 leftward or rightward : 90 leftward or rightward

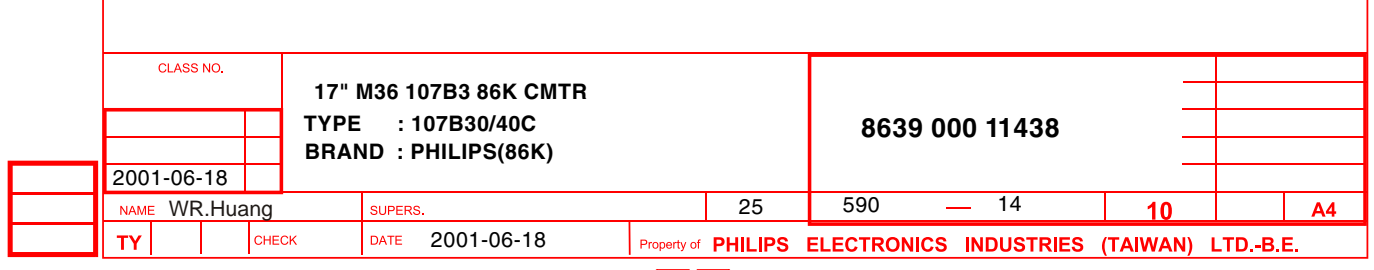

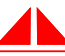

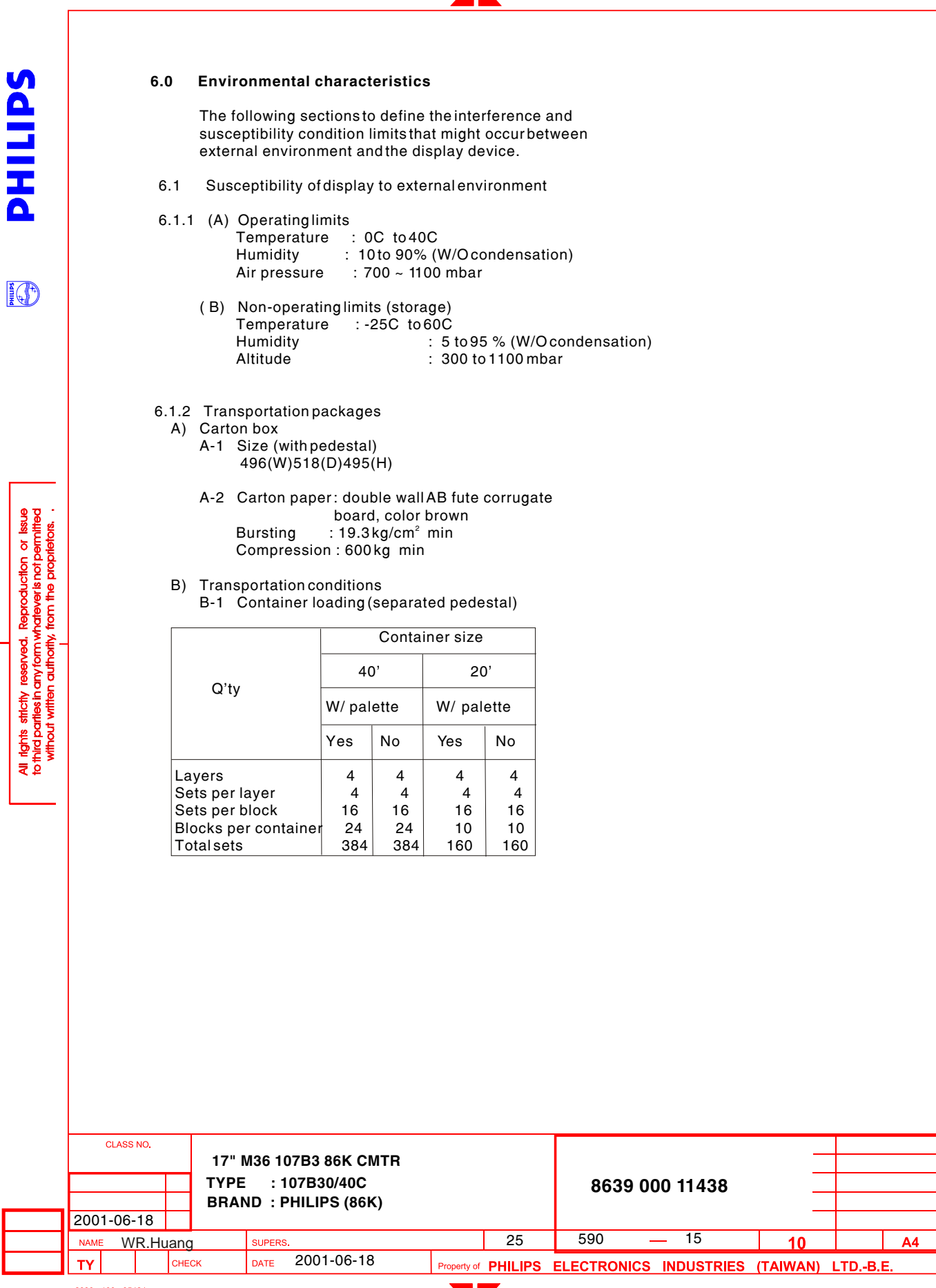

2838 100 05424

**Go to cover page**

### **Go to cover page**

#### B-2 Transportation standards

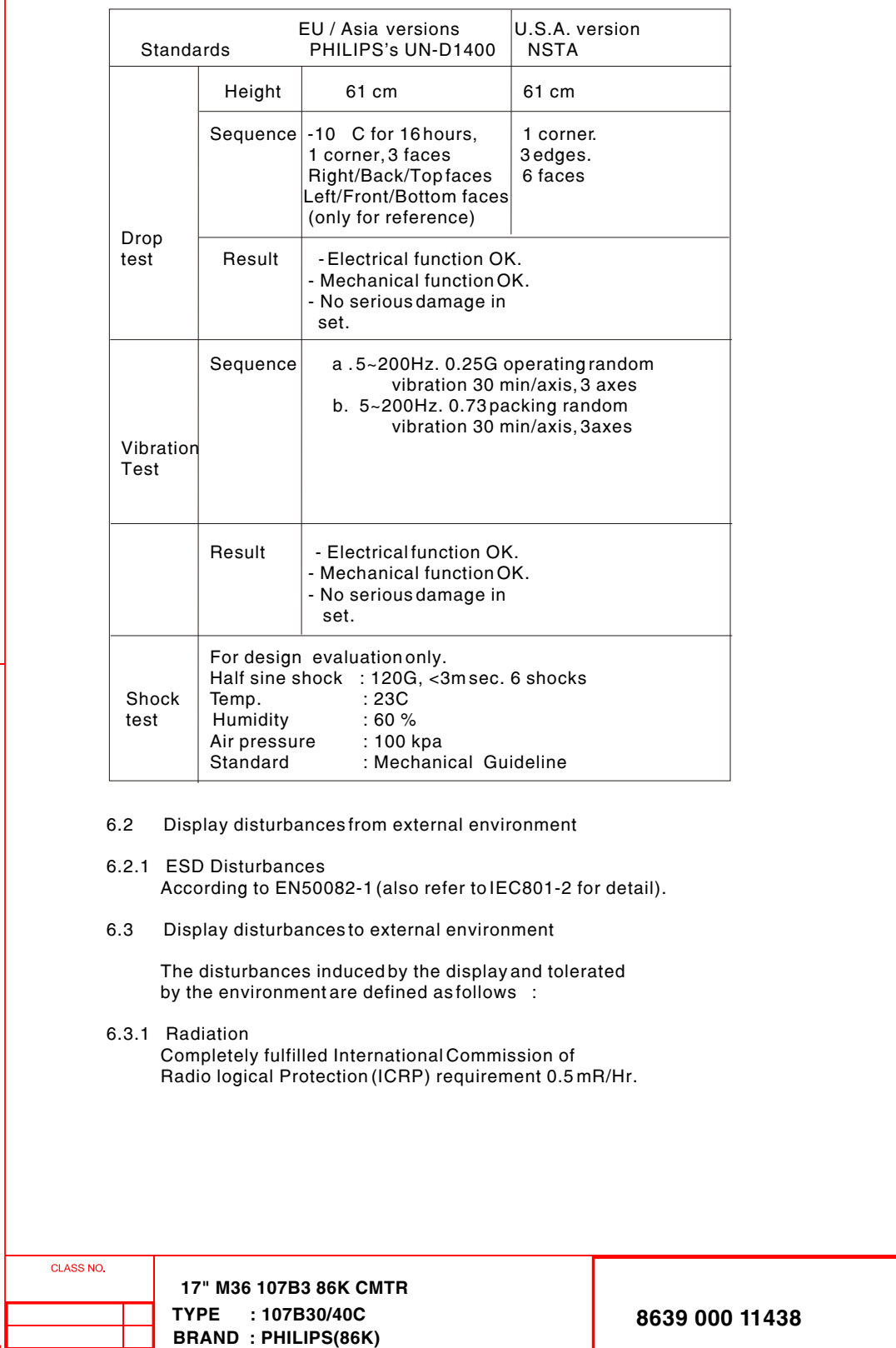

2001-06-18

WR.Huang SUPERS. 2001-06-18 Property of PHILIPS FLECTRONICS INDIRE

**NAME** 

**TY** 

2001-06-18

CHECK

 $\overline{A4}$ 

 $10$ 

Property of PHILIPS ELECTRONICS INDUSTRIES (TAIWAN) LTD.-B.E.

**SdiTIHd** 

**I**O

y reserved. Reproduction or Issue<br>nanyformwhateveris.not.permitted<br>an authority, from the proprietors.

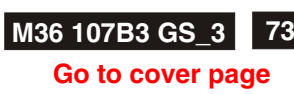

# **SAITIHA**

**IO** 

erved. Reproduction or issue<br>formwhatever is not permitted<br>uthority, from the proprietors. eserved. anyte<br>n autr

# **7.0 Safety tests**

- 7.1 Dielectric strength (Hi-pot test) According to IEC950, UL1950 and CSA 22.2 No 950
	- 7.2 Resistance for protective earthing According to IEC950
	- 7.3 Leakage current According to IEC950, UL1950 and CSA22.2 No. 950
	- 7.4 Grounding According to IEC950, UL1950 and CSA22.2 No. 950

#### **8.0 Certifications**

- 8.1 Safety
	- The monitors comply with the following safety standards:
		- IEC950
		- UL1950
		- DHHS 21 CFR, subchapter J
- CSA-22.2 NO. 950
- GERMANY ZH1/618(GS), ISO 9241-3,-8

#### 8.2 EMI (Electromagnetic Interference) The monitor comply with the following EMI standards :

- EN55024
- FCC Part 15
- DOC C108.8

#### 8.3 Fulfil approbation requirements

Destination basis, set can fulfil following requirements:

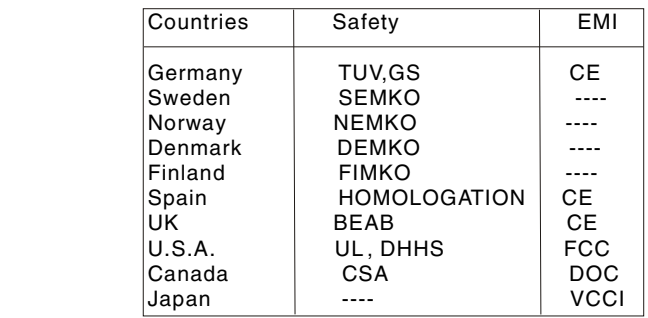

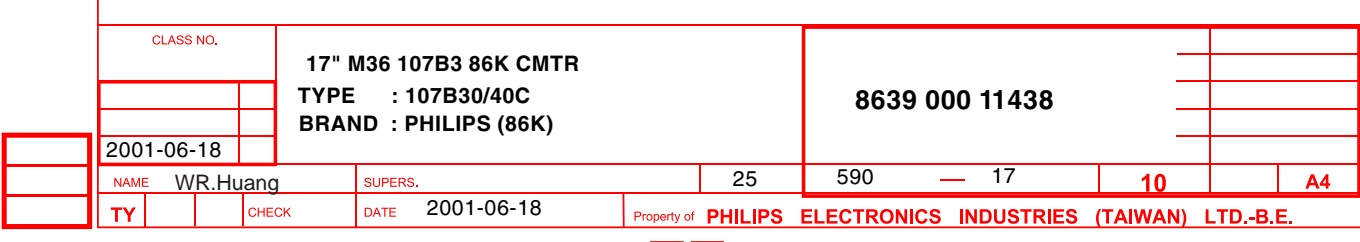

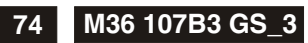

#### **Go to cover page**

SdITIH

IO

erved. Reproduction or issue<br>formwhatever is not permitted<br>thortly, from the propitetos.

#### **9.0 Reliability**

#### 9.1 Mean time between failures MTBF to be calculated according to Military standard MIL-HDBK-217C.

MTBF 75,000 Hours (Excluding CRT)

 TOTAL HRS (POWER ON) X TOTAL SETS PRACTICE of MTBF = -----------------

NBR. OF FAILURE SETS

#### **10.0 Quality assurance requirements**

10.1 Acceptance test

According to MIL-STD-105D level II,<br>AQL : 0.4 (Major) AQL : 0.4 (Major) : 1.0 (Minor)

> Customer acceptance : UAW 0377/40 criteria

#### **11.0 Service ability**

 The service ability of this monitor should fulfil the requirements which are prescribed in UAW-0346 and must be checked with the check list UAT - 0361

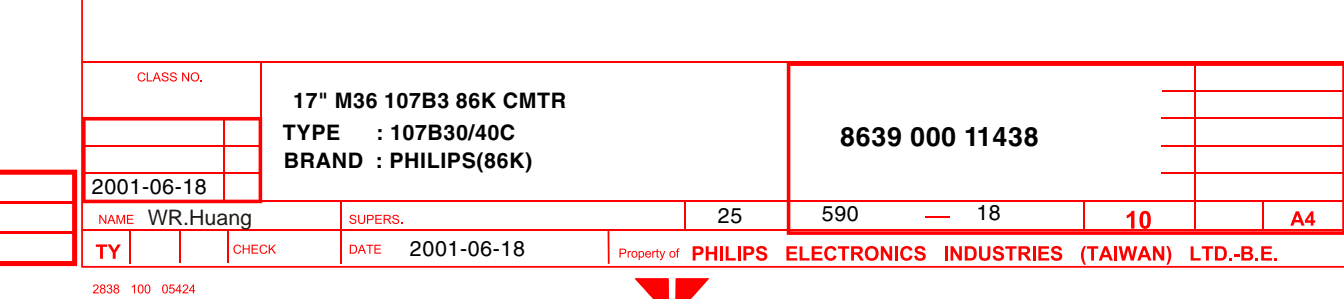

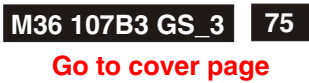

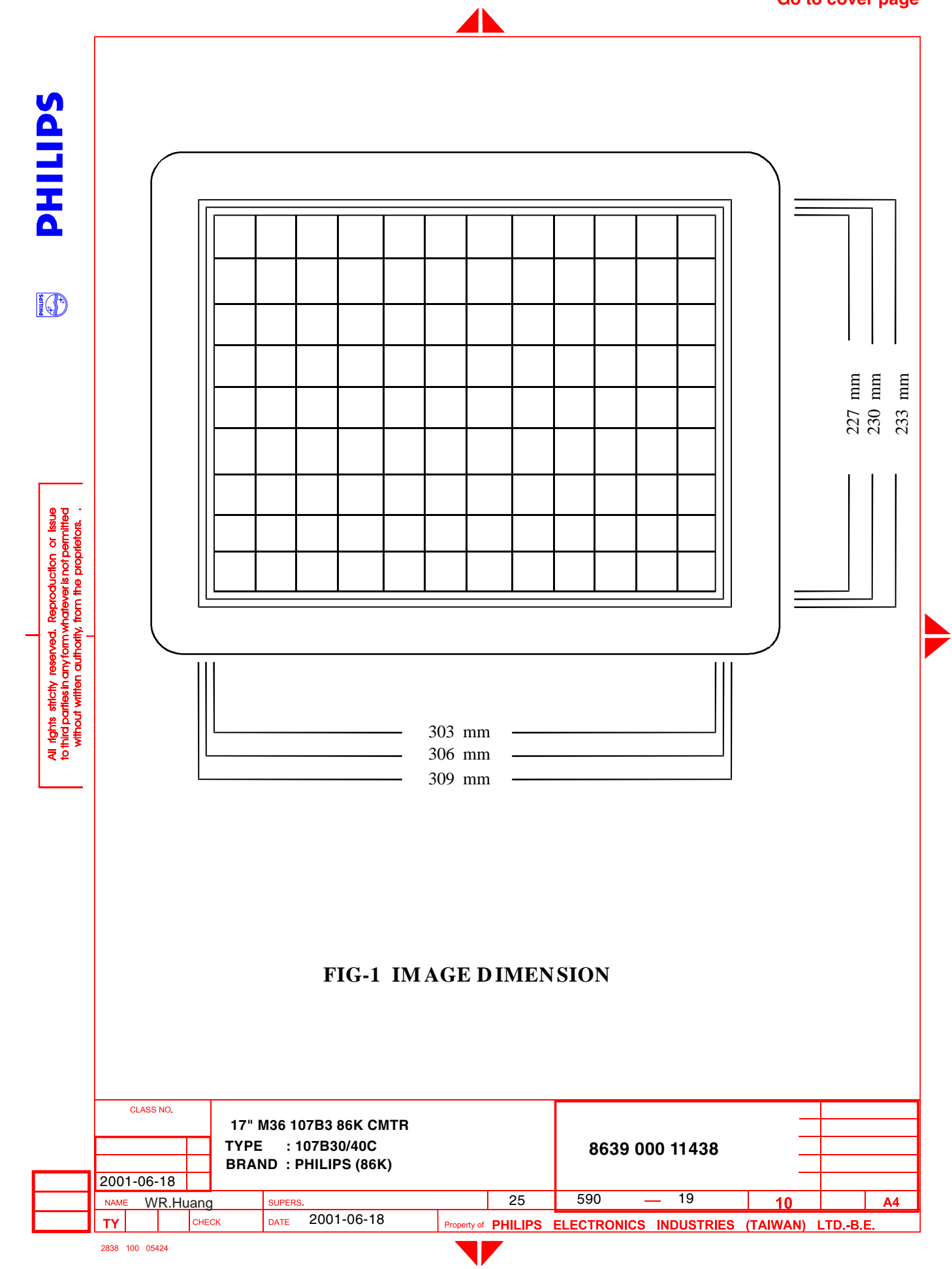

**76 M36 107B3 GS\_3**

**GENERAL PRODUCT SPECIFICATION**

## **Go to cover page**

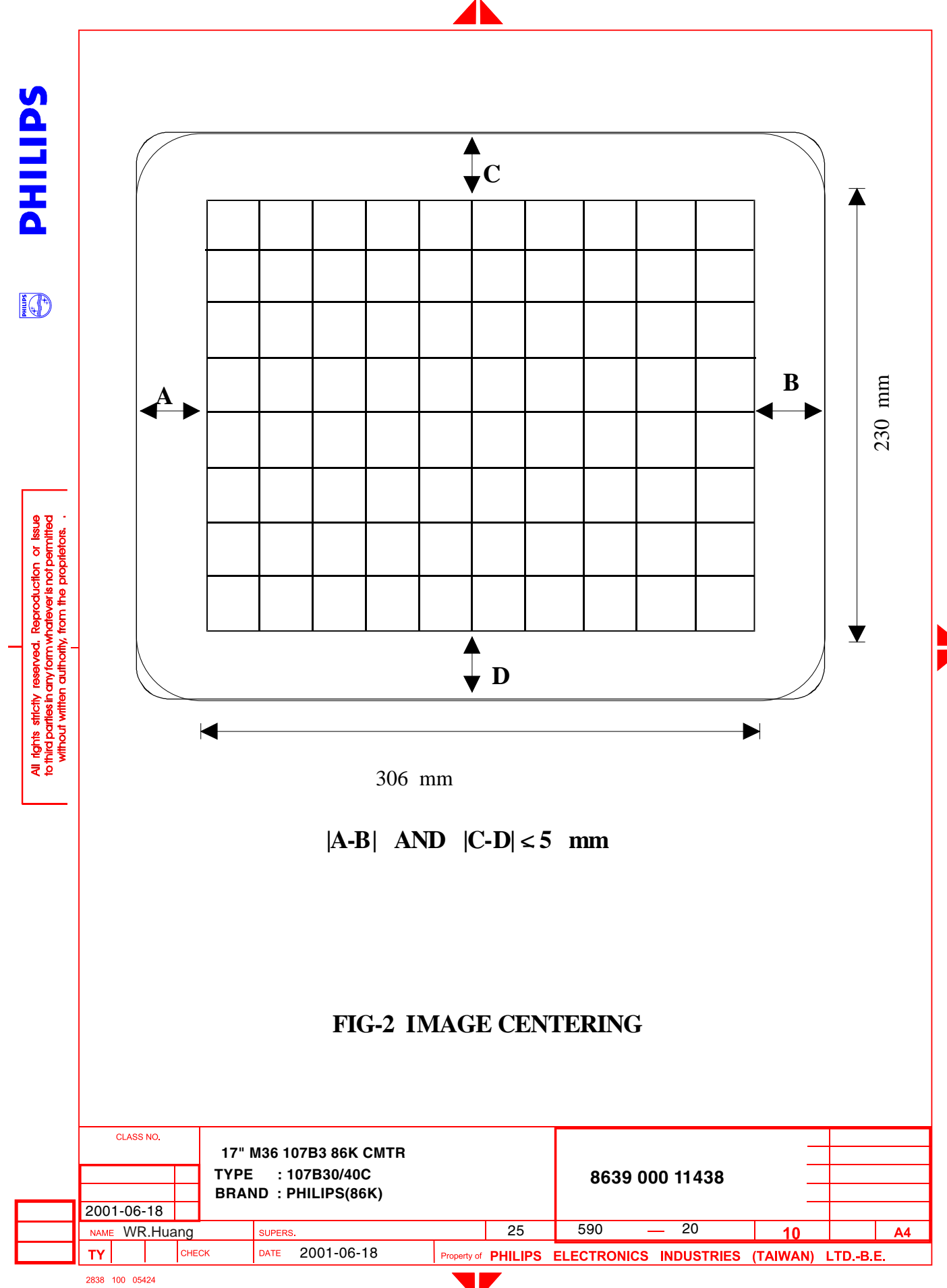

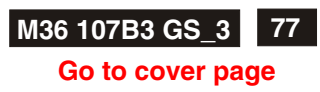

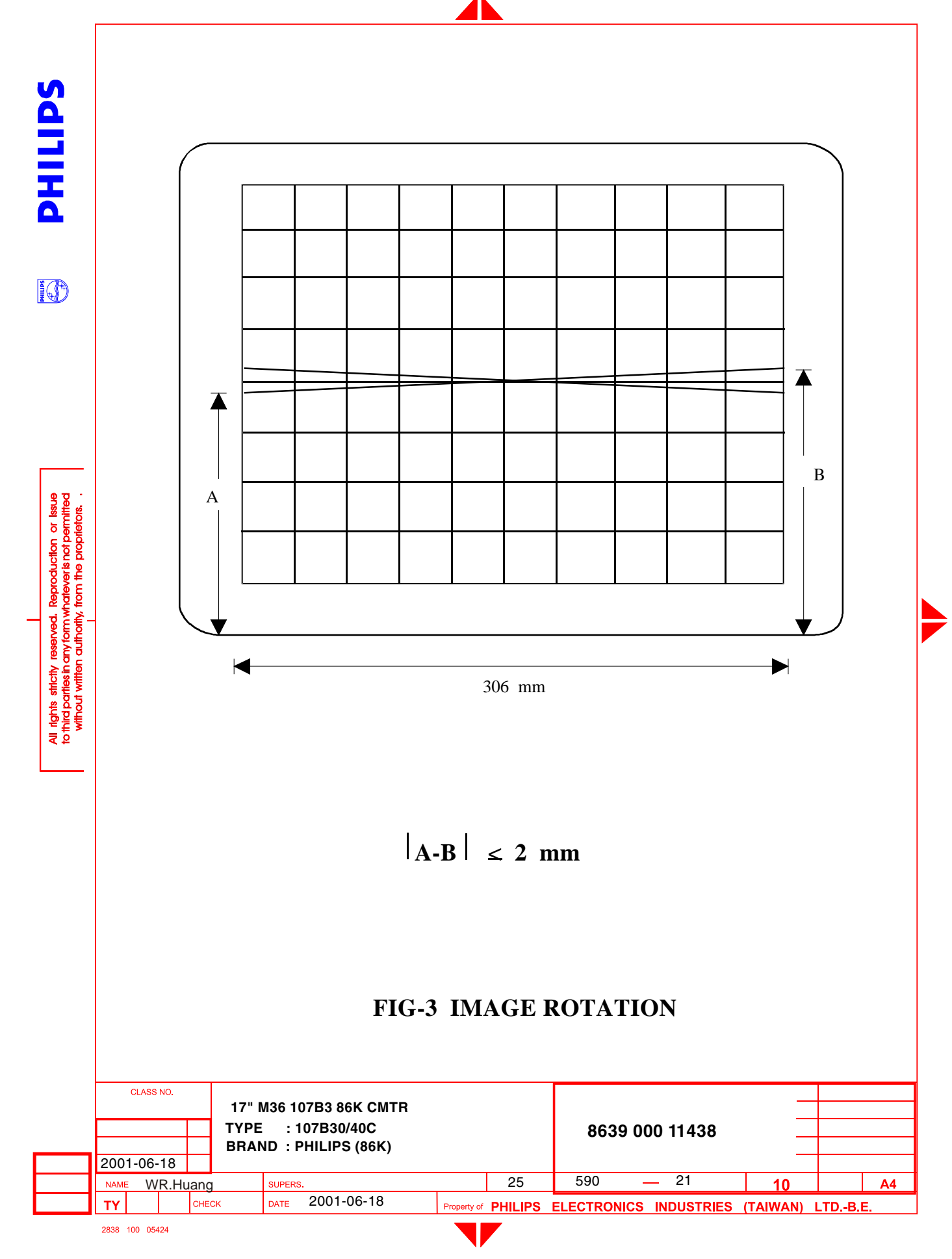

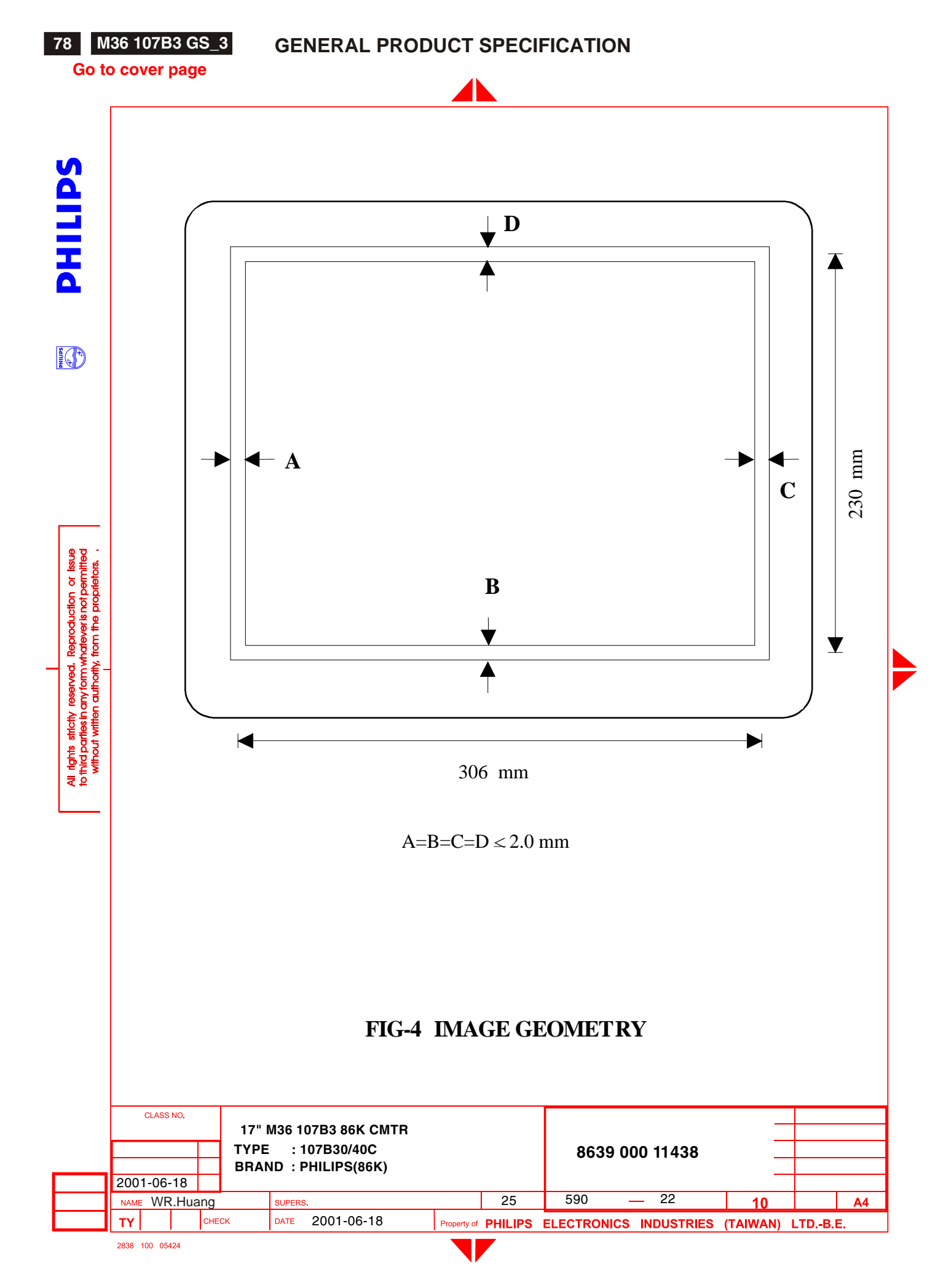

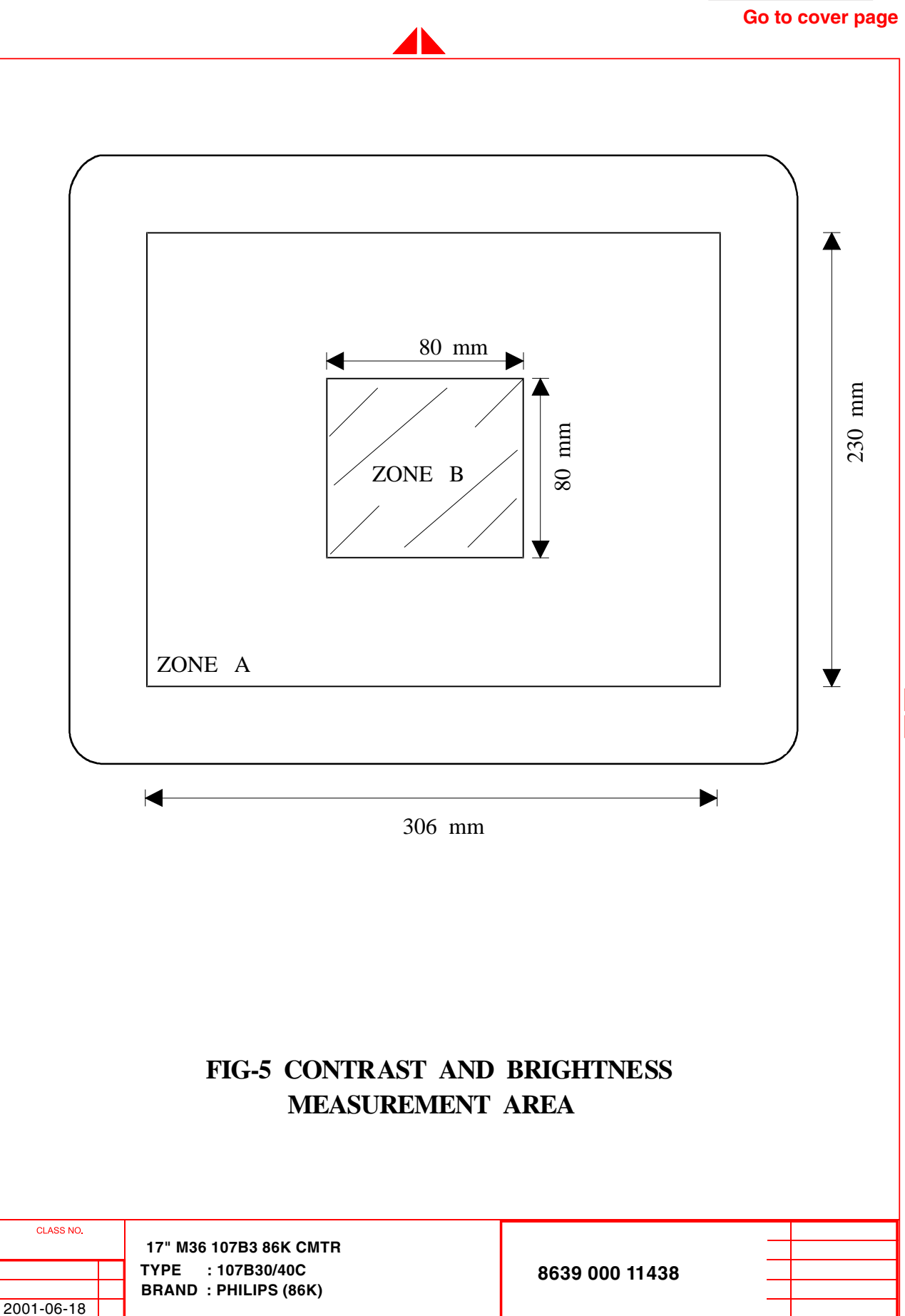

25 590 - 23

**perty of PHILIPS ELECTRONICS INDUSTRIES (TAIWAN) LTD.-B.E.** 

2838 100 05424

**NAME** 

**TY** 

WR.Huang

**CHECK** 

DATE 2001-06-18

SUPERS.

**SAITINA** 

**IO** 

 $\delta$ **Prishot** per

 $\overline{A4}$ 

 $10$ 

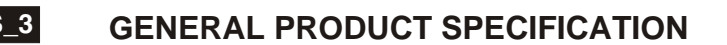

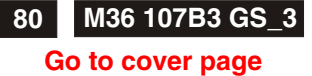

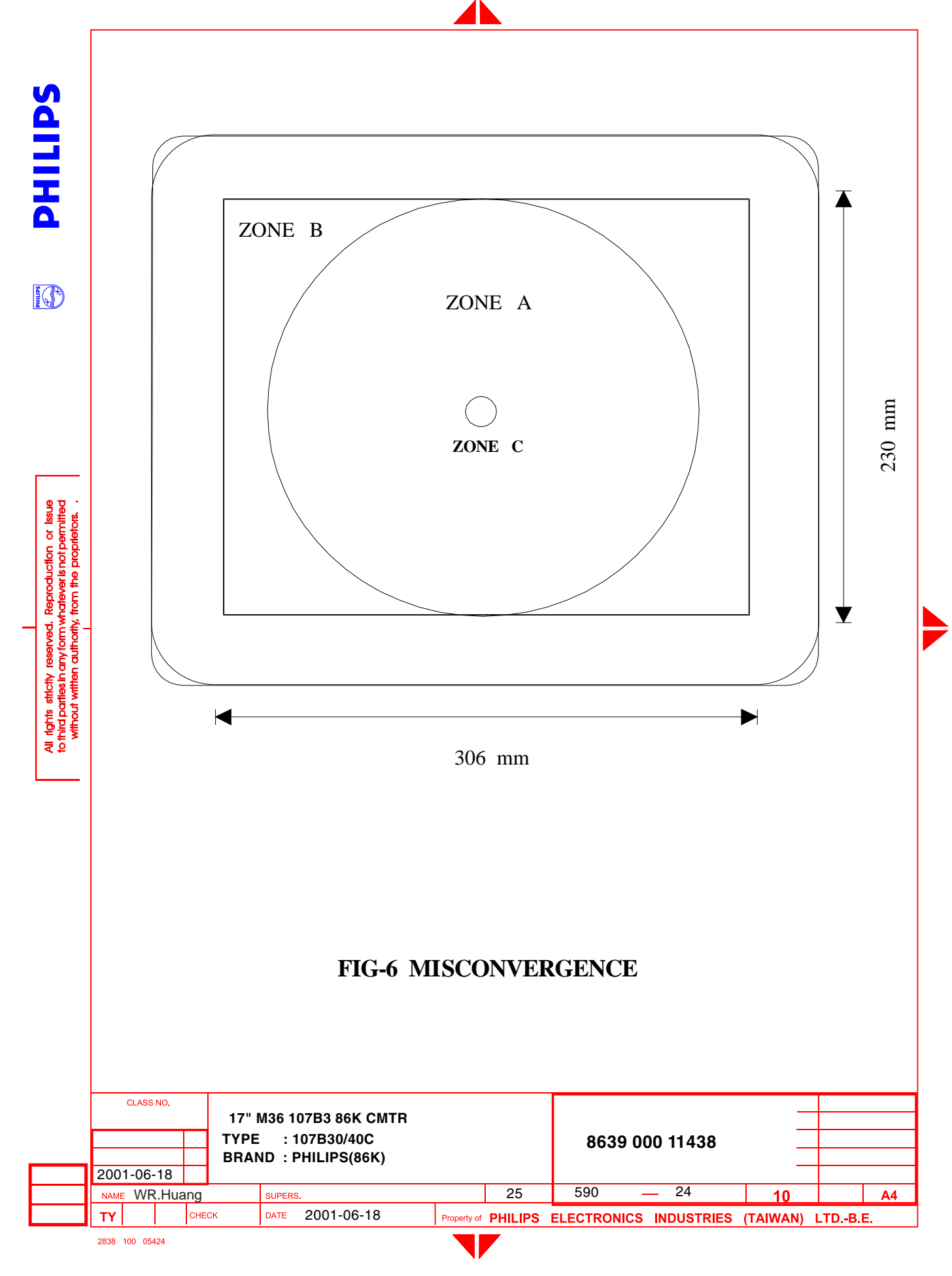

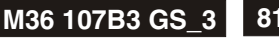

**Go to cover page**

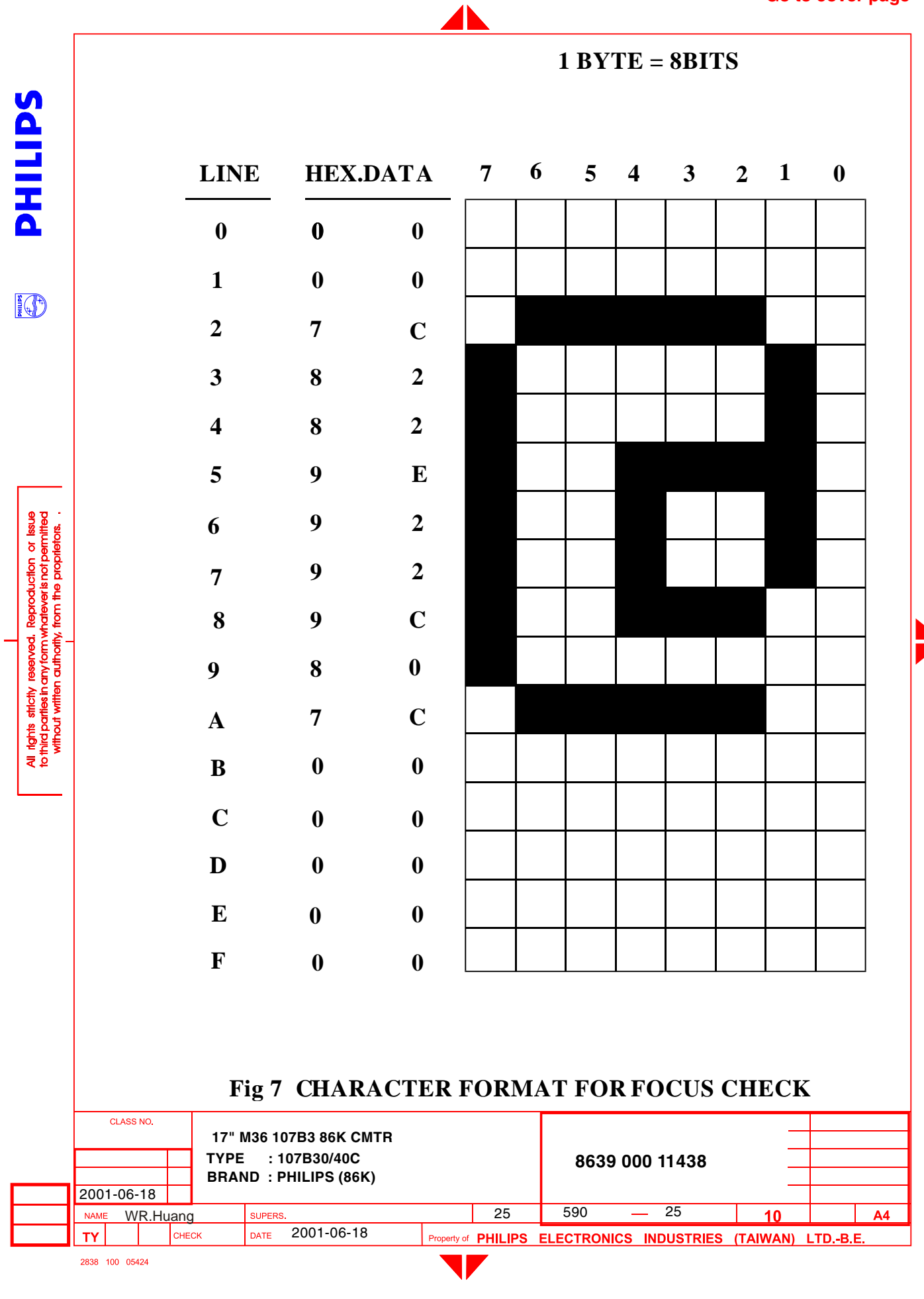
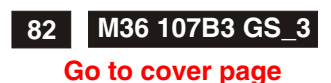

# **General Troubleshooting Guide**

# **General Troubleshooting Guide**

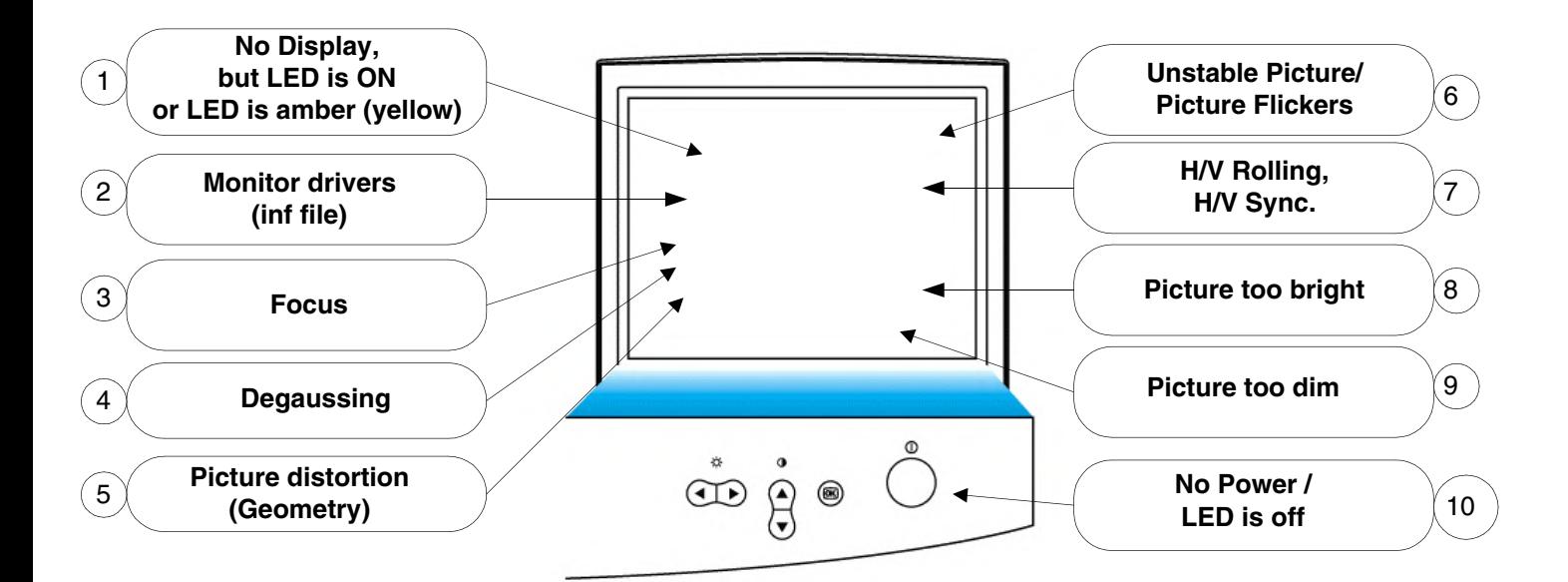

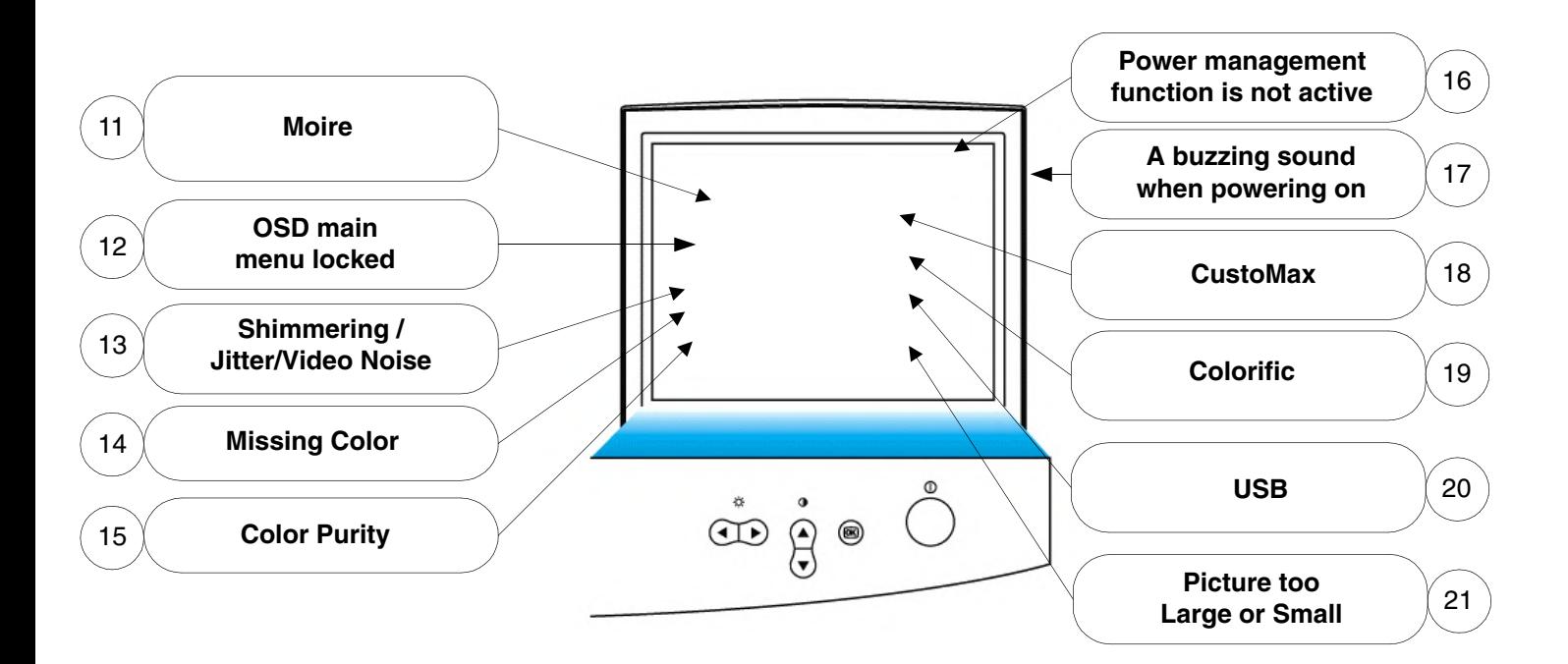

**Note : Not all described feature are applicable for all monitors.**

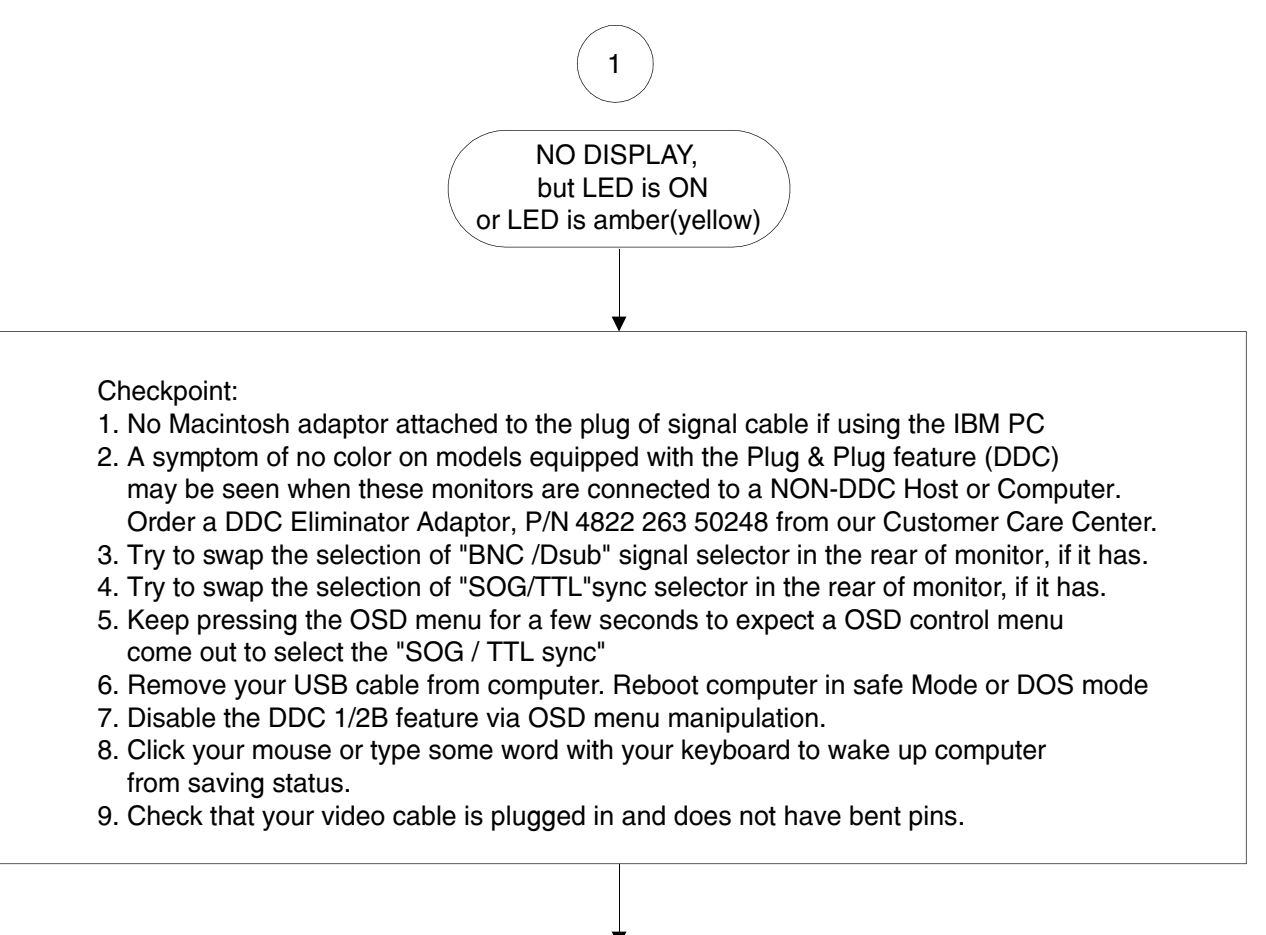

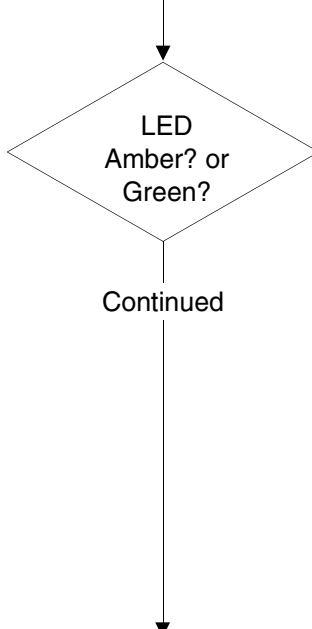

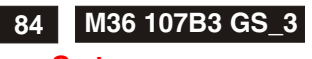

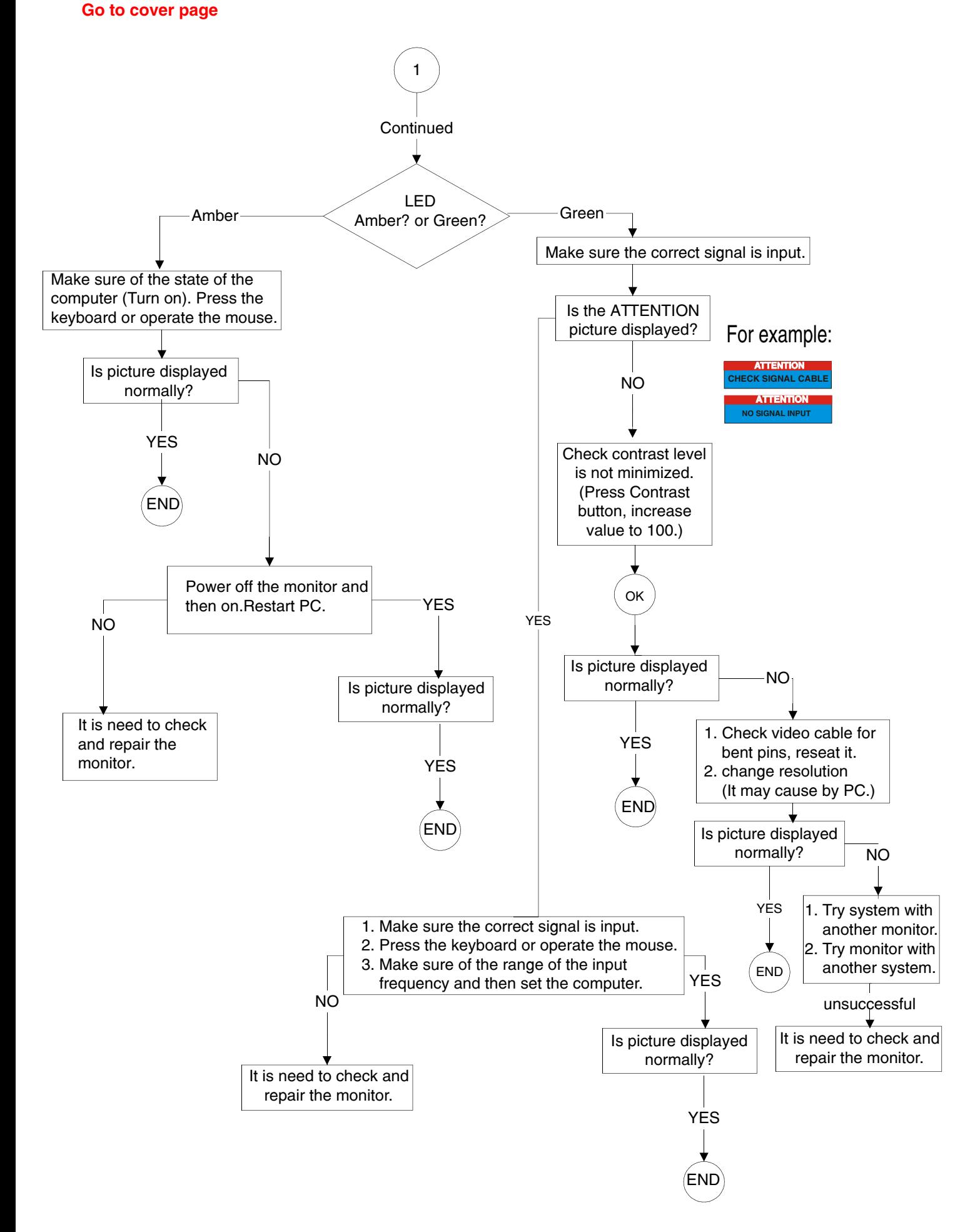

# General Troubleshooting Guide M36 107B3 GS\_3

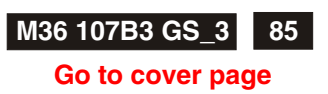

**Monitor drivers (inf file)**

**2**

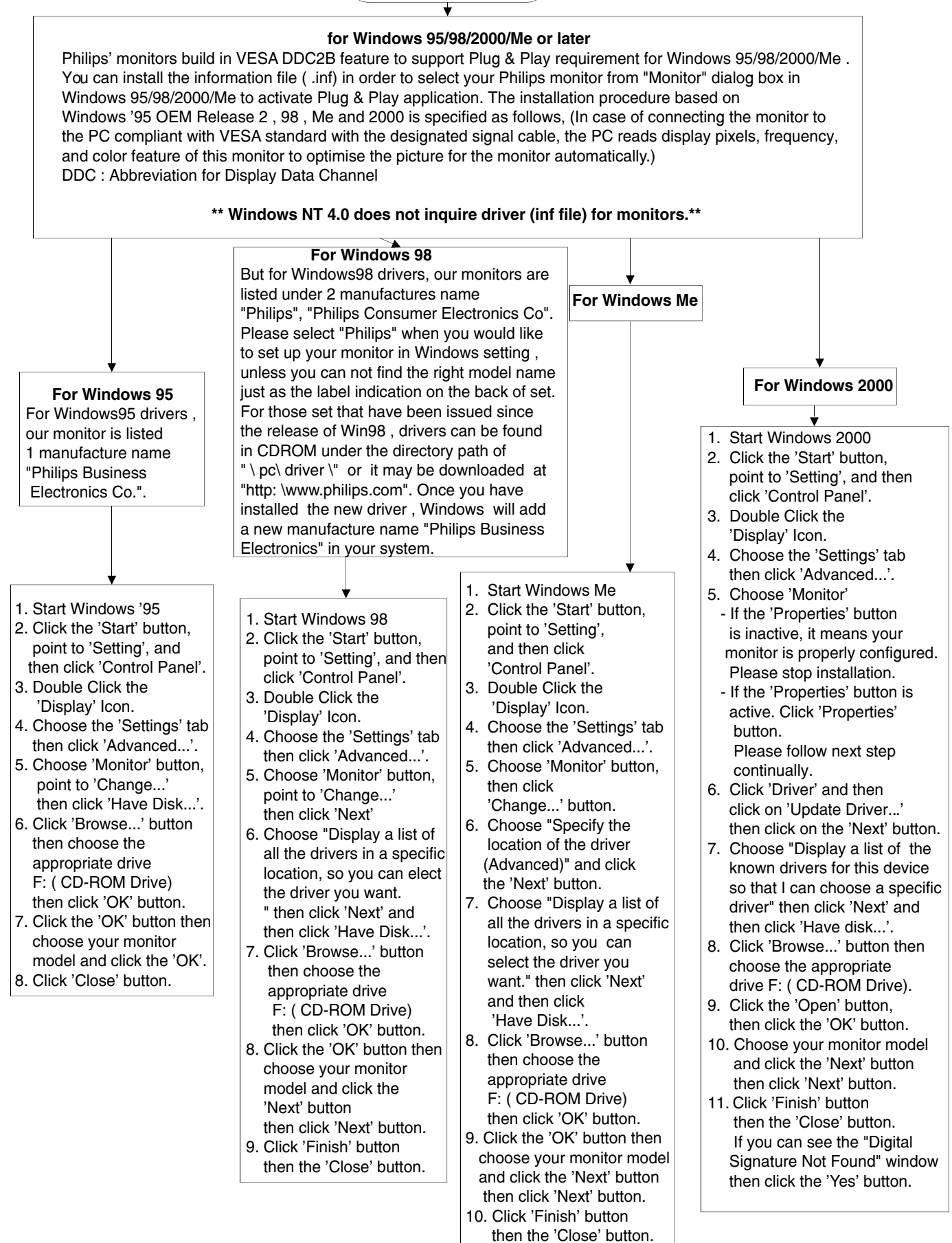

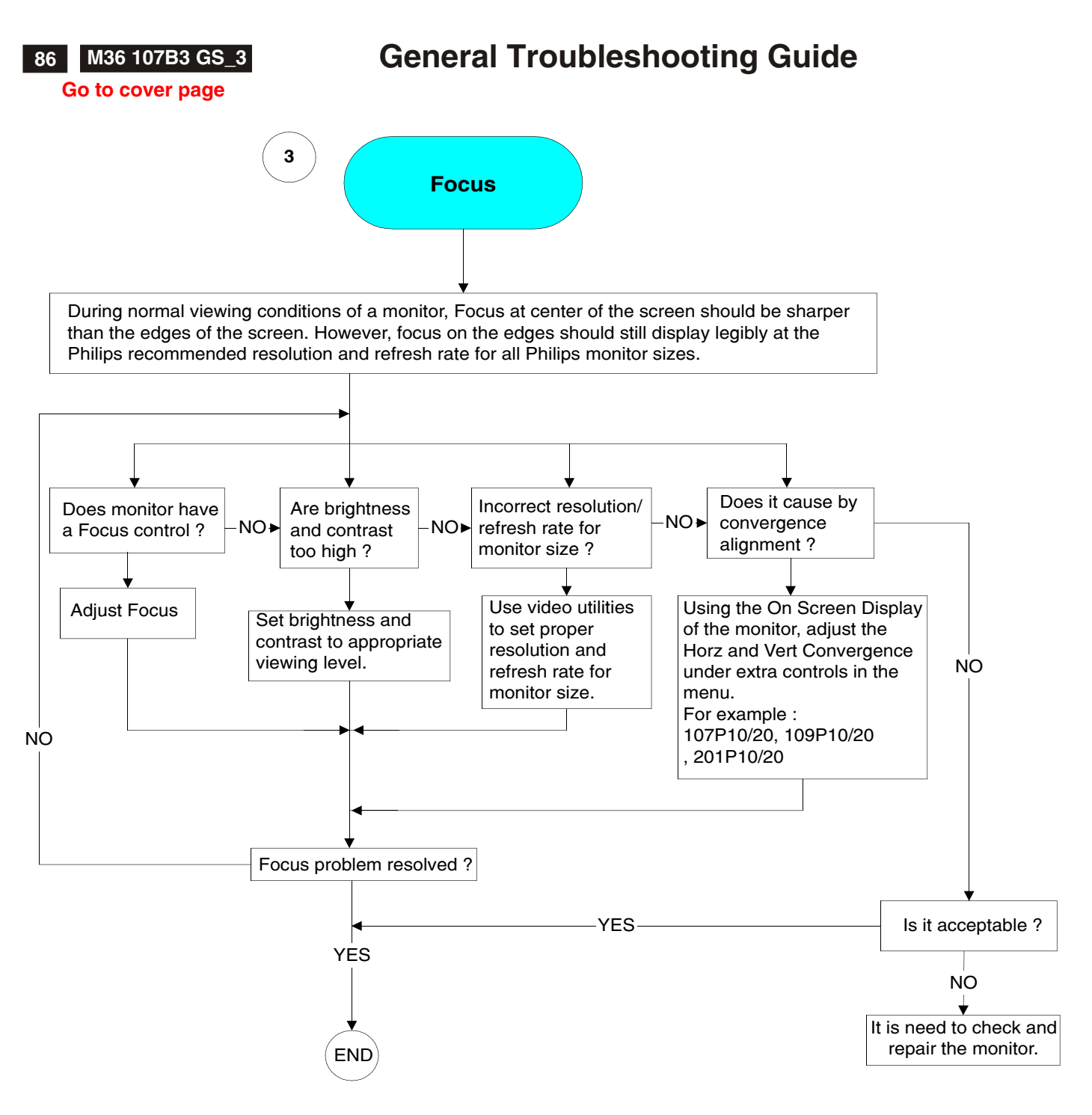

Case study : P-Line Focus issue (107P10/20, 109P10/20, 201P10)

Symptom: Poor Focus, Blurry Picture, colored outlines around characters.

Possible Cause:

Convergence Issues:

What is Convergence : As we know the CRT is comprised of thousands of color phosphor dots, (red, Green, and Blue). Convergence is the alignment to ensure that the proper electron beam strikes the correct colored phosphor dot and the correct triad of phosphor dots. (Triad = a group of each colored phosphor dots forming a triangle / Bold below) For a better photo refer to any of our CD ROM's under glossary of terms and Dot Pitch.

R G B R G B R G B B R G B R G B R R G B R G B R G B

Convergence is typically not adjustable by the customer.

On the P-Line with a Diamondtron CRT, Convergence can be found in the main menu under extra controls.

If convergence is misadjusted, it will appear out of focus to the untrained eye.

Looking closely may reveal that characters will have a colored outline around them. (Red, Green or Blue.), if so.. It is not a focus issue but a convergence alignment problem.

Cure: Using the On Screen Display of the monitor, adjust the Horz and Vert Convergence under extra controls in the menu.

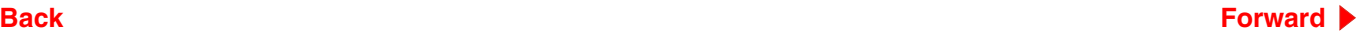

# **General Troubleshooting Guide M36 107B3 GS\_3**

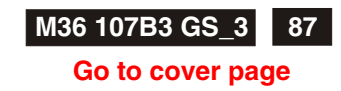

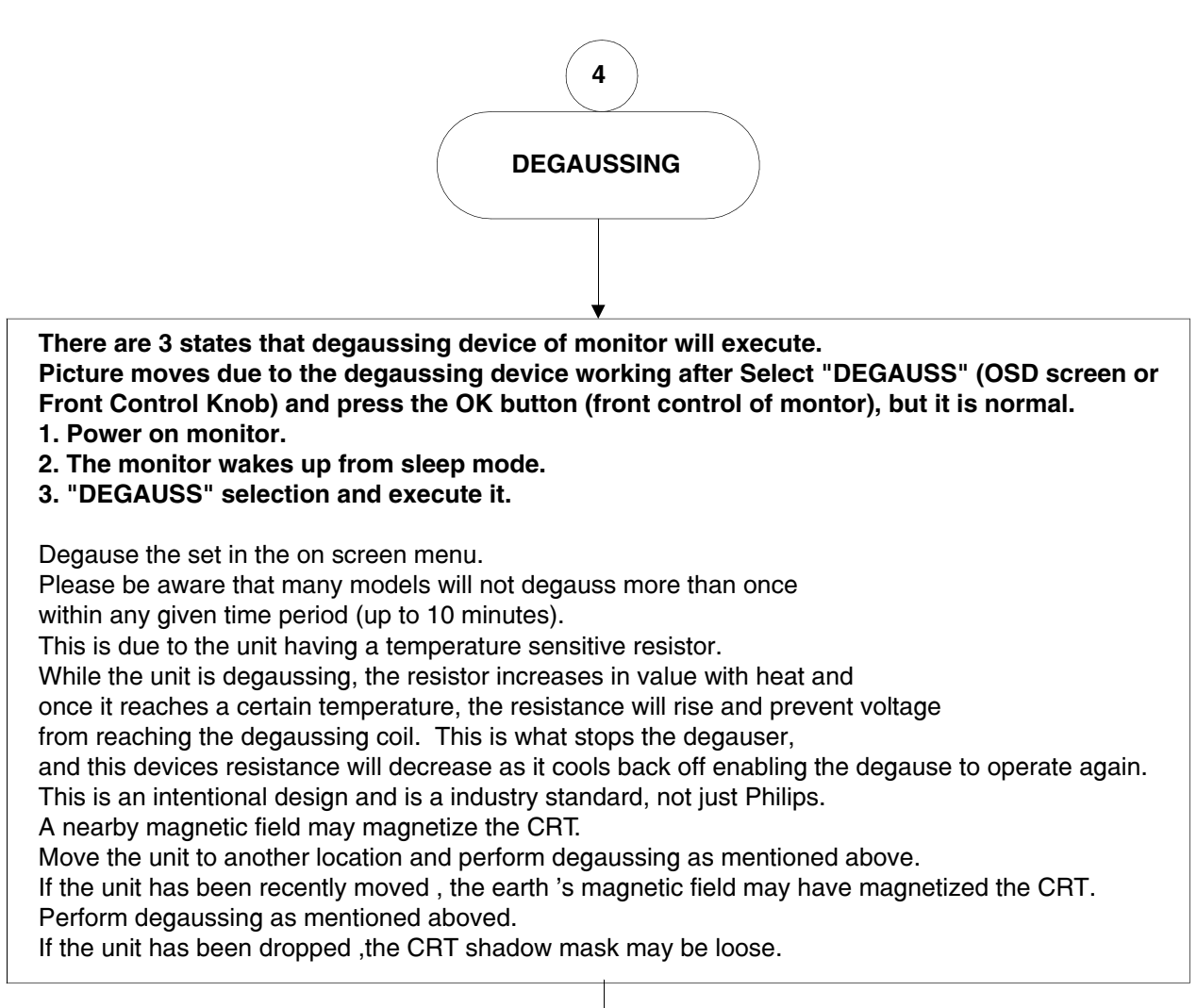

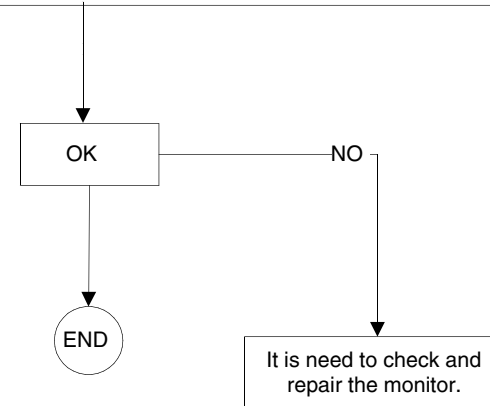

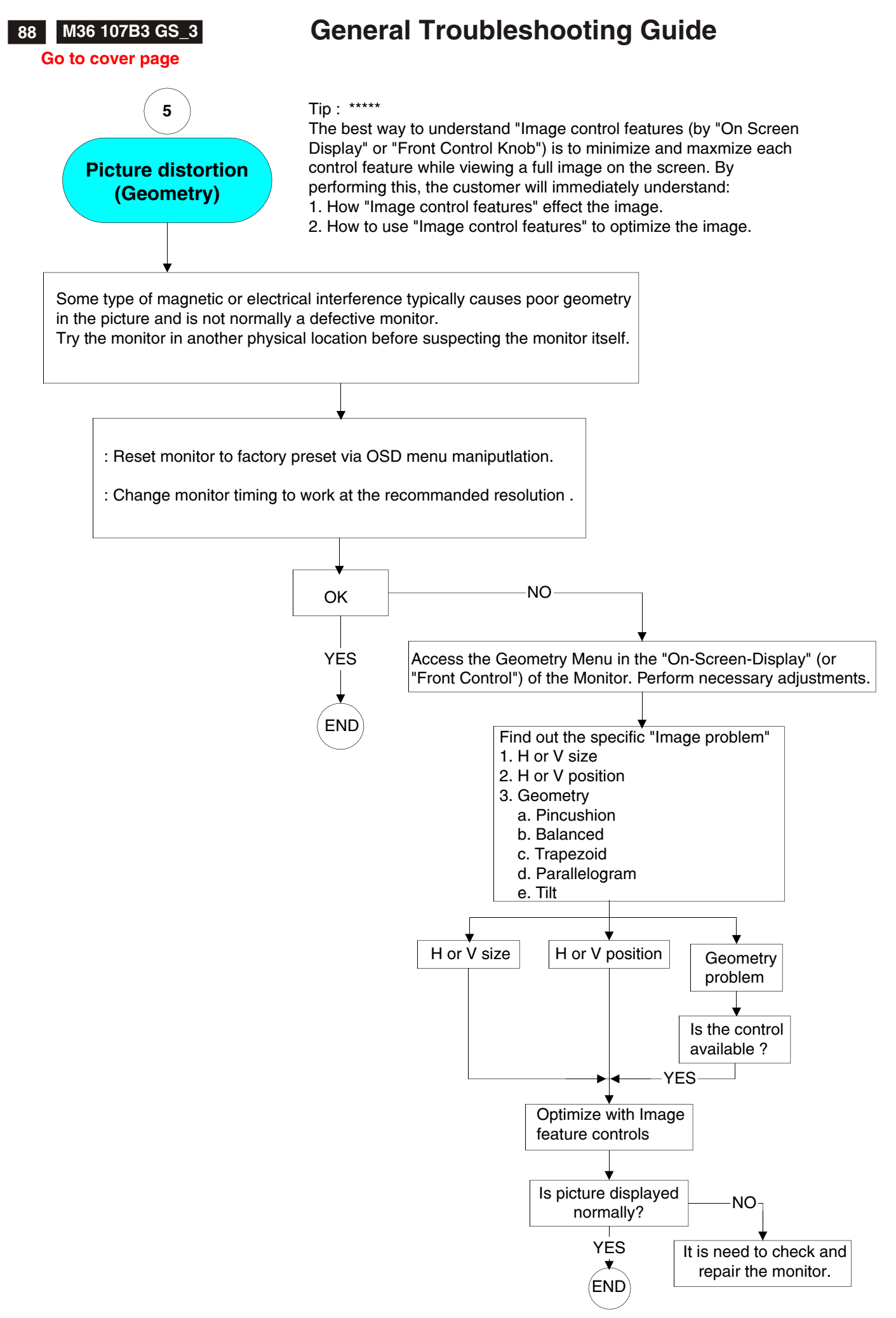

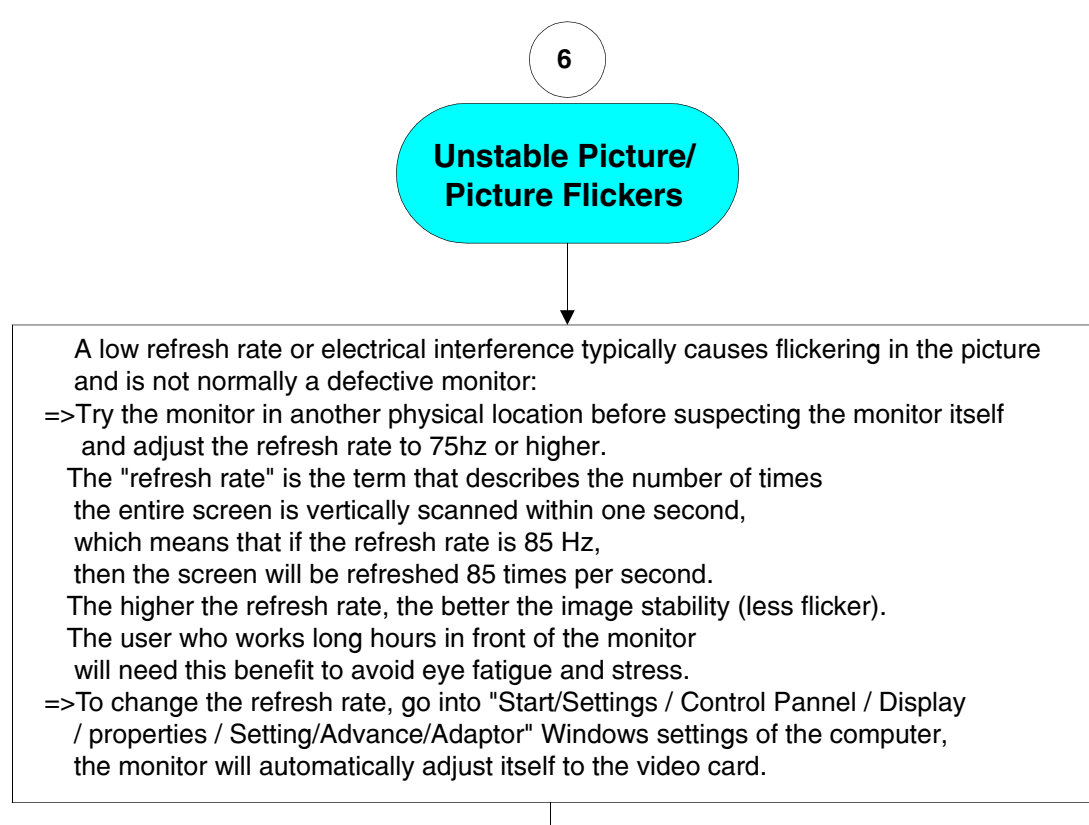

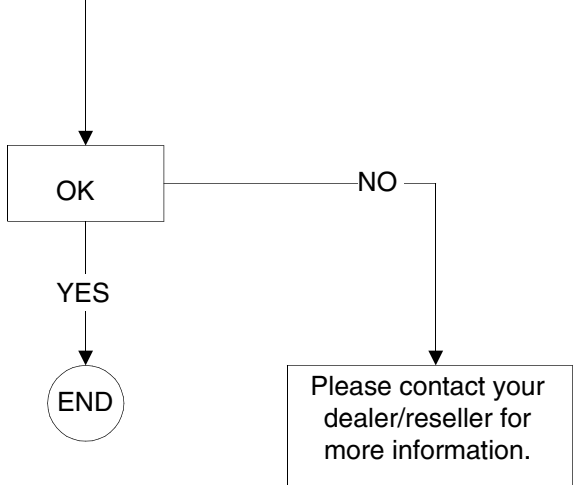

**90 M36 107B3 GS\_3**

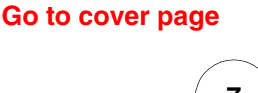

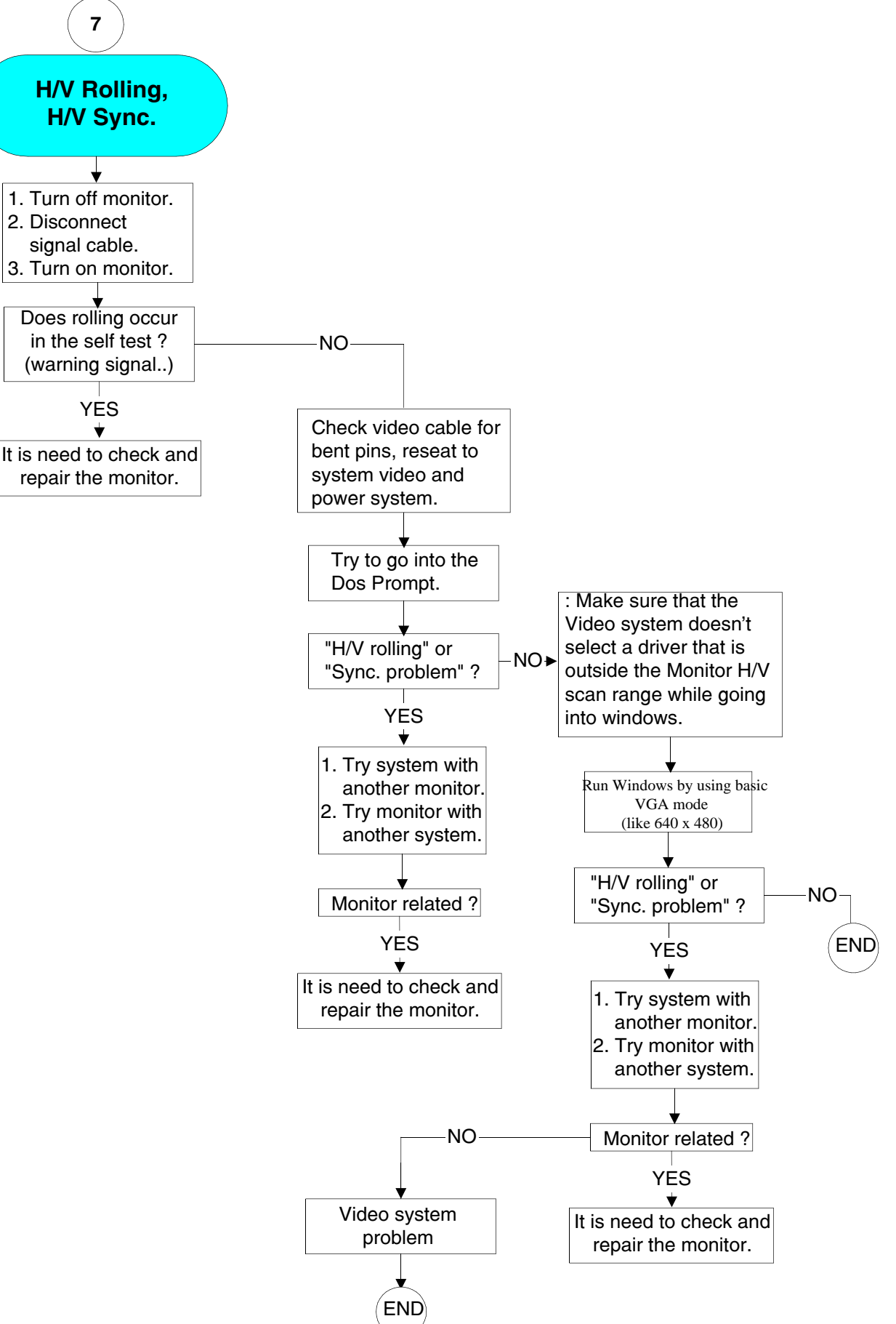

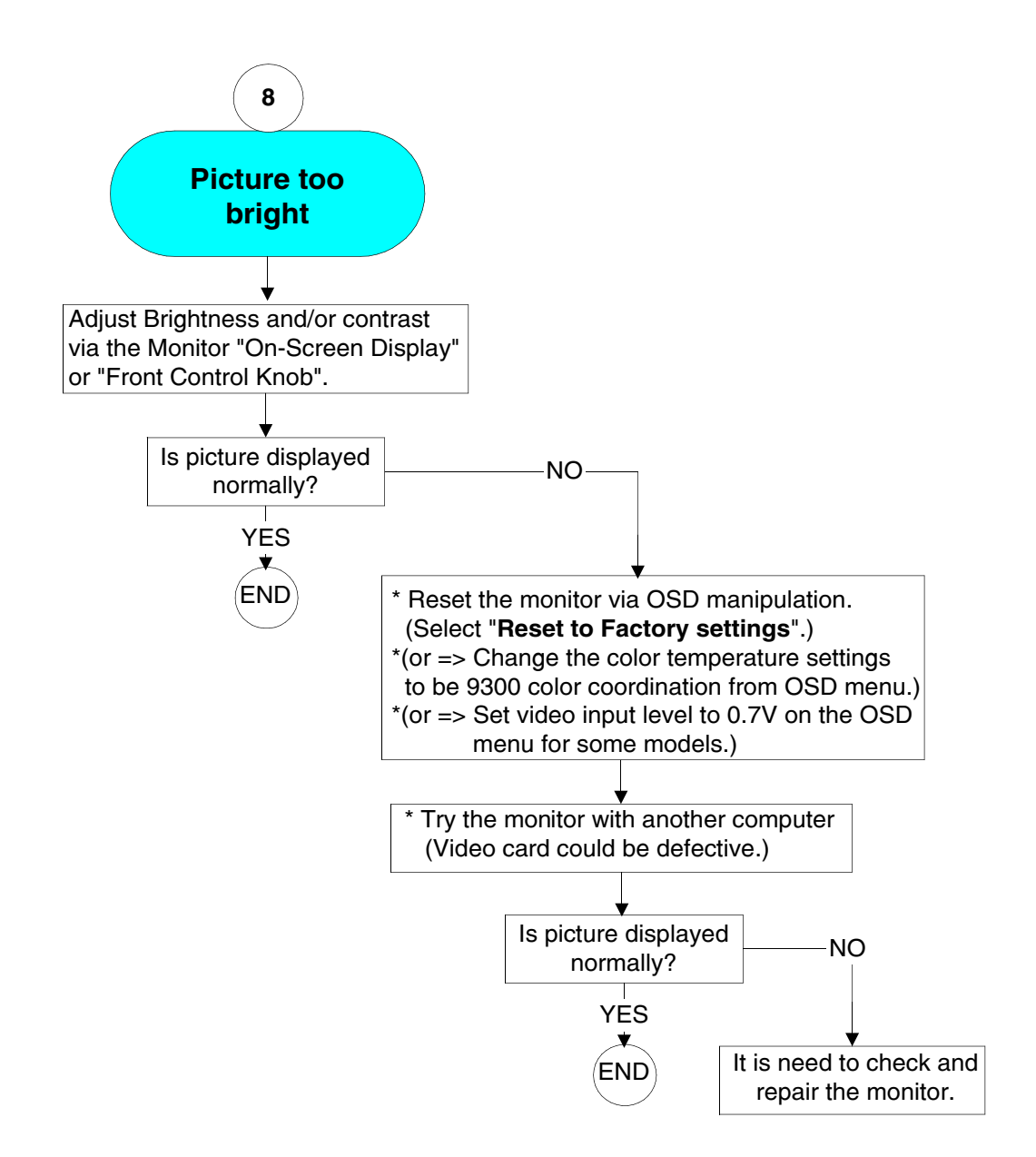

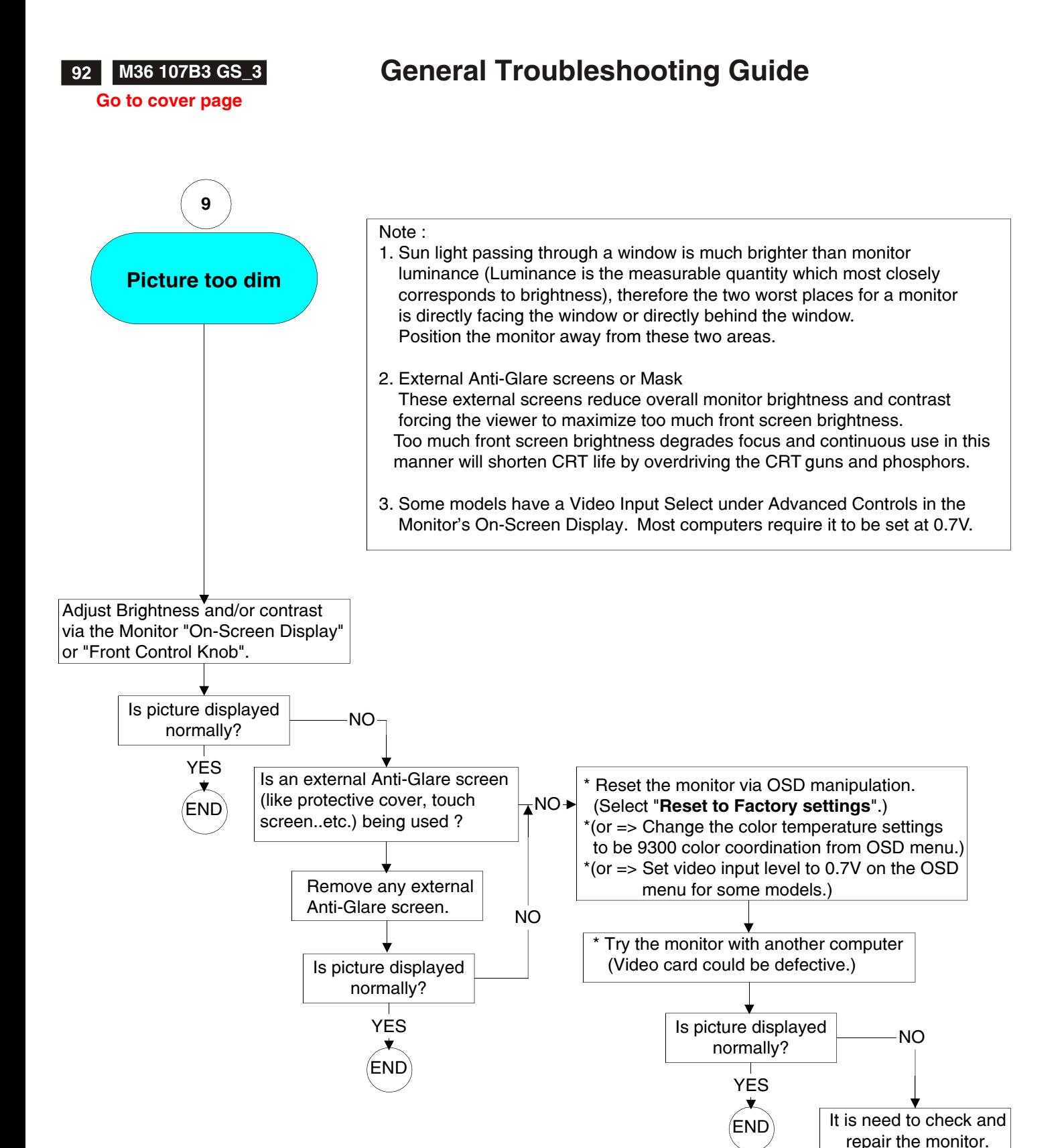

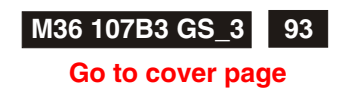

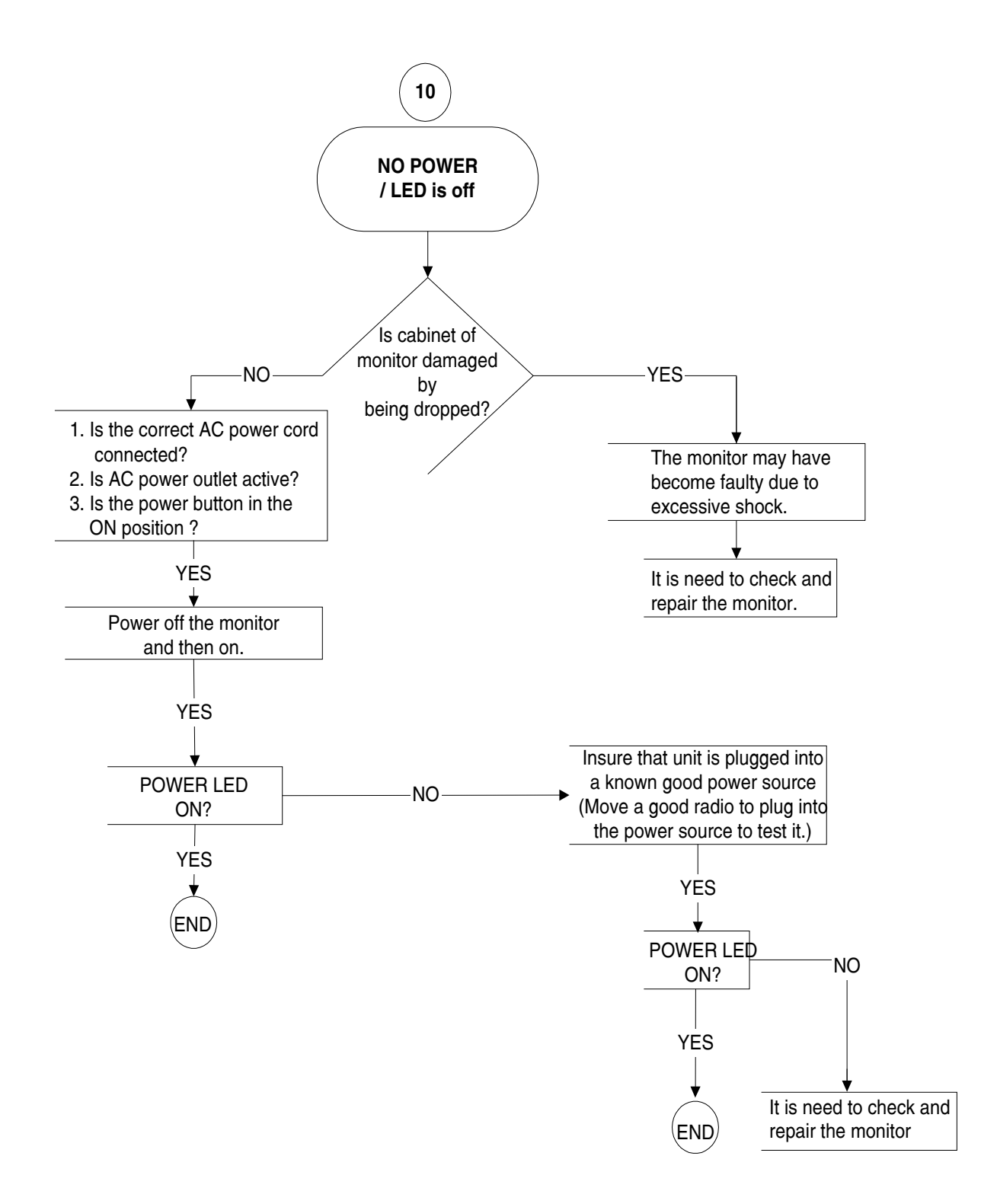

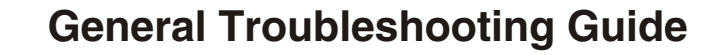

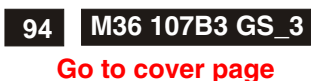

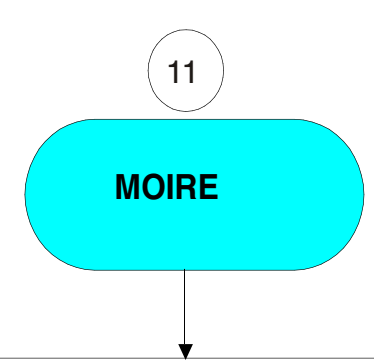

- : Moir is a natural effect or phenomenon of CRT that has the appearance of a wavy pattern which is repetitive and superimposed on the screen as ripple images., not just Philips monitor had. These are a few suggestions to help for reducing or minimizing the effect.
- Some monitors have a Moir cancellation feature, activate it to the on position or adjust the Moire cancellation function via the OSD manipulation on the monitor.
- Change resolution to the recommended standard for the specific monitor size.
- Change Window viewing pattern/scheme to a pattern where the moir is less visible.
- Change horizontal and vertical size to optimize the reduction of the moir effect.

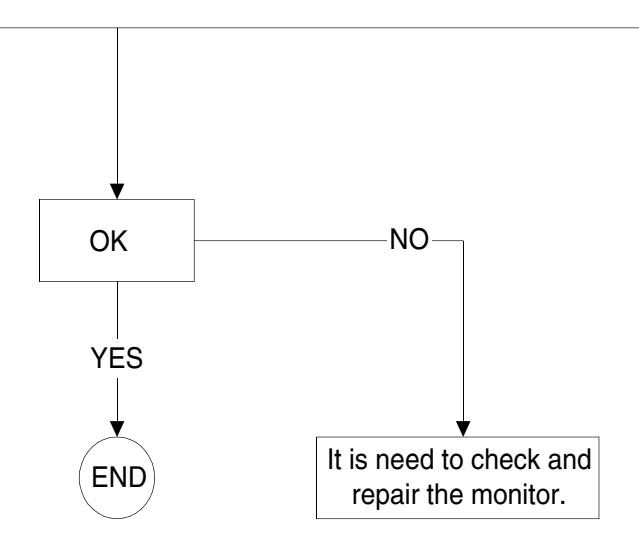

### MOIR

A fringe pattern arising from the interference between two superimposed line patterns. In a monitor it comes from the interference between the shadow mask pattern and the video information (video moir, and between the shadow mask and the horizontal line pattern (scan moir). It shows itself as wavy patterns on the screen and becomes more noticeable as monitor resolution increases. Since the video signals varies continuously, little can be done about video moir Scan moir depends on the horizontal scanning frequency and can be alleviated by appropriate choice of this frequency. Autoscan (MultiSync) monitors, however, which operate over a range of scanning frequencies, may sometimes exhibit moir in certain video modes.

Several sources can act as a catalyzer to produce Moire. They are : The CRT, shadow mask, the electron beam spot size, the resolution, video patterns, and the horizontal and vertical size.

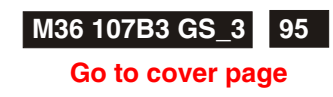

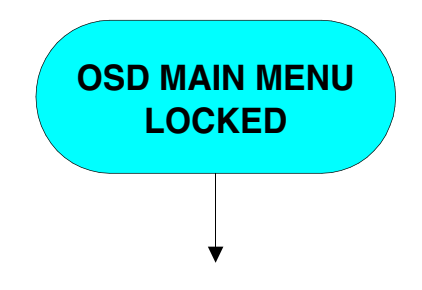

Press and hold the OSD menu key for about 10 seconds , until picture displays "OSD MAIN MENU UNLOCKED"

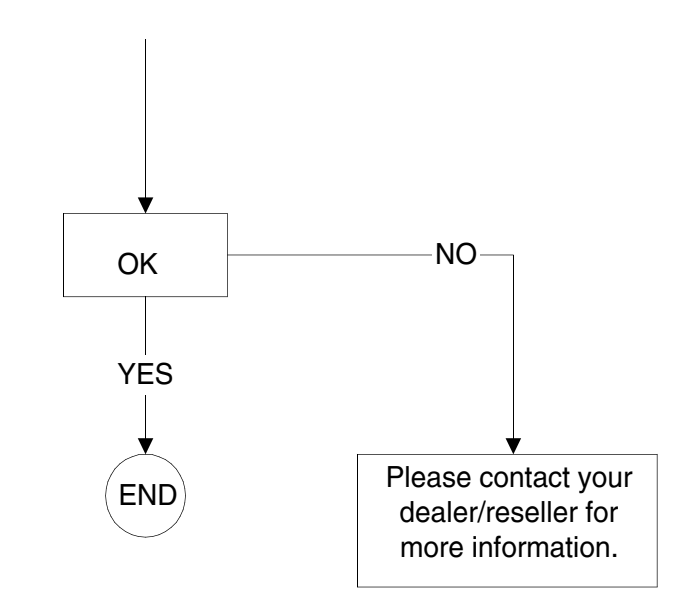

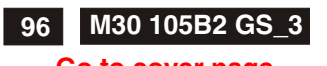

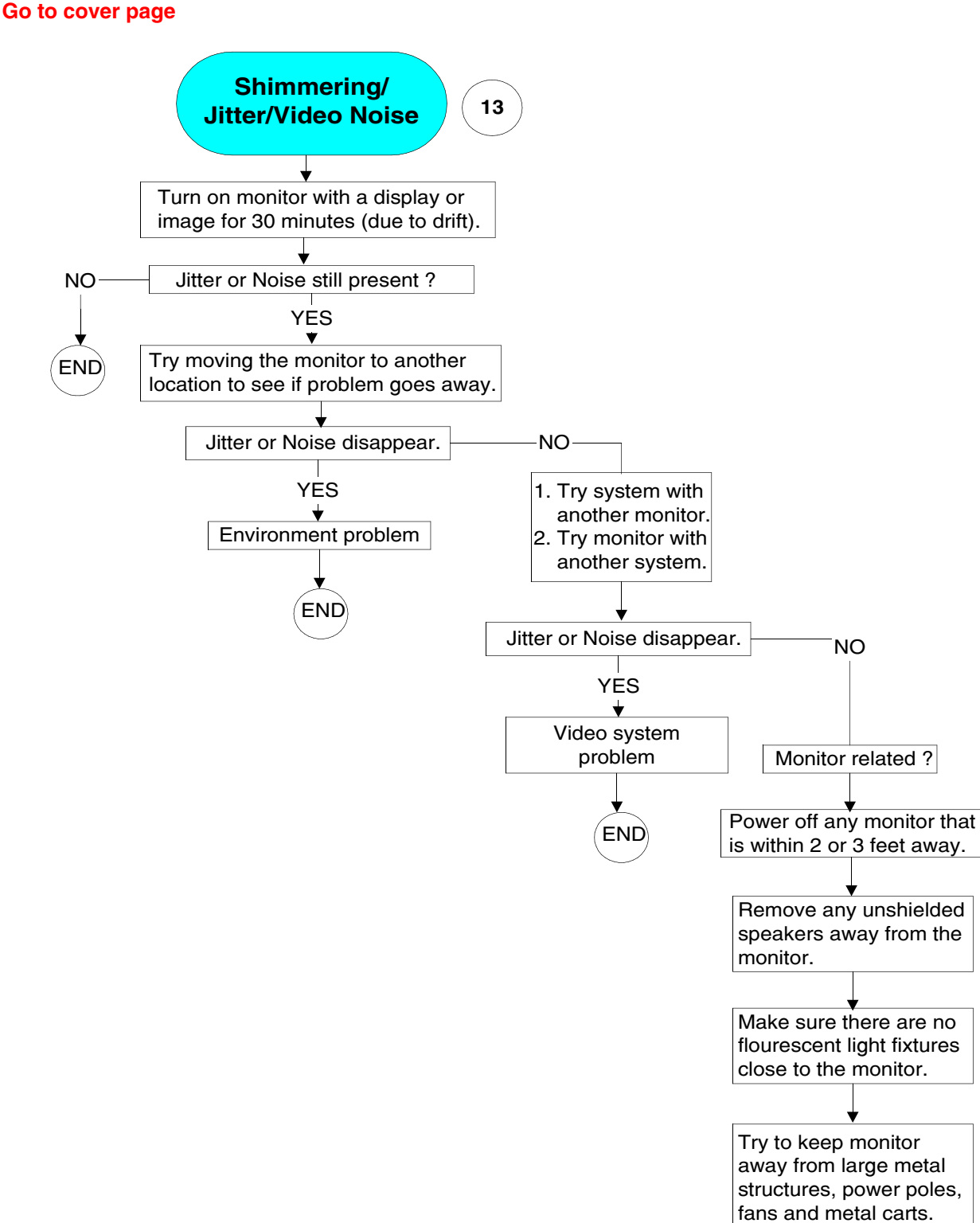

It is need to check and repair the monitor.

NO

Check for other devices that may be causing magnetic interference.

Is picture displayed normally?

END

YES

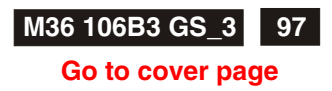

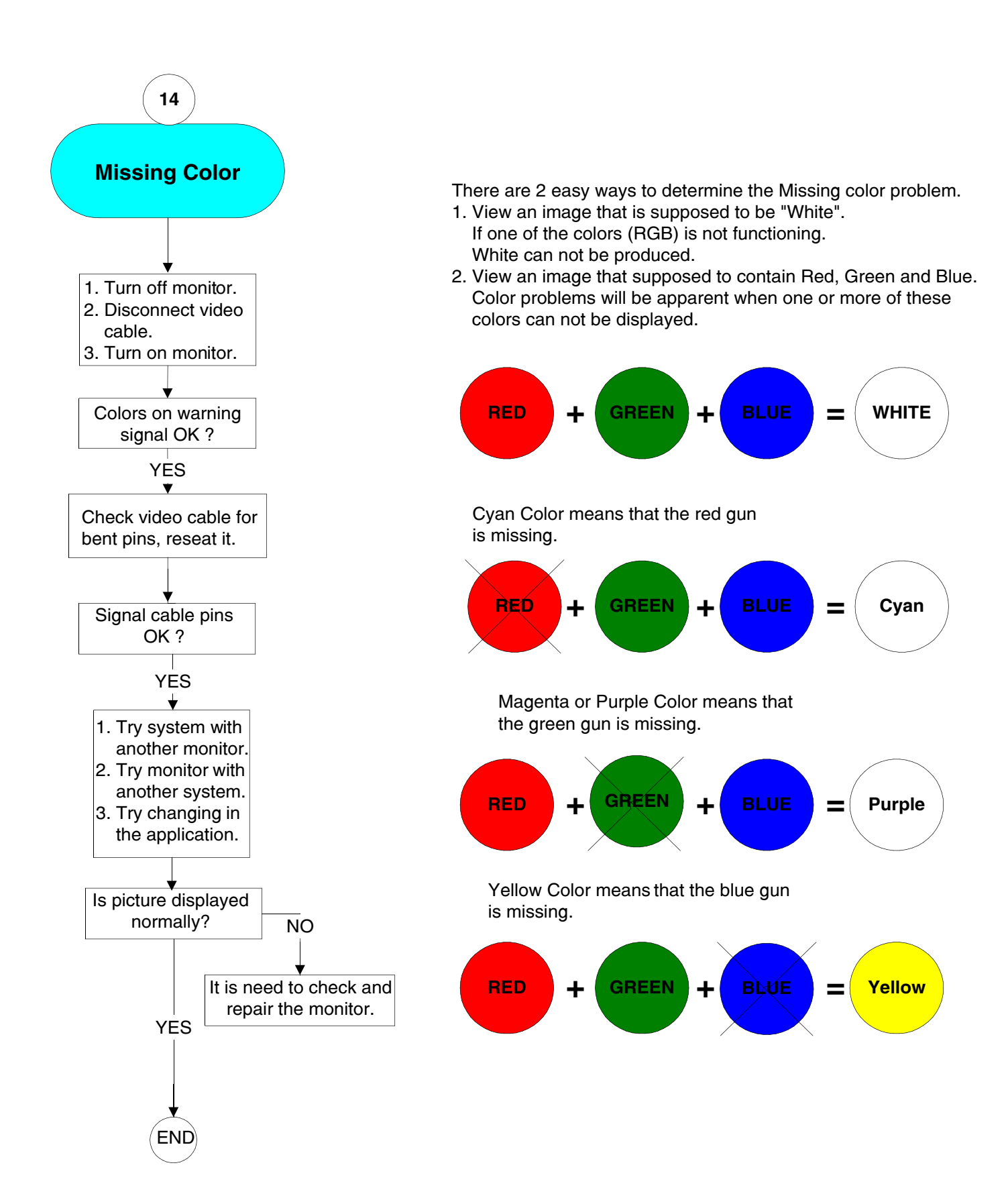

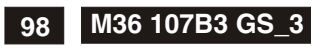

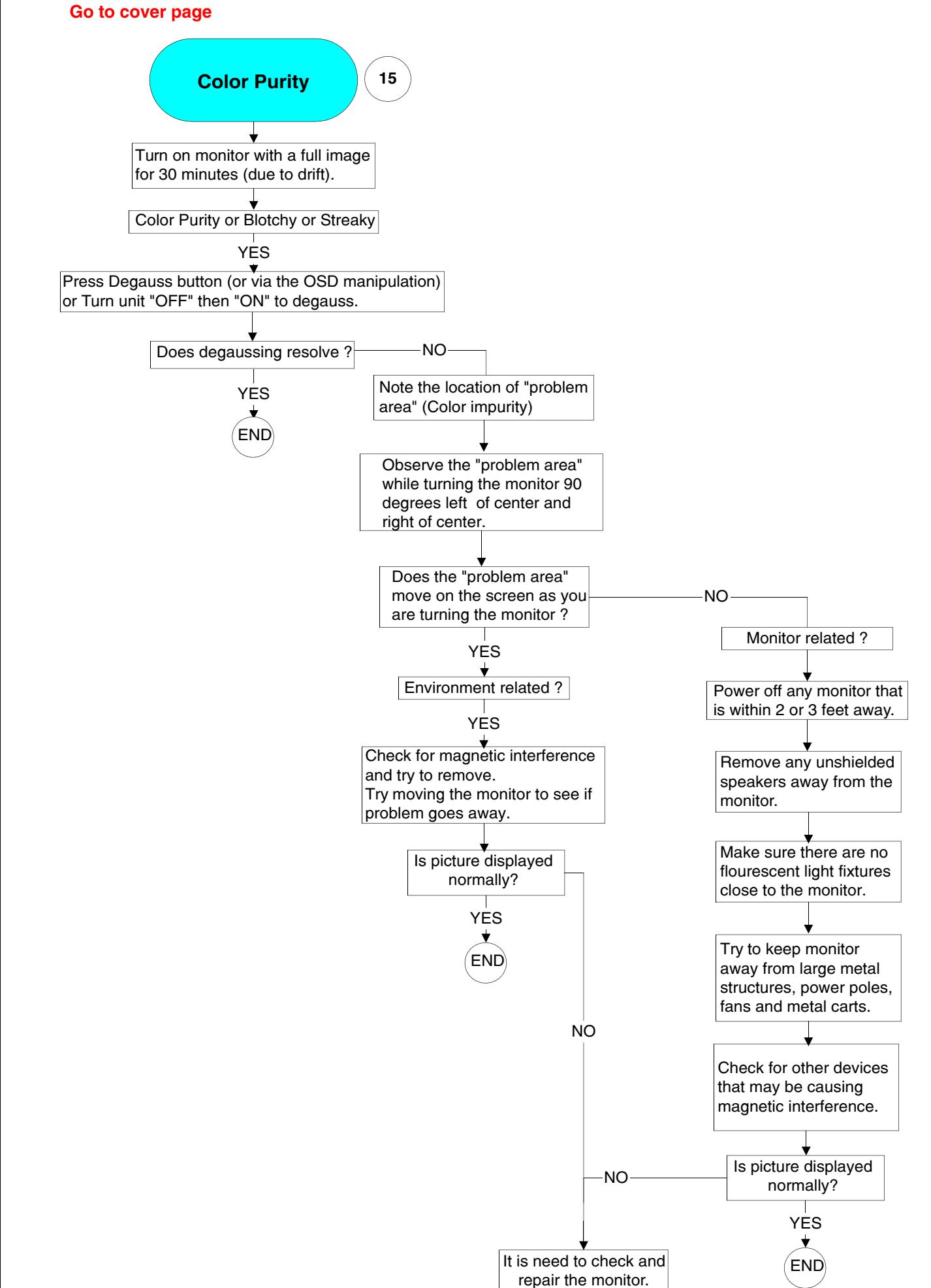

# **General Troubleshooting Guide**

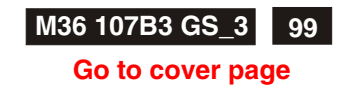

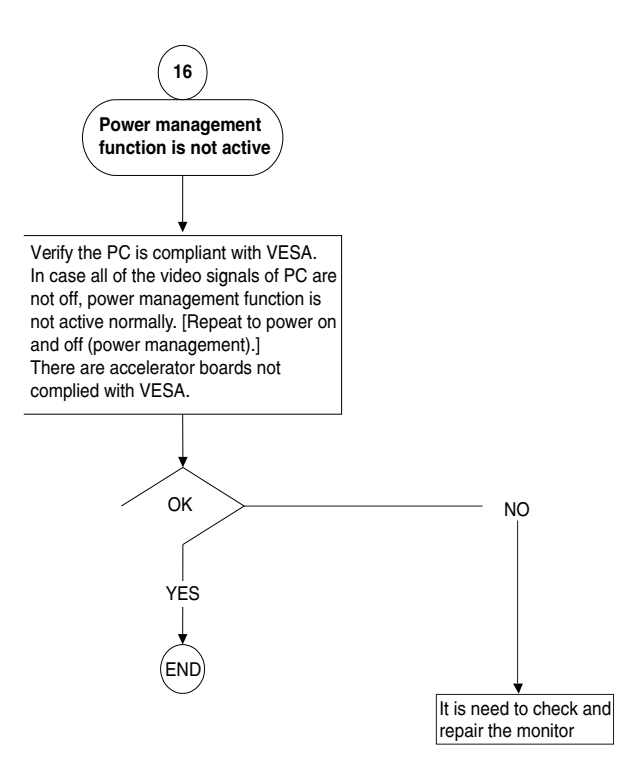

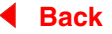

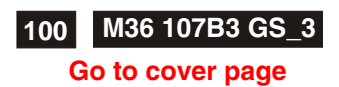

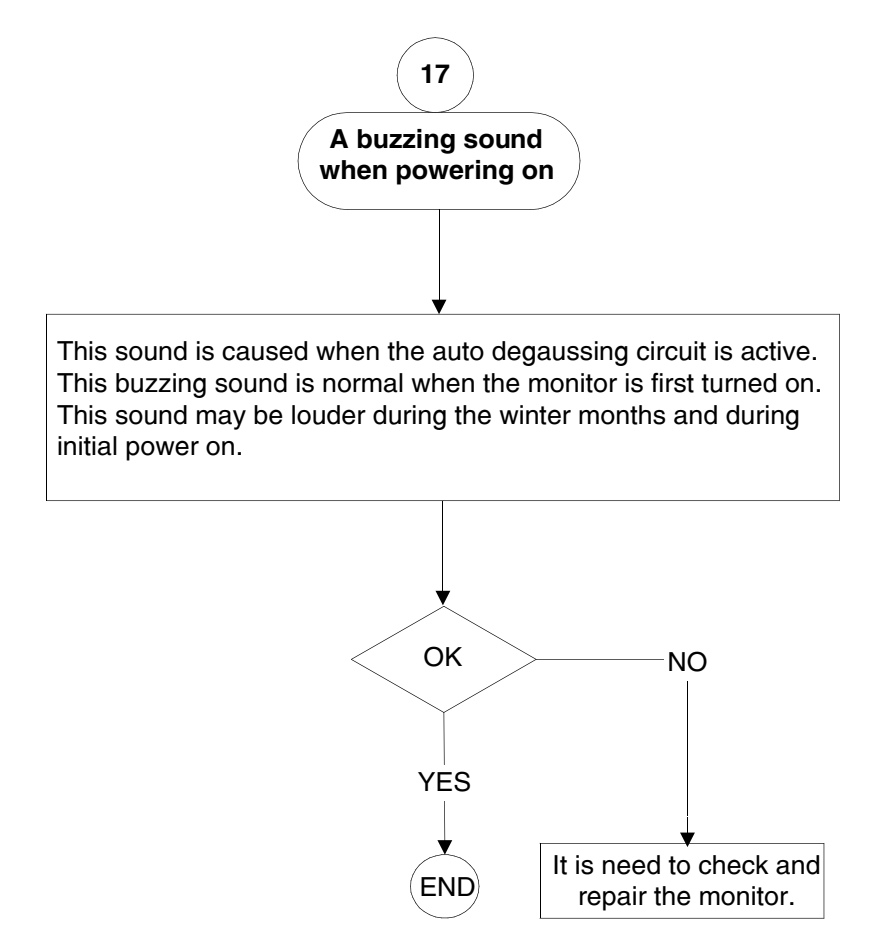

# **General Troubleshooting Guide M36 107B3 GS\_3**

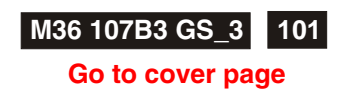

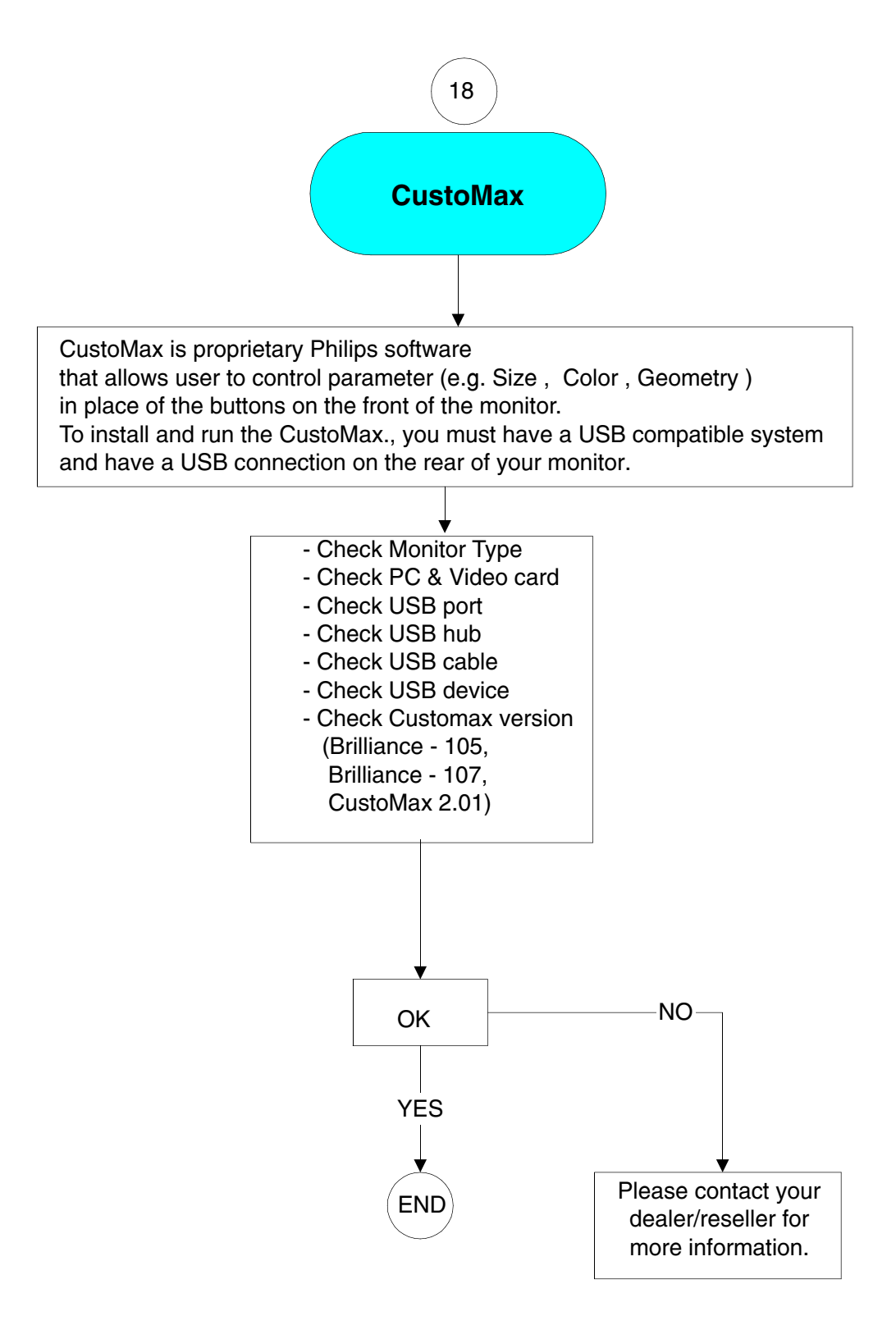

Features:

CustoMax for monitors is a software program for adjusting the screen geometry, color quality, image quality and hardware and software settings of your display.

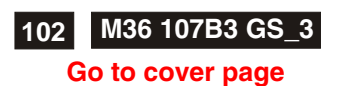

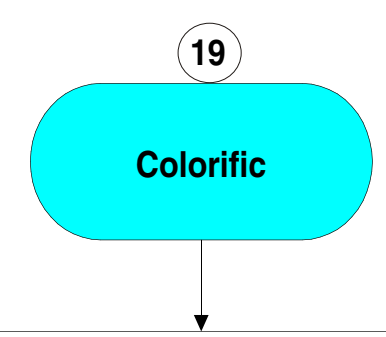

Colorific is a color matching software that helps user match the monitor and printer to fulfill the requirement of WYSIWYG (what you see is what you get ) . The Colorific software is the property of Sonnetech ,Ltd. Only certain Philips monitor Models are equiped with the software. If you have special interesting , please hit the web site "http:\www.colorific.com".

The compatibily problem with Windows : Colorific 4.2 or below issued before Sept 98 cannot run in Win98. Colorific 4.24 (CM5800) manufactured before May 1998 and issued by Feb 98 can support Win 98. Colorific4.3 can fully support in Win 98

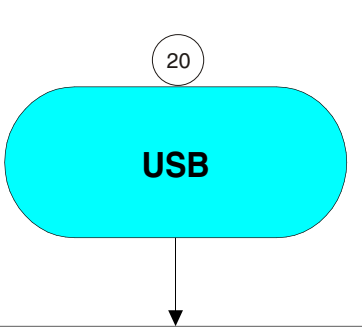

USB = Universal Serial Bus

USB automatically determines resources (like driver software and bus bandwidth) required by peripherals.

USB makes necessary resources available without user intervention.

It is designed to meet Microsoft Plug and Play (PnP) specification, meaning users can install, and hot-swap devices without long installation procedures and reboots. It allows 127 devices to run at the same time on the bus.

USB bus provides two types of data transfer speed -- 1.5Mbps and 12Mbps and it can provide a maximum of 500mA of current to devices attached on the bus. Universal means all peripherals share the same connector. Serial simply defines devices can daisy chain together. Universal Serial Bus 1.1, the de facto external connectivity standard for Mac and PC, has picked up the speed after its slow adoption by peripheral manufacturers, users and PC OEMs.

USB 2.0 :

Drafted by Compaq, Hewlett Packard, Intel, Lucent, Microsoft, NEC and Philips, USB Specification version 2.0 will increase device data throughout up to 480Mbps, 40 times faster than USB 1.1 devices.

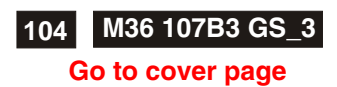

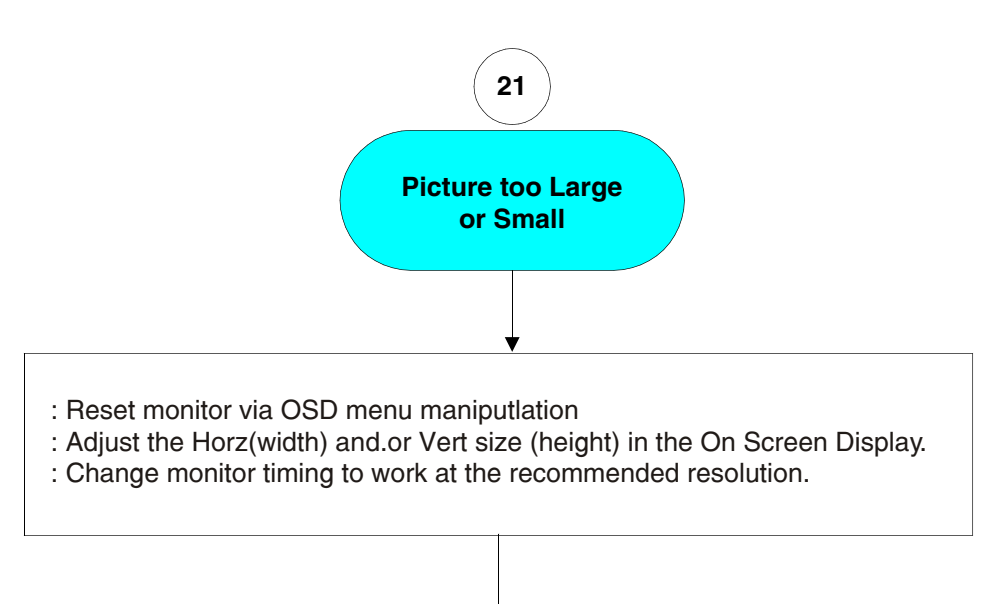

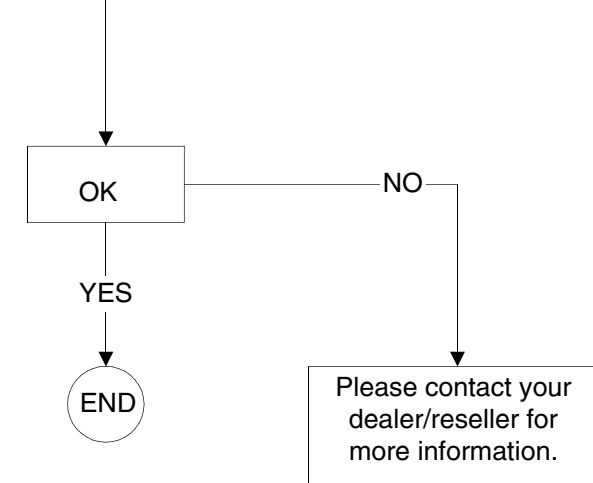

### **Go to cover page**

### **TELEVISION/MONITOR SAFETY GUIDELINES FOR THE PROFESSIONAL SERVICE TECHNICIAN**

#### **Safety Checks**

After the original service problem has been corrected,a complete safety check should be made. Be sure to check over the entire set, not just the areas where you have worked. Some previous servicer may have left an unsafe condition,which could be unknowingly passed on to your customer. Be sure to check all of the following:

#### **Fire and Shock Hazard**

- 1. Be sure all components are positioned in such a way as to avoid the possibility of adjacent component shorts. This is especially important on those chassis which are transported to and from the service shop.
- 2. Never release a repaired unit unless all protective devices such as insulators, barries, covers, strain reliefs, and other hardware have been installed in accordance with the original design.
- 3. Soldering and wiring must be inspected to locate possible cold solder joints, solder splashes, sharp solder points, frayed leads, pinched leads, or damaged insulation ( including the ac cord).Be certain to remove loose solder balls and all other loose foreign particles.
- 4. Check across-the-line components and other components for physical evidence of damage or deterioration and replace if necessary. Follow original layout,lead length, and dress.
- 5. No lead or component should touch a receiving tube or a resistor rated at 1 watt or more. Lead tension around protruding metal surfaces or edges must be avoided.<br>6. Critical components have
- 6. Critical components having special safety characteristics are identified with ans by the Ref. No. in the parts list and enclosed within a broken line (where several critical components are grouped in one area) along with the safety symbols on the schematic diagrams and/or exploded views.
- 7. When servicing any unit, always use a separate isolation transformer for the chassis Failure to use a separate isolation transformer may expose you to possible shock hazard, and may cause damage to servicing instruments.
- 8. Many electronic products use a polarized ac line cord (one wide pin on the plug.) Defeating this safety feature may create a potential hazard to the service and the user. Extension cords which do not incorporate the polarizing feature should never be used.
- 9. After reassembly of the unit, always perform an leakage test or resistance test from the line cord to all exposed metal parts of the cabinet. Also check all metal control shafts(with knobs removed), antenna terminals, handles, screws, etc. to be sure the unit may be safety operated without danger of electrical shock.

#### \* Broken line

#### **Implosion**

- 1. All picture tubes used in current model receivers are equipped with an integral implosion system. Care should always be used, and safety glasses worn, whenever handling any picture tube. Avoid scratching or otherwise damaging the picture tube during installation.
- 2. Use only replacement tubes specified by the manufacturer.

#### **X-radiation**

- 1. Be sure procedures and instructions to all your service personnel cover the subject of X-radiation. Potential sources of X-rays in TV receivers are the picture tube and the high voltage circuits. The basic precaution which must be exercised is to keep the high voltage at the factory recommended level.
- 2. To avoid possible exposure to X-radiation and electrical shock, only the manufacturer's specified anode connectors must be used.
- 3. It is essential that the service technician has an accurate HV meter available at all times. The calibration of this meter should be checked periodically against a reference standard.<br>4. When the HV circuitry is operating proper
- When the HV circuitry is operating properly there is no possibility of an x radiation problem. High voltage should always be kept at the manufacturer's rated value-no higher - for optimum performance. Every time a color set is serviced, the brightness should be run up and down while monitoring the HV with a meter to be certain that the HV is regulated correctly and does not exceed the specified value. We suggest that you and your technicians review test procedures so that HV and HV regulation are always checked as a standard servicing procedure, and the reason for this prudent routine is clearly understood by everyone. It is important to use an accurate and reliable HV meter. It is recommended that the HV recorded on each customer's invoice, which will demonstrate a proper concern for the customer's safety.
- 5. When troubleshooting and making test measurements in a receiver with a problem of excessive high voltage, reduce the line voltage by means of a Variac to bring the HV into acceptable limits while troubleshooting. Do not operate the chassis longer than necessary to locate the cause of the excessive HV.
- 6. New picture tubes are specifically designed to withstand higher operathng voltages without creating undesirable X-radiation. It is strongly recommended that any shop test fixture which is to be used with the new higher voltage chassis be equipped with one of the new type tubes designed for this service. Addition of a permanently connected HV meter to the shop test fixture is advisable. The CRT types used in these new sets should never be replaced with any other types, as this may result in excessive X-radiation.
- 7. It is essential to use the specified picture tube to avoid a possible X-diation problem.<br>8 Most TV
- Most TV receivers contain some type of emergency "Hold Down" circuit to prevent HV from rising to excessive levels in the presence of a failure mode. These various circuits should be understood by all technicians servicing them, especially since many hold down circuits are inoperative as long as the receiver performs normally.

## **Leakage Current Cold Check**<br>1 **Unplug the ac line cordand**

- Unplug the ac line cord and connect a jumper between the two prongs of the plug.<br>2 Turn on t
- 2. Turn on the power switch.<br>3. Measure the resistance va
- Measure the resistance value between the jumpered ac plug and all exposed cabinet parts of the receiver, such as screw heads, antennas, and control shafts. When the exposed metallic part has a return path to the chassis, the reading should be between 1 megohm and 5.2 megohms. When the exposed metal does not have a return path to the chassis, the reading must be infinity. Remove the jumper from the ac line cord.

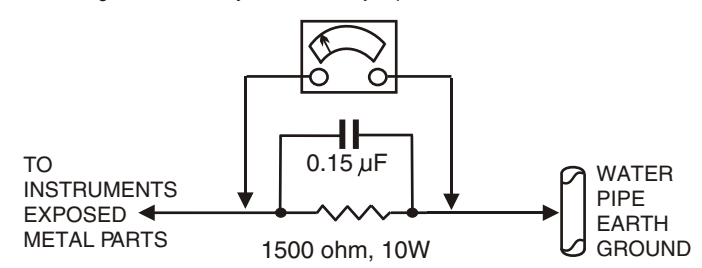

#### **Leakage Current Hot Check**

- 1. Do not use an isolation transformer for this test. Plug the completely reassembled receiver directly into the ac outlet.
- Connect a 1.5k, 10w resistor paralleled by a 0.15uf. capacitor between each exposed metallic cabinet part and a good earth ground such as a water pipe, as shown above.<br>3. Use an ac voltmeter with at le
- Use an ac voltmeter with at least 5000 ohms volt sensitivity to measure the potential across the resistor.
- The potential at any point should not exceed 0.75 volts. A leakage current tester may be used to make this test; leakage current must not exceed 0.5 milliamps. If a measurement is outside of the specified limits, there is a possibility of shock hazard. The receiver should be repaired and rechecked before returning it to the customer.<br>
E Repeat the above procedure with the ac plus
- 5. Repeat the above procedure with the ac plug reversed.( Note: An ac adapter is necessary when a polarized plug is used. Do not defeat the polarizing feature of the plug.)

#### **Picture Tube Replacement**

The primary source of X-radiation in this television receiver is the picture tube. The picture tube utilized in this chassis is specially constructed to limit X-radiation emissions. For continued X-radiation protection, the replacement tube must be the same type as the original, including suffix letter, or a Philips approved type.

#### **Parts Replacement**

Many electrical and mechanical parts in Philips television sets have special safety related characteristics. These characteristics are often not evident from visual inspection nor can the protection afforded by them necessarily be obtained by using replacement components rated for higher voltage, wattage, etc. The use of a substitute part which does not have the same safety characteristics as the Philips recommended replacement part shown in this service manual may create shock, fire, or other hazards

 **WARNING** : Before removing the CRT anode cap, turn the unit **OFF** and short the HIGH VOLTAGE to the CRT DAG ground. **SERVICE NOTE** : The CRT DAG is not at chassis ground.

# **Power Supply - Main Panel Schematic diagram**

### 9 **Go to cover page**

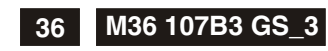

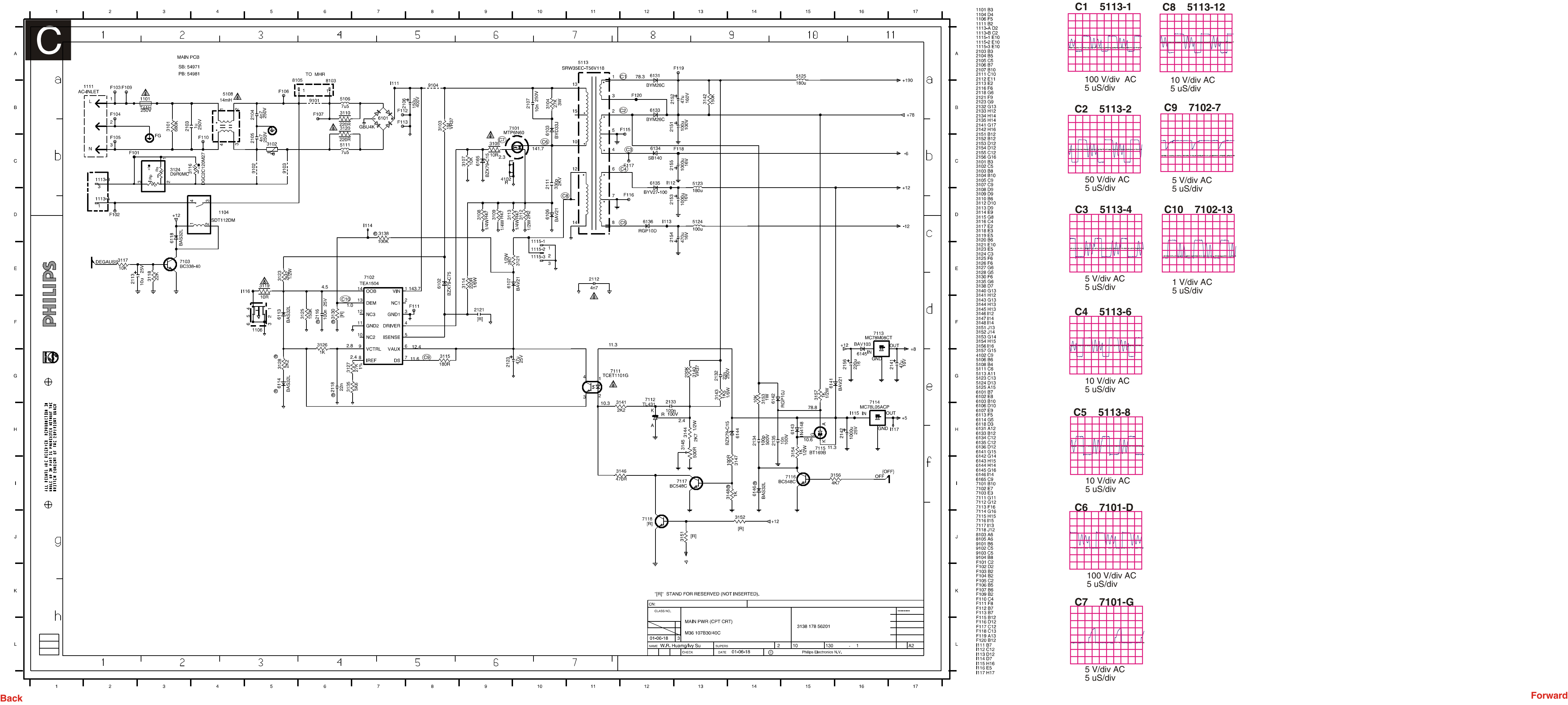

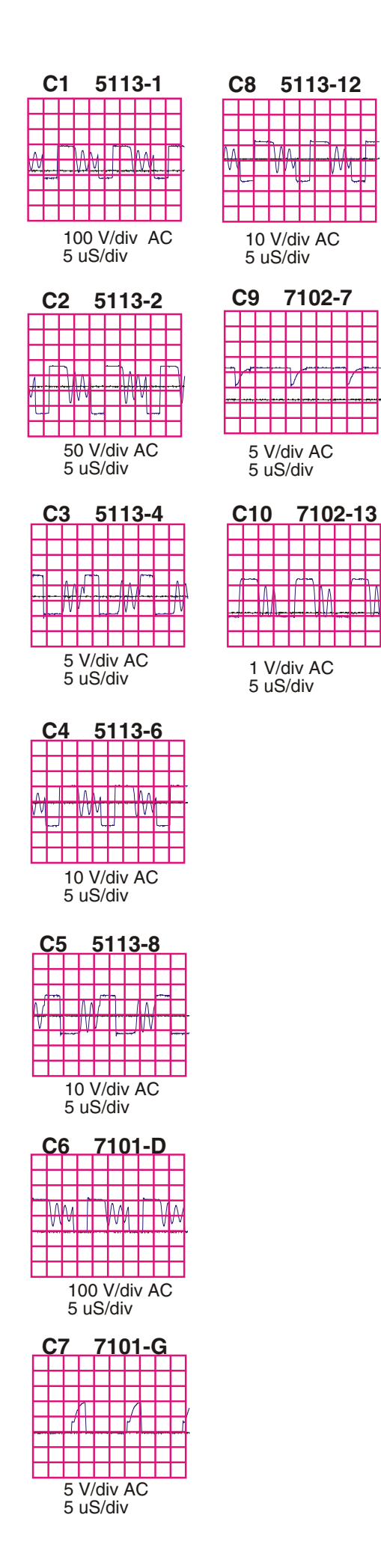

## **The OSD Tree**

Below is an overall view of the structure of the On-Screen Display. You can use this as reference when you want to later on work your way around the different adjustments.

## CRT OSD tree / English

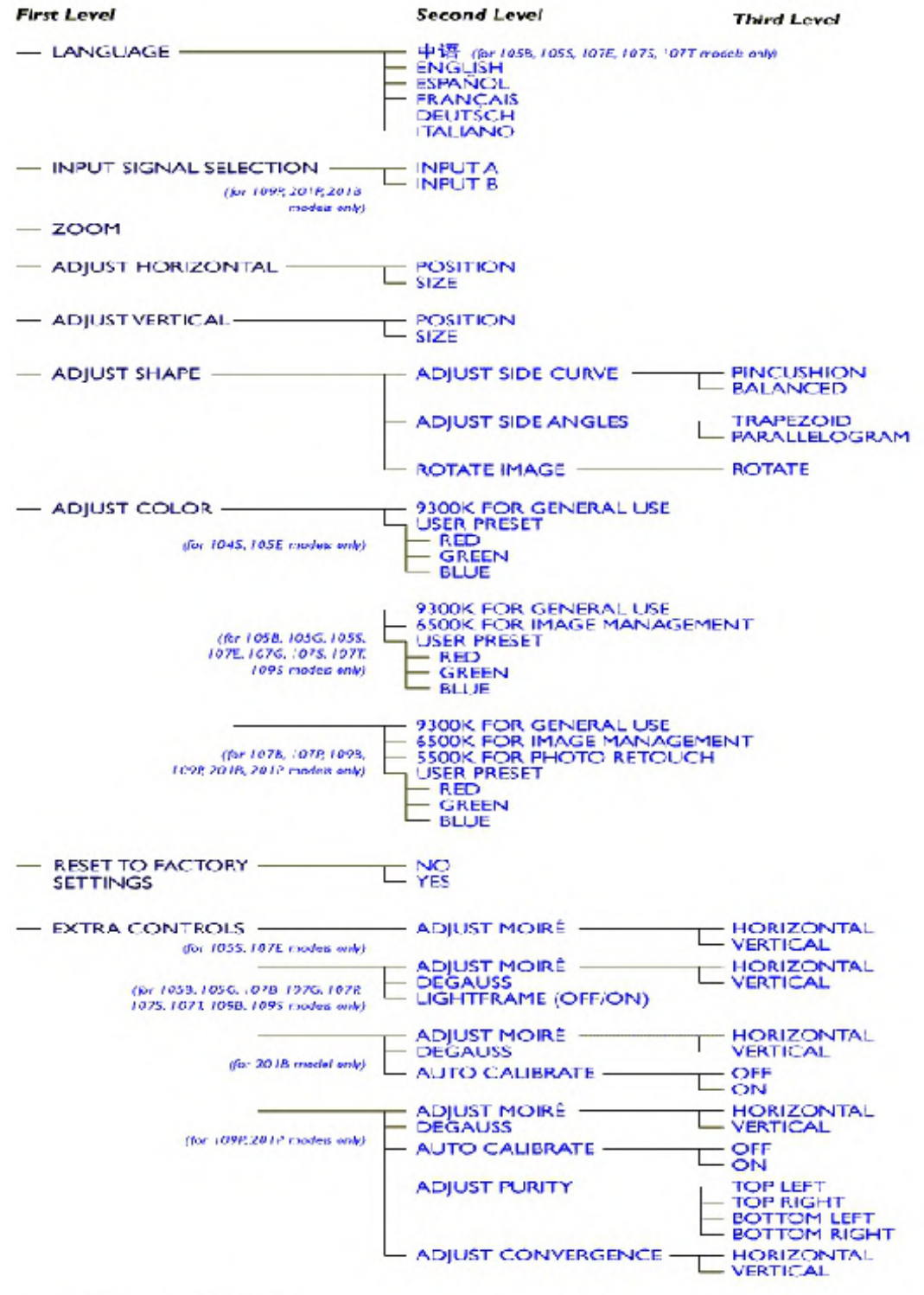

- CLOSE MAIN CONTROLS

\* Specifications are subject to charge without prior natice.

**M36 107B3 GS\_3**

### **[Go to cover page](#page-0-0)**

Proper service and repair is important to the safe, reliable operation of all PHILIPS Company\*\* Equipment. The service procedures recommended by PHILIPS and described in this service manual are effective methods of performing service operations. Some of these service operations require the use of tools specially designed for the purpose. The special tools should be used when and as recommended.

It is important to note that this manual contains various CAUTIONS and NOTICES which should be carefully Read in order to minimize the risk of personal injury to service personnel. The possibility exists that improper Service methods may damage the equipment. It also is important to understand that these CAUTIONS and NOTICES ARE NOT EXHAUSTIVE. PHILIPS could not possibly know, evaluate and advise the service trade of all conceivable ways in which service might be done or of the possible hazardous consequences of each way. Consequently, PHILIPS has not undertaken any such broad evaluation. Accordingly, a servicer who uses a service procedure or tool which is not recommended by PHILIPS must first satisfy himself thoroughly that neither his safety nor the safe operation of the equipment will be jeopardized by the service method selected.

\* \* Hereafter throughout this manual, PHILIPS Company Will be referred to as PHILIPS.

### **WARNING**

Critical components having special safety characteristics are identified with a  $\mathbf A$  by the Ref. No. in the parts list and enclosed within a broken line\* (where several critical components are grouped in one area) along with the safety symbol  $\triangle$  on the schematics or exploded views.

Use of substitute replacement parts which do not have the same specified safety characteristics may create shock, fire, or other hazards.

Under no circumstances should the original design be modified or altered without written permission from PHILIPS. PHILIPS assumes no liability, express or implied, arising out of any unauthorized modification Of design.

Servicer assumes all liability.

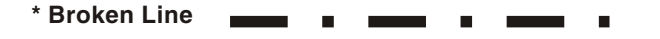

FOR PRODUCTS CONTAINING LASER :

- **DANGER-** Invisible laser radiation when open. AVOID DIRECT EXPOSURE TO BEAM.
- **CAUTION-** Use of controls or adjustments or performance of procedures other than those specified herein may result in hazardous radiation exposure.
- **CAUTION-** The use of optical instruments with this product will increase eye hazard.

TO ENSURE THE CONTINUED RELIABILITY OF THIS PRODUCT, USE ONLY ORIGINAL MANUFACTURER'S REPLACEMENT PARTS, WHICH ARE LISTED WITH THEIR PART NUMBERS IN THE PARTS LIST SECTION OF THIS SERVICE MANUAL.

# **Technical Data 3 M36 107B3 GS\_3 3**

**[Go to cover page](#page-0-0)**

**M36 107B3 GS\_3**

 $: 5 % - 95 % (W/O condensation)$ 

## **Technical Specification\***

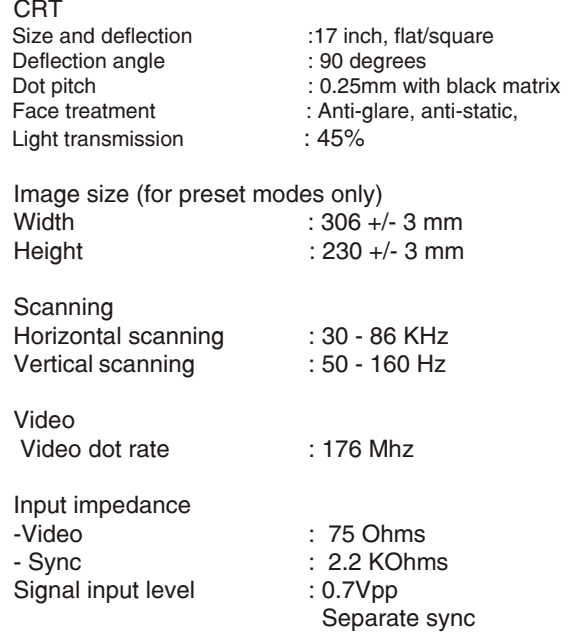

### **Pin assignment :**

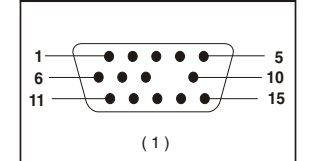

### The 15-pin D-sub connector(male) of the signal cable **:**

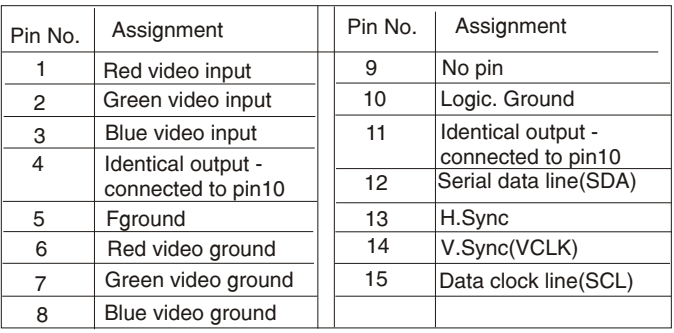

### **Data Storage Factory preset modes:**

This monitor has 8 factory-preset modes as indicated in the following table :

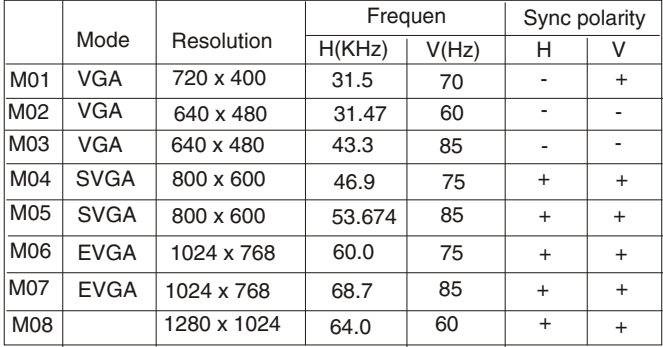

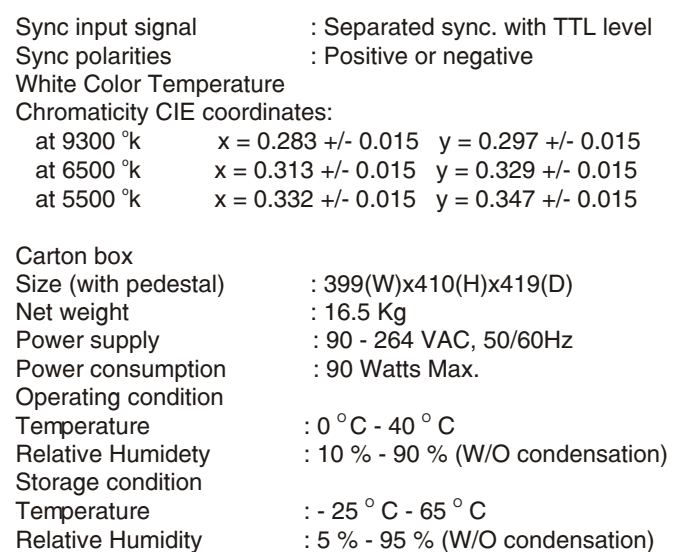

**Automatic Power Saving**

If you have VESA's DPMS compliance display card or software installed in your PC, the monitor can automatically reduce power consumption when power saving function active. And if an input from keyboard, mouse or other input devices is detected, the monitor will automatically "wake up". The following table shows the power consumption and signaling of this automatic power saving feature :

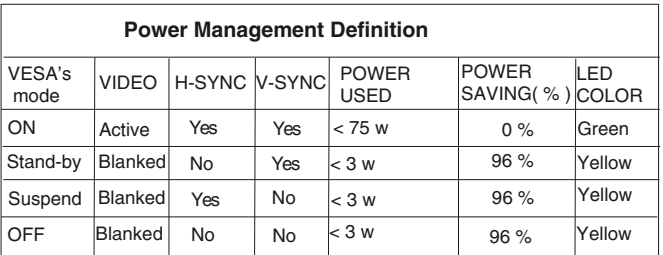

This monitor is ENERGY STAR compliant.

As an ENERGY STAR Partner, PHILIPS has determined that this product meets the ENERGY STAR guidelines for energy efficiency

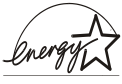

 $ENERGY STAR<sup>(b)</sup>$  is a U.S. registered mark. AS AN ENERGY STAR PARTNER, DELL Computer Corporation HAS DETERMINED THAT THIS PRODUCT MEETS THE ENERGY STAR GUIDELINES FOR ENERGY EFFICIENCY.

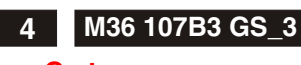

# **<sup>4</sup> Front control & OSD**

### **[Go to cover page](#page-0-0)**

#### **Front View**

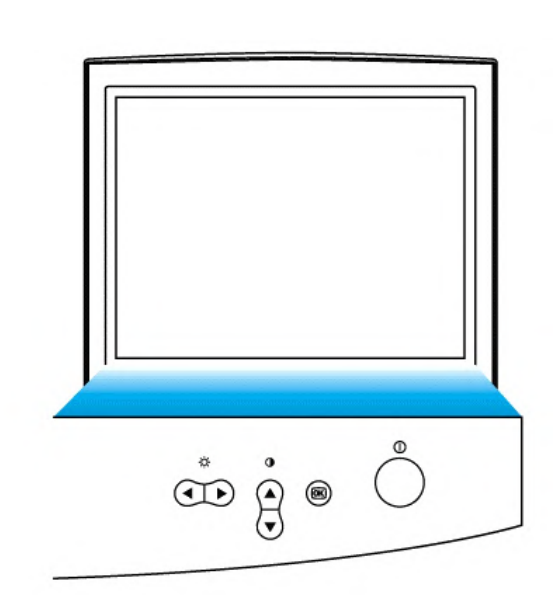

**Front control**

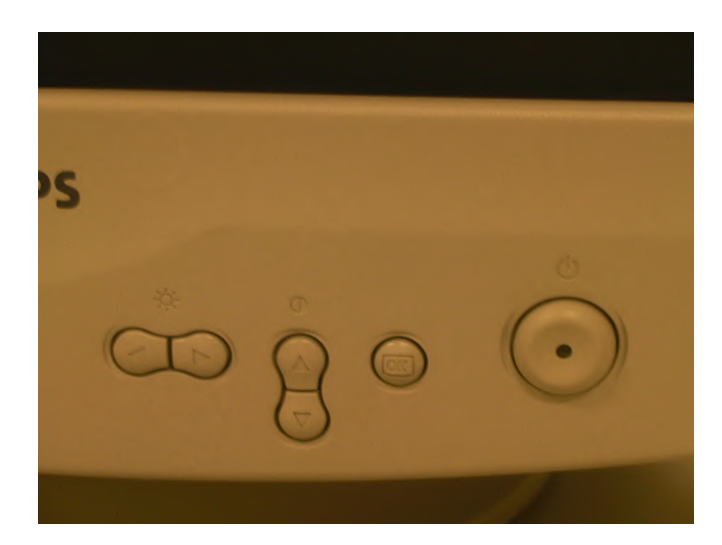

**O** Power button switches your monitor on. OK button which when pressed will take you to the OSD controls

Contrast hotkey. When the UP arrow is pressed, the

 adjustment controls for the CONTRAST will show up. UP and DOWN buttons are used when adjusting the OSD of your monitor

Brightness hotkey. When the RIGHT arrow is pressed, the adjustment controls for BRIGHTNESS will show up.

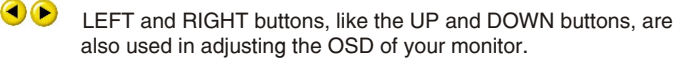

**Rear view**

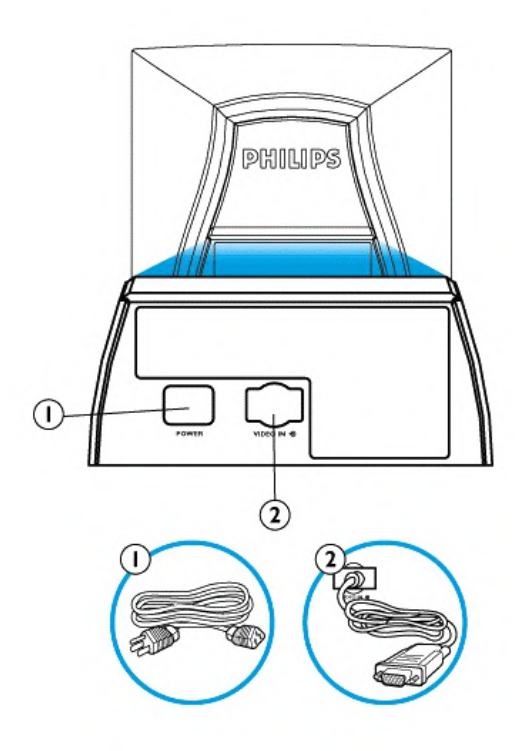

1. Power in - attach power cable here.

2. Video In - this is a cable which is already attached to your monitor. Connect the other end of the cable to your PC.

## Description of the On Screen Display

### What is the On-Screen Display?

This is a feature in all Philips monitors which allows an end-user to adjust screen performance of monitors directly though an on-screen instruction window. The user interface provides user-friendliness and ease-of-use when operating the monitor.

### Basic and simple instruction on the control keys.

On the front controls of your monitor, once you press the **button**, the On Screen Display (OSD) Main Controls window will pop up and you can now start making adjustments to your monitor's various features. Use the  $\bigodot$  or  $\bigodot$  the keys to make your adjustments within.

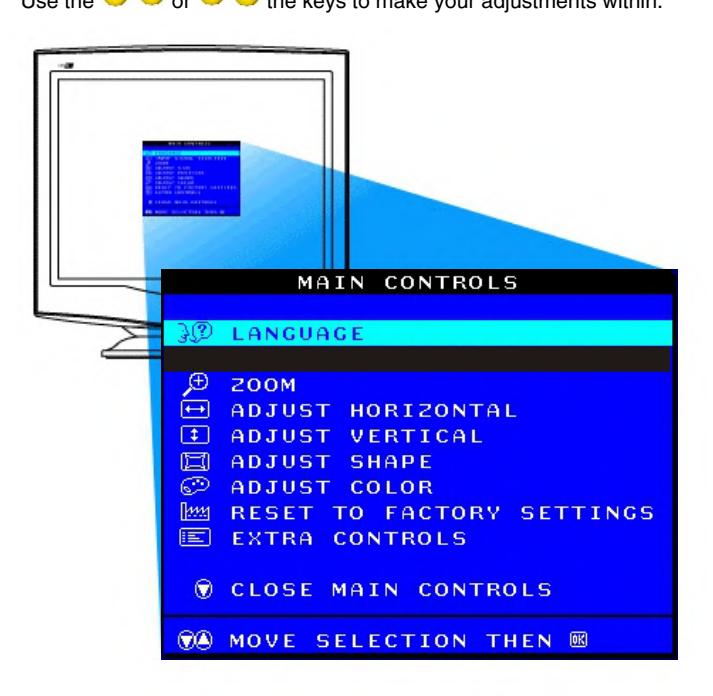

 $\mathbf \epsilon$ 

# Lock/Unlock, Factory Mode, Burn In, Service Mode M86 107B3 GS\_3 13

**Go to cover page**

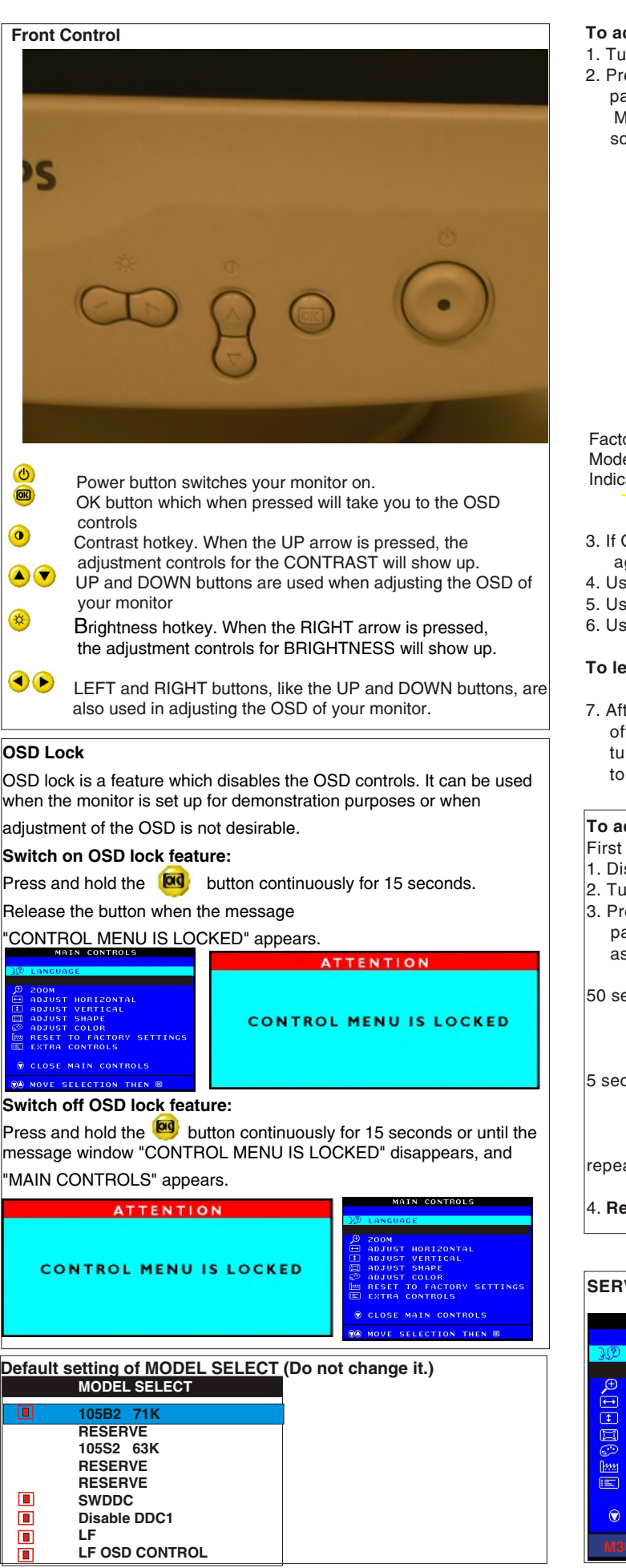

#### **To access factory mode**

- 1. Turn off monitor (don't turn off PC)
- 2. Press " $\bigcirc$  " and " $\bigcirc$ " simultaneously on the front control panel,then press " **[23]** ",wait till the OSD menu with characters M30 105BS V0.51 200210219 (below OSD menu)" come on the screen of monitor.

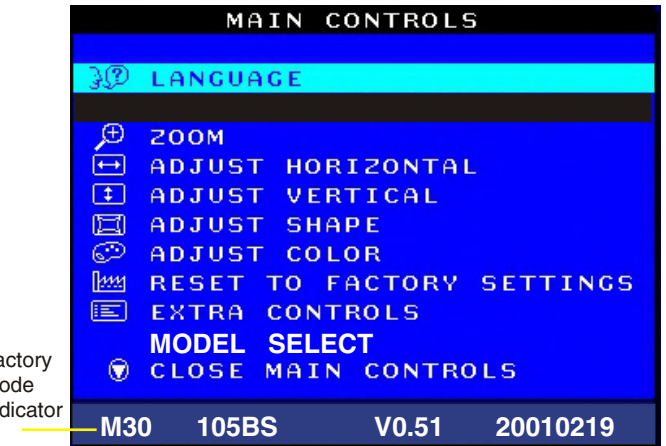

- 3. If OSD menu disappears on the screen of monitor, press " @ " again (anytime), then the OSD menu comes on the screen again.
- 4. Using  $"$   $\bigcirc$   $"$  : to select OSD menu.
- 5. Using " $\bigcirc$  ": to increase or decrease the setting.
- 6. Using " <sub>log</sub> " to access/confirm the selection.

#### **To leave factory mode**

7. After alignment of factory mode, turn off monitor (if you do not turn off monitor, the OSD menu is always at the factory mode), then turn on monitor again (at this moment, the OSD menu goes back to user mode).

### **To access BURN IN mode**

First of all, monitor displays an image.

1. Disconnect the video cable (interface cable).

- 2. Turn off monitor
- 3. Press " $\bigcirc$  " and "  $\bigcirc$  " simultaneously on the front control panel,then the BURN IN mode comes on the screen of monitor as below.

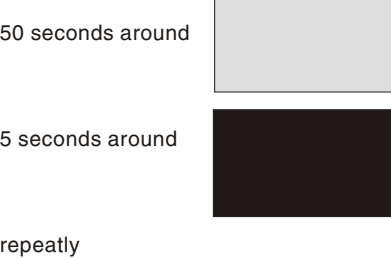

4. **Reconnect the video cable, then return to normal image.**

### **SERVICE MODE (Indication-Factory mode)**

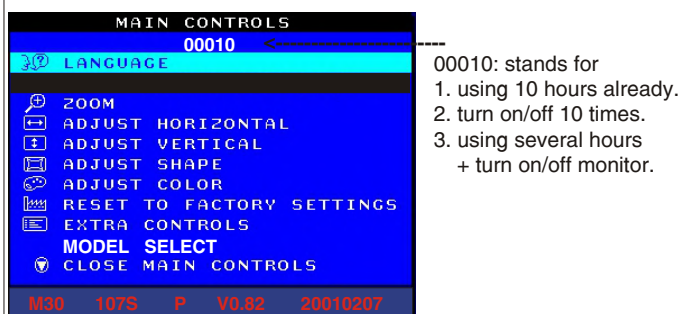

# **<sup>14</sup> M36 107B3 GS\_3 Warning and Notes**

### **Go to cover page**

### **Warnings**

**X**

- **1**. Safety regulations require that the unit should be returned in its original condition and that components identical to the original components are used. The safety components are indicated by the symbol  $\mathbf A$ .
- **2**. In order to prevent damage to ICs and transistors, all high-voltage flash-overs must be avoided. In order to prevent damage to the picture tube, the method shown in Fig. 1 should be used to discharge the picture tube. Use a high-voltage probe and a multimeter (position DC-V). Discharge until the meter reading is **0 V** (after approximately 30 seconds).

### **3**. **ESD**

 All ICs and many other semiconductors are sensitive to electrostatic discharges (ESD). Careless handling during repair can drastically shorten their life. Make sure that during repair you are connected by a pulse band with resistance to the same potential as the ground of the unit. Keep components and tools also at this same potential.

- **4**. When repairing a unit, always connect it to the AC Power voltage via an isolating transformer.
- **5**. Be careful when taking measurements in the high-voltage section and on the picture tube panel.
- **6**. It is recommended that saferty goggles be worn when replacing the picture tube.
- **7**. When making adjustments,use plastic rather than metal tools. This will prevent any short-circuit or the danger of a circuit becoming unstable.
- **8**. Never replace modules or other components while the unit is switched on.
- **9**. Together with the defleciton unit, the picture tube is used as an integrated unit. Adjustment of this unit during repair is not recommended.
- **10.** After repair, the wiring should be fastened in place with the cable clamps.
- **11.** All units that are returned for service or repair must pass the original manufactures safety tests.

### **Notes**

- **1.** The direct voltages and waveforms are average voltages. They have been measured using the Service test software and under the following conditions :
	- Mode: 640 \* 480 (31.5kHz / 60Hz)
	- Signal pattern : grey scale
	- Adjust brightness and contrast control for the mechanical mid-position (click position)
- **2.** The picture tube panel has printed spark gaps. Each spark gap is connected between an electrode of the picture tube and the Aquadag coating.
- **3.** The semiconductors indicated in the circuit diagram(s) and in the parts lists are completely interchangeable per position with the semiconductors in the unit, irrespective of the type indication on these semiconductors.

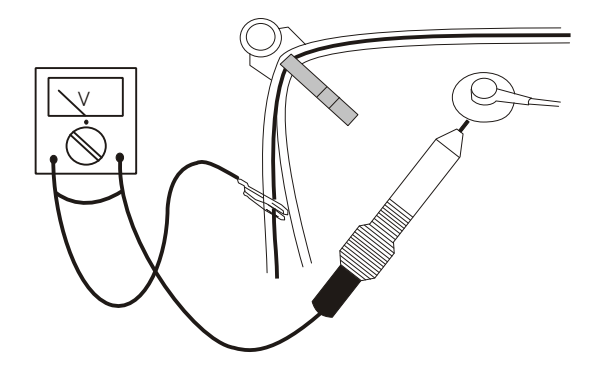

**Fig.1**